**User Manual** GFK-3131A Jan 2020

# **PACSystems™ Industrial Managed Gigabit Ethernet Switch SLM168**

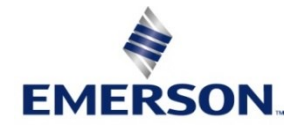

## **Warnings and Caution Notes as Used in this Publication**

## **WARNING**

Warning notices are used in this publication to emphasize that hazardous voltages, currents, temperatures, or other conditions that could cause personal injury exist in this equipment or may be associated with its use.

In situations where inattention could cause either personal injury or damage to equipment, a Warning notice is used.

## **A** CAUTION

Caution notices are used where equipment might be damaged if care is not taken.

Note: Notes merely call attention to information that is especially significant to understanding and operating the equipment.

These instructions do not purport to cover all details or variations in equipment, nor to provide for every possible contingency to be met during installation, operation, and maintenance. The information is supplied for informational purposes only, and Emerson makes no warranty as to the accuracy of the information included herein. Changes, modifications, and/or improvements to equipment and specifications are made periodically and these changes may or may not be reflected herein. It is understood that Emerson may make changes, modifications, or improvements to the equipment referenced herein or to the document itself at any time. This document is intended for trained personnel familiar with the Emerson products referenced herein.

Emerson may have patents or pending patent applications covering subject matter in this document. The furnishing of this document does not provide any license whatsoever to any of these patents.

Emerson provides the following document and the information included therein as-is and without warranty of any kind, expressed or implied, including but not limited to any implied statutory warranty of merchantability or fitness for particular purpose. If you purchased this product through an Authorized Channel Partner, please contact the seller directly.

# Contents

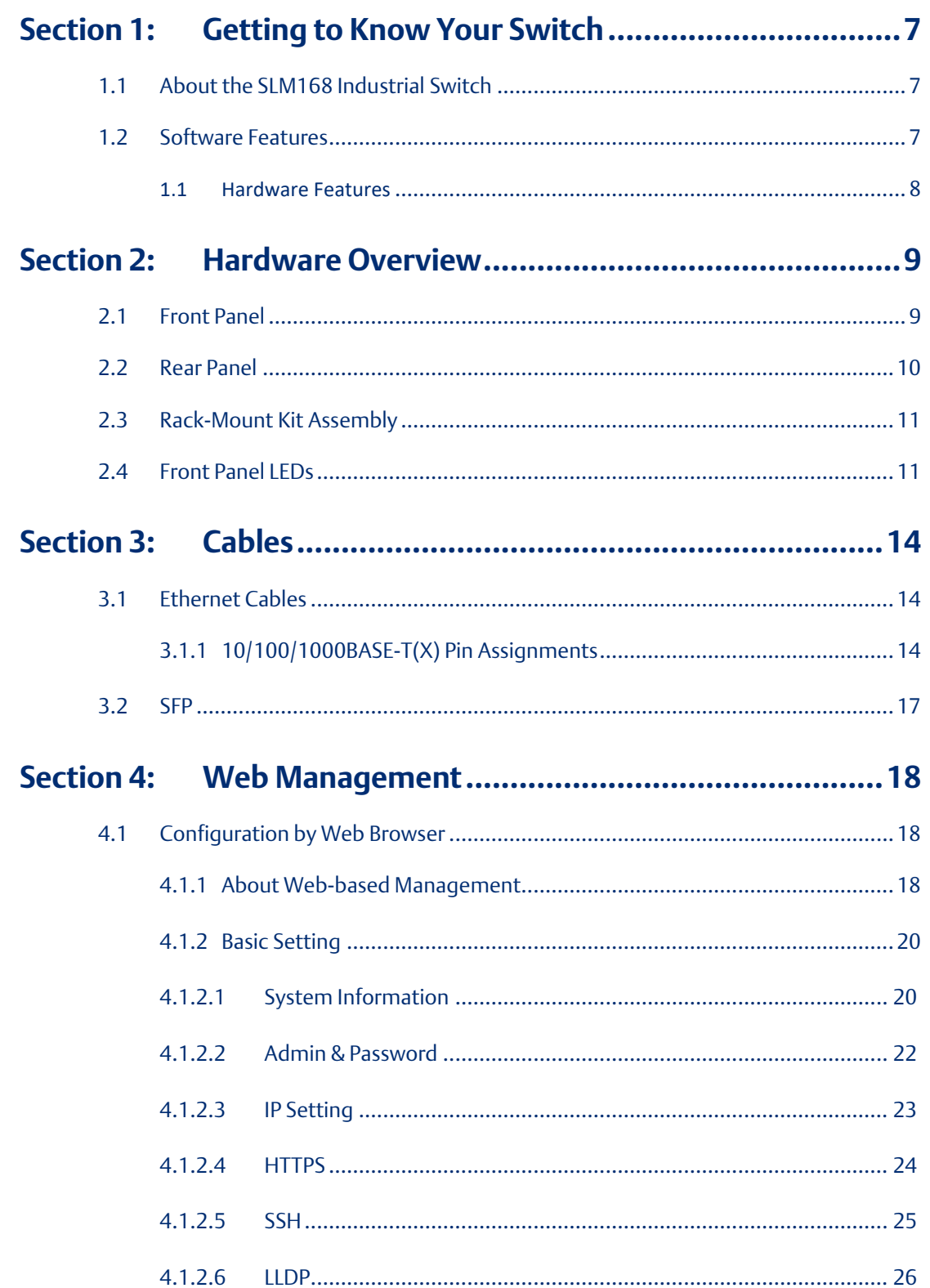

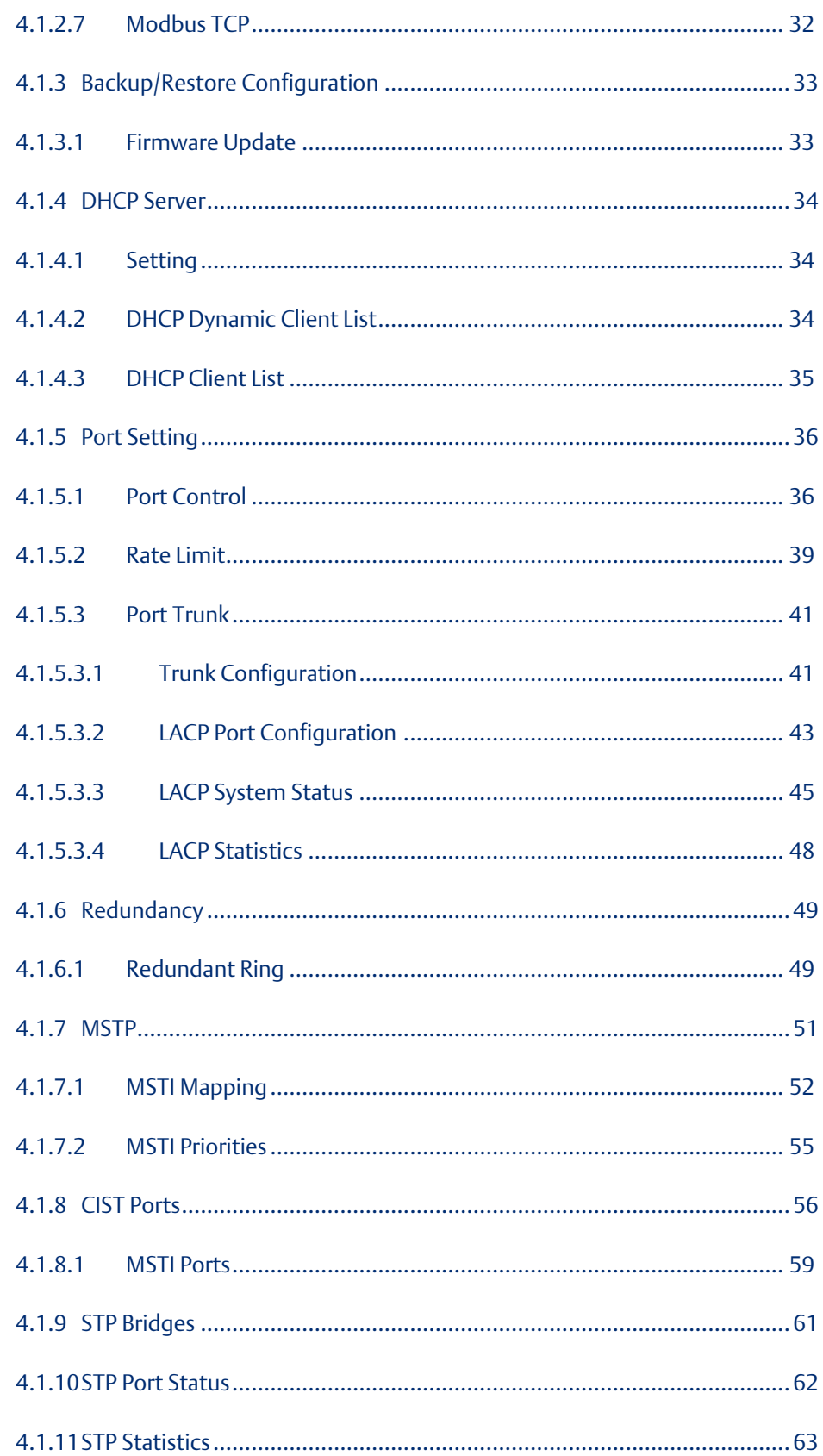

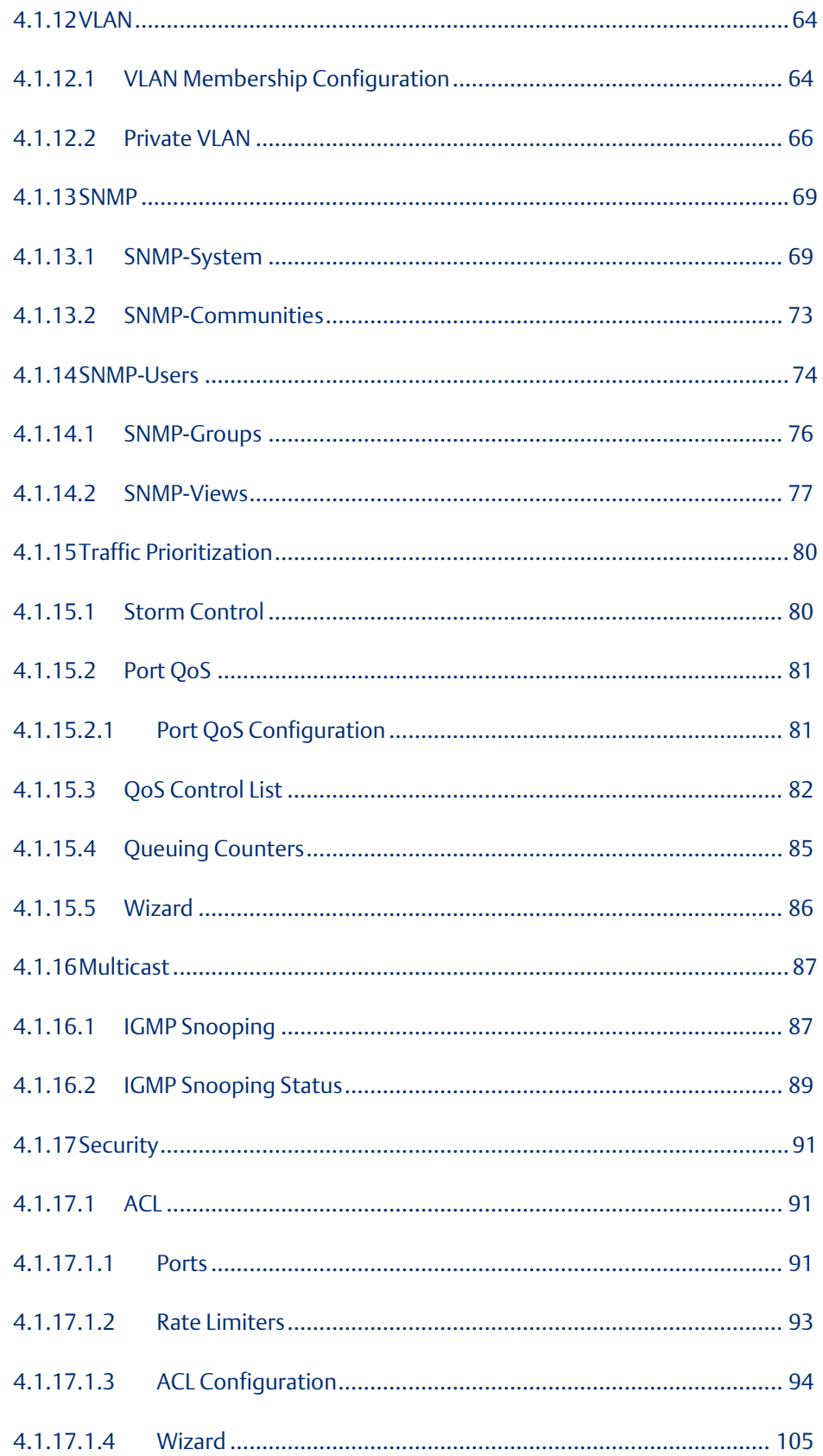

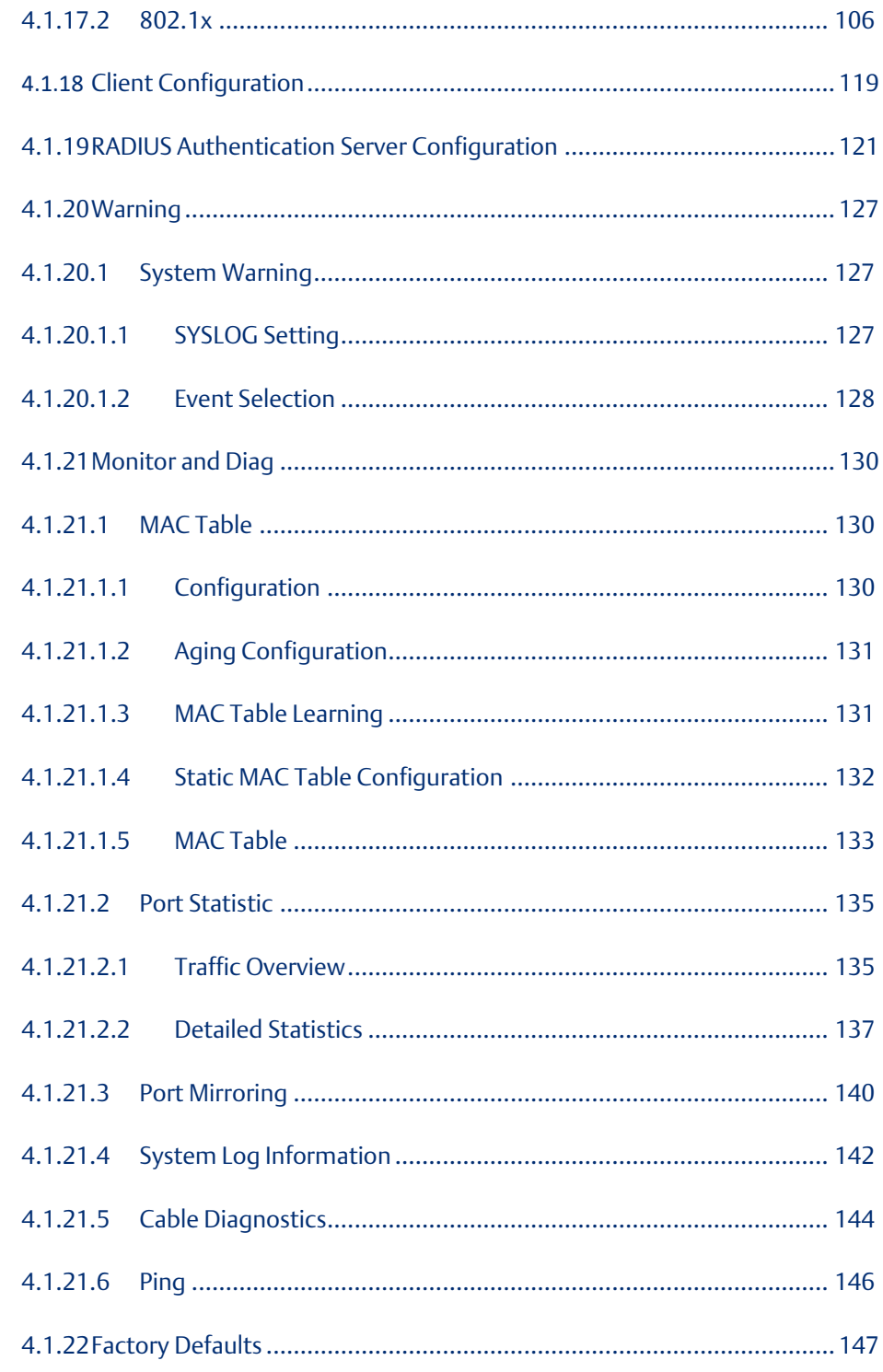

#### **Command Line Interface Management .............. 148 Section 5:**

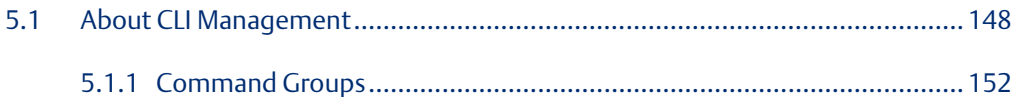

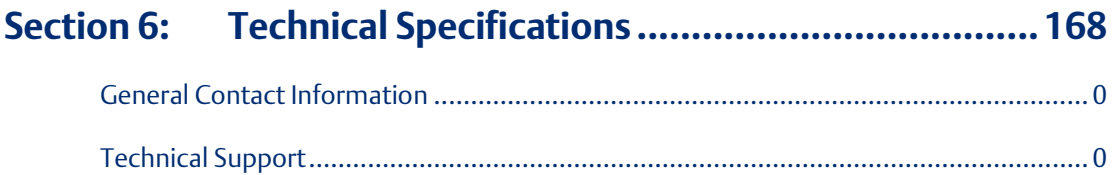

# <span id="page-7-0"></span>Section 1: Getting to Know Your Switch

# <span id="page-7-1"></span>**1.1 About the SLM168 Industrial Switch**

SLM168 is managed redundant ring Ethernet switches with 16xGigabit combo ports and 8x100/1000Base-X SFP ports. With complete support of Ethernet Redundancy protocol, Redundant Ring (recovery time < 20ms over 250 units of connection) and MSTP/RSTP/STP (IEEE 802.1S/W/D) can protect your mission-critical applications from network interruptions or temporary malfunctions with its fast recovery technology. And all functions of SLM168 can also be managed centralized and convenient by PACSystems Ethernet Switch Configuration Tool or above, as well as the Web-based interface, console (CLI) configuration.

# <span id="page-7-2"></span>**1.2 Software Features**

- Fastest Redundant Ethernet Ring (Recovery time < 20ms over 250 units connection)
- Supports Ring Coupling, Dual Homing
- MSTP/RSTP/STP ( IEEE 802.1S/W/D)
- Supports SNMPv1/v2/v3 & RMON & Port base/IEEE 802.1Q VLAN Network Management
- Event notification by Email, SNMP Trap and syslog Output
- Web-based and Console (CLI) configuration
- Enable/Disable ports, MAC based port security
- Port-based network access control (IEEE 802.1x)
- RADIUS centralized password management
- SNMPv3 encrypted authentication and access security
- Quality of Service (IEEE 802.1p) for real-time traffic
- VLAN (IEEE 802.1q) with support for double-tagging and GVRP
- IGMP Snooping for multicast filtering
- Port configuration, status, statistics, mirroring, and security

## <span id="page-8-0"></span>1.1 Hardware Features

- 16 x Combo ports with 10/100/1000Base-T(X) and 100/1000 Base-X SFP
- 8 x 100/1000Base-X SFP ports
- Console Port
- Operating Temperature: -40 to 70°C
- Storage Temperature: -40 to 85°C
- Operating Humidity: 5% to 95%, non-condensing
- Dimensions:  $431$  (W) x 342 (D) x 44 (H) mm

# <span id="page-9-0"></span>Section 2: Hardware Overview

# <span id="page-9-1"></span>**2.1 Front Panel**

The following table describes the labels that stick on the SLM168.

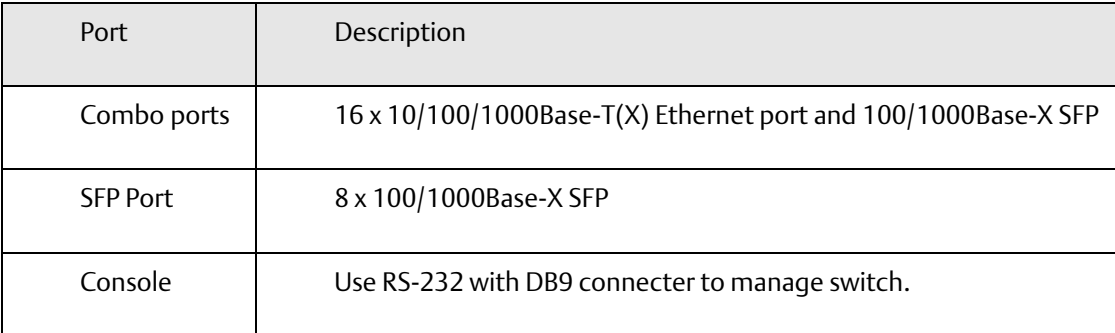

#### **Figure 1: SLM168**

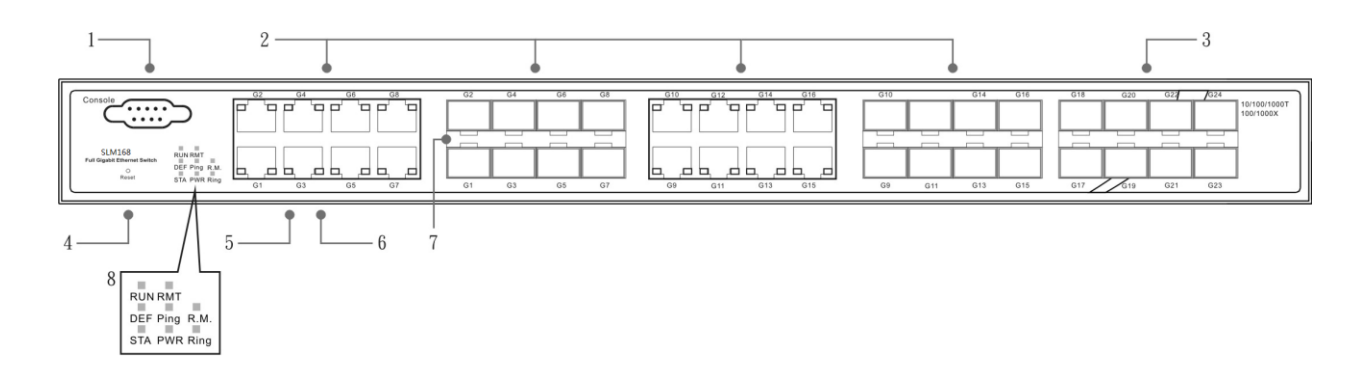

- 1. Console port (DB9)
- 2. 10/100/1000Base-T(X) Ethernet port and 100/1000Base-X SFP (combo port)
- 3. 100/1000Base-X Fiber port on SFP
- 4. Reset button: Push the button 3 seconds for reset; 5 seconds for factory default.
- 5. LED for Ethernet ports 1000Mbps Link/Act status
- 6. LED for Ethernet ports 10/100Mbps Link/Act status
- 7. LED for SFP ports Link/Act status.
- 8. Front Panel LED Status:
- LED for STA: Green : Indicates that the system ready. The LED is blinking when the system is upgrading firmware
- LED for PWR: This LED lights on when the power module is activated.
- LED for R.M. (Ring master): When the LED lights on, this switch is designated as the ring master of the Ring topology.
- LED for Ring: When the led light on, the Redundant Ring is activated.
- LED for DEF: System resets to default configuration.
- LED for Ping: System is processing "PING" request.
- LED for RUN: System is operating continuously.
- LED for RMT: System is accessed remotely.

## <span id="page-10-0"></span>**2.2 Rear Panel**

The rare panel of SLM168 is showed as below:

- 1. Power Switch
- 2. Power input for AC 100V~240V / 50~60Hz.

**Figure 2: Rear Panel**

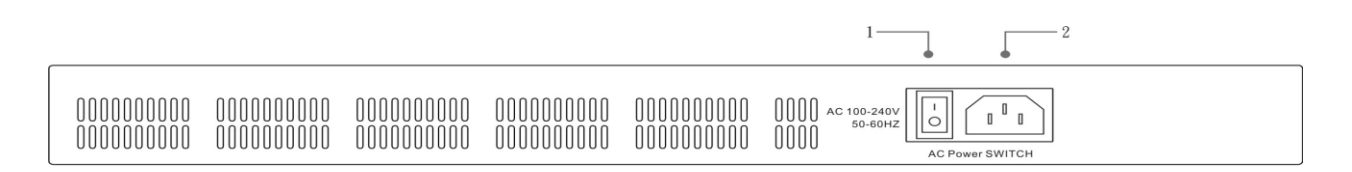

# <span id="page-11-0"></span>**2.3 Rack-Mount Kit Assembly**

You can find the rack-mount kit and the screws in the packing box. Please assemble the rack- mount kit on the switch with screws as shown below:

## **Figure 3: Rack Mount Kit Assembly**

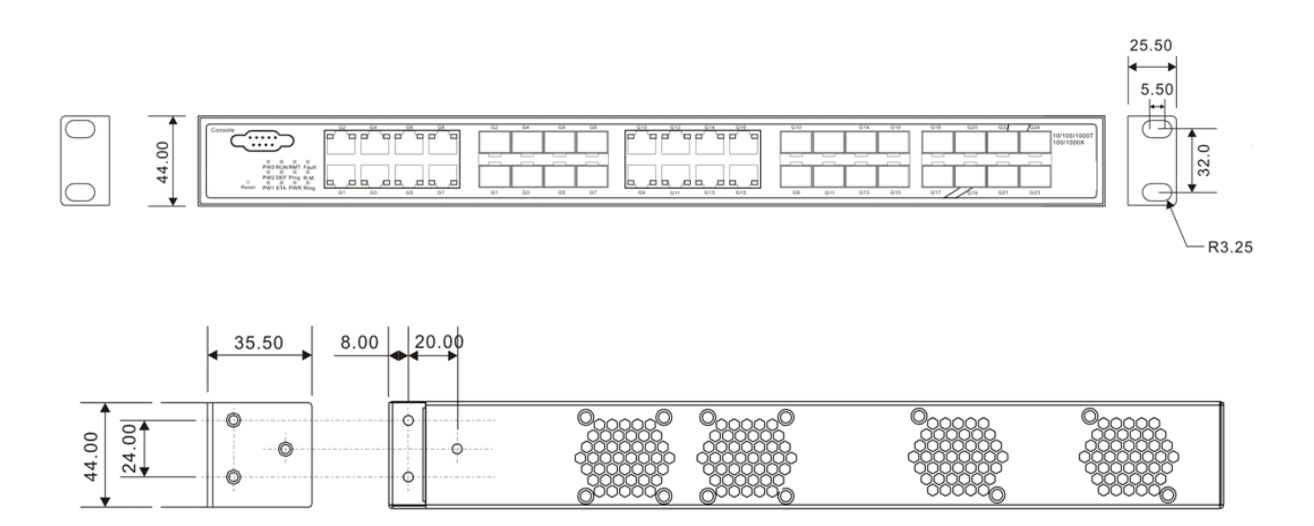

# <span id="page-11-1"></span>**2.4 Front Panel LEDs**

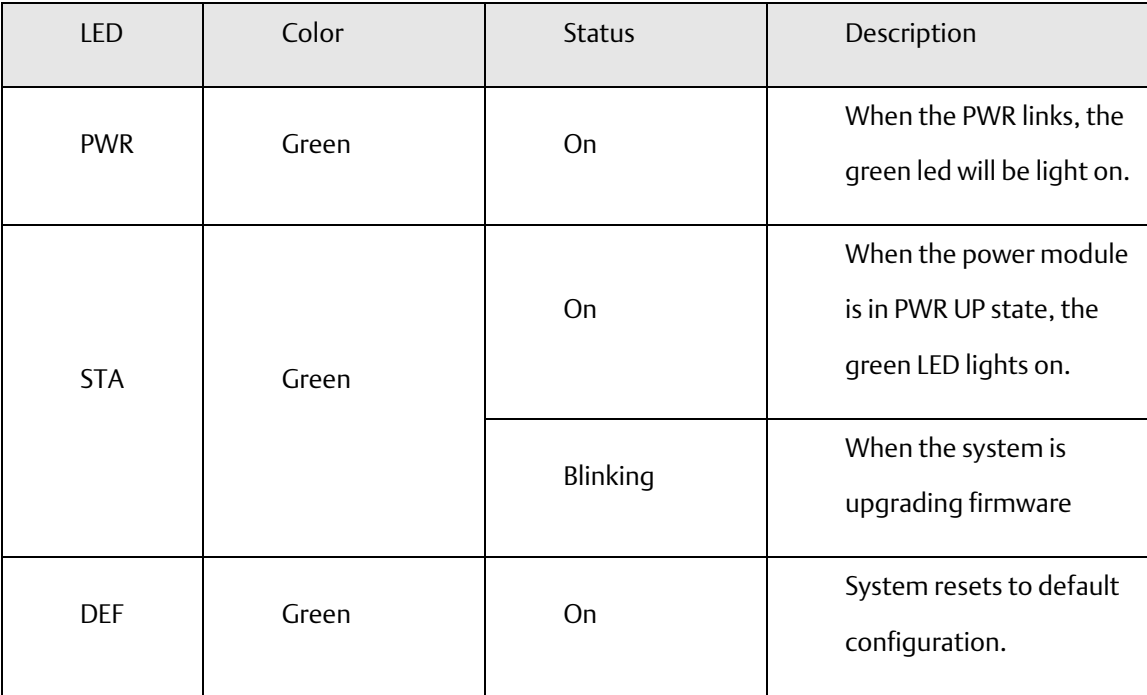

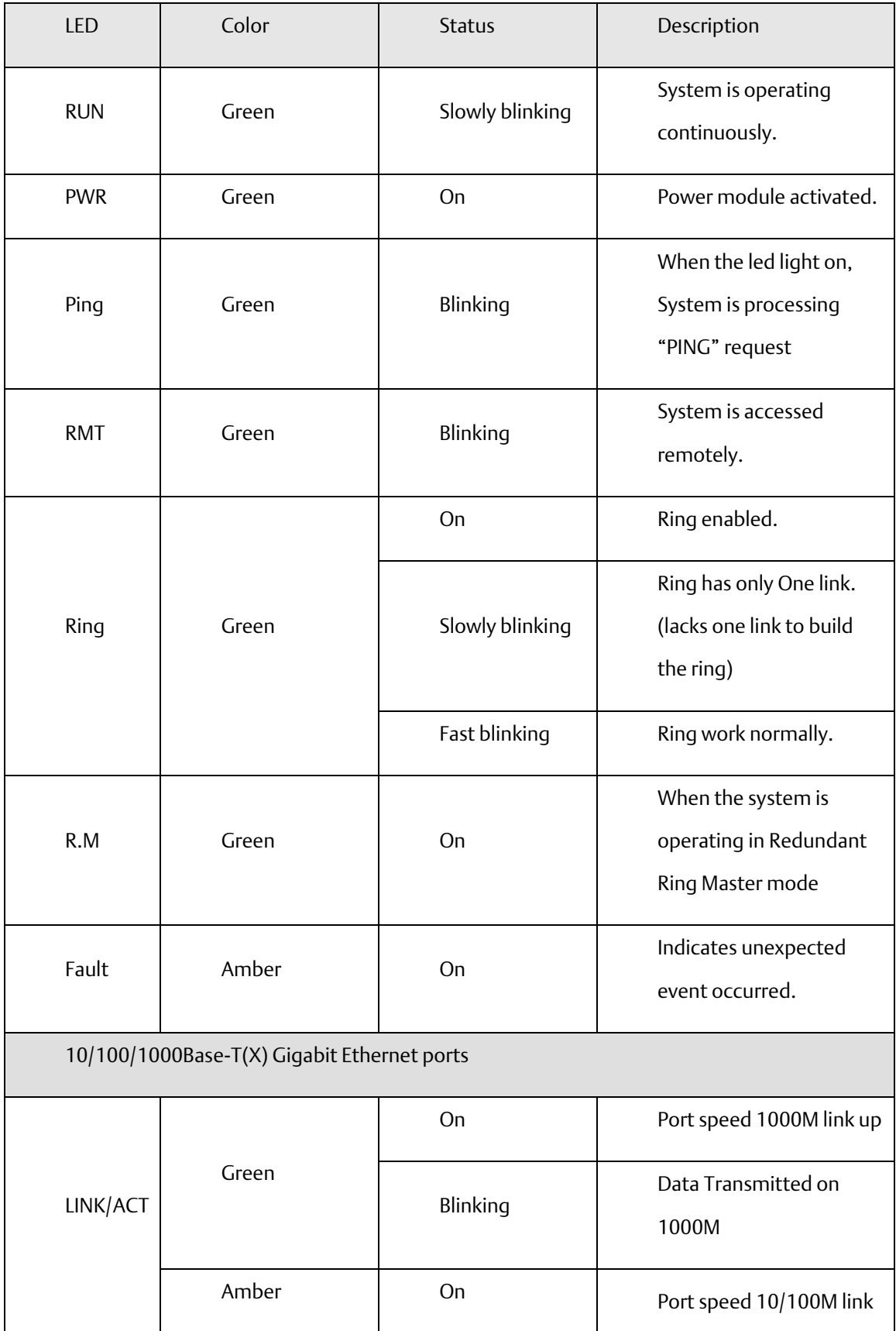

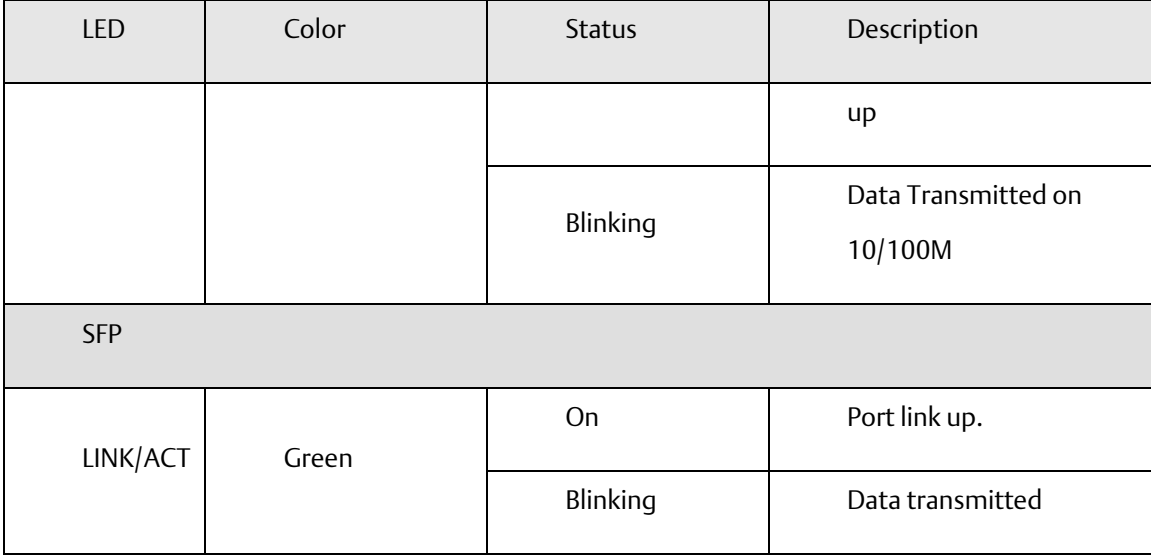

# <span id="page-14-0"></span>Section 3: Cables

# <span id="page-14-1"></span>**3.1 Ethernet Cables**

The SLM168 switches have standard Ethernet ports. According to the link type, the switches use CAT 3, 4, 5, & 5e UTP cables to connect to any other network device (PCs, servers, switches, routers, or hubs). Please refer to the following table for cable specifications.

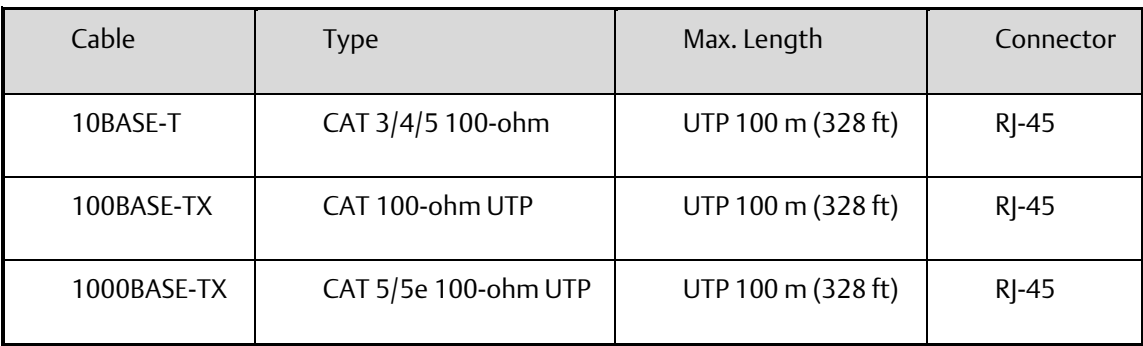

Cable Types and Specifications

## <span id="page-14-2"></span>3.1.1 10/100/1000BASE-T(X) Pin Assignments

With 100BASE-TX/10BASE-T cable, pins 1 and 2 are used for transmitting data, and pins 3 and 6 are used for receiving data.

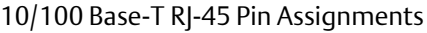

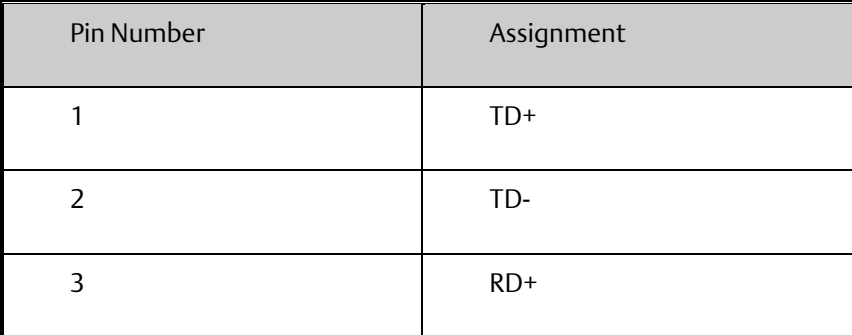

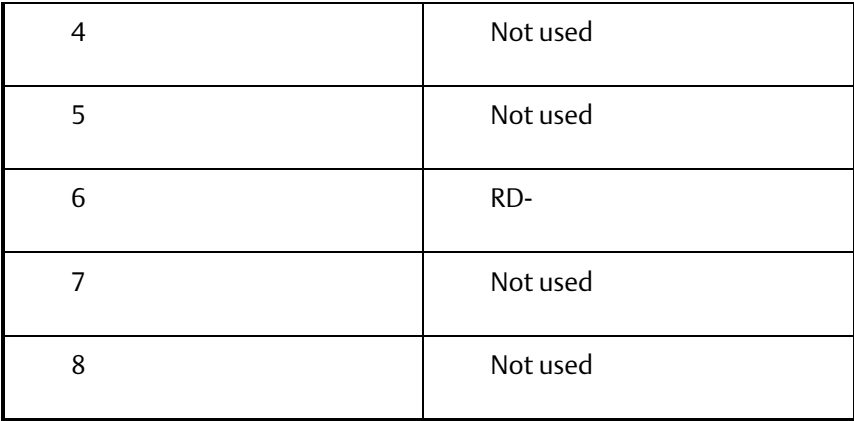

#### 1000 Base-T RJ-45 Pin Assignments

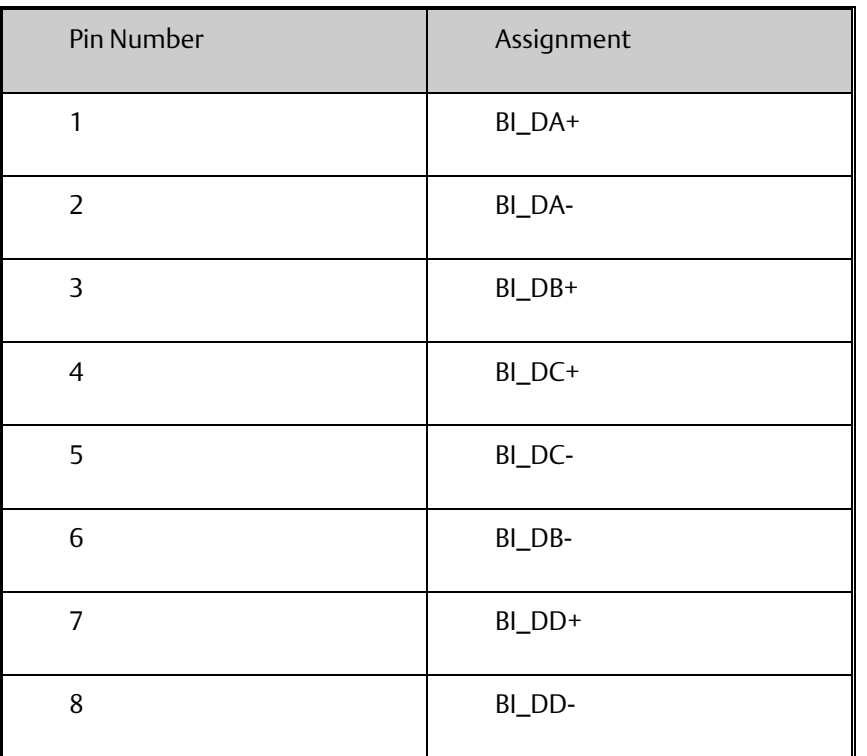

The SLM168 switches support auto MDI/MDI-X operation. You can use a straight-through cable to connect PC to switch. The following table below shows the 10BASE-T/ 100BASE-TX MDI and MDI-X port pin-outs:

10/100 Base-T MDI/MDI-X pin assignments

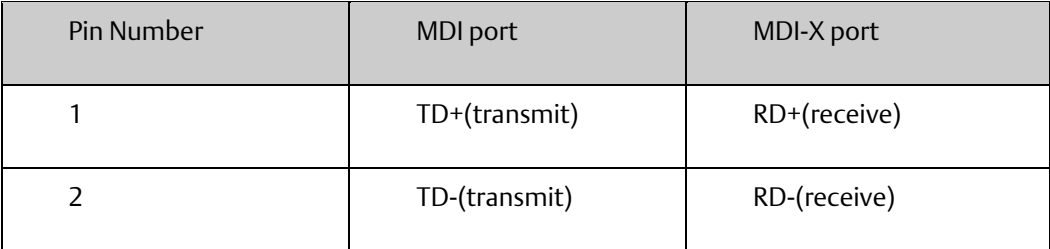

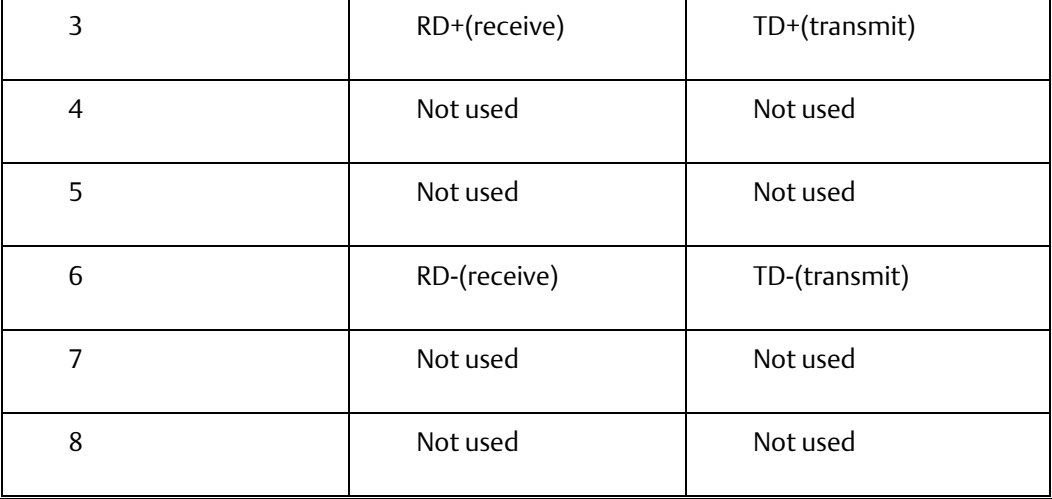

### 1000 Base-T MDI/MDI-X pin assignments

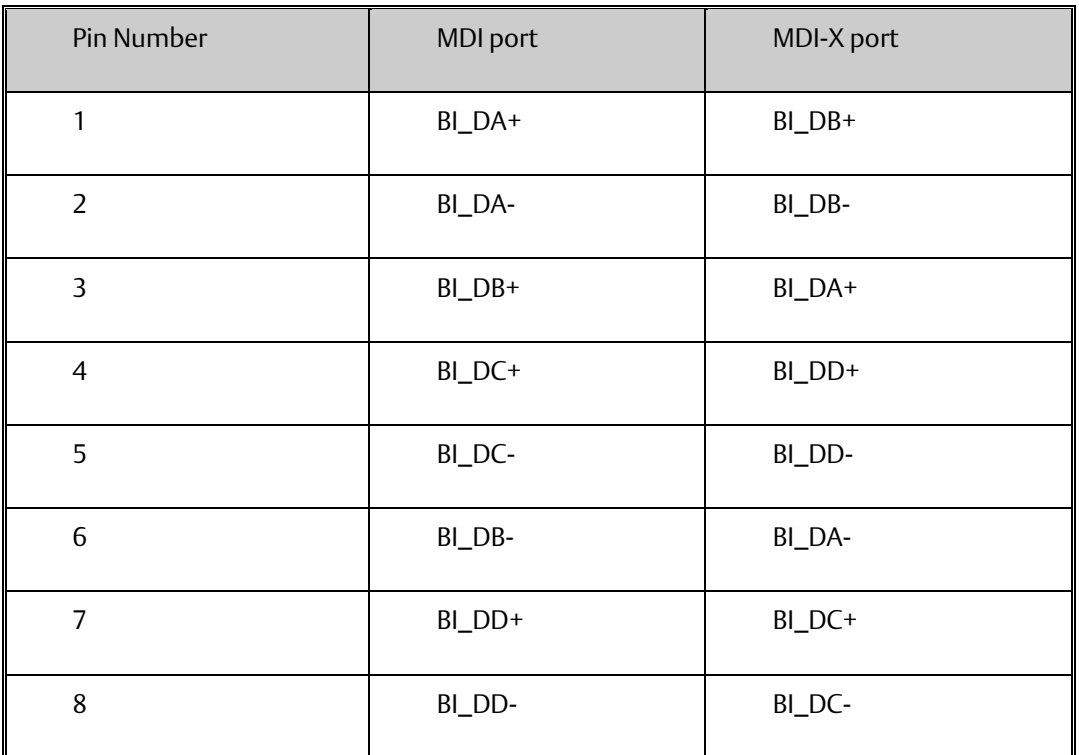

Note: "+" and "-" signs represent the polarity of the wires that make up each wire pair.

# <span id="page-17-0"></span>**3.2 SFP**

The Switch has fiber optical ports with SFP connectors. The fiber optical ports are in multi-mode (0 to 550 m, 850 nm with 50/125 µm, 62.5/125 µm fiber) and single-mode with LC connector. Please remember that the TX port of Switch A should be connected to the RX port of Switch B.

Console Cable

Each SLM168 switch can be managed by its console port. You can connect them to PC via an RS-232 cable with DB-9 female connector…

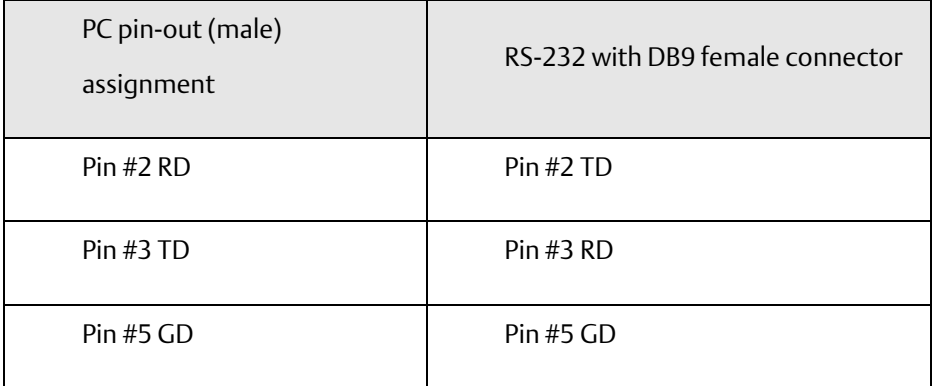

#### **Figure 4: DB9 Pinout**

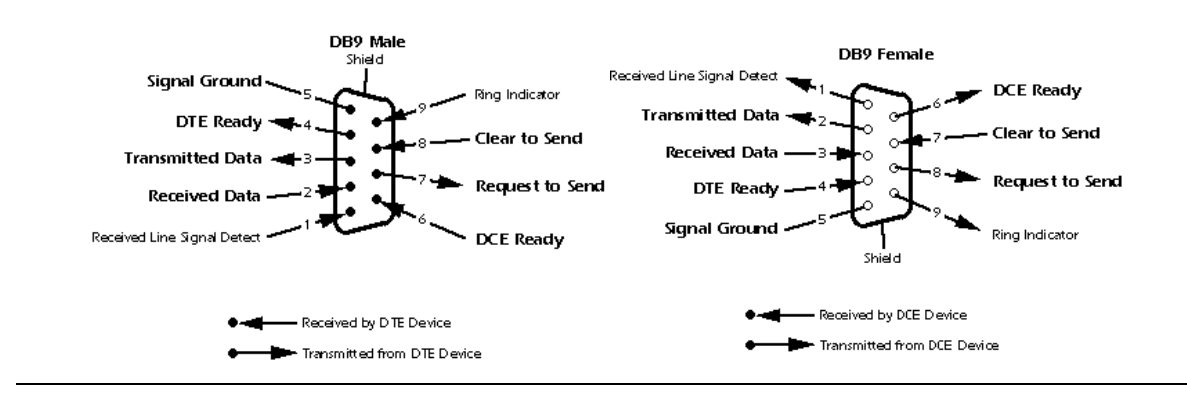

# <span id="page-18-0"></span>Section 4: Web Management

## **WARNING**

While making any establishment and upgrading firmware, please remove physical loop connection first.

Do NOT power off equipment while firmware is upgrading.

# <span id="page-18-1"></span>**4.1 Configuration by Web Browser**

This section introduces the configuration by Web browser.

## <span id="page-18-2"></span>4.1.1 About Web-based Management

An embedded HTML web site resides in flash memory on the CPU board. It contains advanced management features and allows you to manage the switch from anywhere on the network through a standard web browser such as Microsoft Internet Explorer.

The Web-Based Management function supports Internet Explorer 5.0 or later. It is based on Java Applets with an aim to reduce network bandwidth consumption, enhance access speed and present an easy viewing screen.

Note: By default, IE5.0 or later version does not allow Java Applets to open sockets. You need to explicitly modify the browser setting in order to enable Java Applets to use network ports*.*

#### Preparing for Web Management

The default values are shown as the following:

IP Address: 192.168.0.100

Subnet Mask: 255.255.255.0

Default Gateway: 192.168.0.254

User Name: admin

Password: admin

#### System Login

- 1. Launch the Internet Explorer.
- 2. Type http:// or https:// and the IP address of the switch. Press "Enter".

#### **Figure 5: URL**

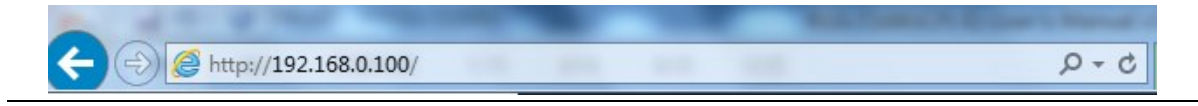

- 3. The login screen appears.
- 4. Key in the username and password. The default username and password is "admin".
- 5. Click "Enter" or "OK" button. Then the main interface of the Web-based management appears.

#### **Figure 6: Main Interface**

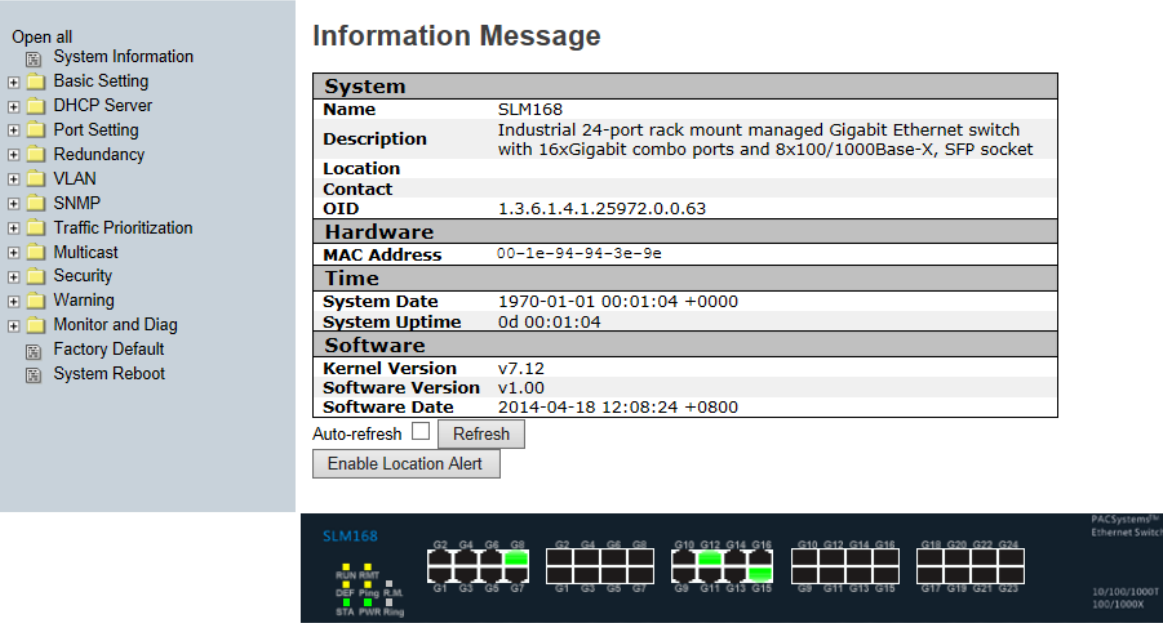

## <span id="page-20-0"></span>4.1.2 Basic Setting

## **4.1.2.1 System Information**

<span id="page-20-1"></span>The switch system information is provided here.

### **Figure 7: Information Message**

#### **Information Message**

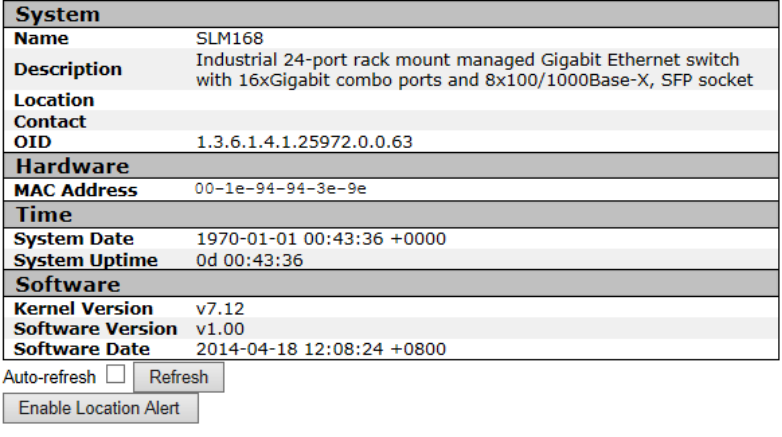

## **Figure 8: System Information Configuration**

## **System Information Configuration**

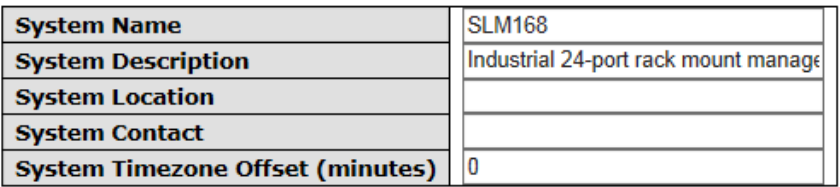

Save Reset

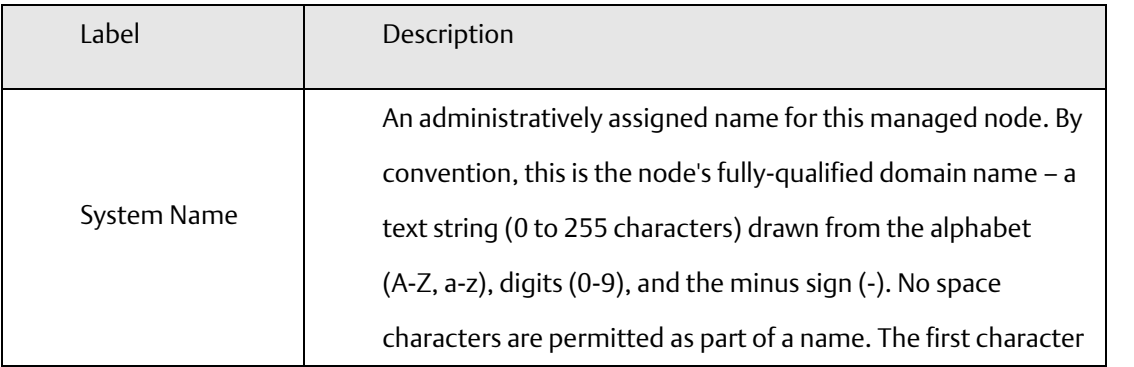

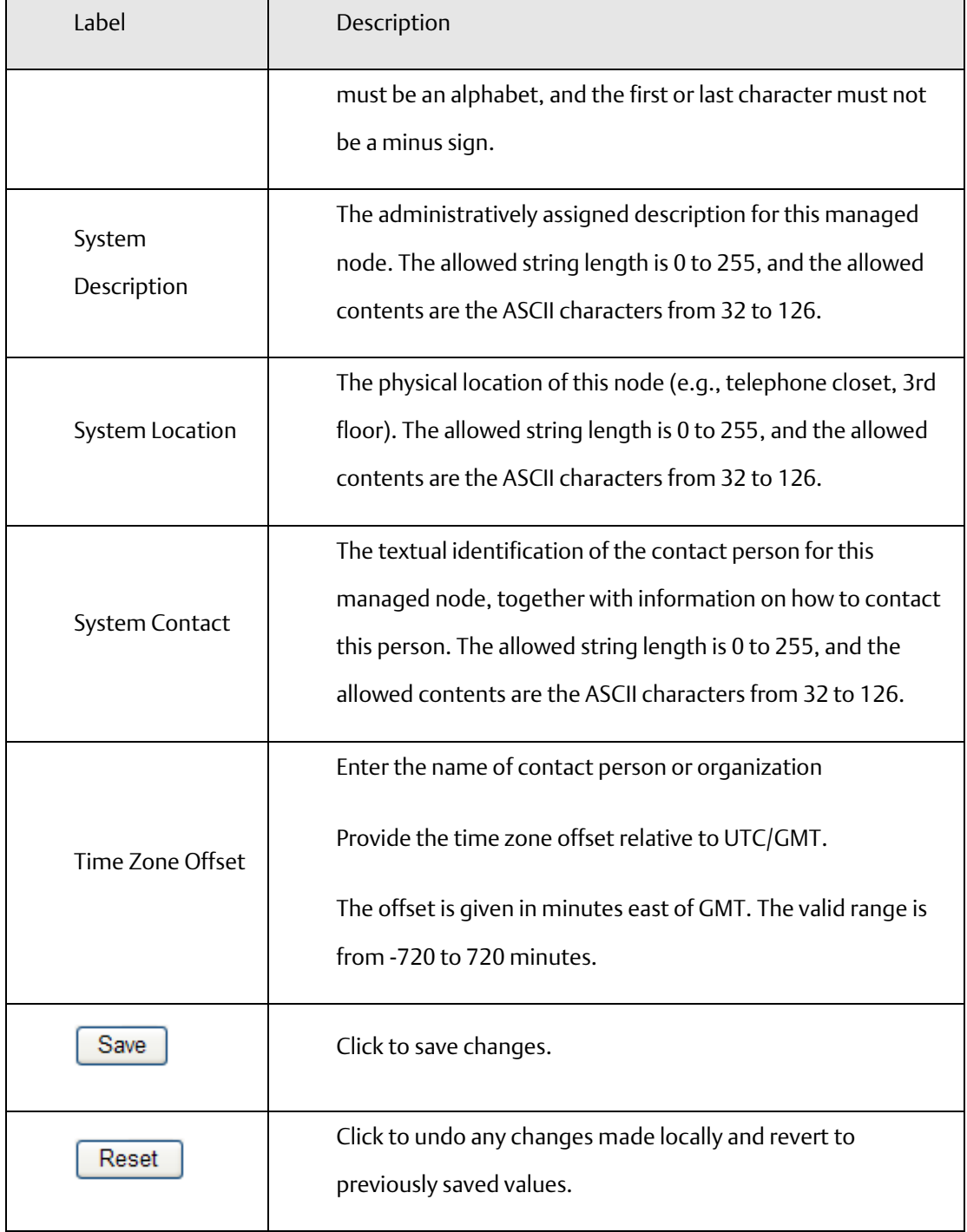

## **4.1.2.2 Admin & Password**

<span id="page-22-0"></span>This page allows you to configure the system password required to access the web pages or log in from CLI.

**Figure 9: System Password**

## **System Password**

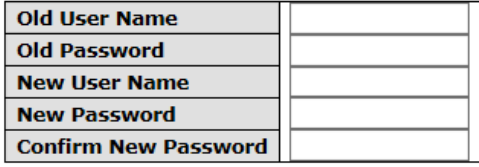

Save

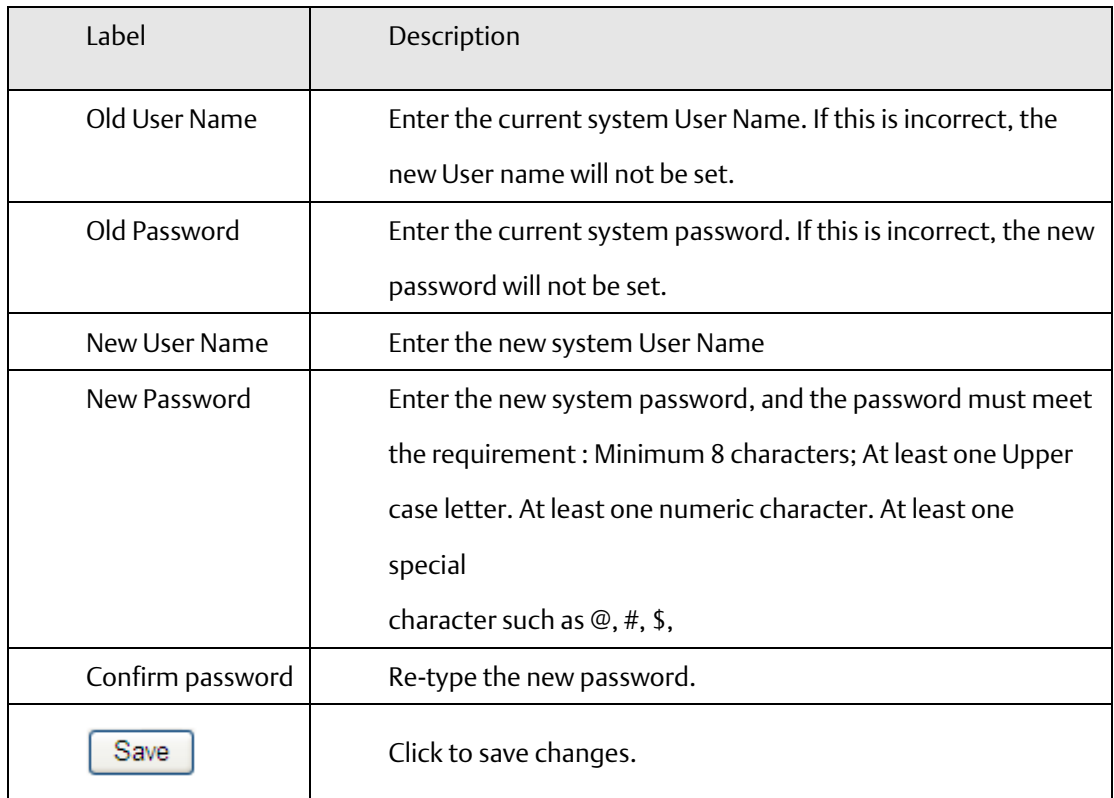

## <span id="page-23-0"></span>**4.1.2.3 IP Setting**

Configure the switch-managed IP information on this page.

### **Figure 10: IP Configuration**

## **IP Configuration**

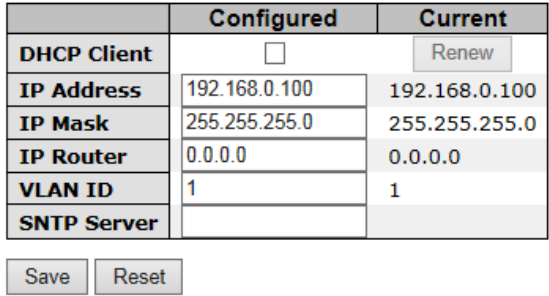

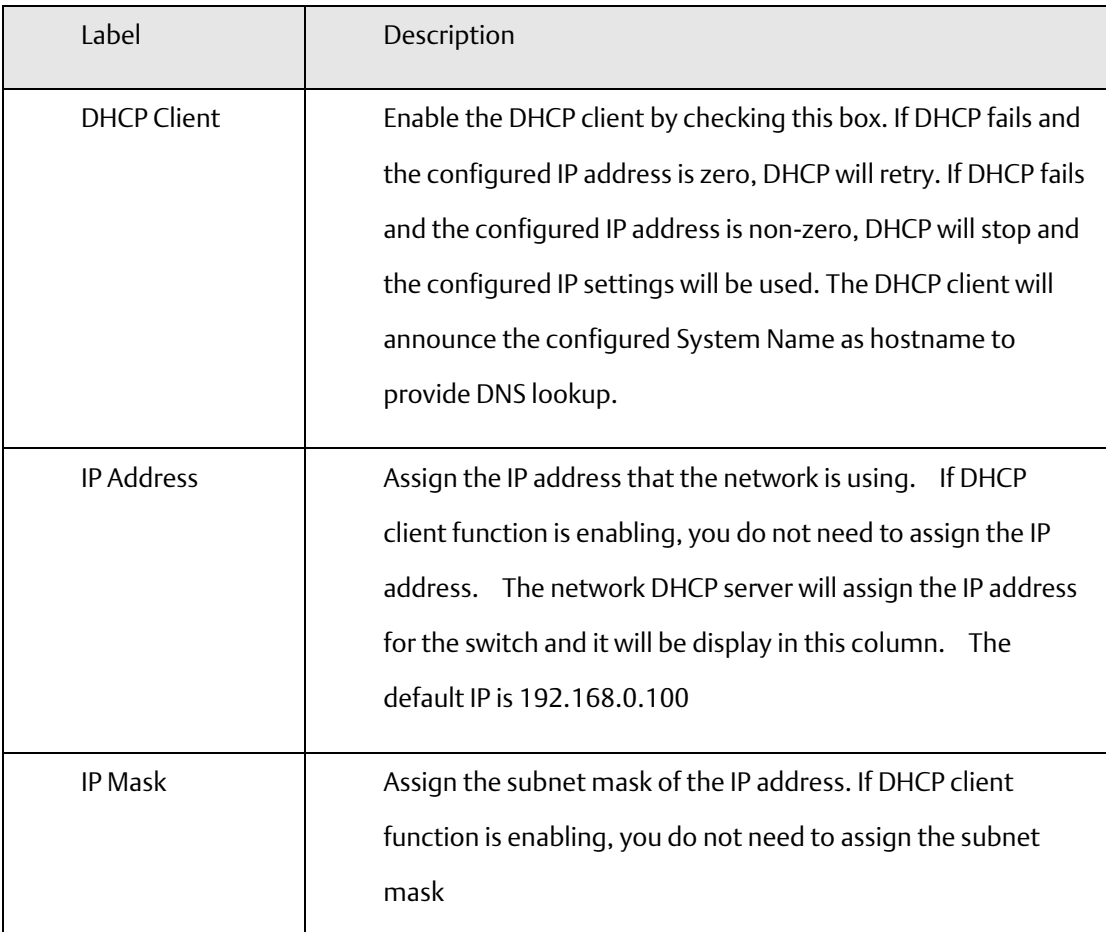

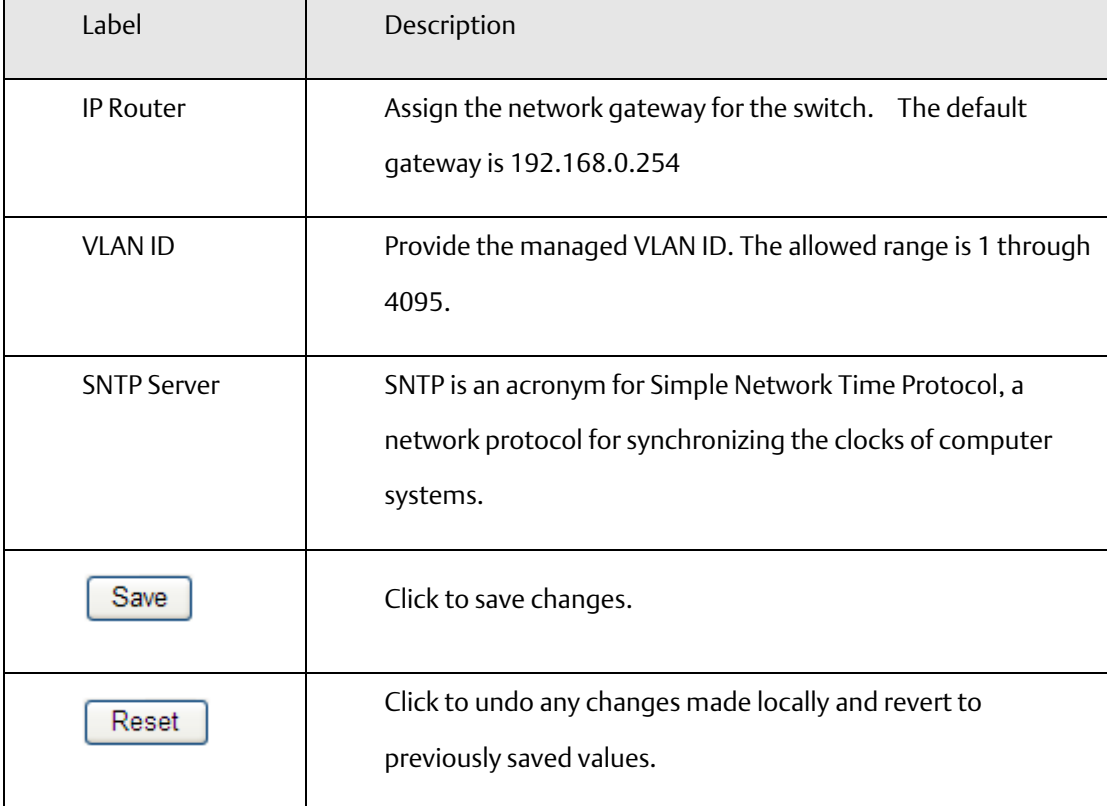

## **4.1.2.4 HTTPS**

<span id="page-24-0"></span>**Figure 11: HTTPS Configuration**

# **HTTPS Configuration**

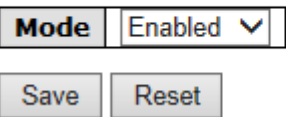

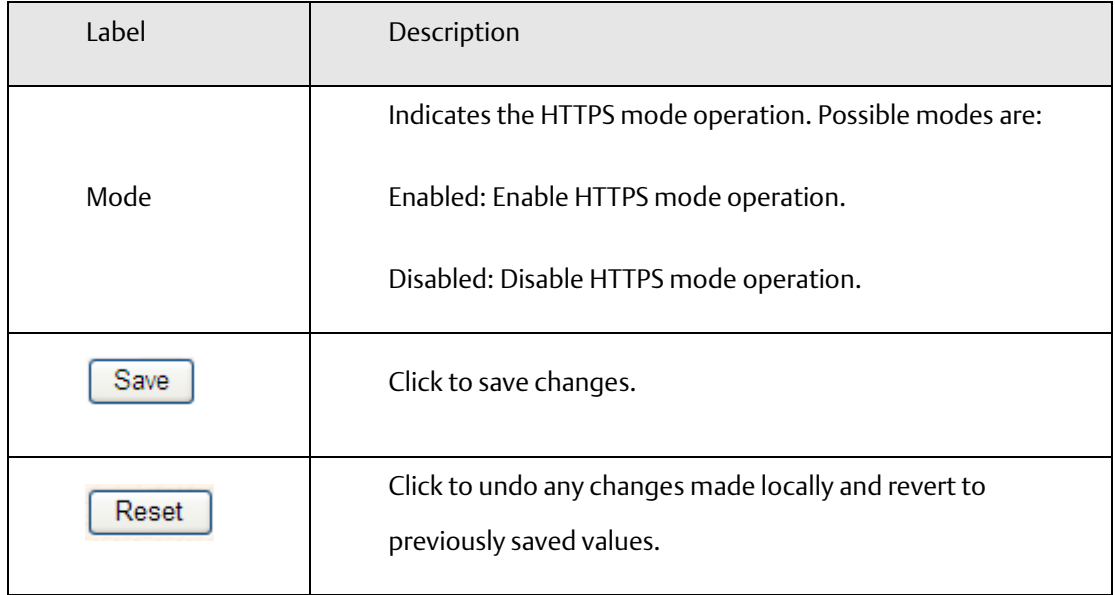

## **4.1.2.5 SSH**

<span id="page-25-0"></span>**Figure 12: SSH Configuration**

# **SSH Configuration**

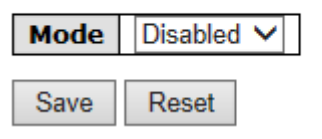

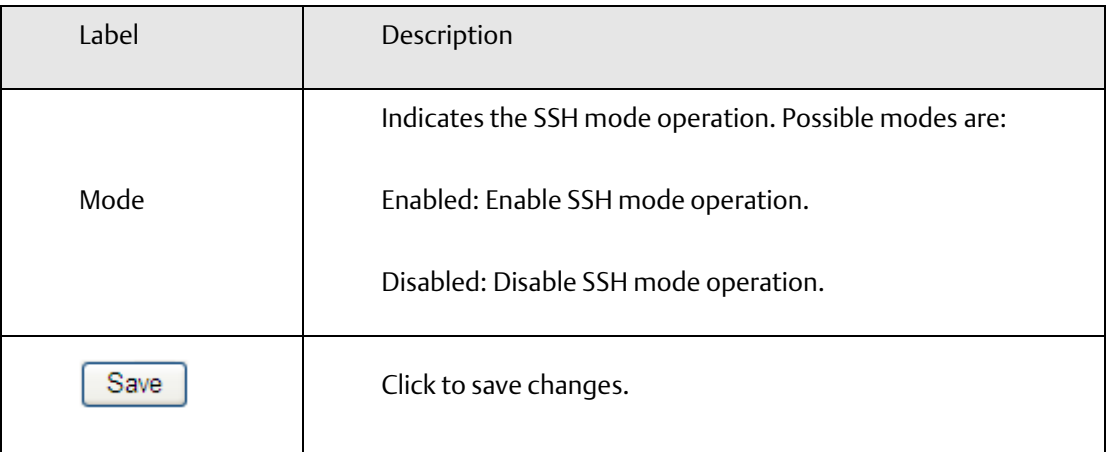

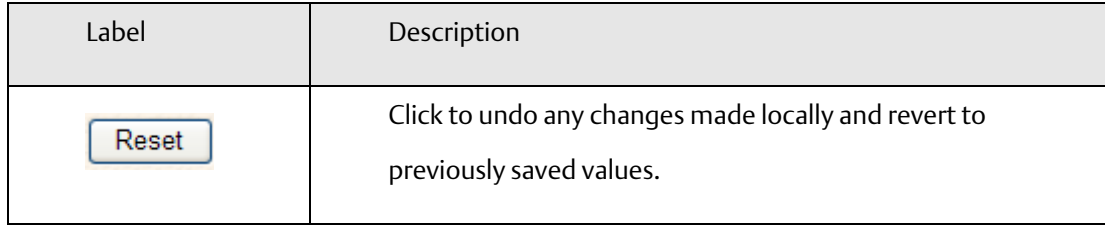

## **4.1.2.6 LLDP**

## <span id="page-26-0"></span>LLDP Configuration

This page allows the user to inspect and configure the current LLDP port settings.

**Figure 13: LLDP Configuration**

## **LLDP Configuration**

**LLDP Parameters** 

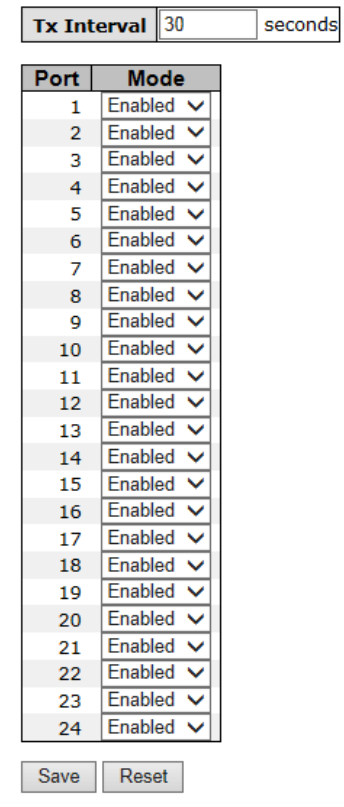

![](_page_27_Picture_86.jpeg)

#### LLDP Neighbor Information

This page provides a status overview for all LLDP neighbors. The displayed table contains a row for each port on which an LLDP neighbor is detected. The columns hold the following information:

#### **Figure 14: LLDP Neighbor Information**

#### **LLDP Neighbor Information**

![](_page_27_Picture_87.jpeg)

![](_page_28_Picture_110.jpeg)

![](_page_29_Picture_54.jpeg)

#### LLDP Statistics

This page provides an overview of all LLDP traffic.

Two types of counters are shown. Global counters are counters that refer to the whole stack, switch,

while local counters refer to counters for the currently selected switch.

## **Figure 15: LLDP Statistics**

![](_page_30_Picture_102.jpeg)

#### **LLDP Statistics**

![](_page_30_Picture_103.jpeg)

#### Global Counters

![](_page_30_Picture_104.jpeg)

![](_page_31_Picture_137.jpeg)

#### Local Counters

![](_page_31_Picture_138.jpeg)

![](_page_32_Picture_102.jpeg)

## <span id="page-32-0"></span>**4.1.2.7 Modbus TCP**

Support Modbus TCP (About Modbus please reference <http://www.modbus.org/>)

**Figure 16: Modbus TCP**

## **MODBUS Configuration**

Mode | Disabled V

Save Reset The following table describes the labels in this screen.

![](_page_33_Picture_79.jpeg)

# 4.1.3 Backup/Restore Configuration

<span id="page-33-0"></span>You can save/view or load the switch configuration. The configuration file is in XML format with a hierarchy of tags:

**Figure 17: Configuration Save**

# **Configuration Save**

Save configuration

# **Configuration Upload**

浏览... **Upload** 

## **4.1.3.1 Firmware Update**

<span id="page-33-1"></span>This page facilitates an update of the firmware controlling the stack switch.

## <span id="page-34-0"></span>4.1.4 DHCP Server

## <span id="page-34-1"></span>**4.1.4.1 Setting**

The system provides with DHCP server function. Enable the DHCP server function, the switch system will be a DHCP server.

*Figure 18: DHCP Server Configuration*

![](_page_34_Picture_73.jpeg)

### **DHCP Server Configuration**

## <span id="page-34-2"></span>**4.1.4.2 DHCP Dynamic Client List**

When the DHCP server function is activated, the system will collect the DHCP client information and display in here.

**Figure 19: DHCP Dynamic Client List**

## **DHCP Dynamic Client List**

![](_page_34_Picture_74.jpeg)

## <span id="page-35-0"></span>**4.1.4.3 DHCP Client List**

You can assign the specific IP address which is in the assigned dynamic IP range to the specific port. When the device is connecting to the port and asks for dynamic IP assigning, the system will assign the IP address that has been assigned before in the connected device.

**Figure 20: DHCP Client list**

# **DHCP Client List**

![](_page_35_Picture_56.jpeg)

Add as Static

![](_page_35_Picture_57.jpeg)

Delete Select/Clear All
# 4.1.5 Port Setting

## **4.1.5.1 Port Control**

 $\overline{\phantom{a}}$ 

This page displays current port configurations. Ports can also be configured here.

#### **Figure 21: Port Configuration**

#### **Port Configuration**

 $\overline{\phantom{a}}$ 

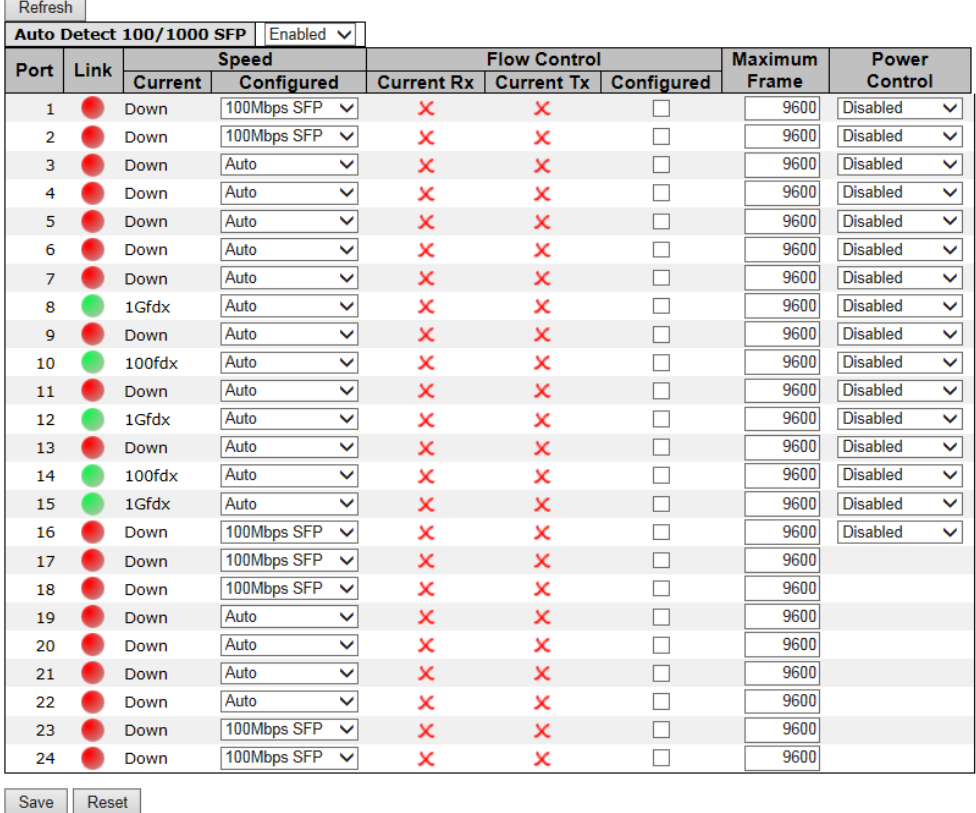

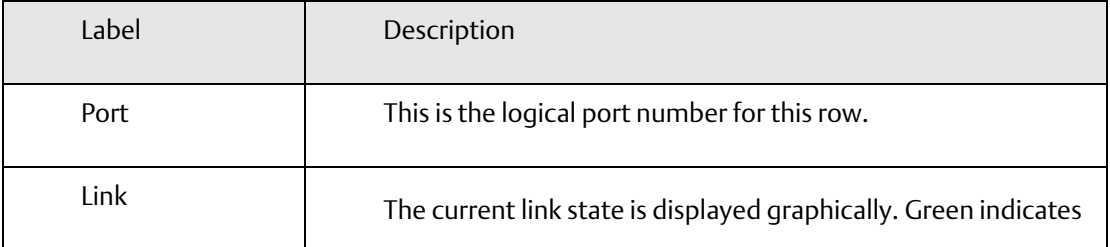

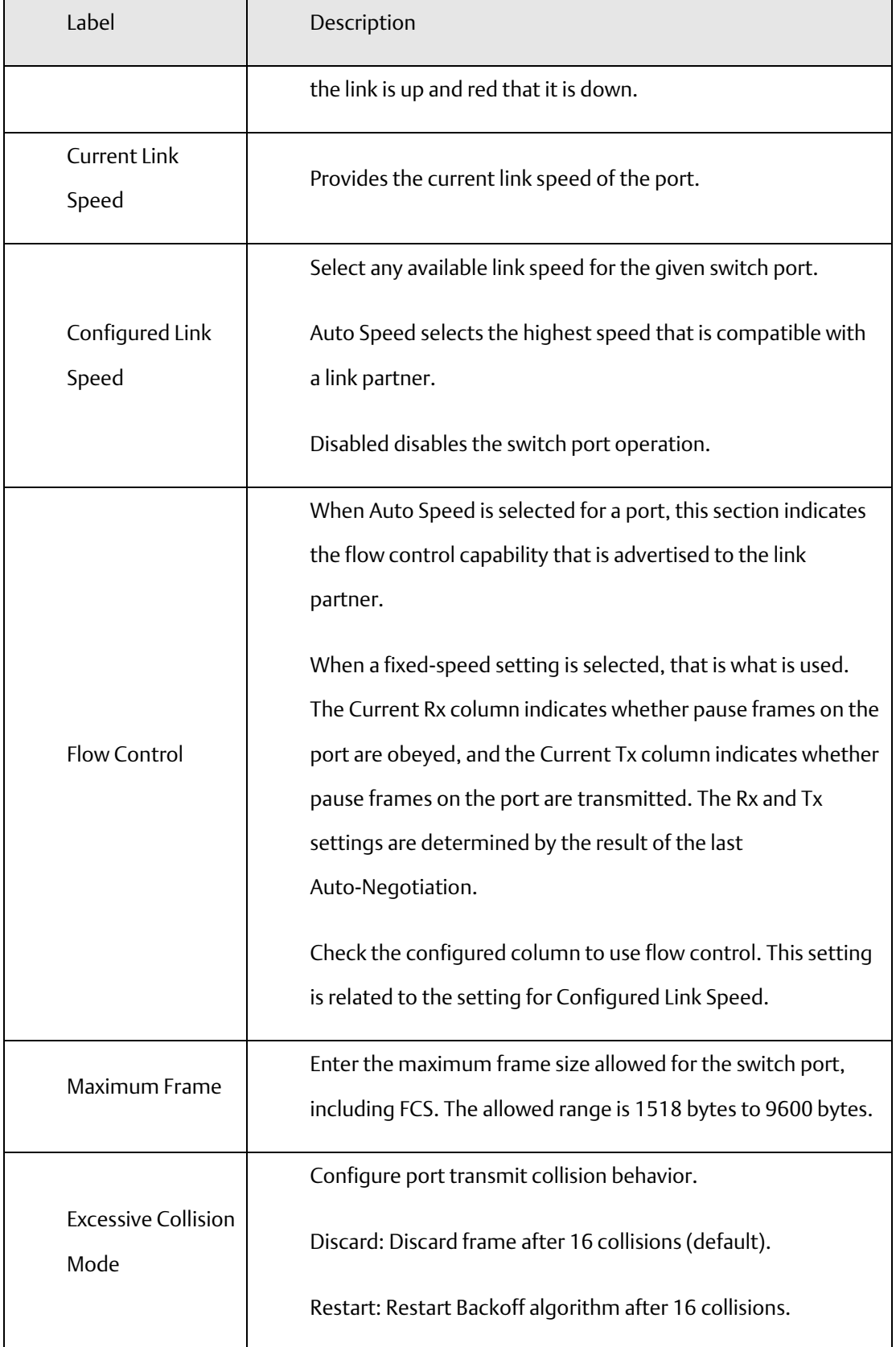

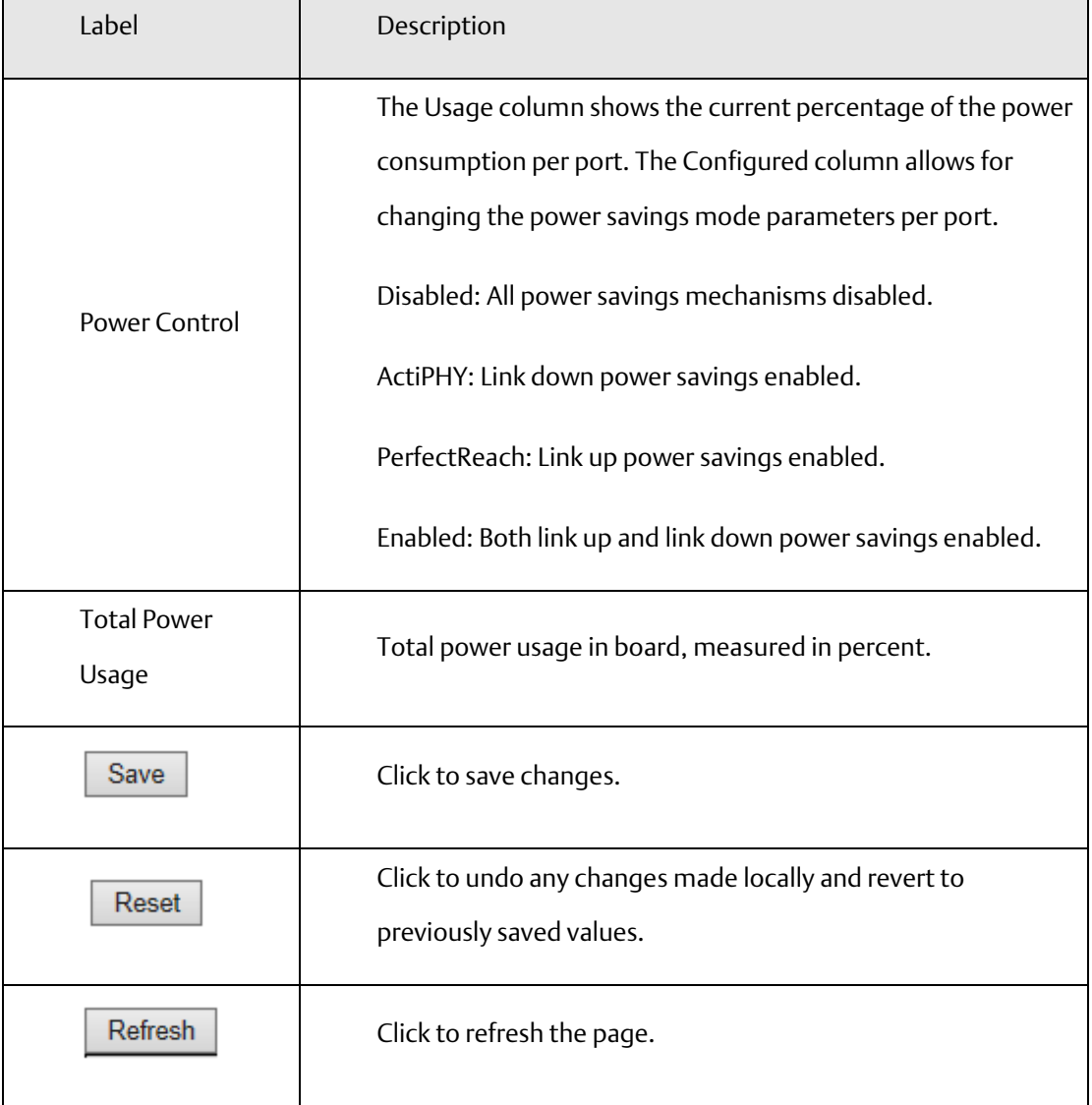

## **4.1.5.2 Rate Limit**

Configure the switch port rate limit for Policers and Shapers on this page.

**Figure 22: Rate Limit Configuration**

### **Rate Limit Configuration**

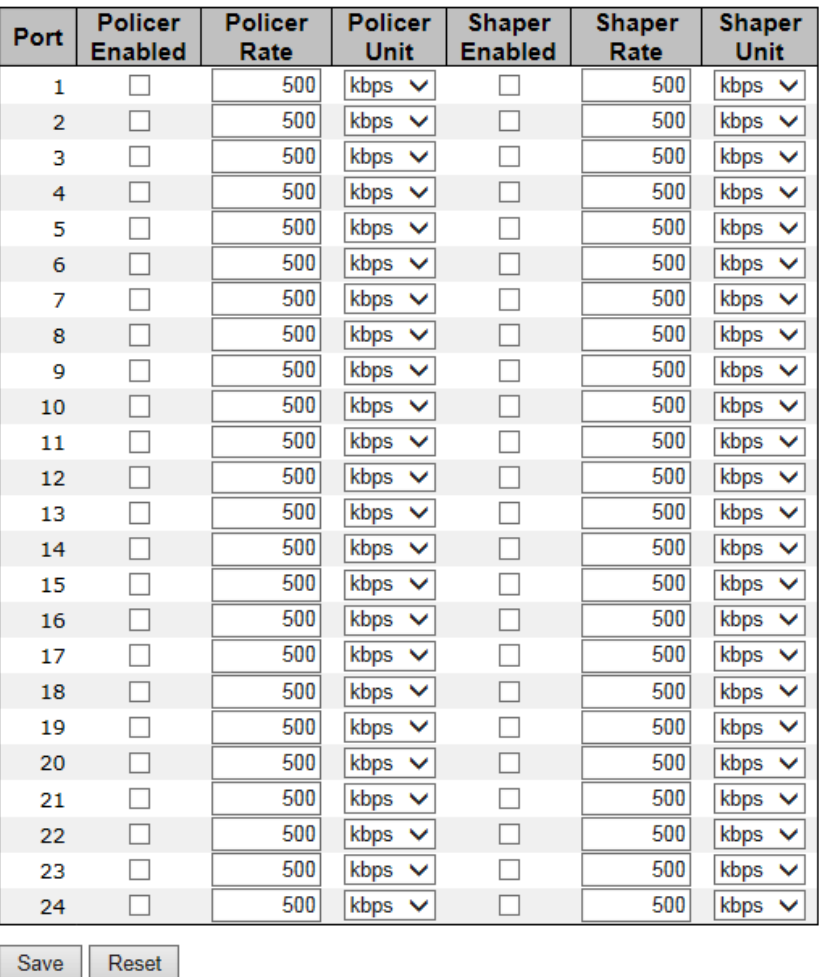

Label | Description Port The logical port for the settings contained in the same row. Policer Enabled Enable or disable the port policer. The default value is

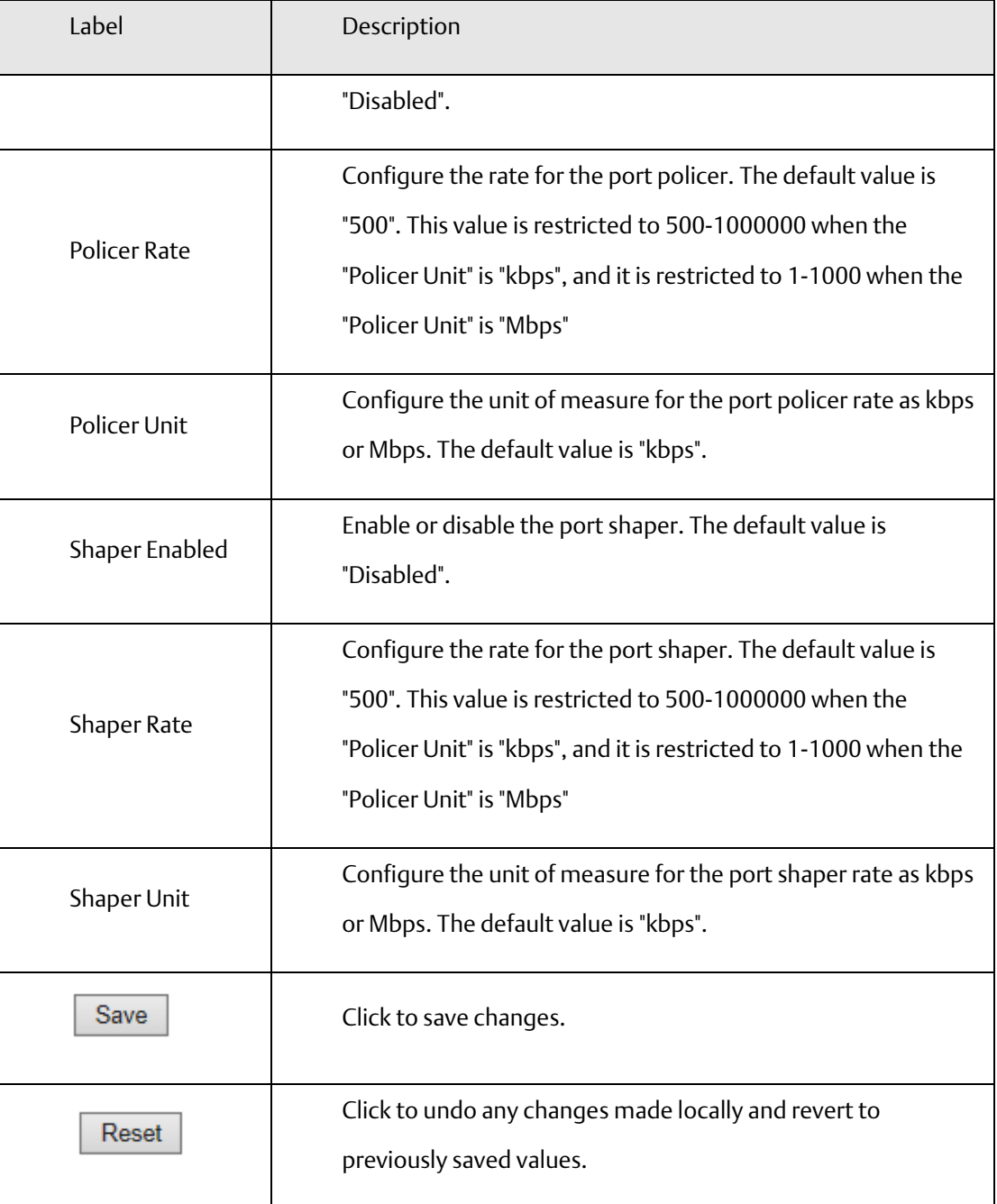

### **4.1.5.3 Port Trunk**

### 4.1.5.3.1 Trunk Configuration

This page is used to configure the Aggregation hash mode and the aggregation group.

**Figure 23: Aggregation Mode Configuration**

# **Aggregation Mode Configuration**

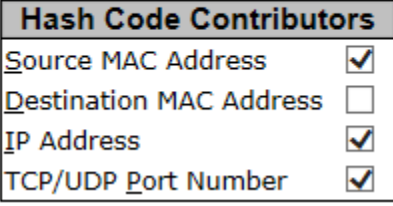

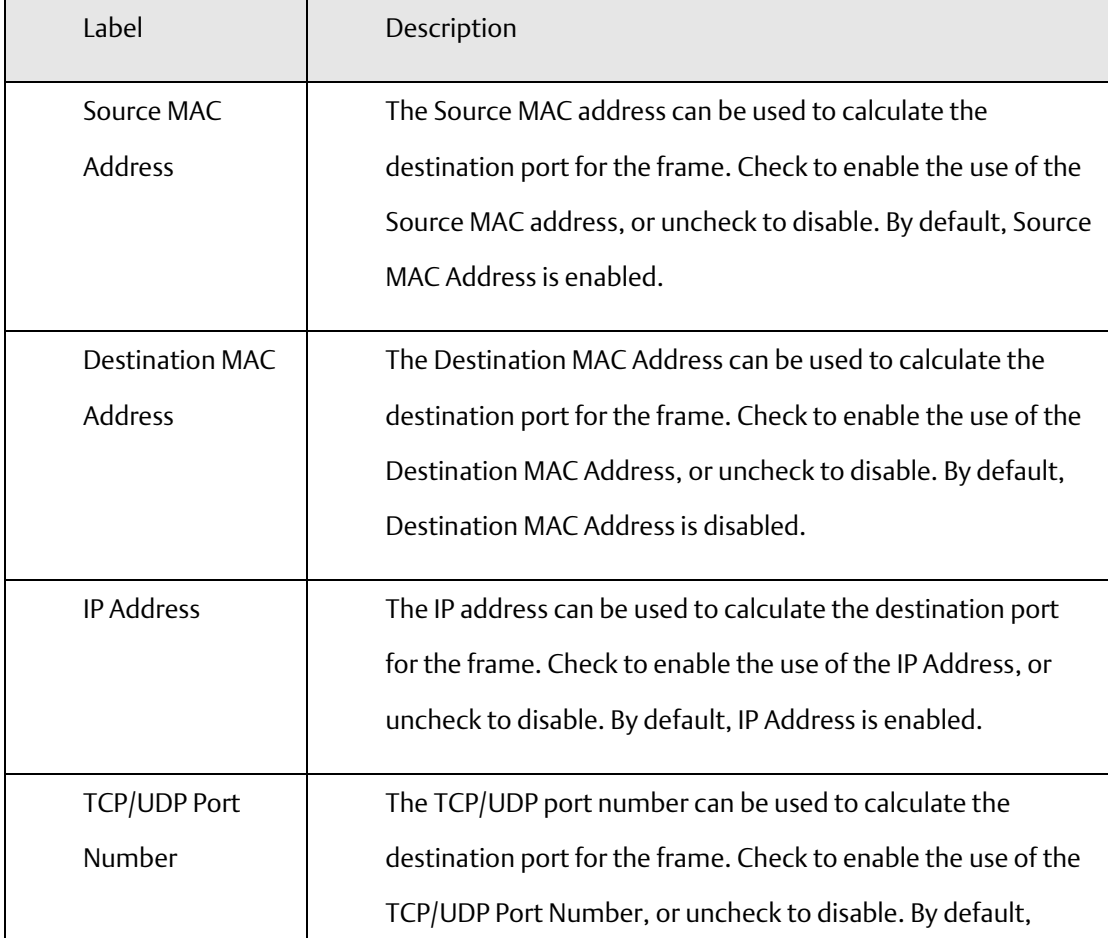

TCP/UDP Port Number is enabled.

#### **Figure 24: Aggregation Group Configuration**

#### **Aggregation Group Configuration**

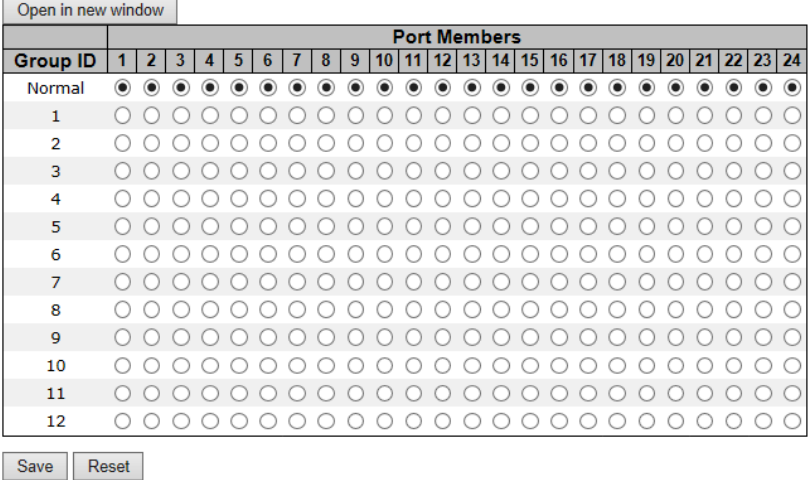

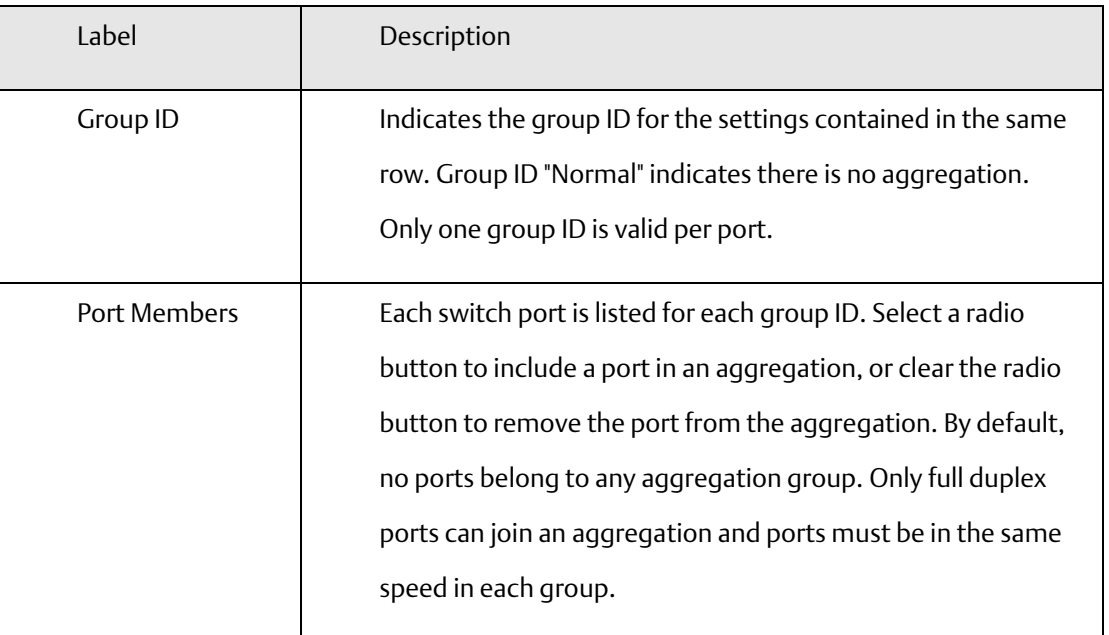

### 4.1.5.3.2 LACP Port Configuration

This page allows the user to inspect the current LACP port configurations, and possibly change them as well.

**Figure 25: LACP Port Configuration**

## **LACP Port Configuration**

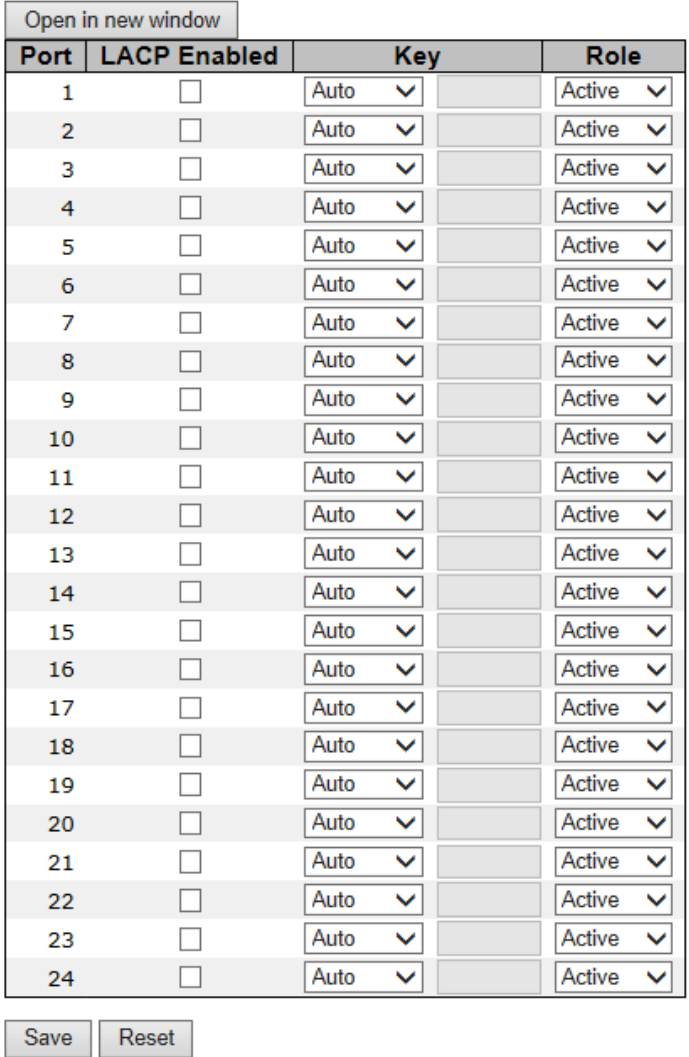

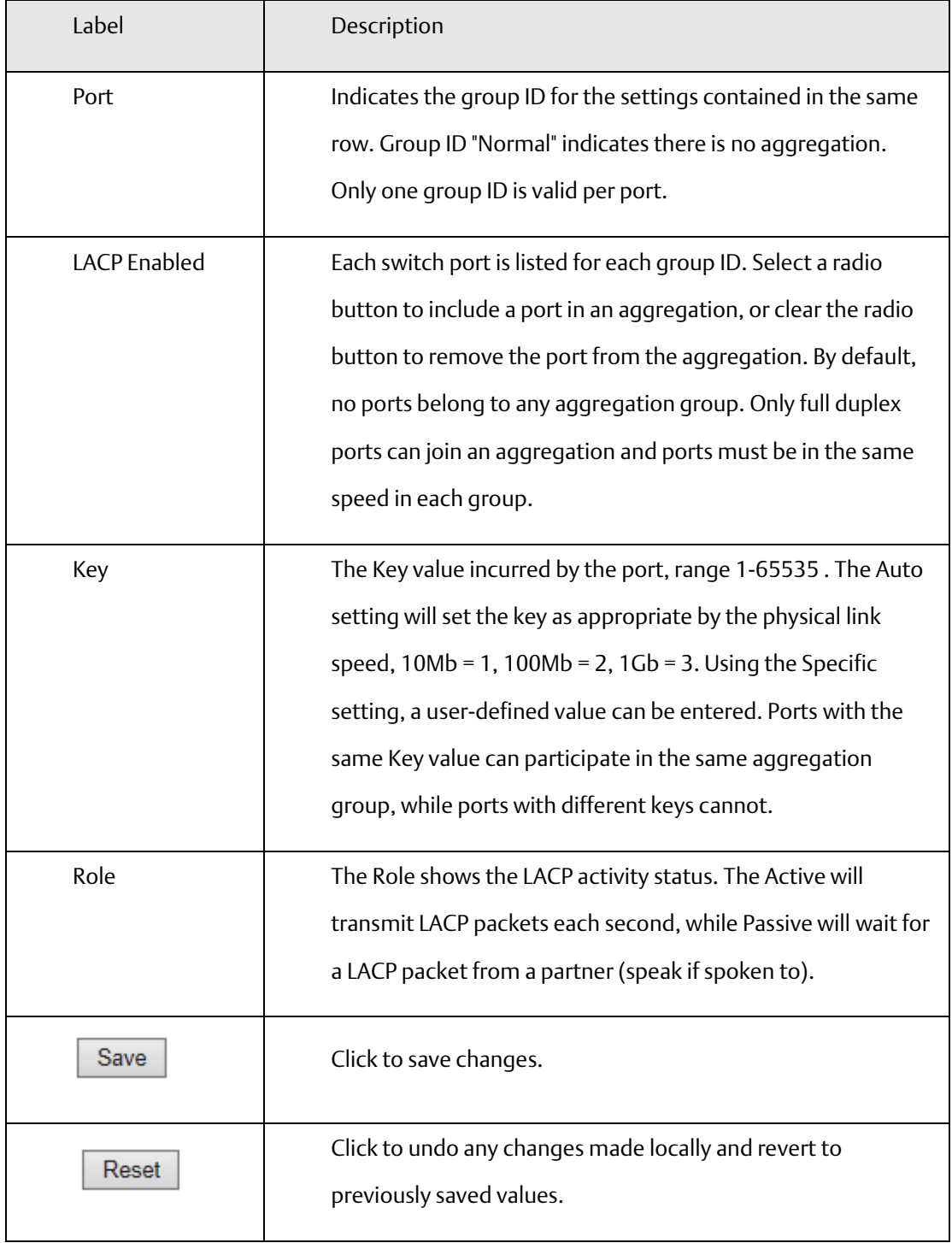

### 4.1.5.3.3 LACP System Status

This page provides a status overview for all LACP instances.

**Figure 26: LACP System Status**

# **LACP System Status**

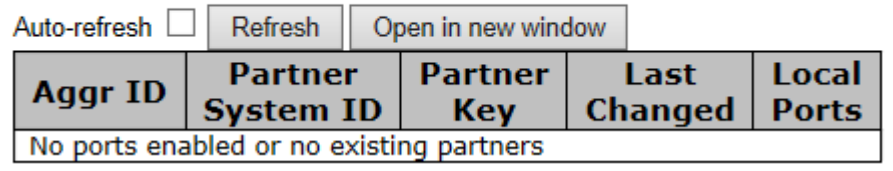

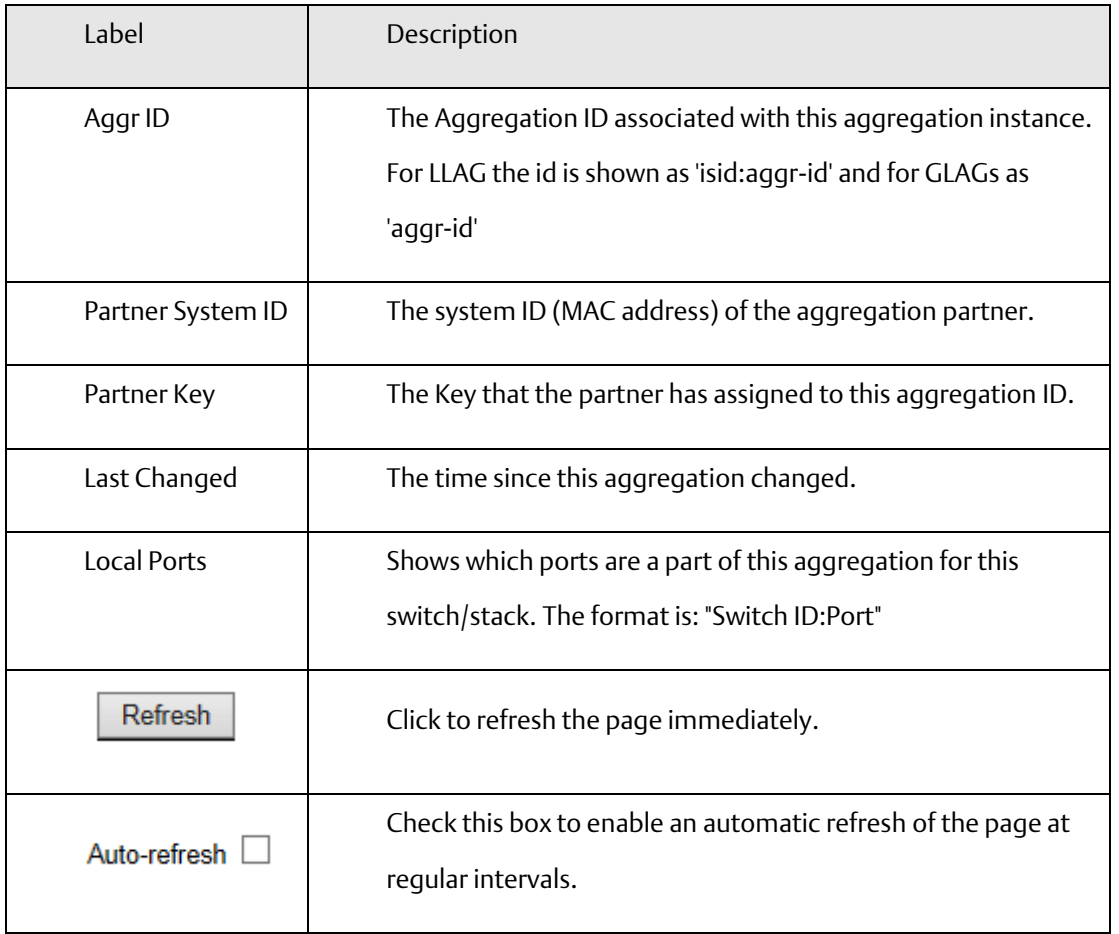

#### LACP Status

This page provides a status overview for LACP status for all ports.

**Figure 27: LACP Status**

### **LACP Status**

ú.

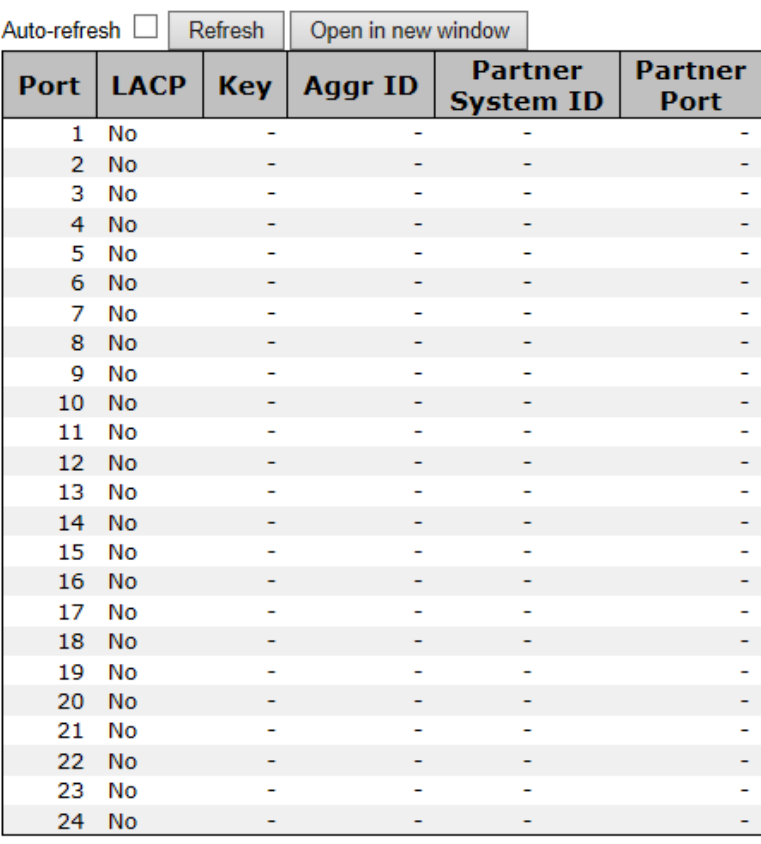

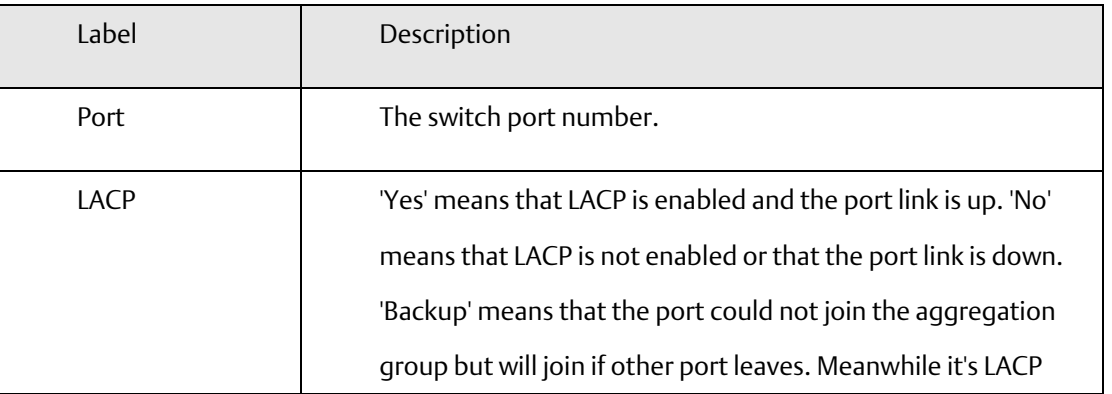

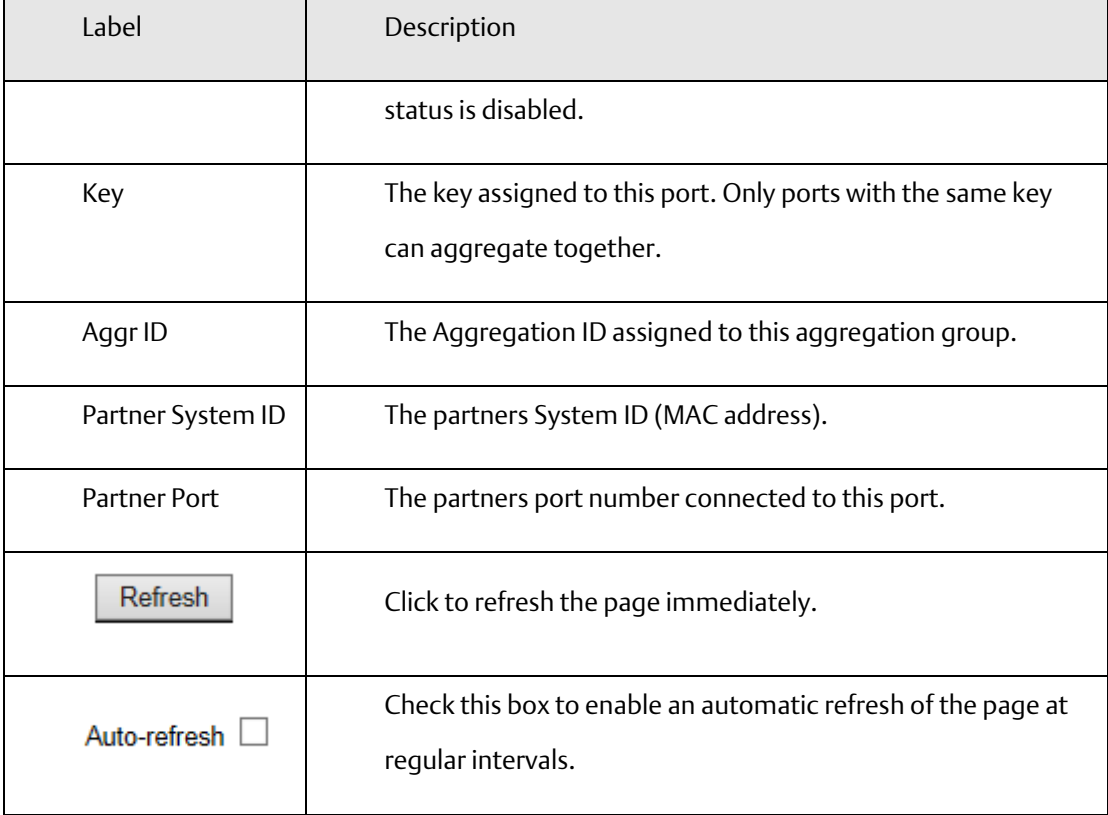

### 4.1.5.3.4 LACP Statistics

This page provides an overview for LACP statistics for all ports.

**Figure 28: LACP Statistics**

# **LACP Statistics**

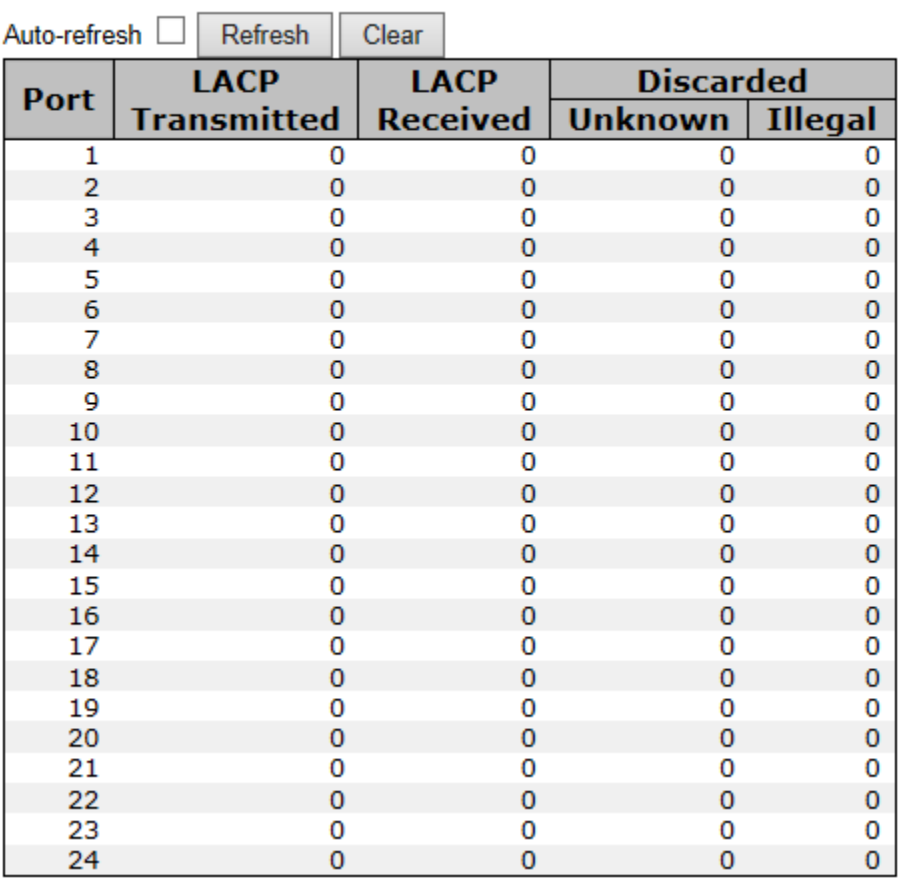

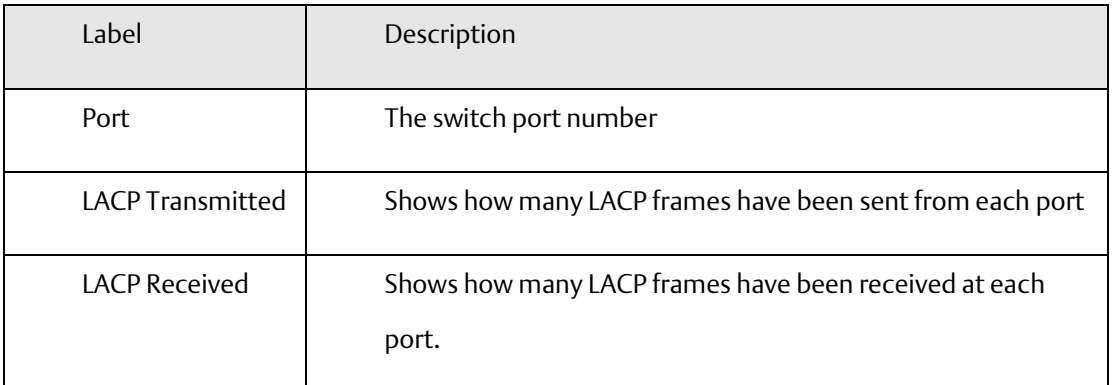

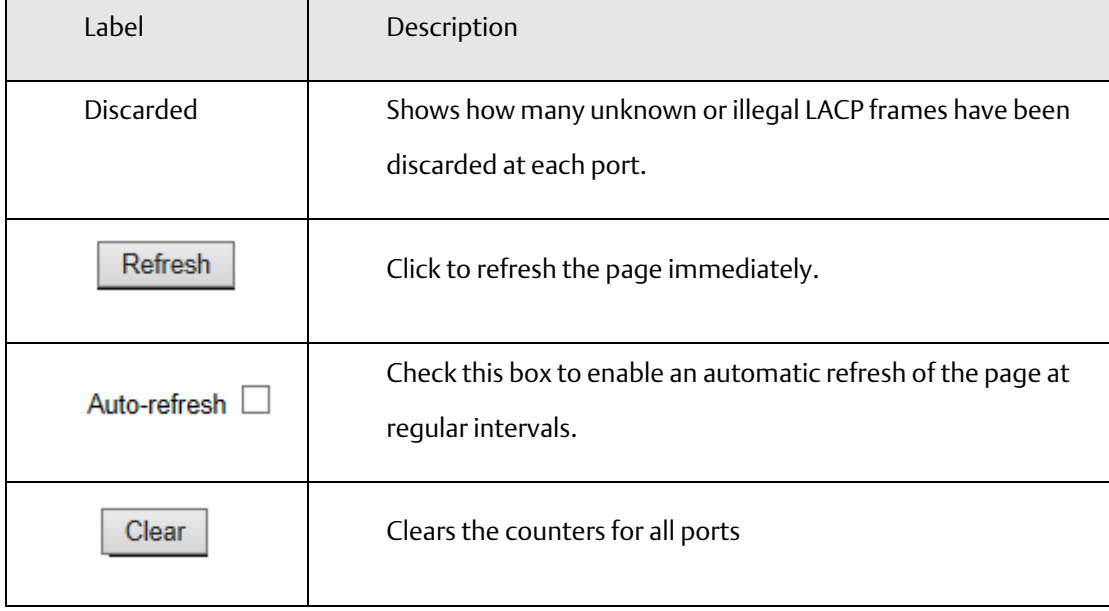

## 4.1.6 Redundancy

## **4.1.6.1 Redundant Ring**

Redundant Ring is one of the most powerful Ring in the world. The recovery time of Ring is less than 20 ms. It can reduce unexpected damage caused by network topology change. Ring Supports 3 Ring topology: Redundant Ring, Coupling Ring and Dual Homing.

**Figure 29: Redundant Ring Configuration**

## **Redundant Ring Configuration**

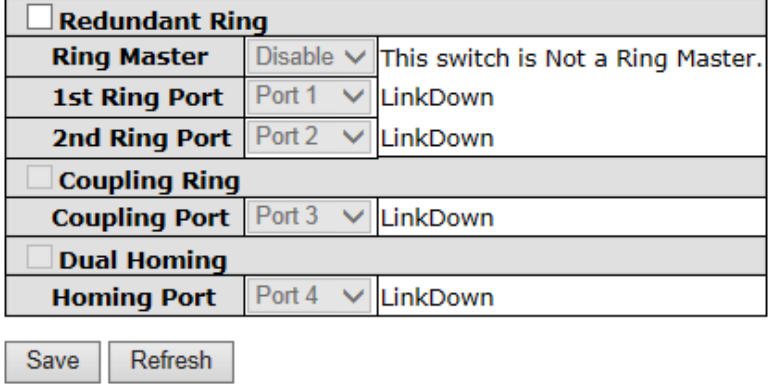

The following table describes the labels in this screen.

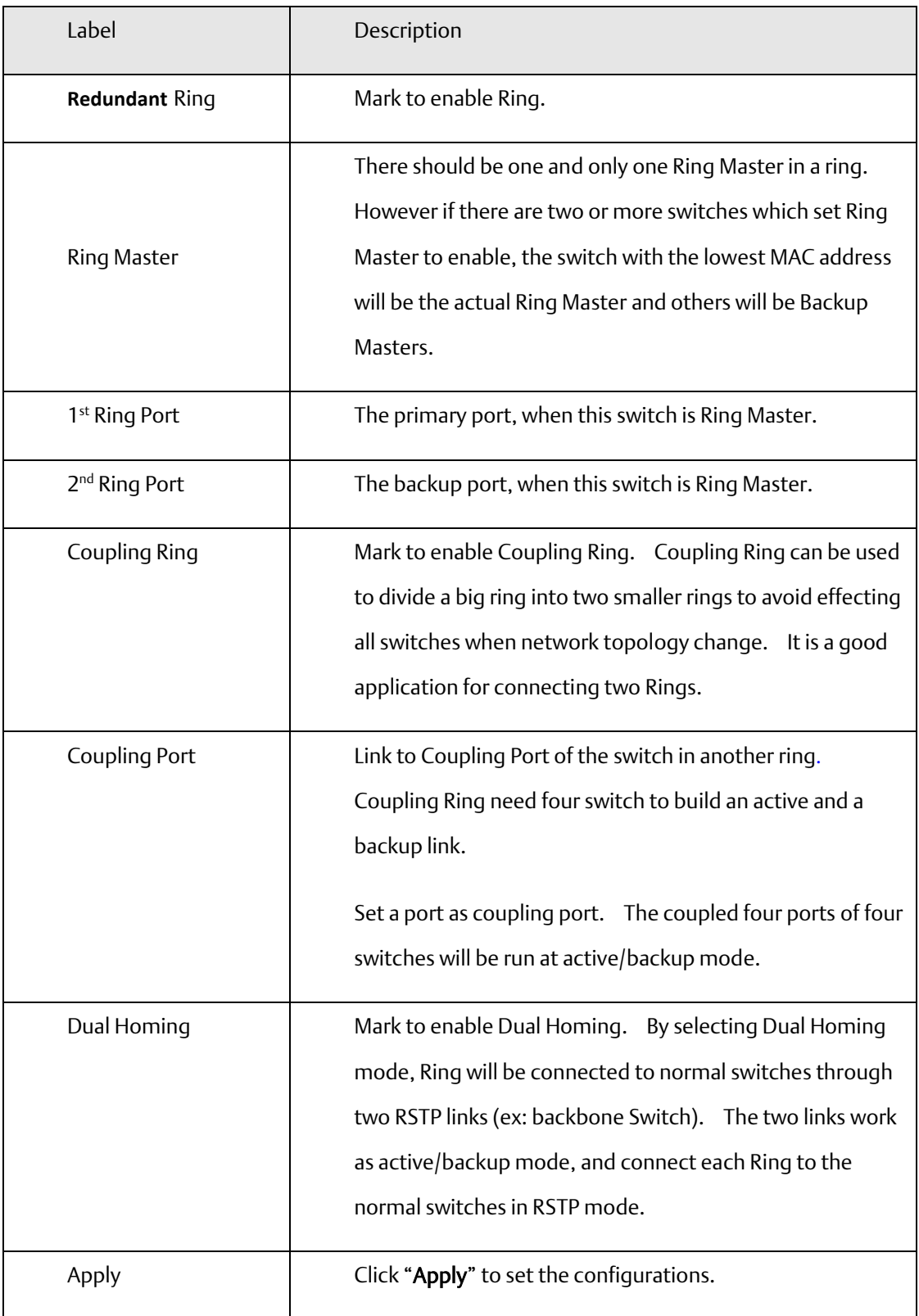

Note: We don't suggest you to set one switch as a Ring Master and a Coupling Ring at the same time due to heavy load.

### 4.1.7 MSTP

#### Bridge Settings

This page allows you to configure RSTP system settings. The settings are used by all RSTP Bridge instances in the Switch Stack.

**Figure 30: STP Brdige Configuration**

### **STP Bridge Configuration**

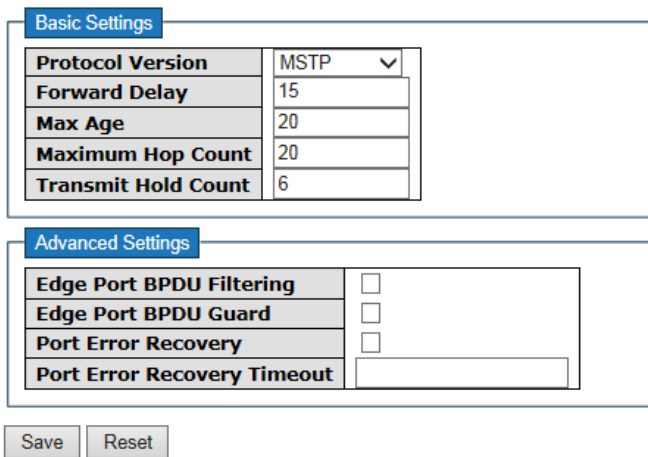

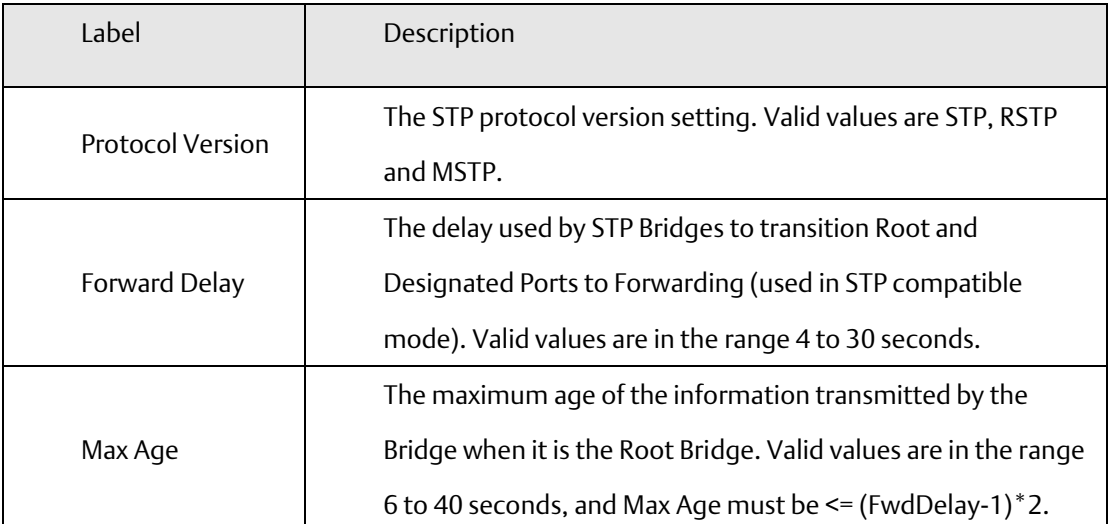

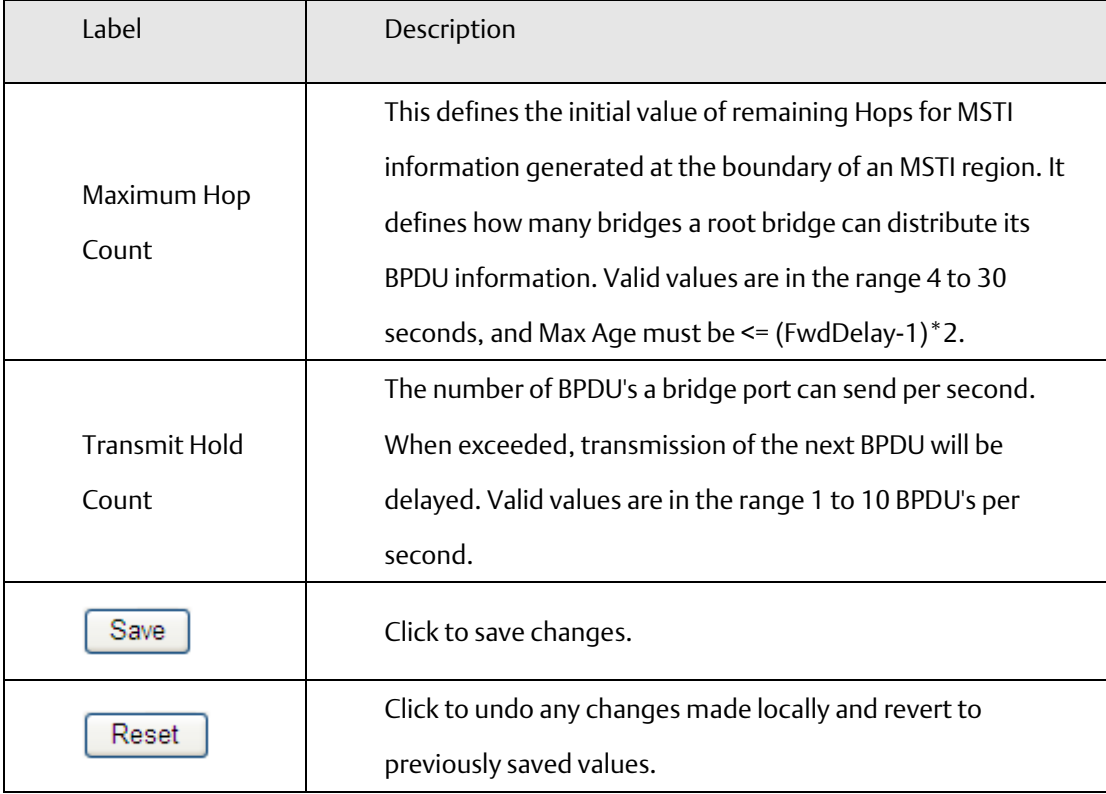

# **4.1.7.1 MSTI Mapping**

This page allows the user to inspect the current STP MSTI bridge instance priority configurations, and possibly change them as well.

**Figure 31: MSTI Mapping**

### **MSTI Configuration**

Add VLANs separated by spaces or comma.

Unmapped VLANs are mapped to the CIST. (The default bridge instance).

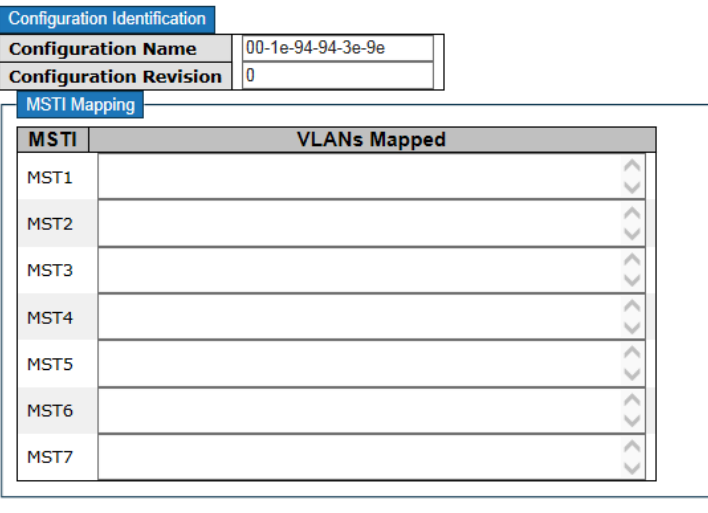

Save Reset

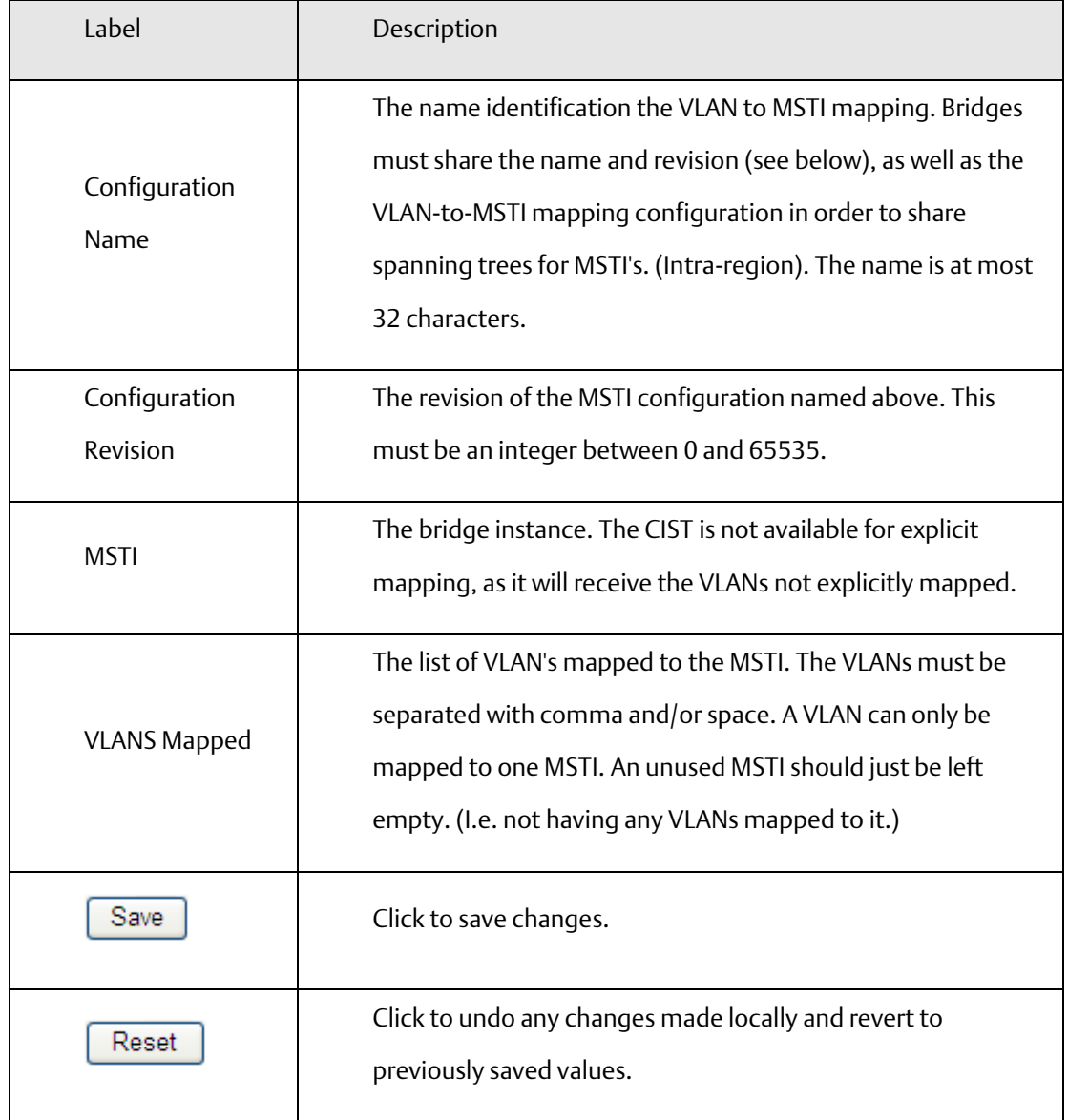

## **4.1.7.2 MSTI Priorities**

This page allows the user to inspect the current STP MSTI bridge instance priority configurations, and possibly change them as well.

**Figure 32: MSTI Configuration**

## **MSTI Configuration**

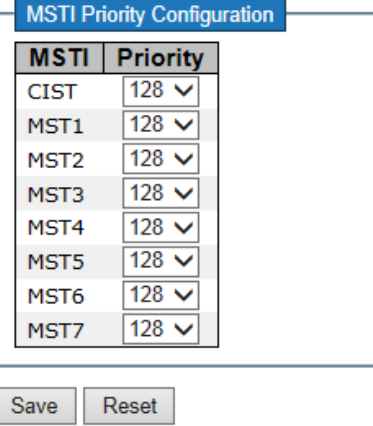

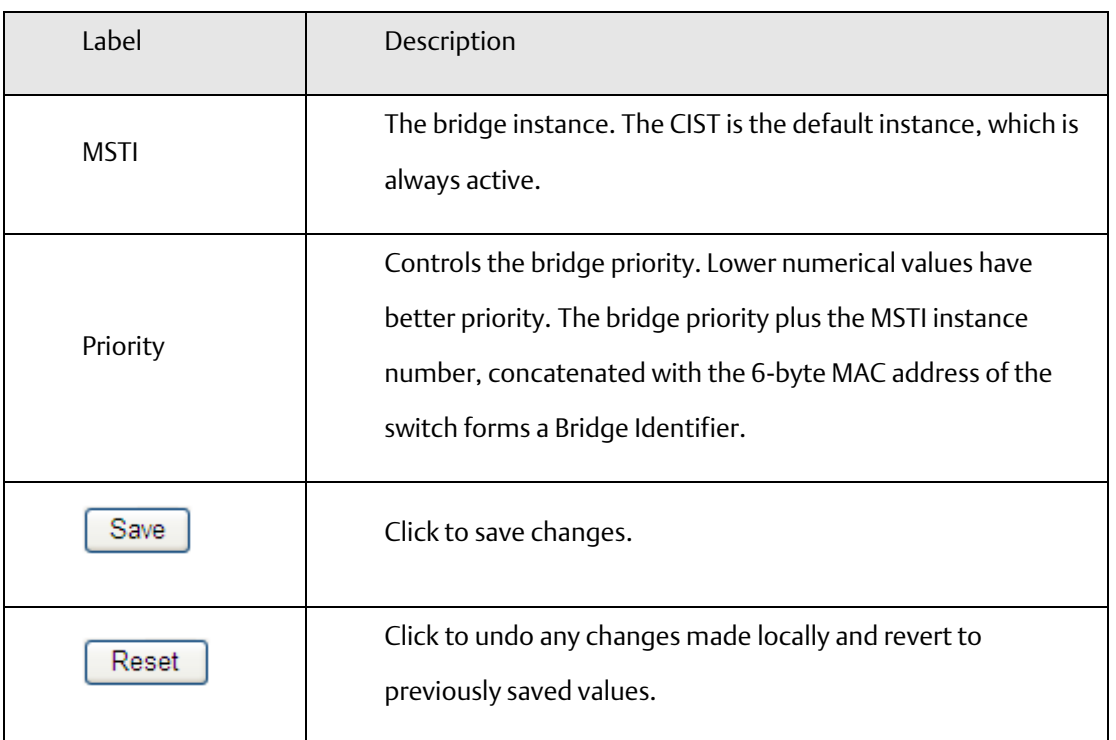

## 4.1.8 CIST Ports

This page allows the user to inspect the current STP CIST port configurations, and possibly change them as well. This page contains settings for physical and aggregated ports. The aggregation settings are stack global.

#### **Figure 33: STP CIST Ports Configuration**

#### **STP CIST Ports Configuration**

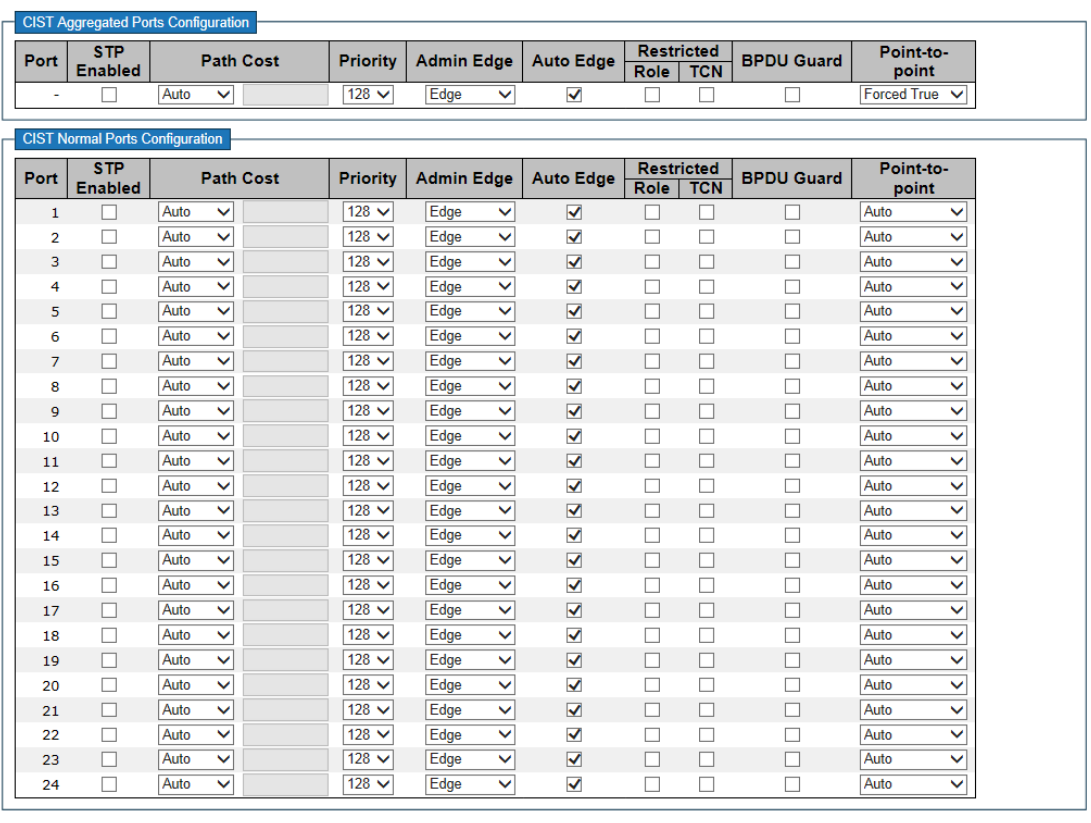

Save Reset

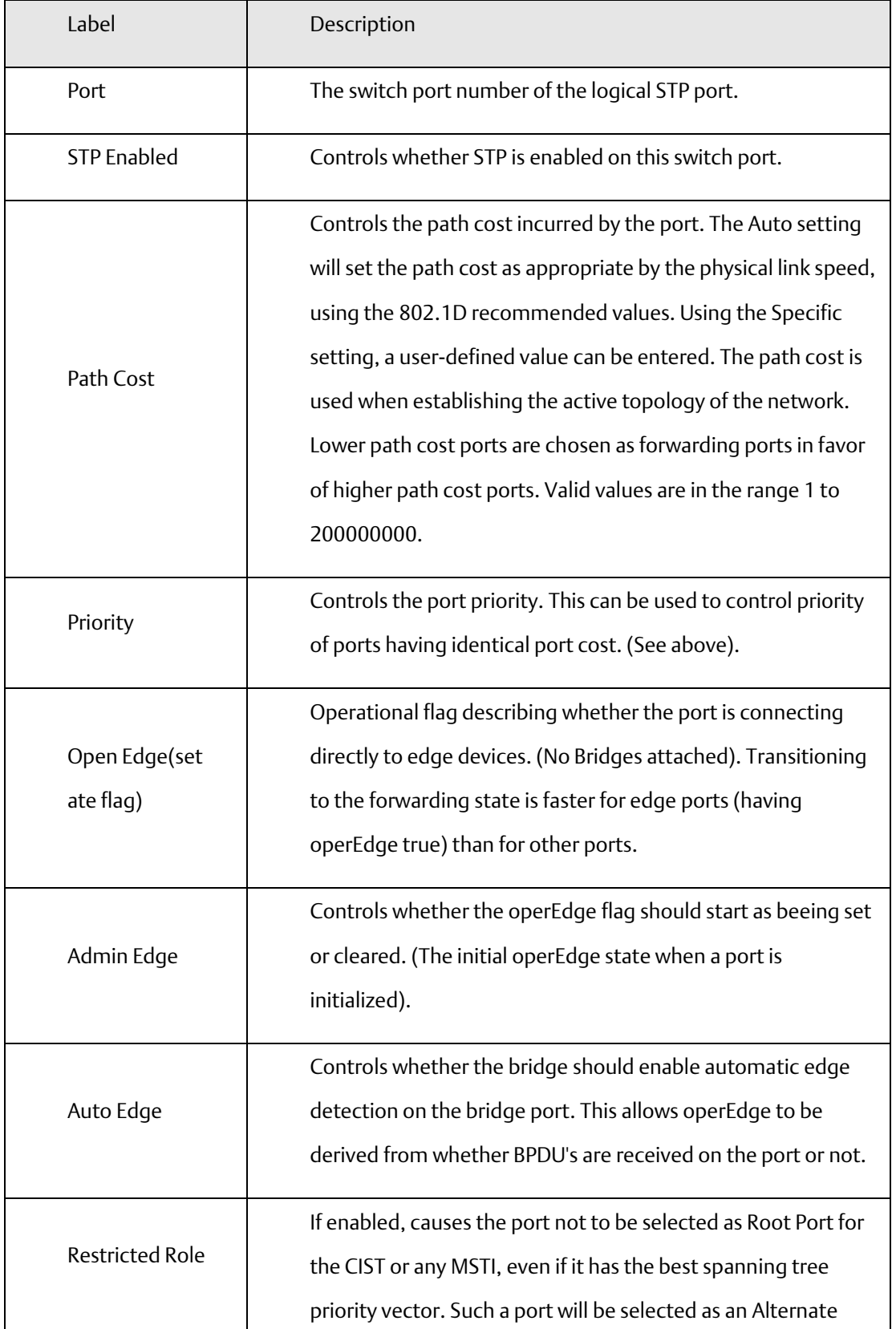

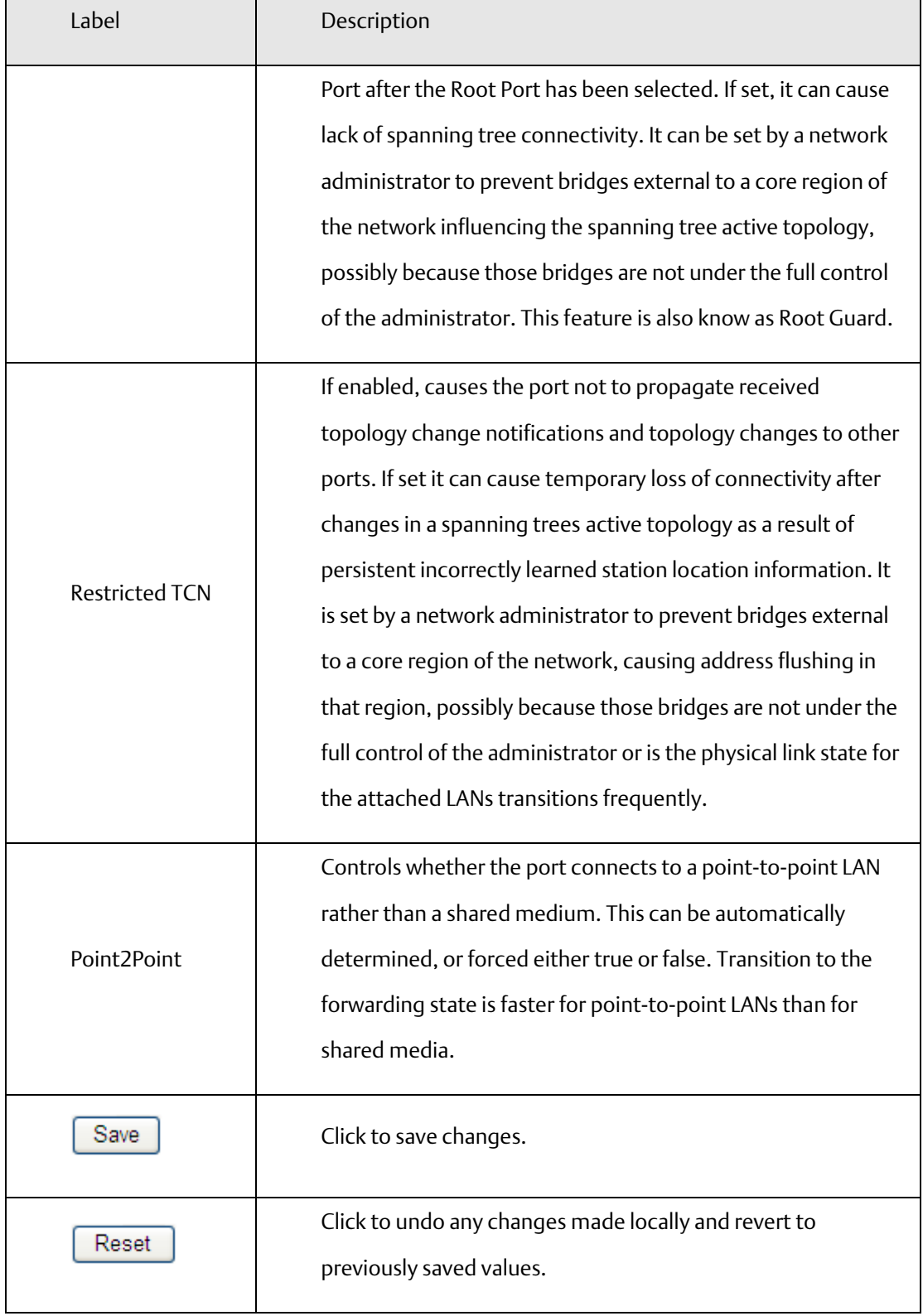

### **4.1.8.1 MSTI Ports**

This page allows the user to inspect the current STP MSTI port configurations, and possibly change them as well. A MSTI port is a virtual port, which is instantiated separately for each active CIST (Physical) port for each MSTI instance configured and applicable for the port. The MSTI instance must be selected before displaying actual MSTI port configuration options.

This page contains MSTI port settings for physical and aggregated ports. The aggregation settings are stack global.

#### **Figure 34: MSTI Port Configuration**

#### **MSTI Port Configuration**

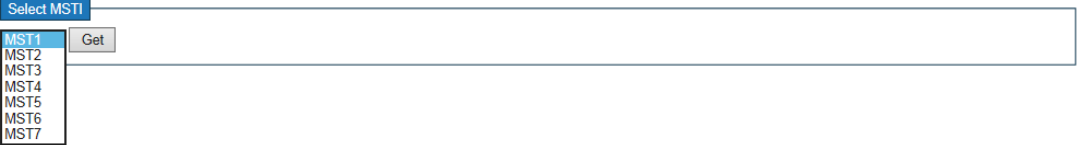

#### **MST1 MSTI Port Configuration**

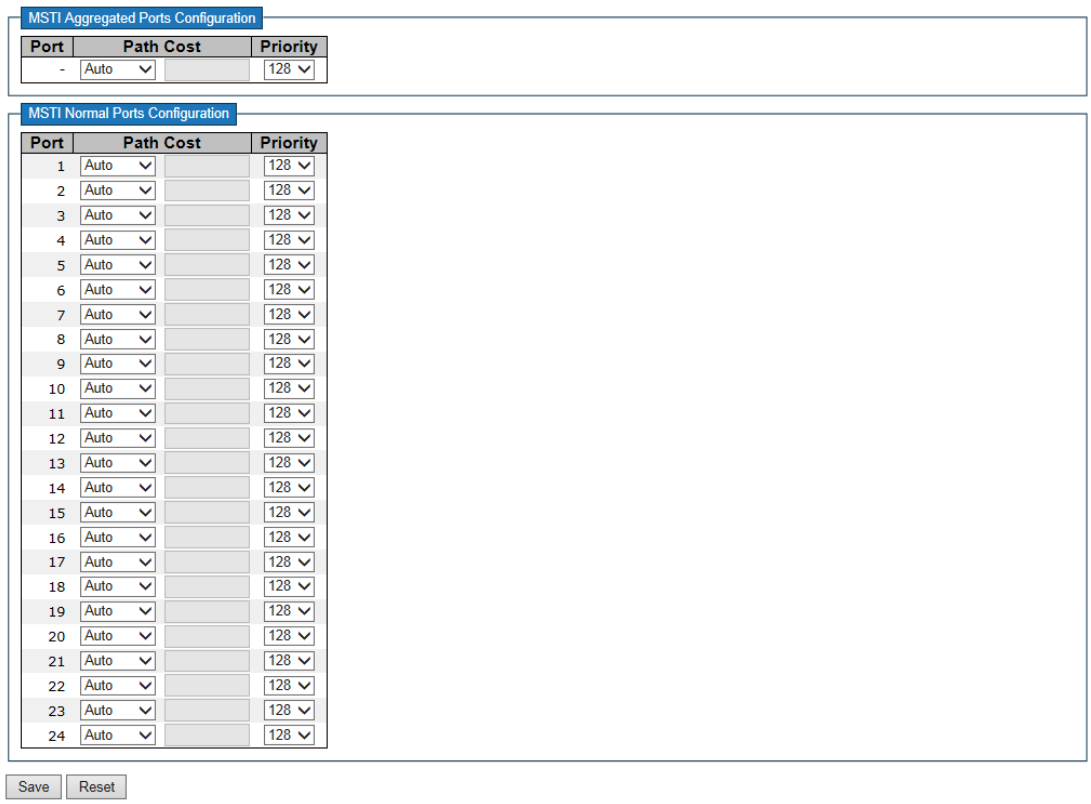

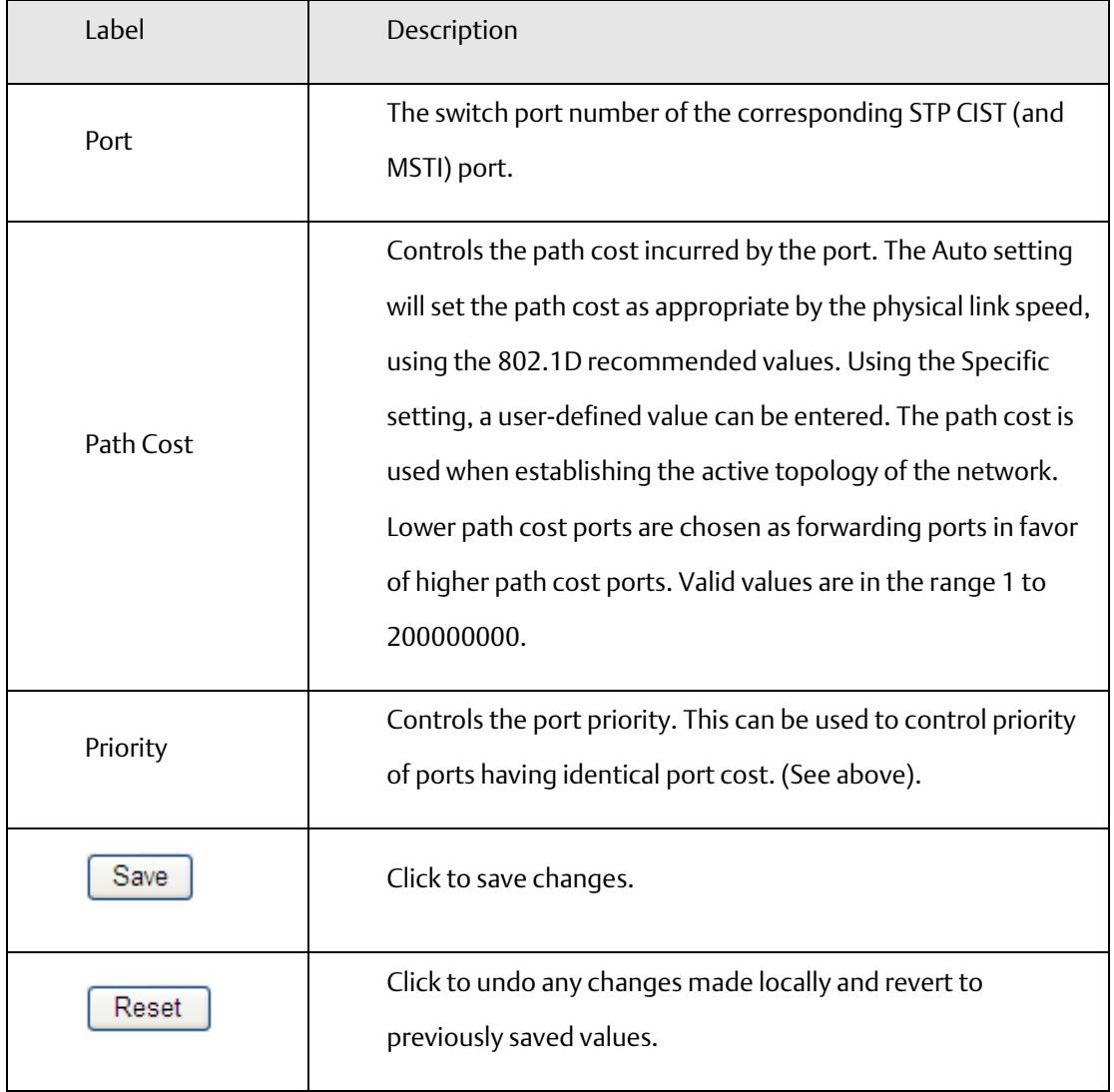

# 4.1.9 STP Bridges

This page provides a status overview for all STP bridge instances.

The displayed table contains a row for each STP bridge instance, where the column displays the following information:

### **Figure 35: STP Bridges**

#### **STP Bridges**

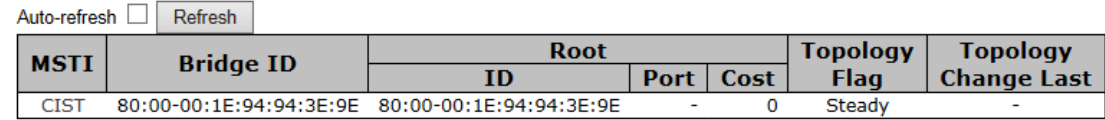

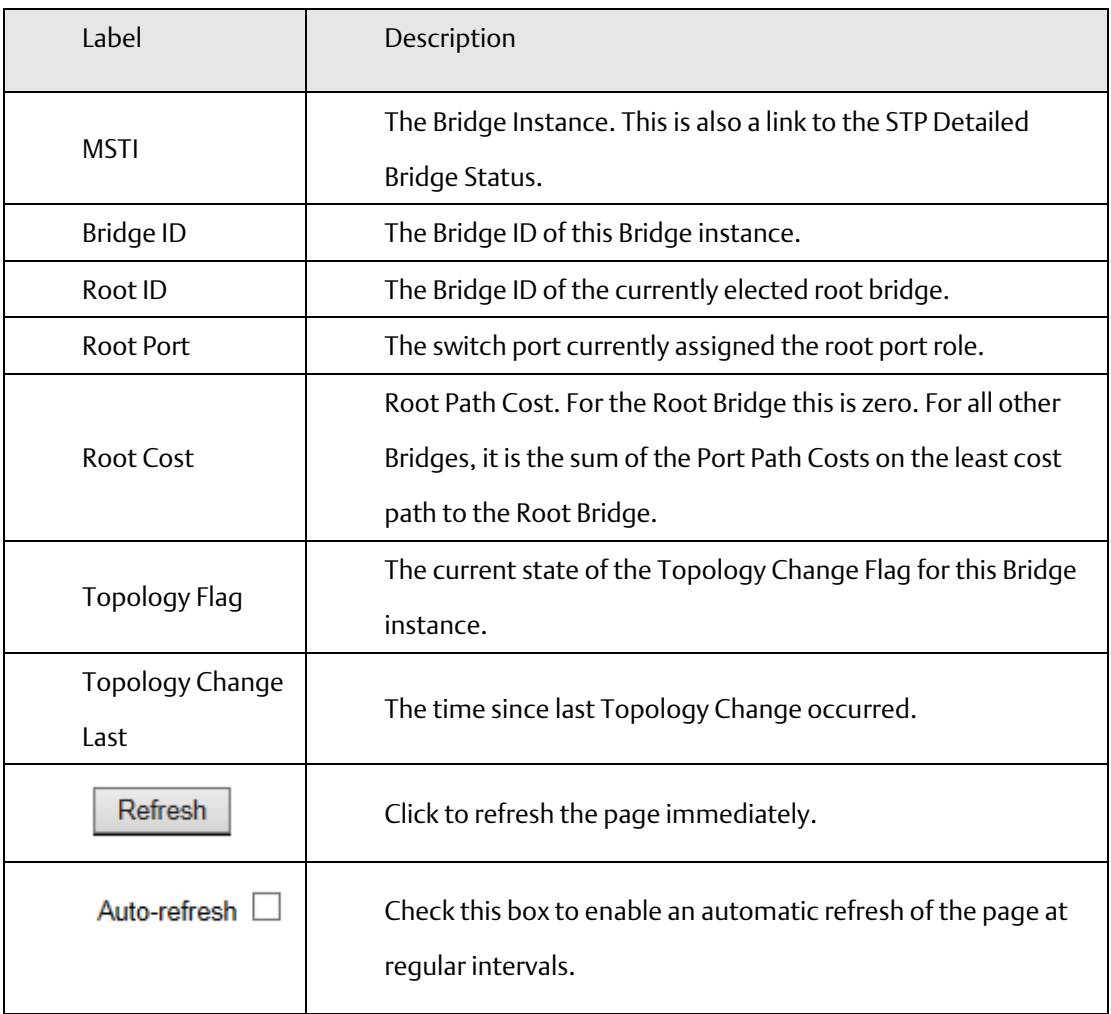

## 4.1.10 STP Port Status

This page displays the STP CIST port status for port physical ports in the currently selected switch.

#### **Figure 36: STP Port Status**

#### **STP Port Status**

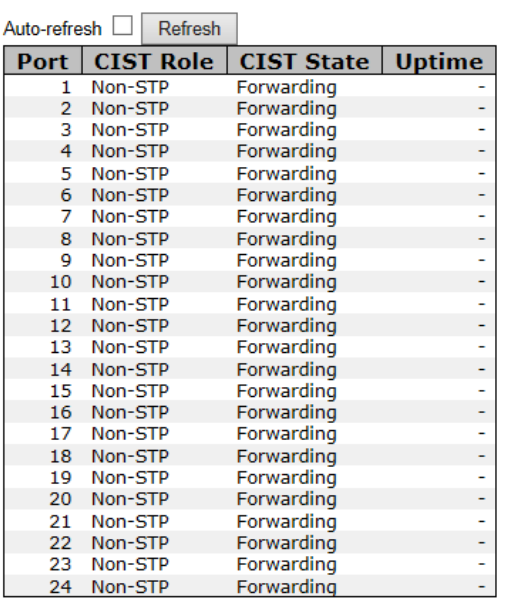

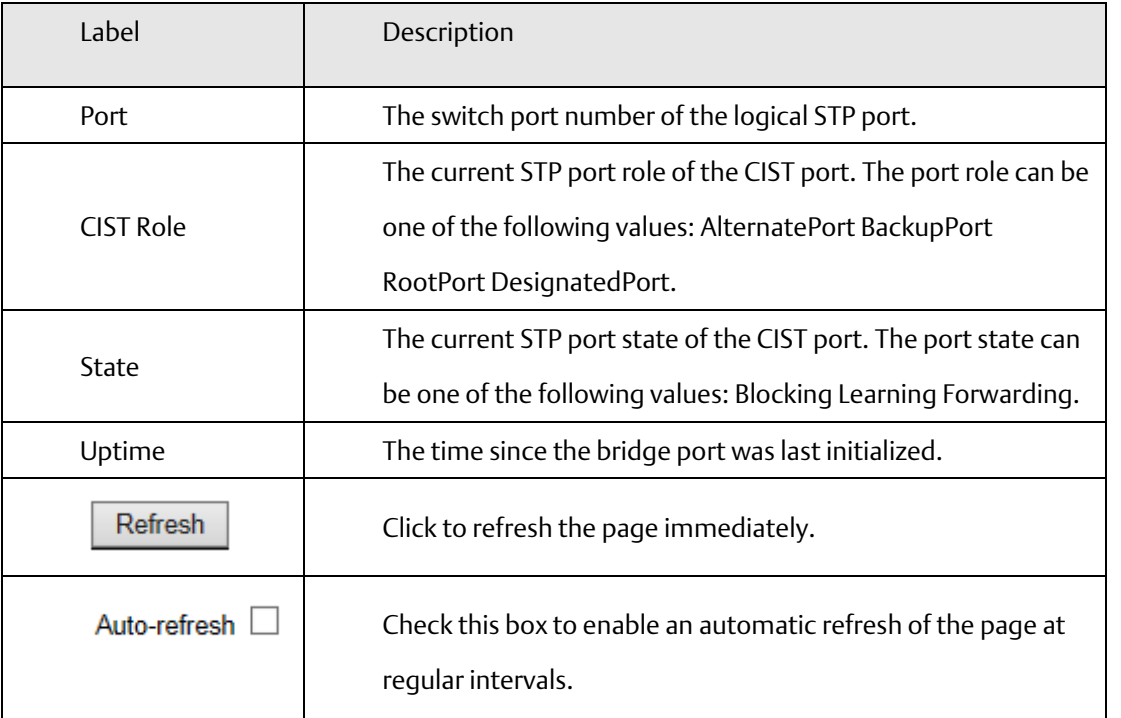

## 4.1.11 STP Statistics

This page displays the RSTP port statistics counters for bridge ports in the currently selected switch.

#### **Figure 37: STP Statistics**

### **STP Statistics**

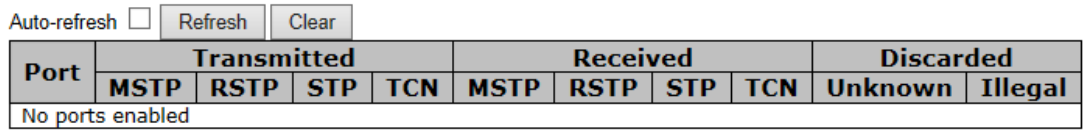

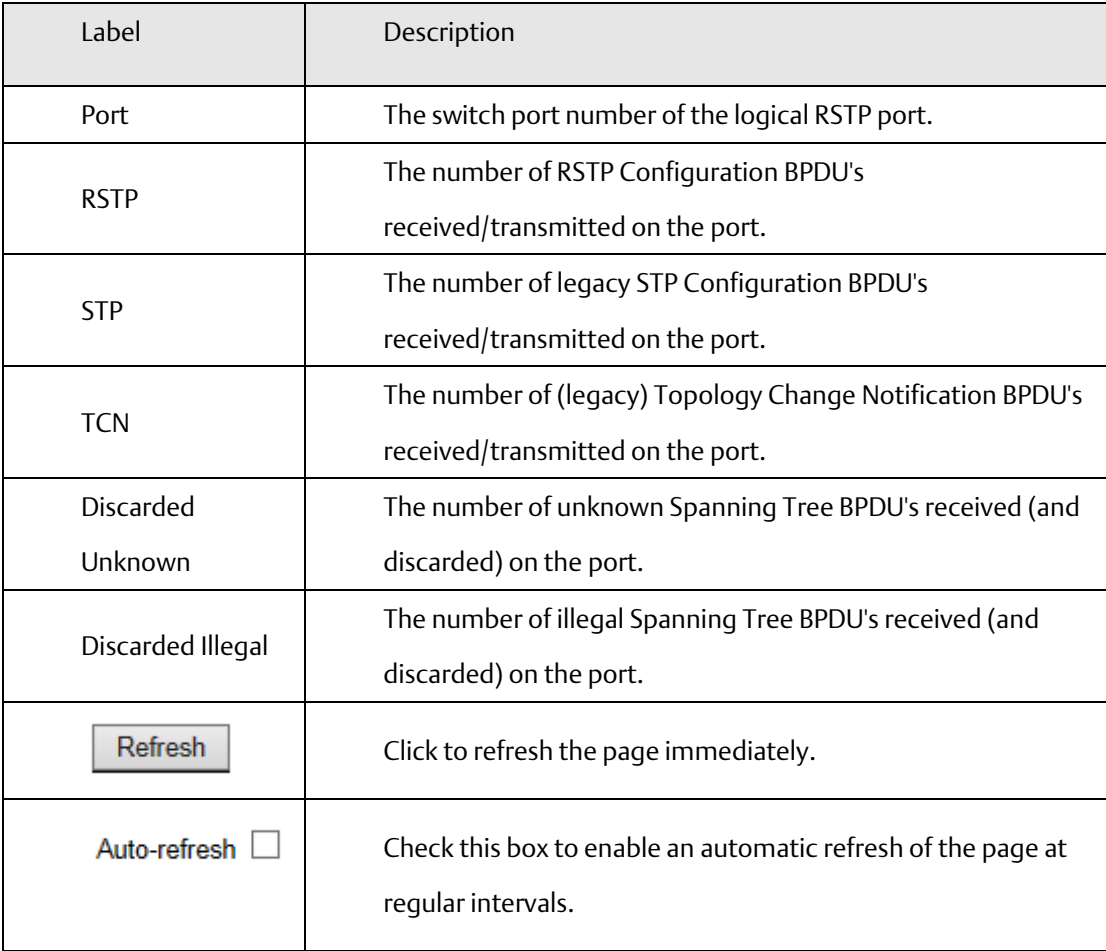

## 4.1.12 VLAN

## **4.1.12.1 VLAN Membership Configuration**

The VLAN membership configuration for the selected stack switch unit switch can be monitored and modified here. Up to 64 VLANs are supported. This page allows for adding and deleting VLANs as well as adding and deleting port members of each VLAN.

**Figure 38: VLAN**

### **VLAN Membership Configuration**

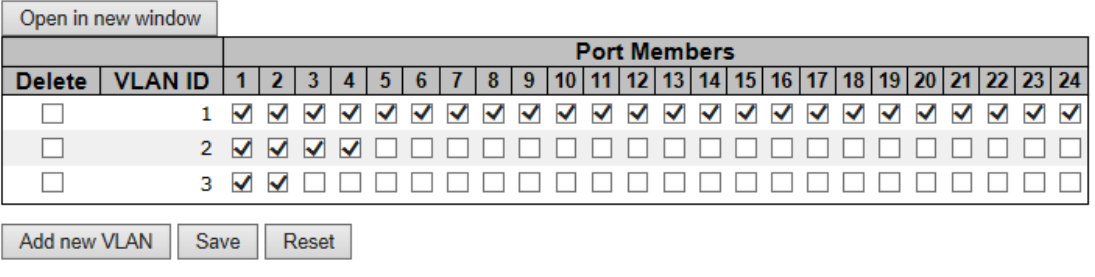

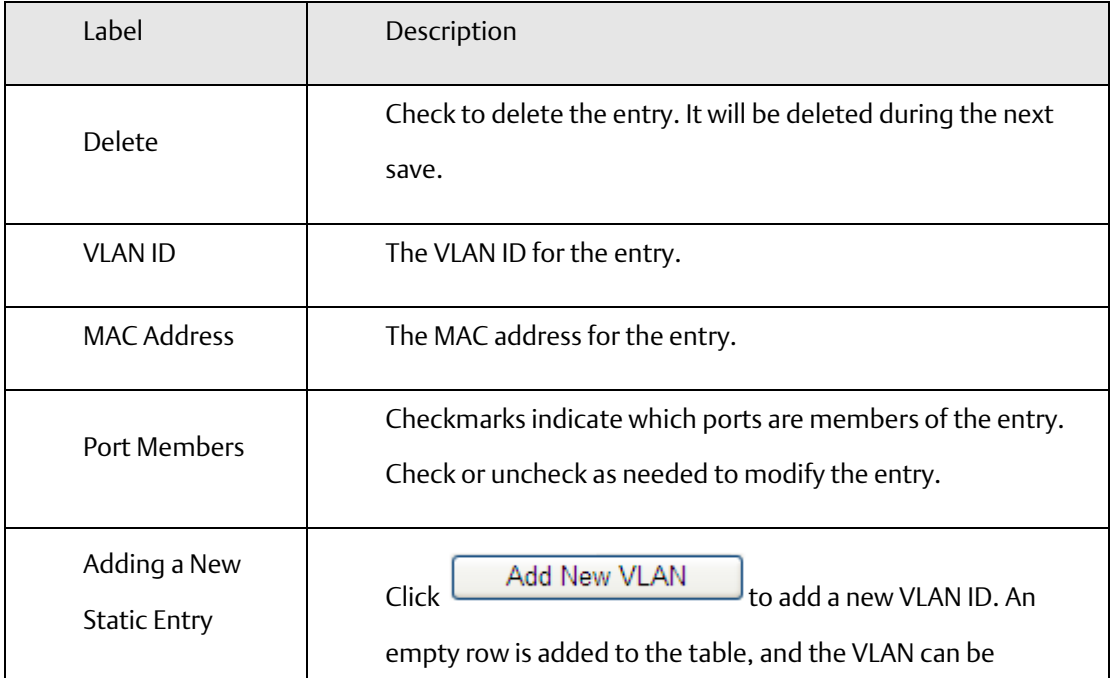

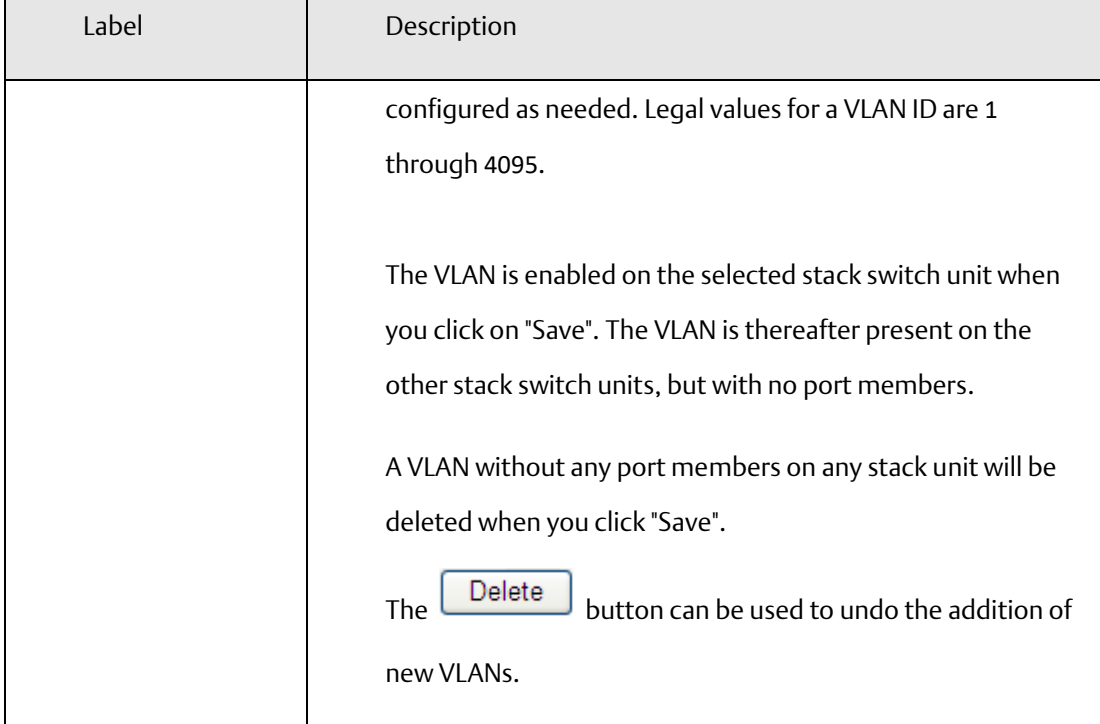

### **4.1.12.2 Private VLAN**

The Private VLAN membership configurations for the switch can be monitored and modified here. Private VLANs can be added or deleted here. Port members of each Private VLAN can be added or removed here. Private VLANs are based on the source port mask, and there are no connections to VLANs. This means that VLAN IDs and Private VLAN IDs can be identical.

A port must be a member of both a VLAN and a Private VLAN to be able to forward packets. By default, all ports are VLAN unaware and members of VLAN 1 and Private VLAN 1.

A VLAN unaware port can only be a member of one VLAN, but it can be a member of multiple Private VLANs.

#### **Figure 39: Private VLAN**

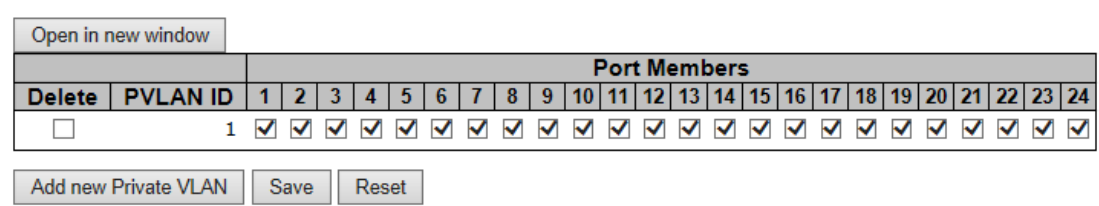

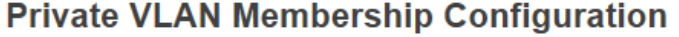

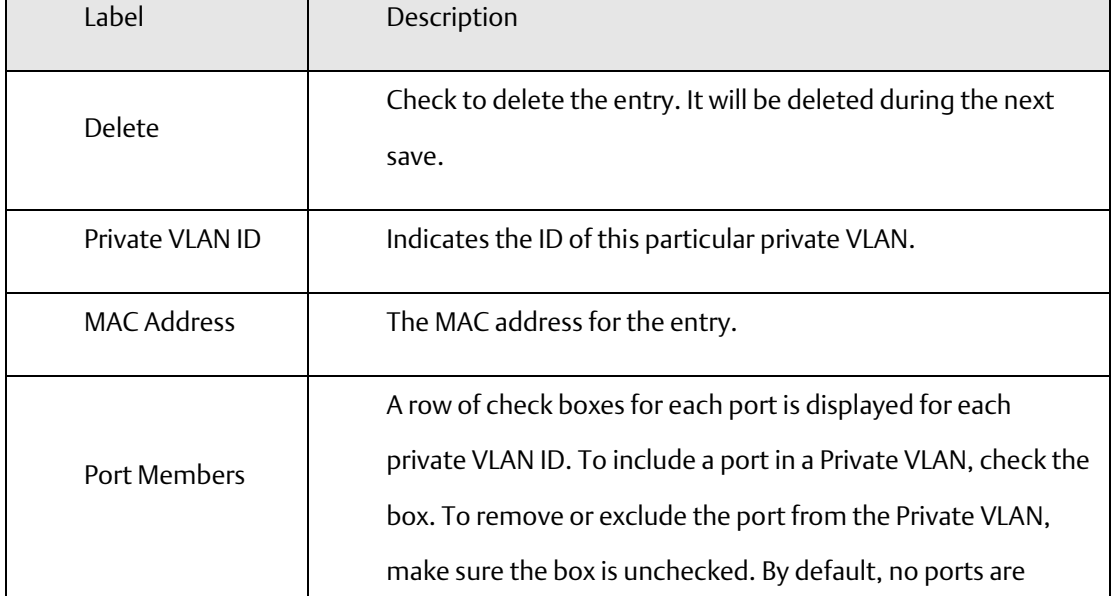

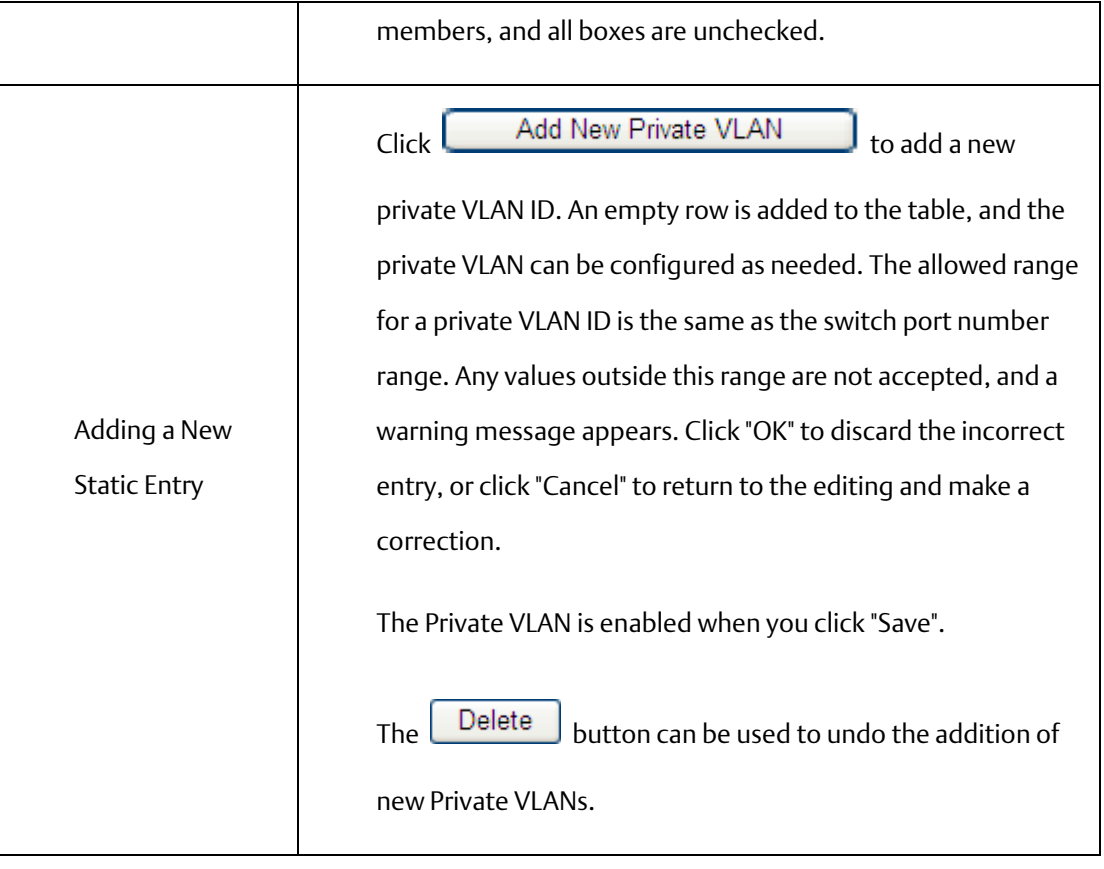

#### **Figure 40: Port Isolation Configuration**

# **Port Isolation Configuration**

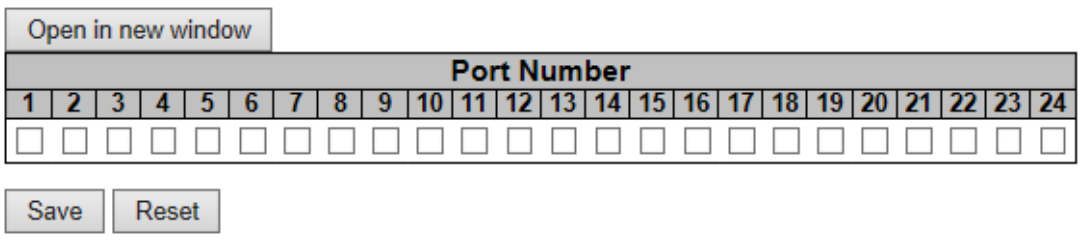

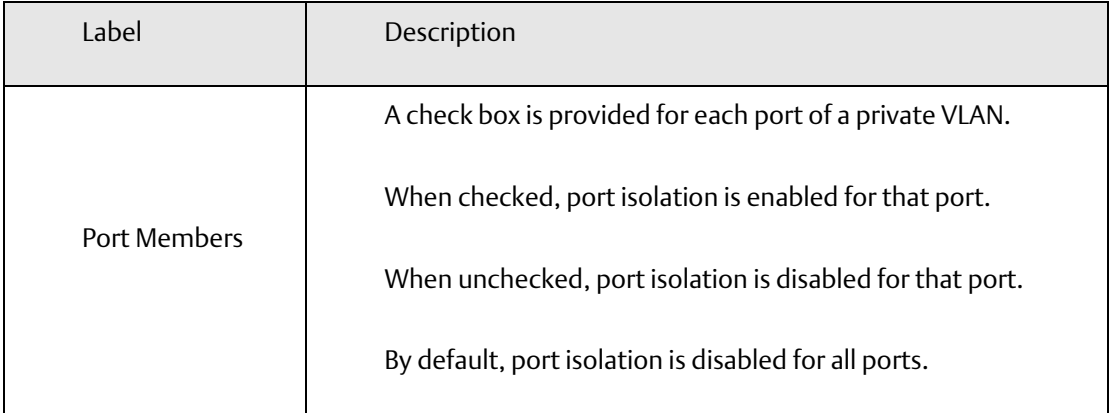

## 4.1.13 SNMP

## **4.1.13.1 SNMP-System**

**Figure 41: SNMP System Configuration**

## **SNMP System Configuration**

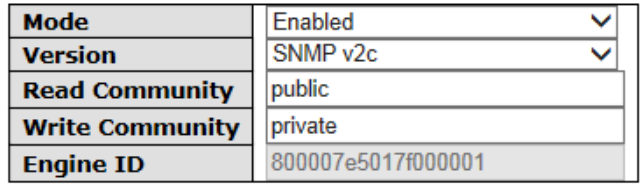

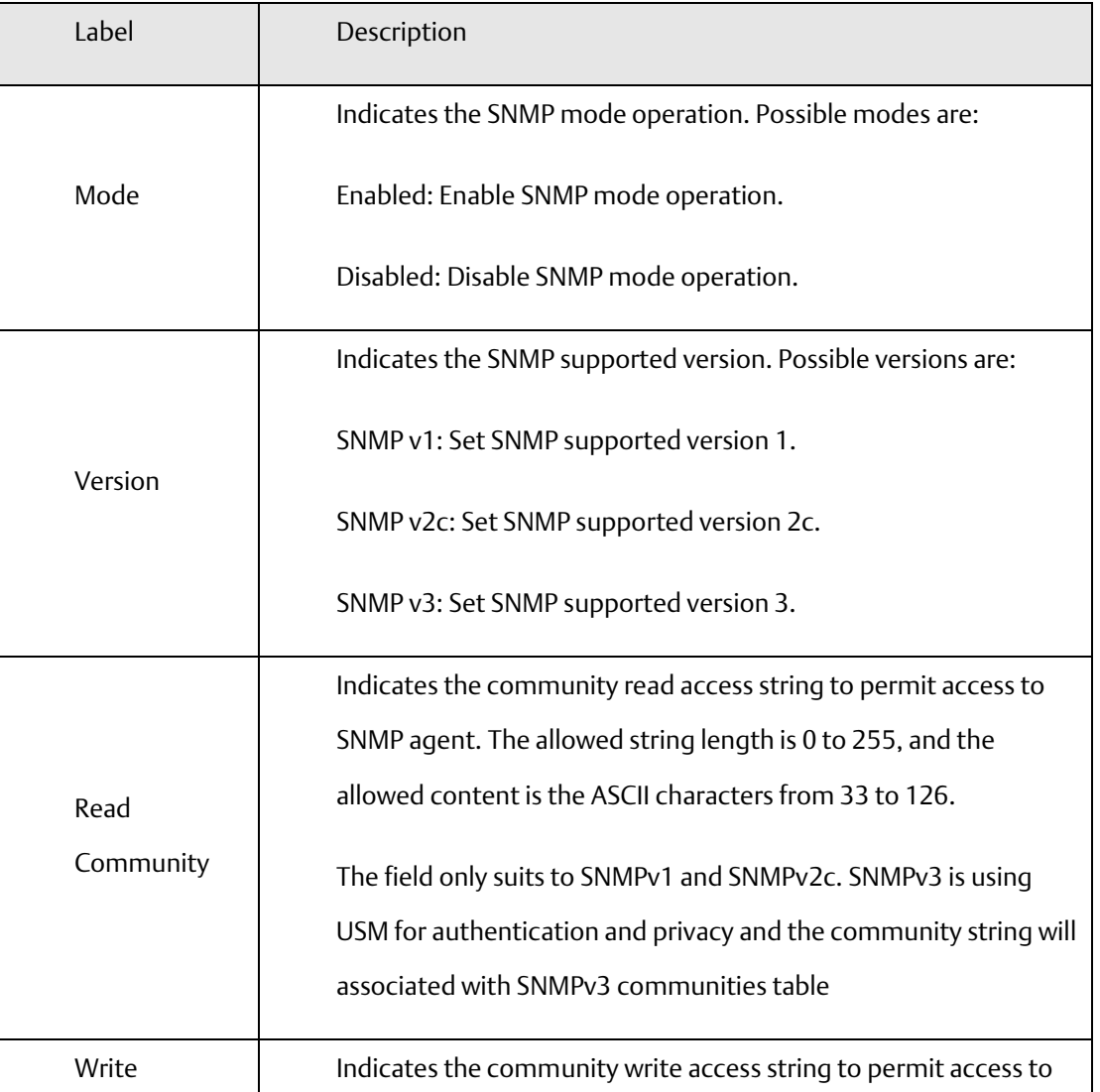

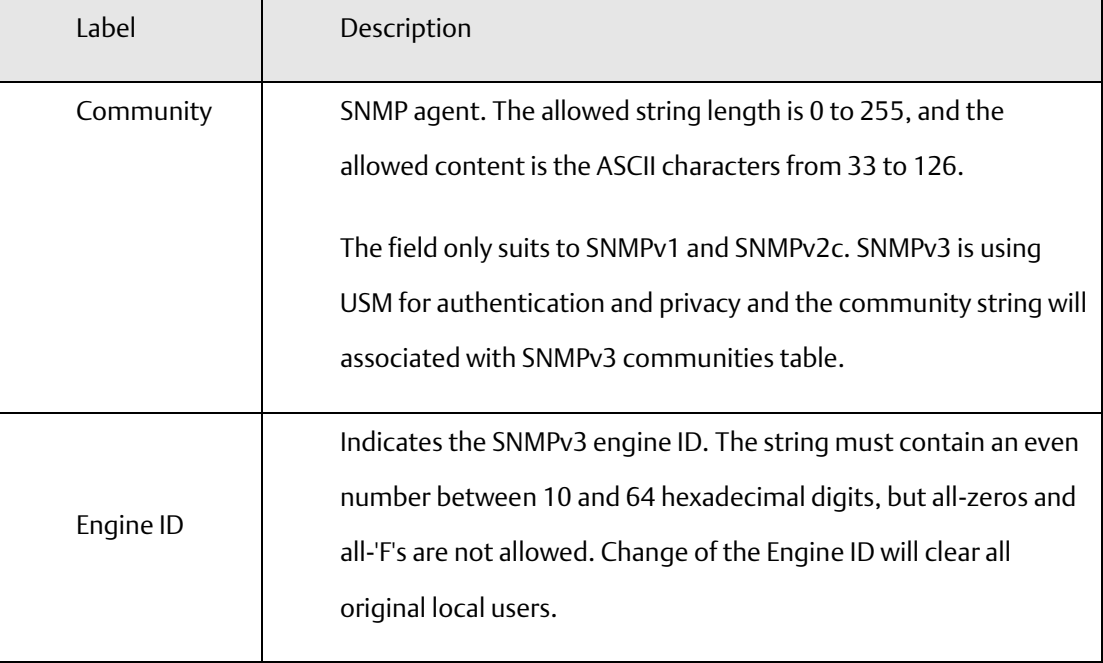

### **Figure 42: SNMP Trap Configuration**

## **SNMP Trap Configuration**

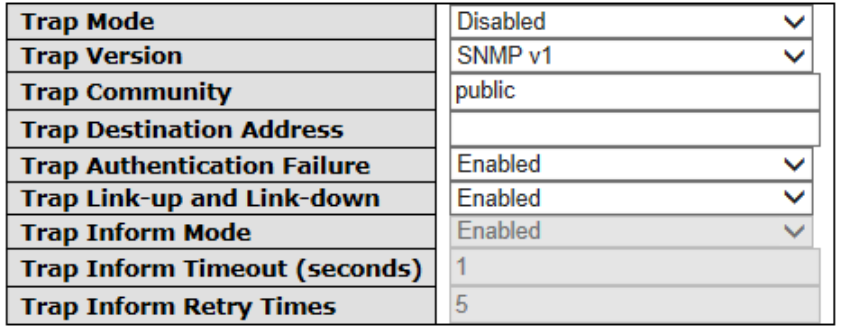

Save Reset

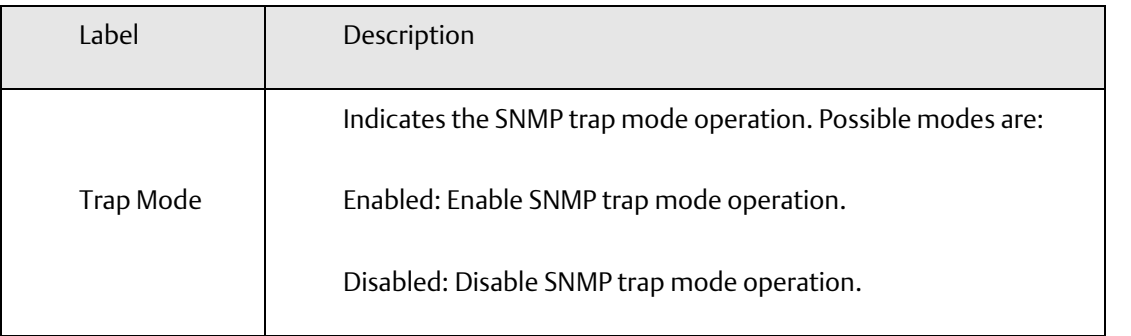

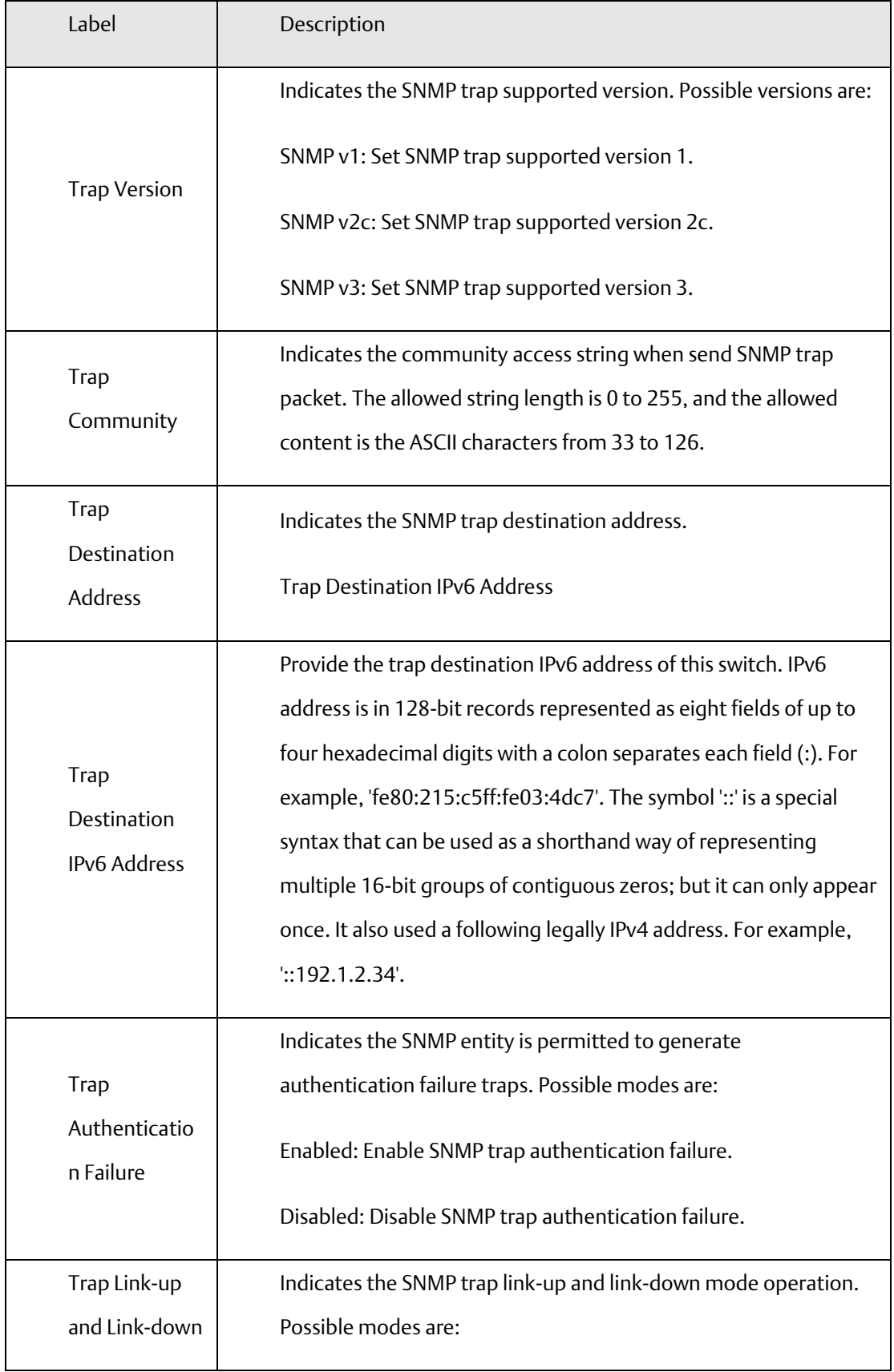
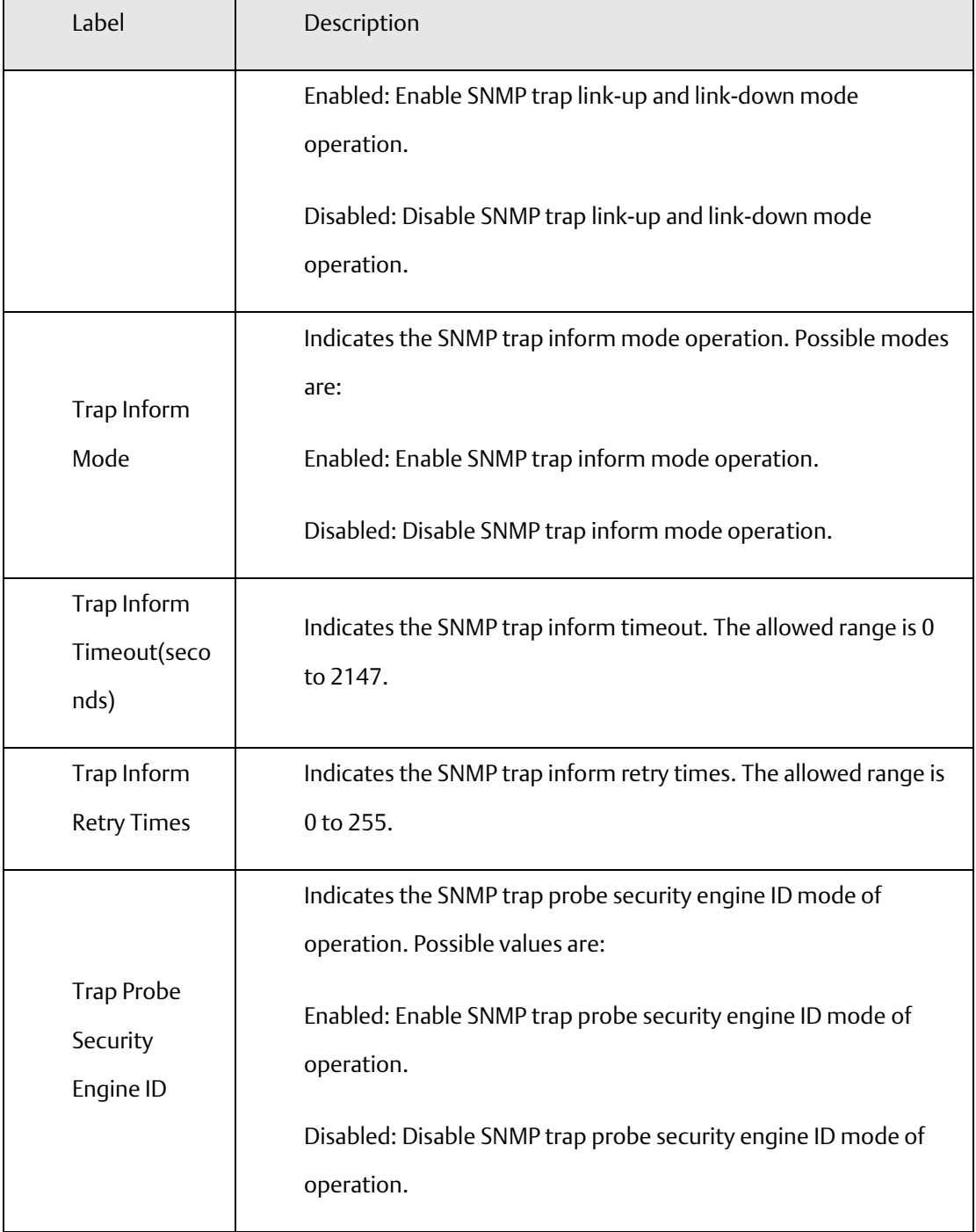

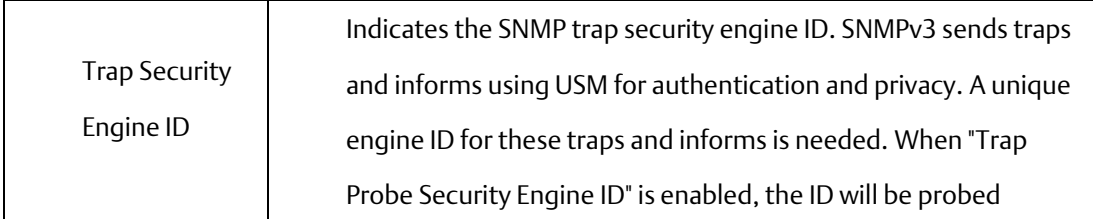

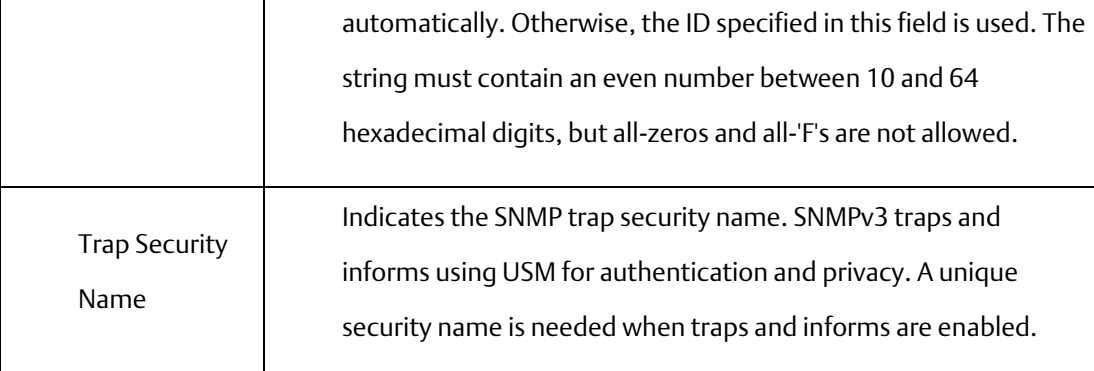

## **4.1.13.2 SNMP-Communities**

Configure SNMPv3 communities table on this page. The entry index key is Community.

### **Figure 43: SNMPv3**

## **SNMPv3 Communities Configuration**

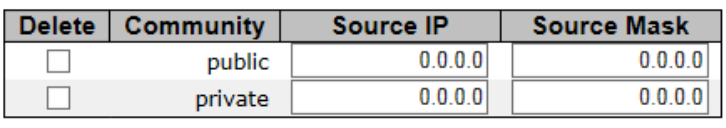

Add new community

Save Reset

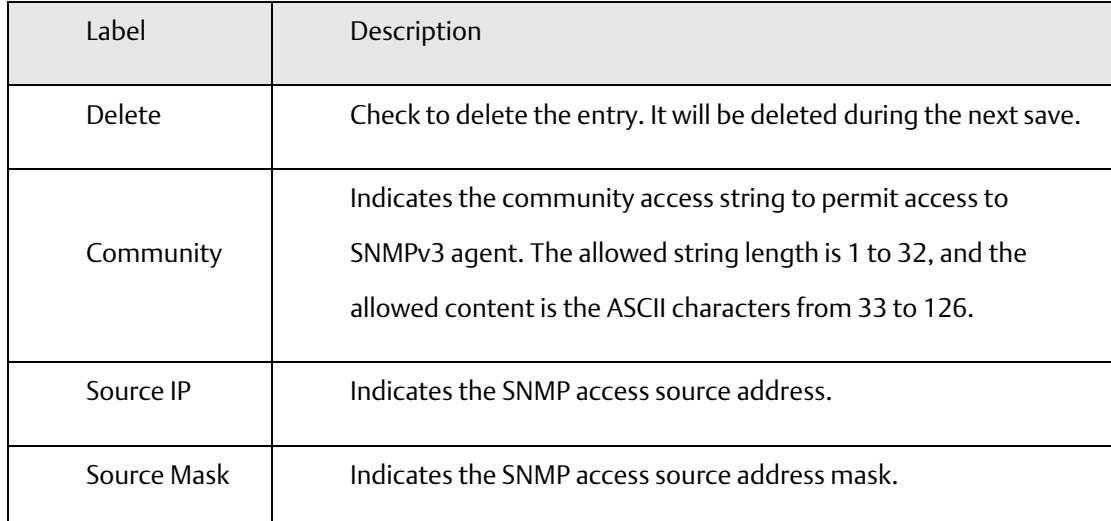

# 4.1.14 SNMP-Users

Configure SNMPv3 users table on this page. The entry index keys are Engine ID and User Name.

## **Figure 44: SNMPv3**

### **SNMPv3 Users Configuration**

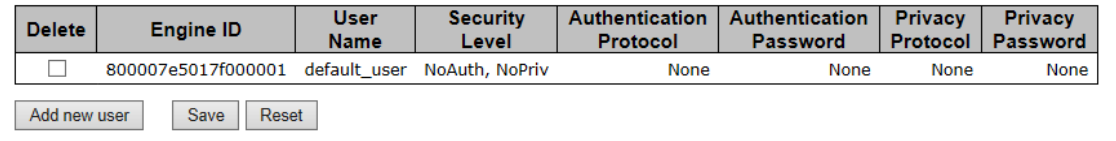

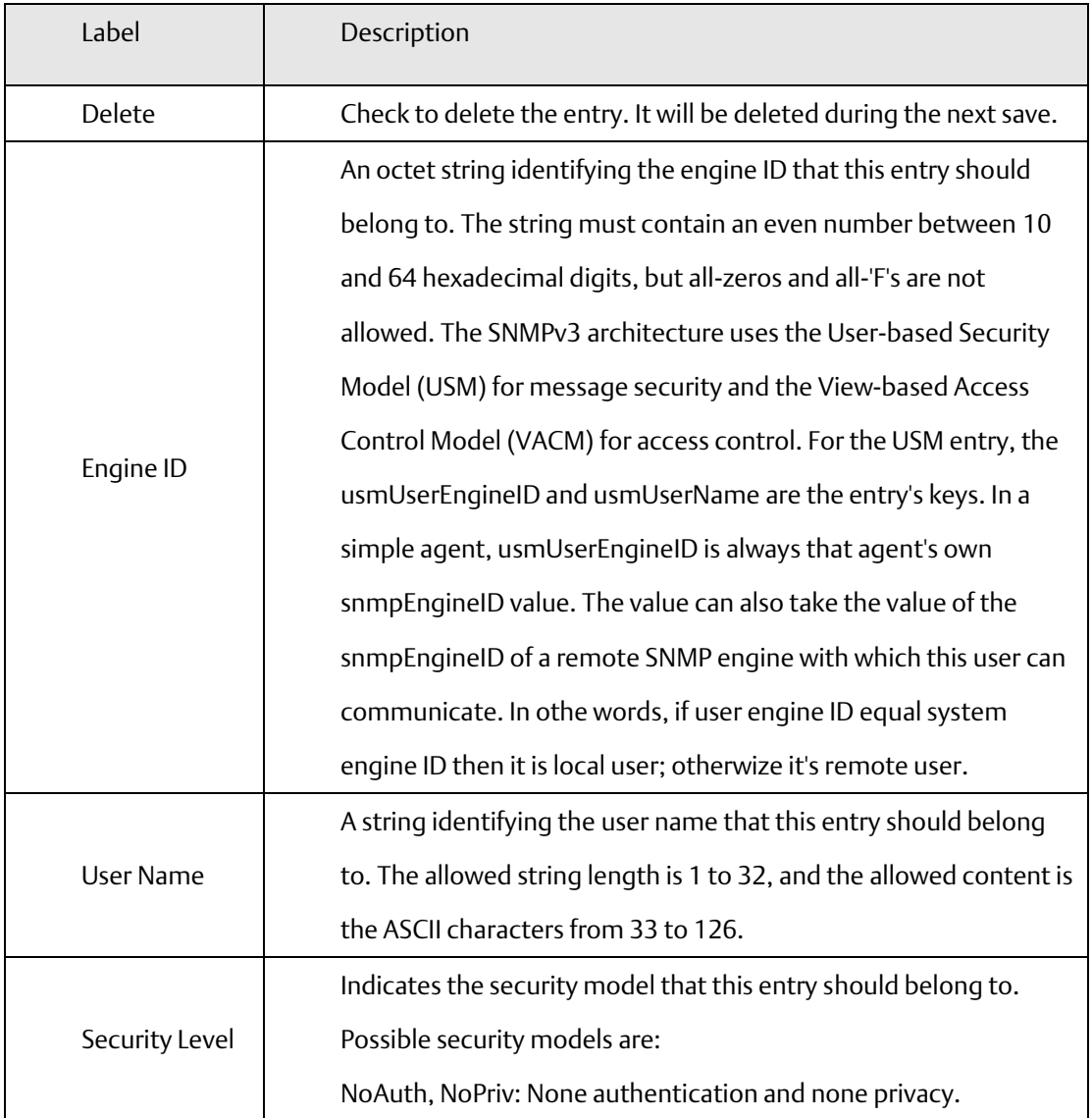

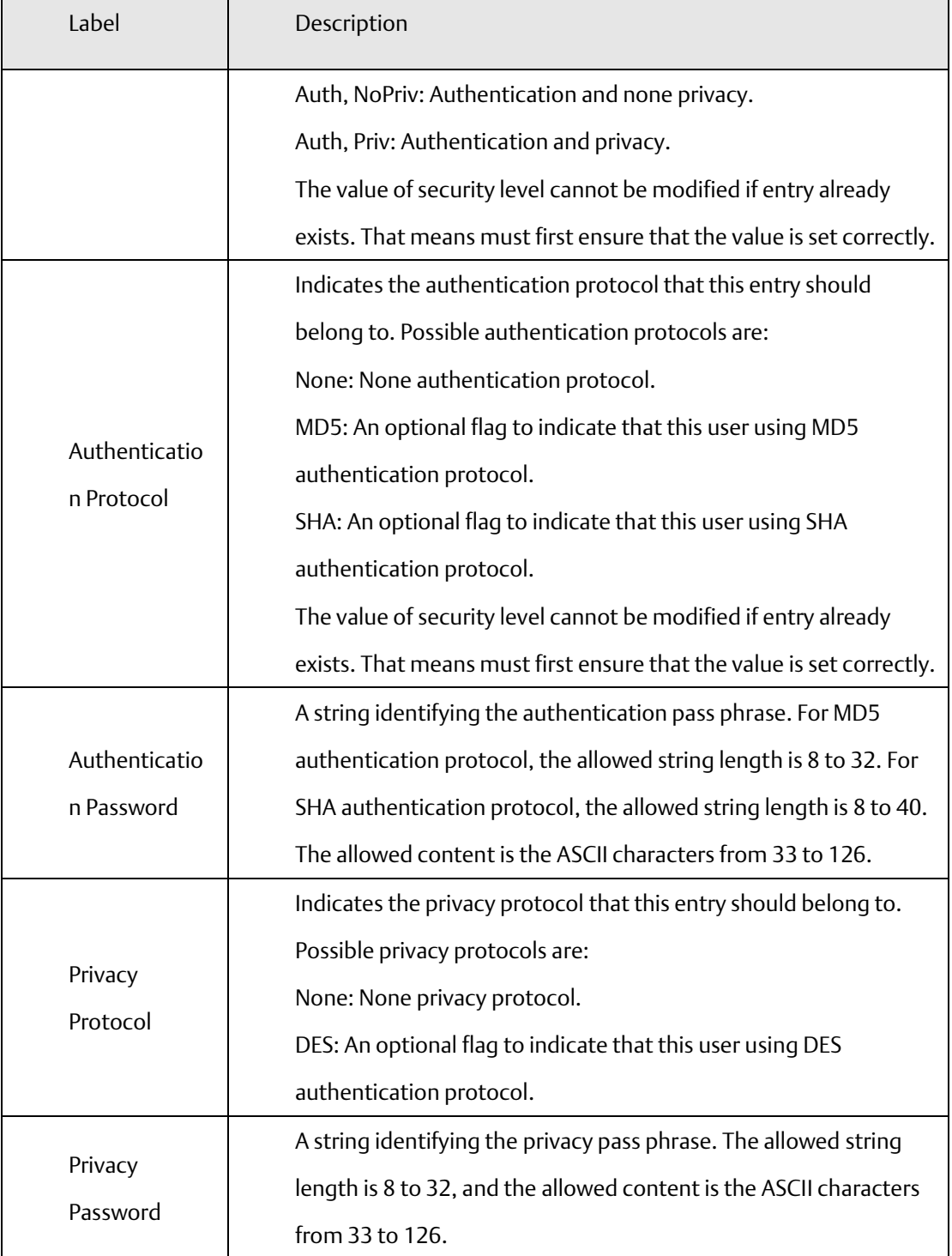

## **4.1.14.1 SNMP-Groups**

Configure SNMPv3 groups table on this page. The entry index keys are Security Model and Security Name.

**Figure 45: SNMPv3 Groups Configuration**

# **SNMPv3 Groups Configuration**

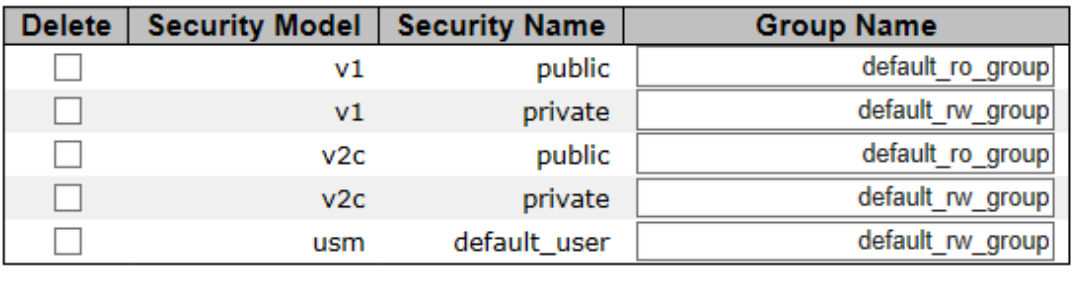

Add new group

Save Reset

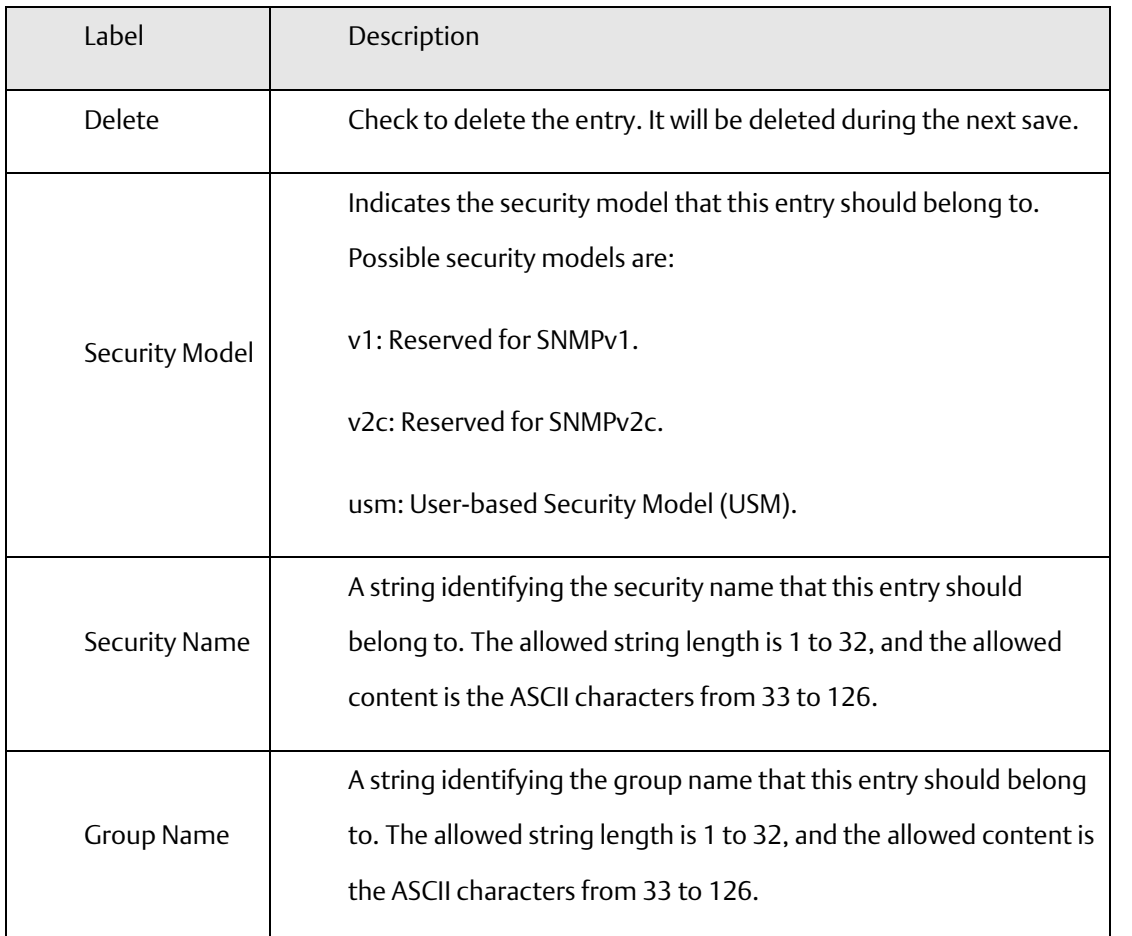

## **4.1.14.2 SNMP-Views**

Configure SNMPv3 views table on this page. The entry index keys are View Name and OID Subtree.

# **SNMPv3 Views Configuration**

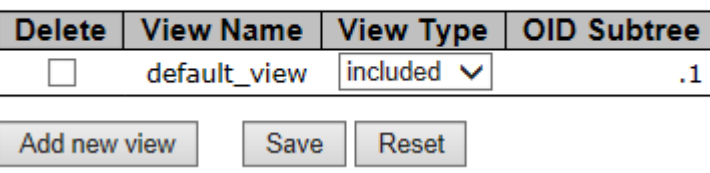

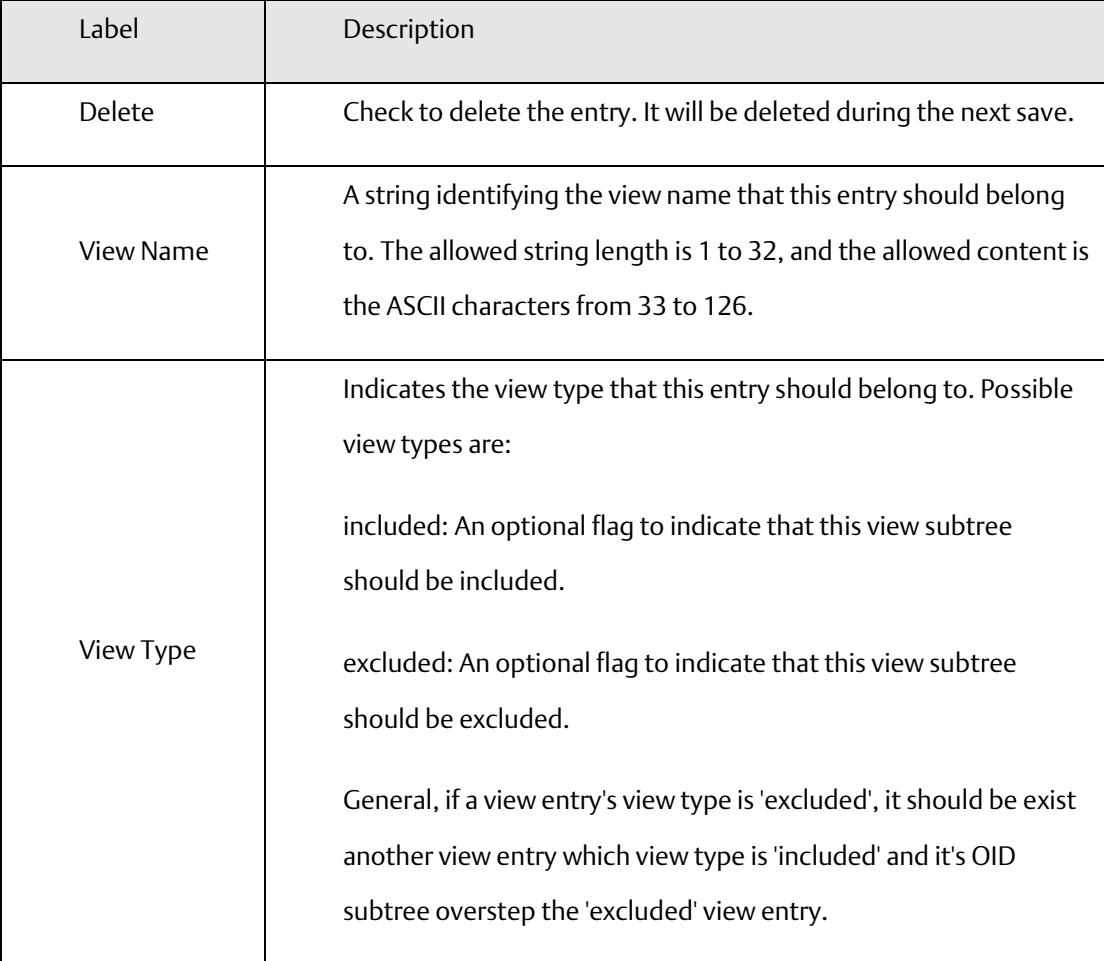

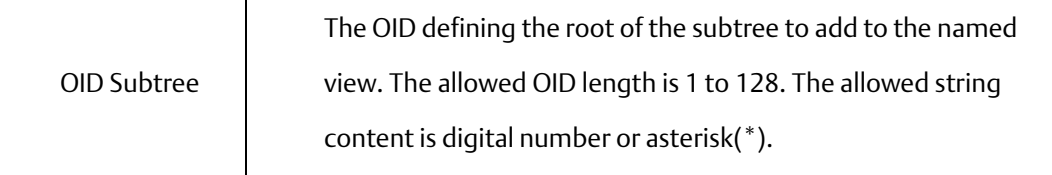

### **4.1.2.1 SNMP-Accesses**

Configure SNMPv3 accesses table on this page. The entry index keys are Group Name, Security Model and Security Level.

**Figure 46: SNMPv3 Accesses Configuration**

## **SNMPv3 Accesses Configuration**

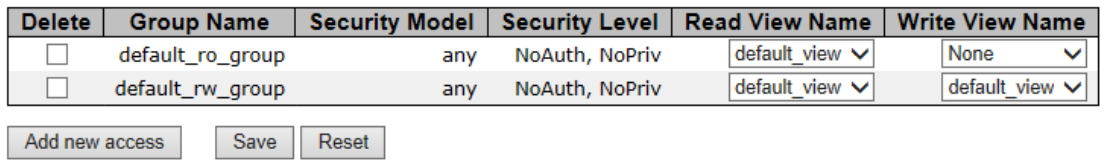

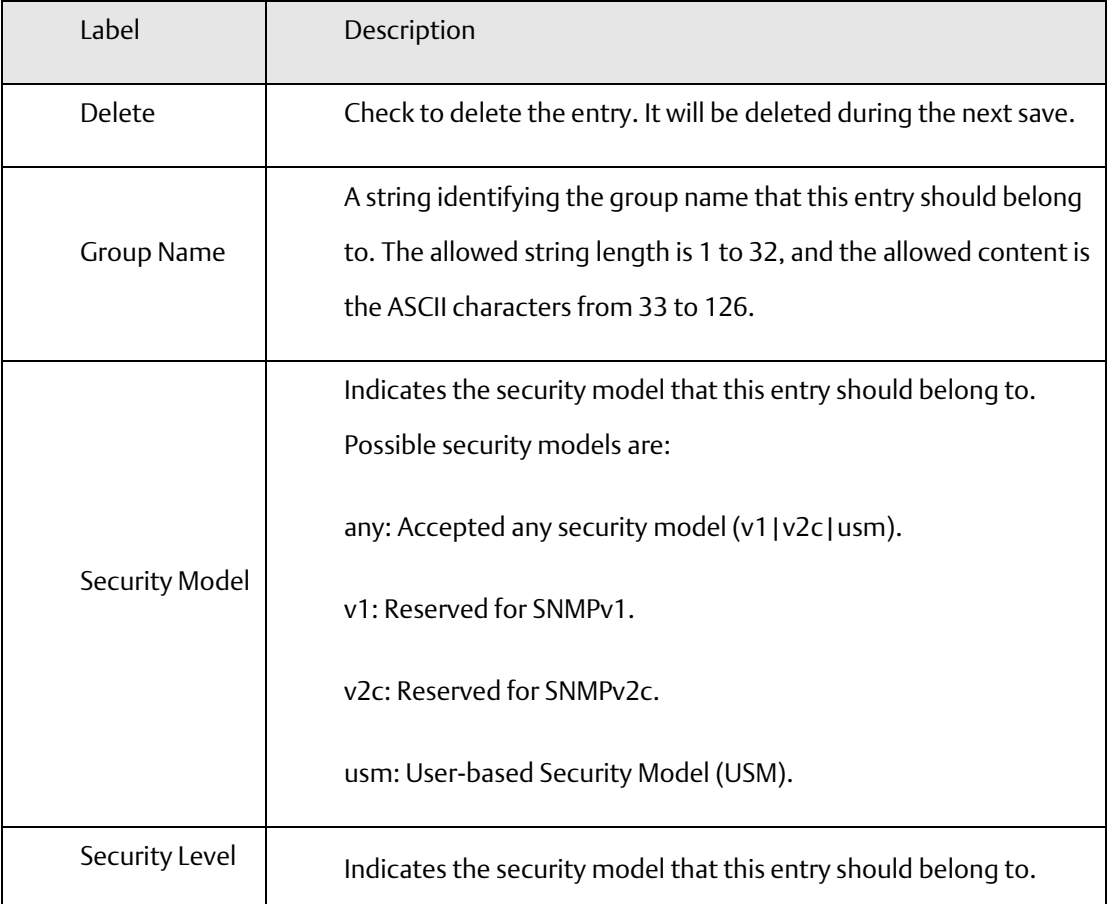

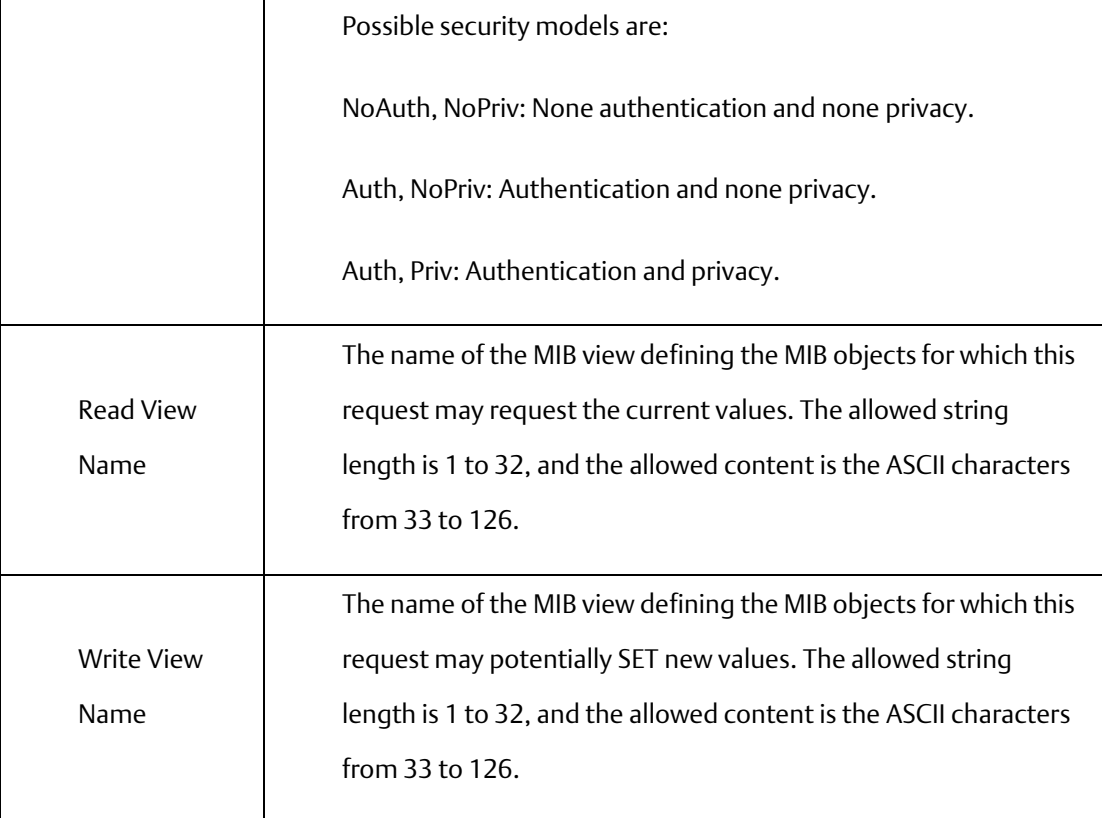

# 4.1.15 Traffic Prioritization

## **4.1.15.1 Storm Control**

There is a unicast storm rate control, multicast storm rate control, and a broadcast storm rate control. These only affect flooded frames, i.e. frames with a (VLAN ID, DMAC) pair not present on the MAC Address table.

The rate is 2^n, where n is equal to or less than 15, or "No Limit". The unit of the rate can be either pps (packets per second) or kpps (kilopackets per second). The configuration indicates the permitted packet rate for unicast, multicast, or broadcast traffic across the switch.

Note: Frames, which are sent to the CPU of the switch are always limited to aproximately 4 kpps. For example, broadcasts in the management VLAN are limited to this rate. The management VLAN is configured on the IP setup page.

#### **Figure 47: Storm Control**

## **Storm Control Configuration**

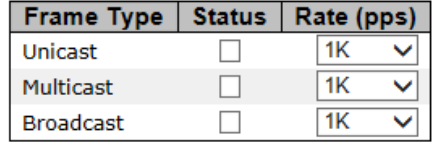

Save Reset

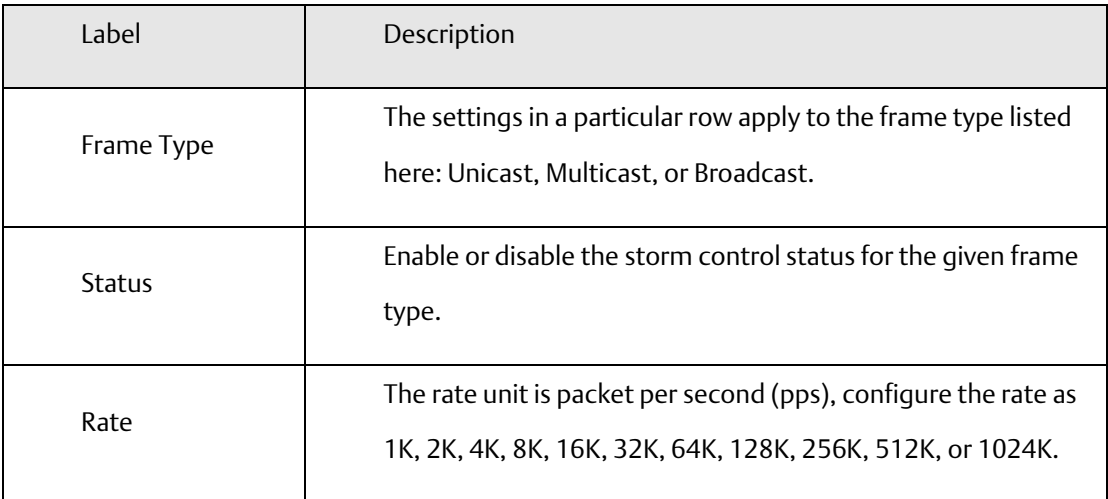

## **4.1.15.2 Port QoS**

This page allows you to configure QoS settings for each port.

Frames can be classified by 4 different QoS classes: Low, Normal, Medium, and High.

The classification is controlled by a QCL that is assigned to each port.

A QCL consists of an ordered list of up to 12 QCEs.

Each QCE can be used to classify certain frames to a specific QoS class.

This classification can be based on parameters such as VLAN ID, UDP/TCP port, IPv4/IPv6 DSCP or Tag Priority.

Frames not matching any of the QCEs are classified to the default QoS class for the port.

## 4.1.15.2.1 Port QoS Configuration

### **Figure 48: Port QoS Configuration**

### **Port QoS Configuration**

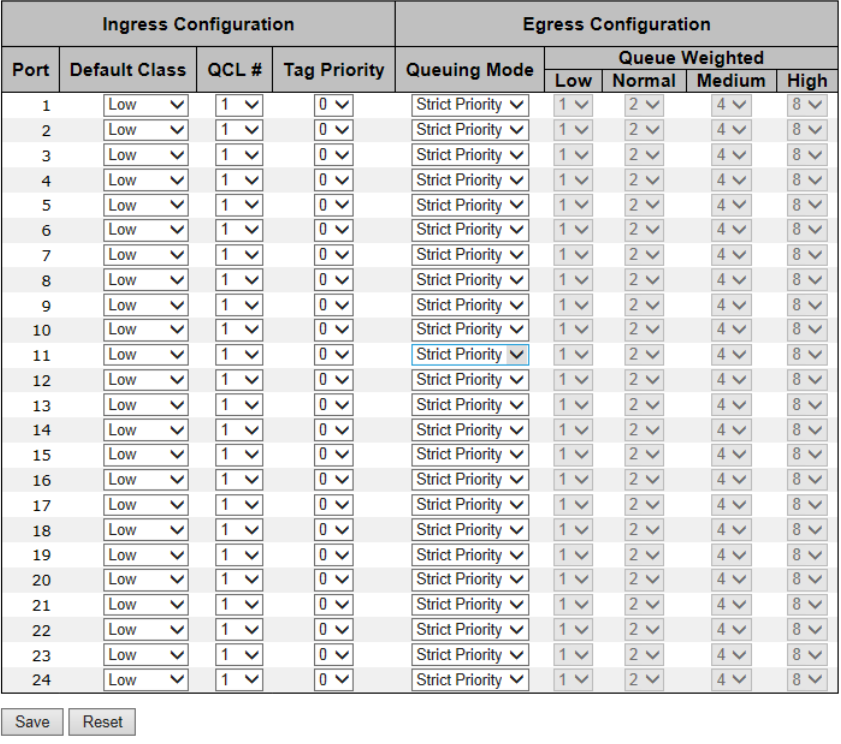

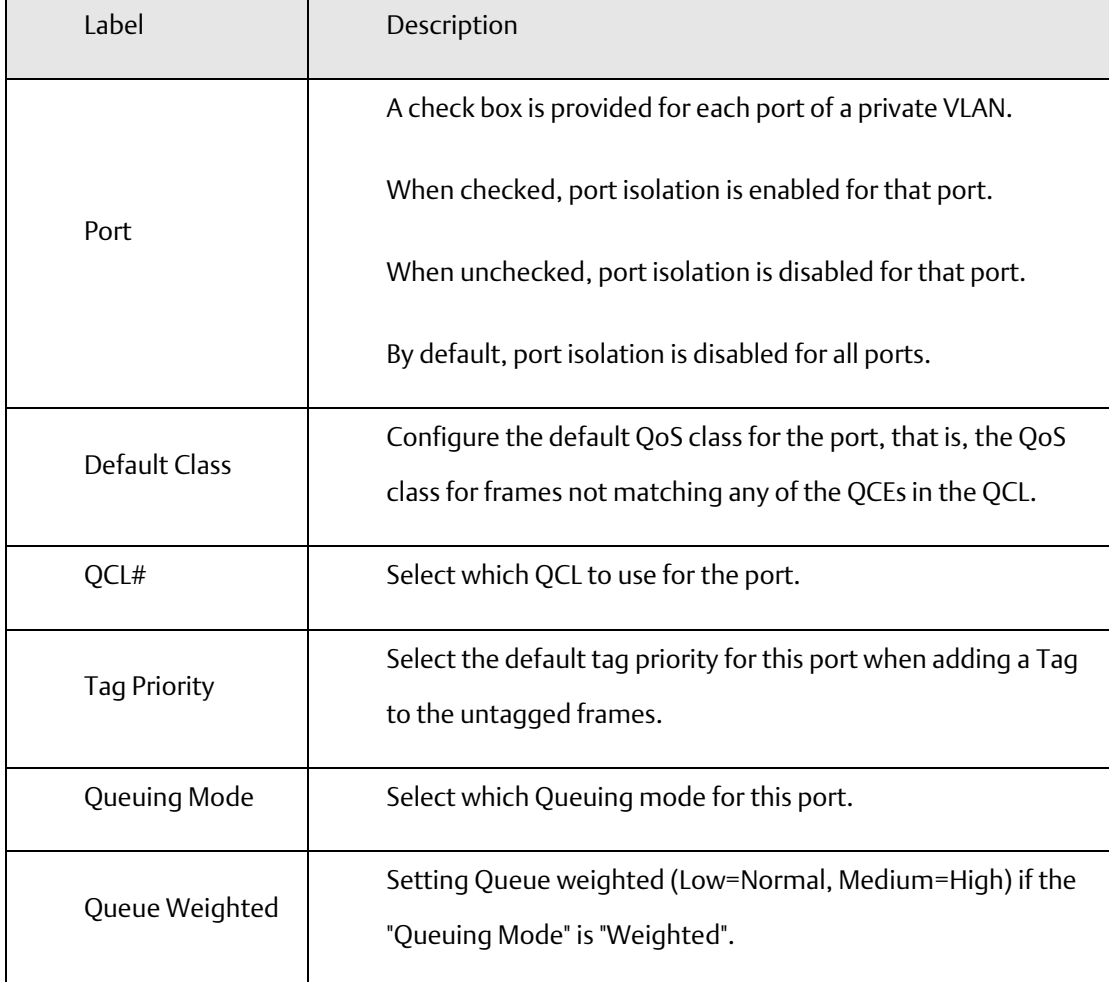

## **4.1.15.3 QoS Control List**

This page lists the QCEs for a given QCL.

Frames can be classified by 4 different QoS classes: Low, Normal, Medium, and High.

The classification is controlled by a QoS assigned to each port.

A QCL consists of an ordered list of up to 12 QCEs.

Each QCE can be used to classify certain frames to a specific QoS class.

This classification can be based on parameters such as VLAN ID, UDP/TCP port, IPv4/IPv6 DSCP or Tag Priority. Frames not matching any of the QCEs are classified to the default QoS Class for the port.

**Figure 49: QCE Configuration**

# **QCE Configuration**

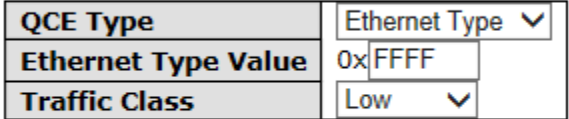

Save Reset Cancel

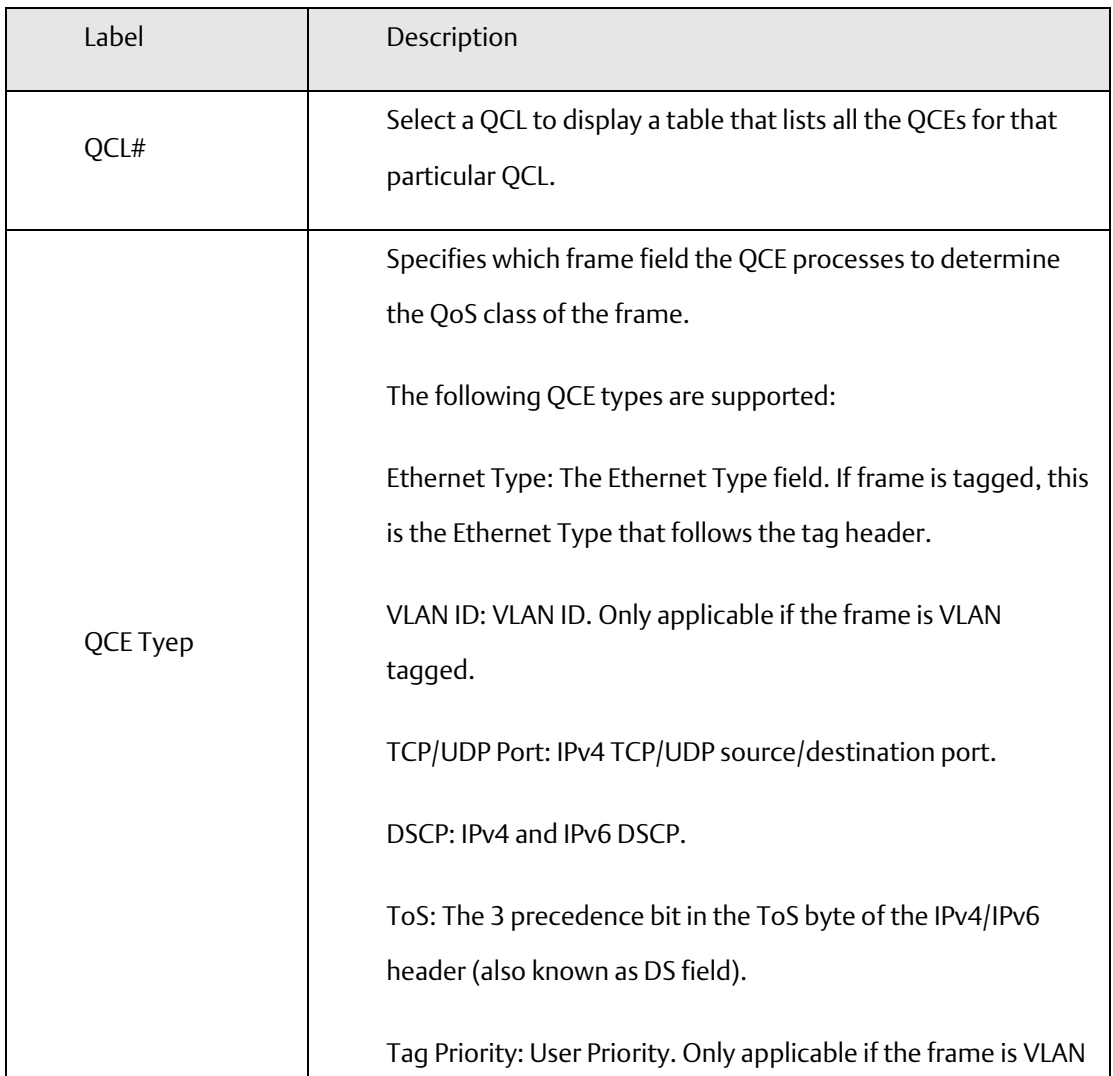

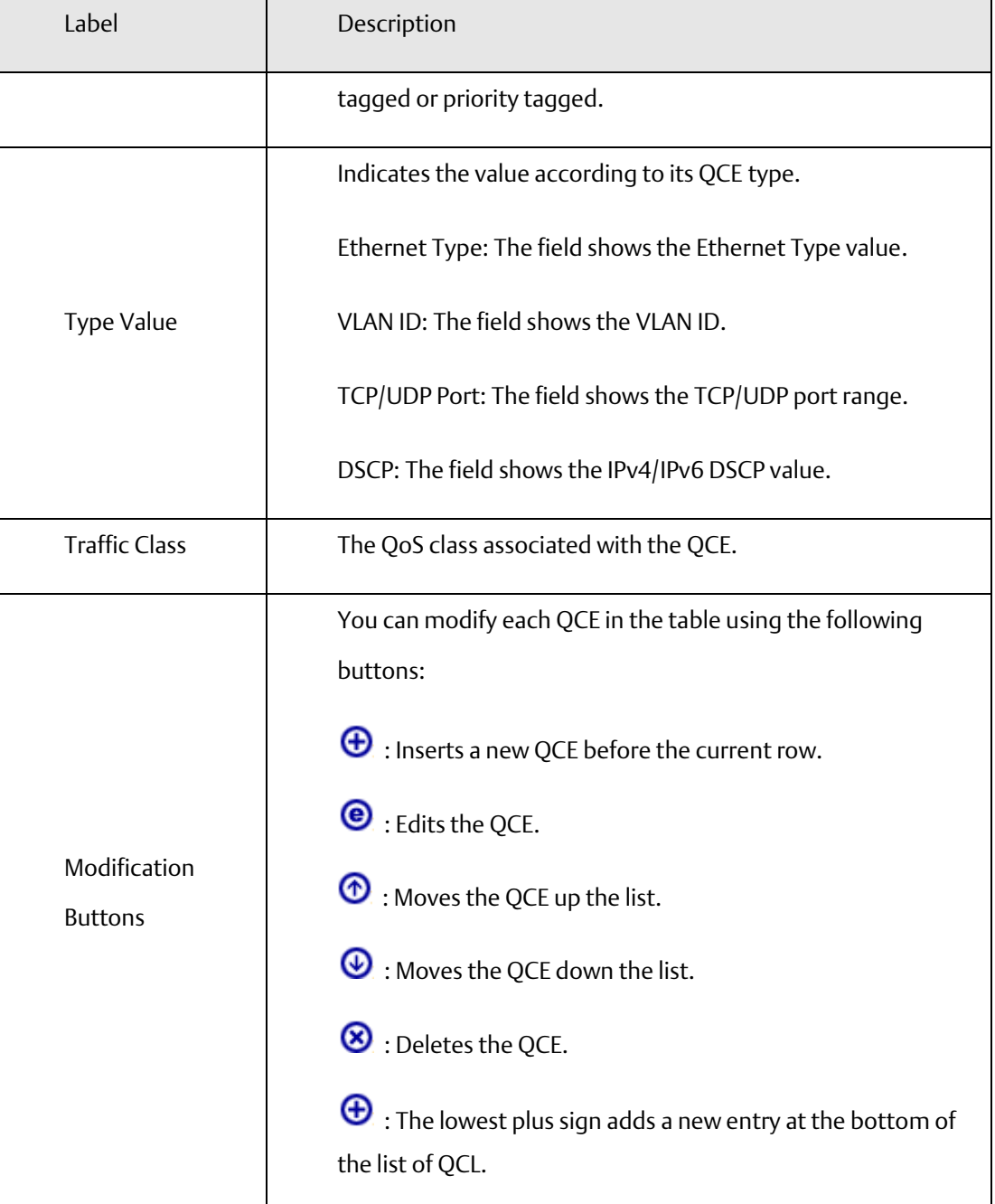

# **4.1.15.4 Queuing Counters**

This page provides statistics for the different queues for all switch ports.

### **Figure 50: Queuing Counters**

### **Queuing Counters**

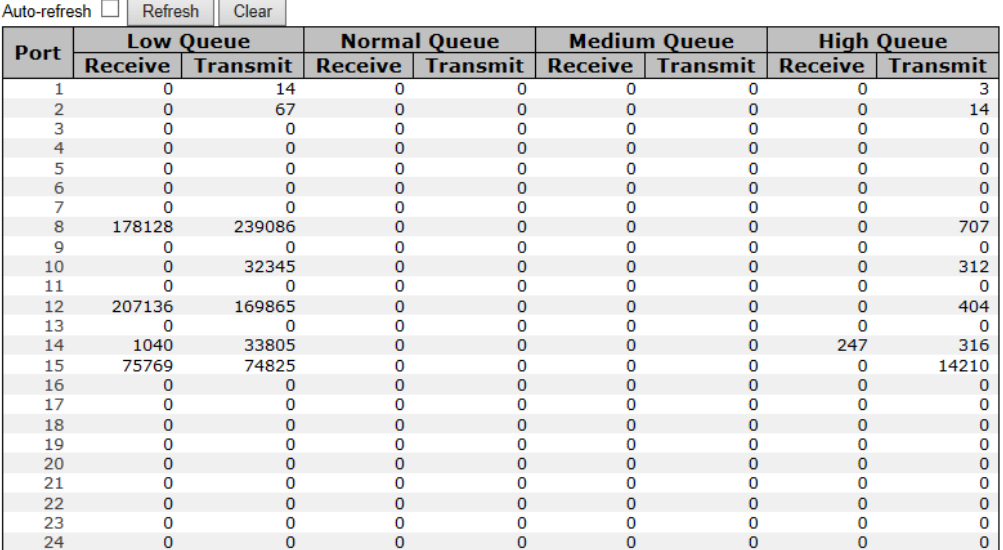

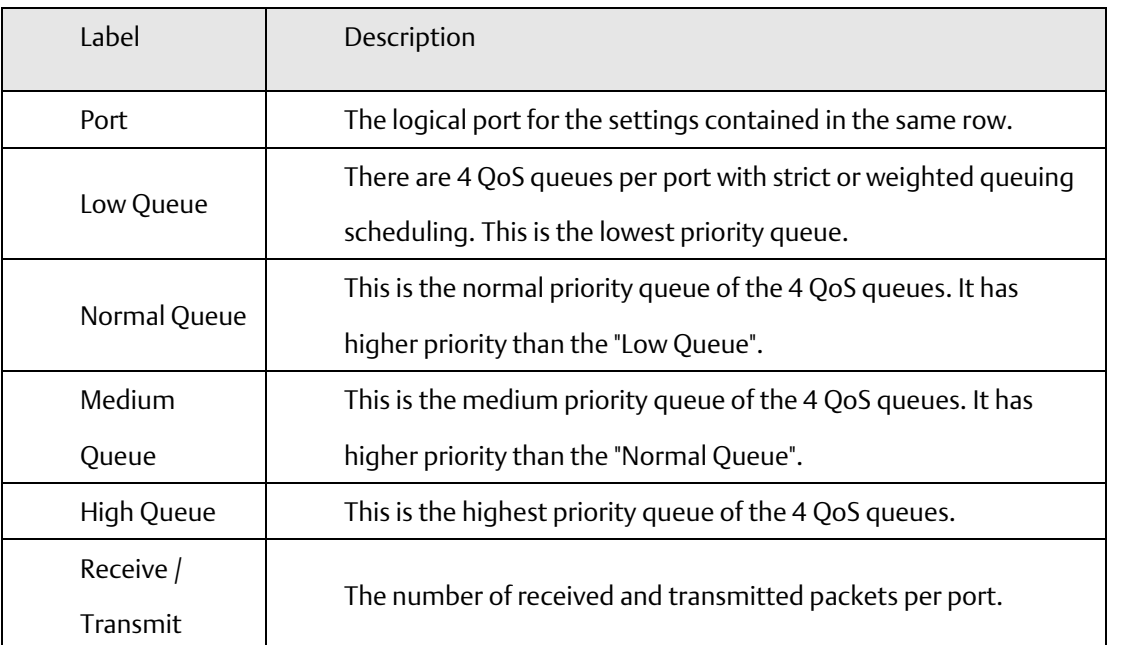

# **4.1.15.5 Wizard**

This handy wizard helps you set up a QCL quickly.

## **Figure 51: Wizard**

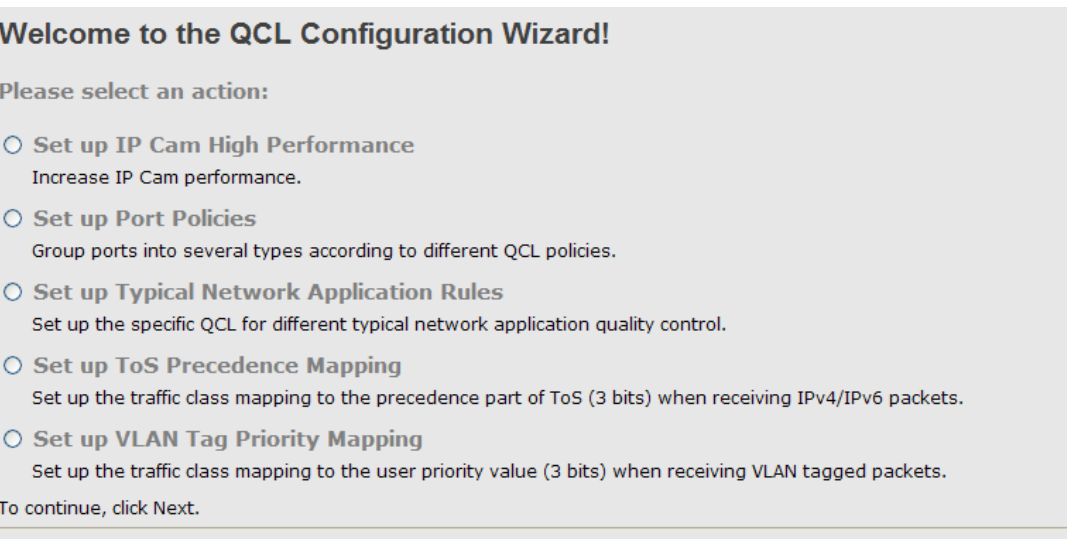

### $Next >$

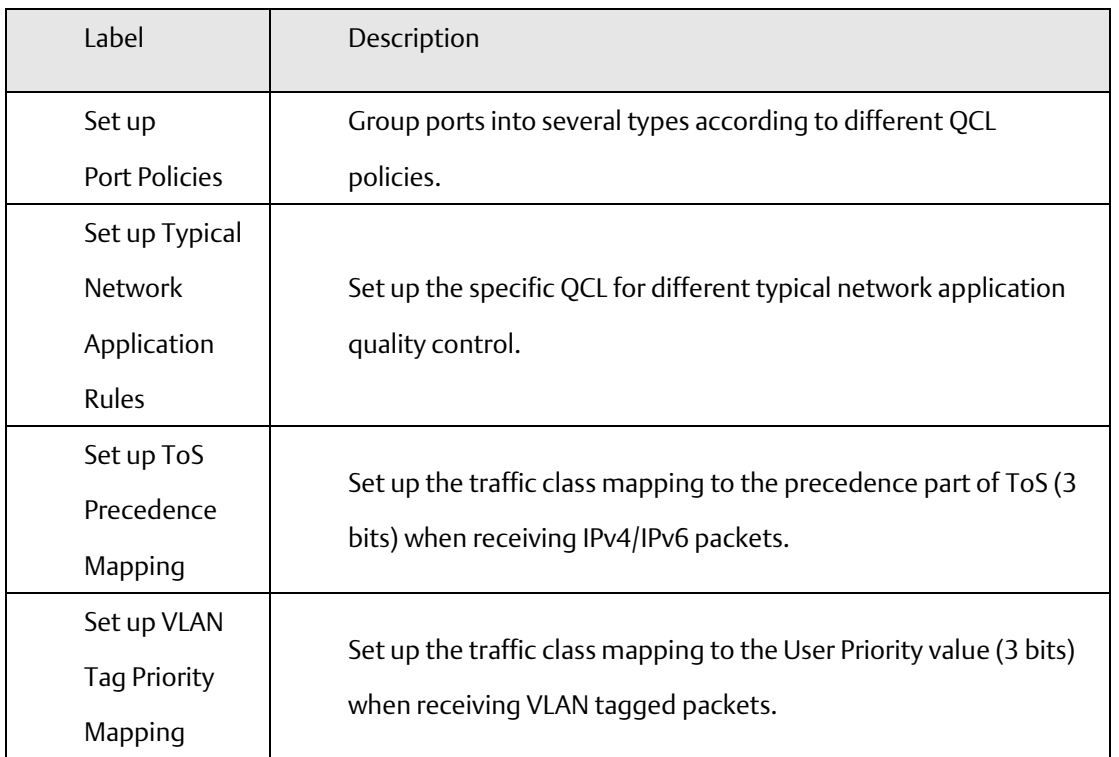

# 4.1.16 Multicast

# **4.1.16.1 IGMP Snooping**

This page provides IGMP Snooping related configuration.

### **Figure 52: IGMP Snooping**

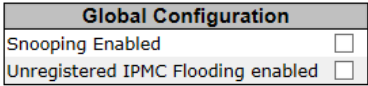

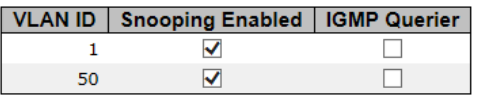

### **Port Related Configuration**

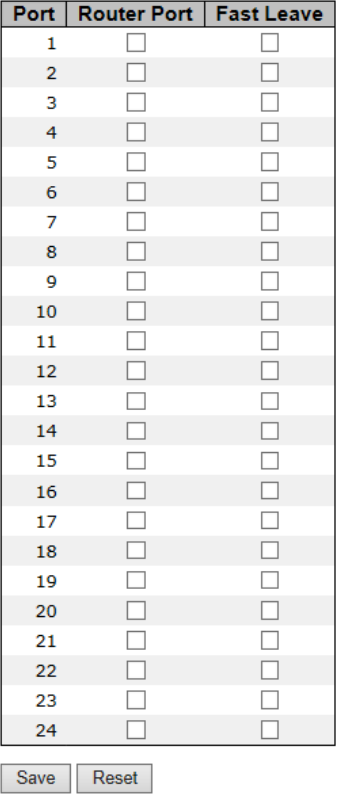

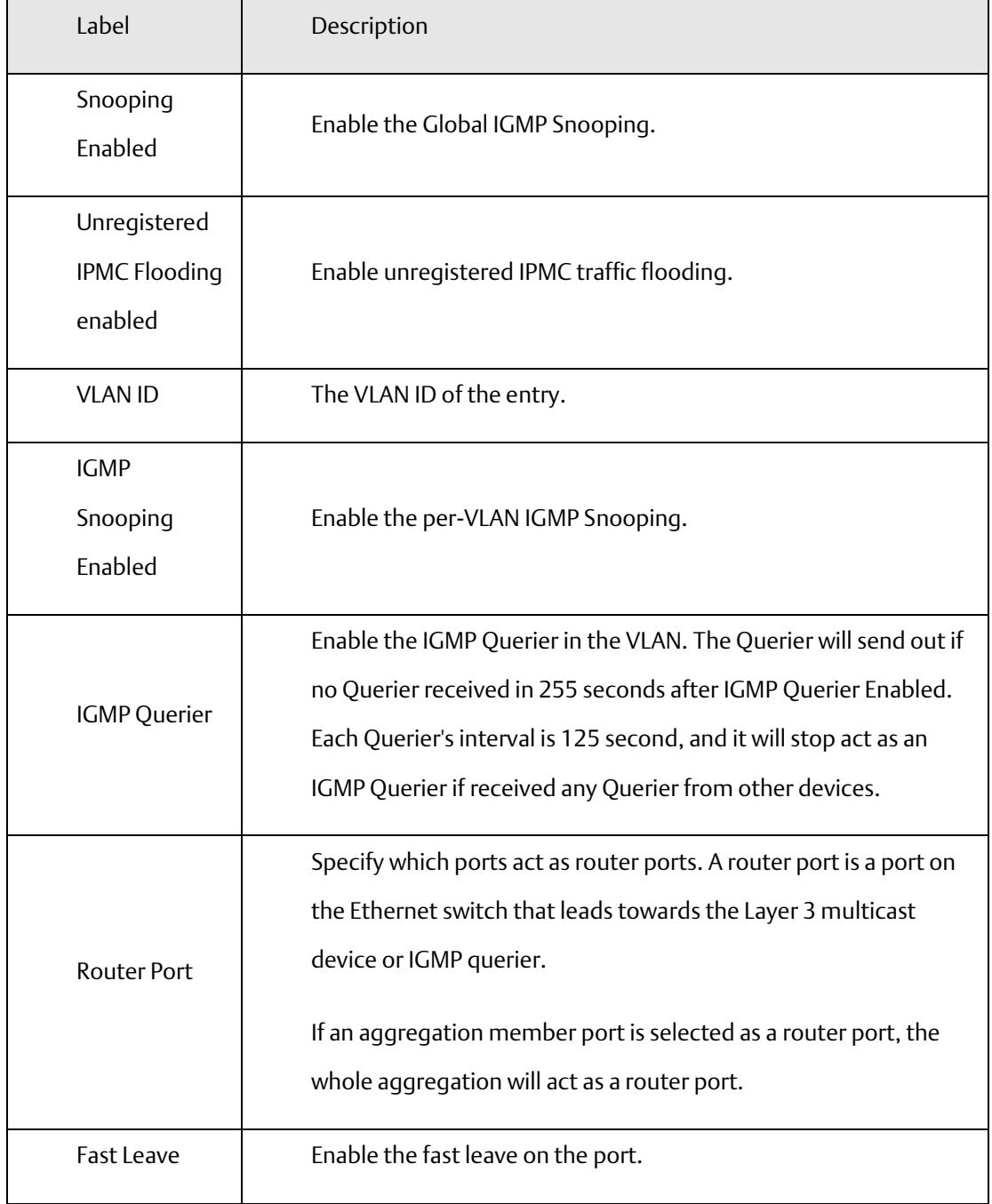

# **4.1.16.2 IGMP Snooping Status**

### **Figure 53: IGMP Snooping**

Auto-refresh Refresh Clear Open in new window

### **IGMP Snooping Status**

**Statistics** 

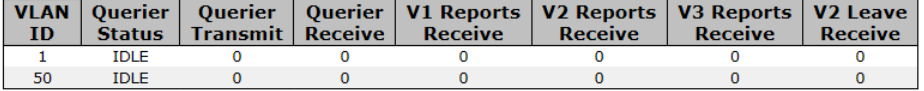

**IGMP Groups** 

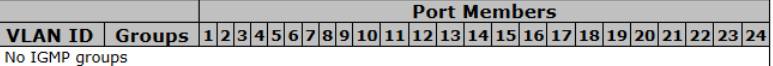

**Router Port** 

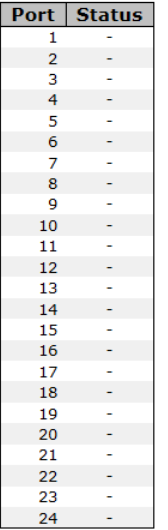

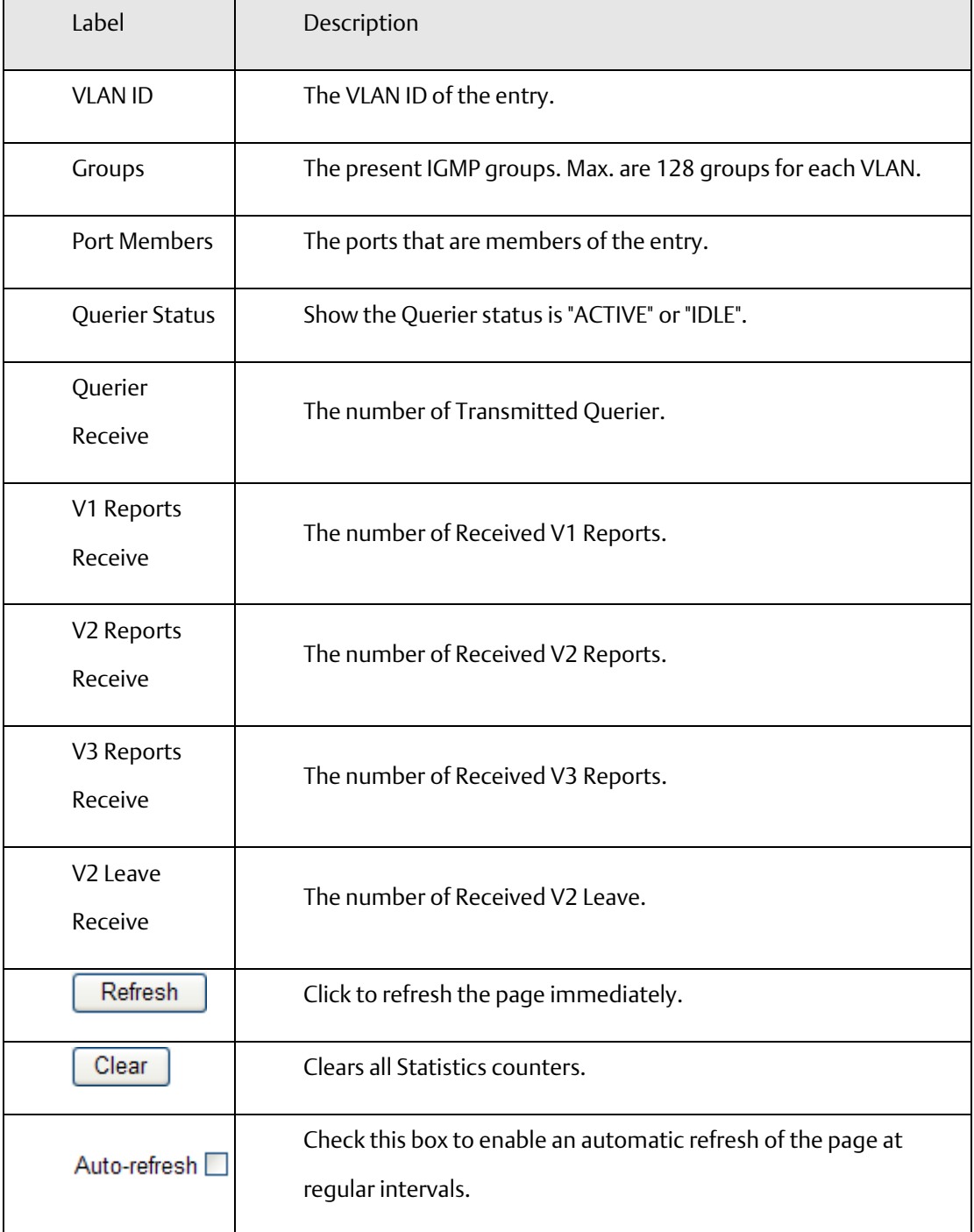

# 4.1.17 Security

**4.1.17.1 ACL**

### 4.1.17.1.1 Ports

Configure the ACL parameters (ACE) of each switch port. These parameters will affect frames received on a port unless the frame matches a specific ACE.

### **Figure 54: ACL Ports Configuration**

### **ACL Ports Configuration**

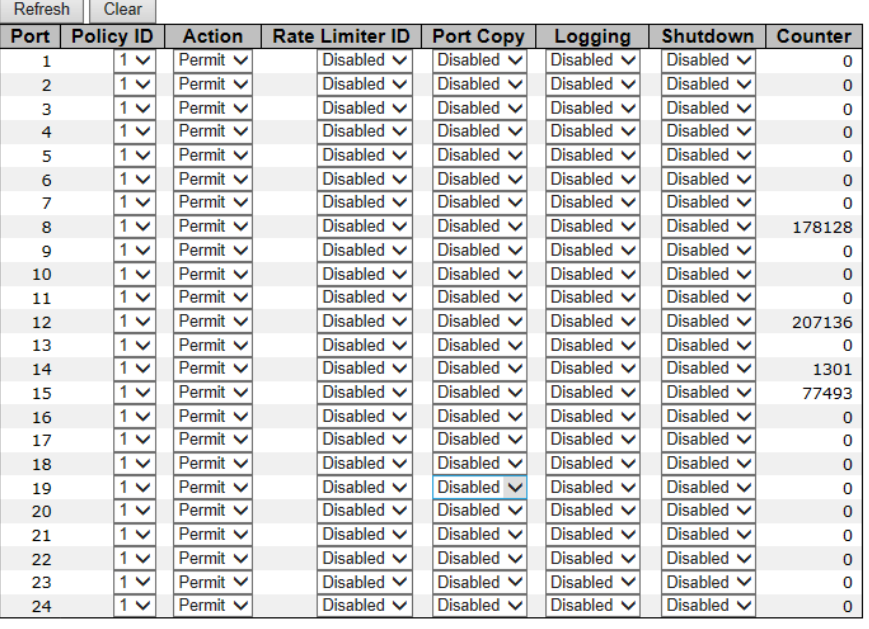

Save Reset

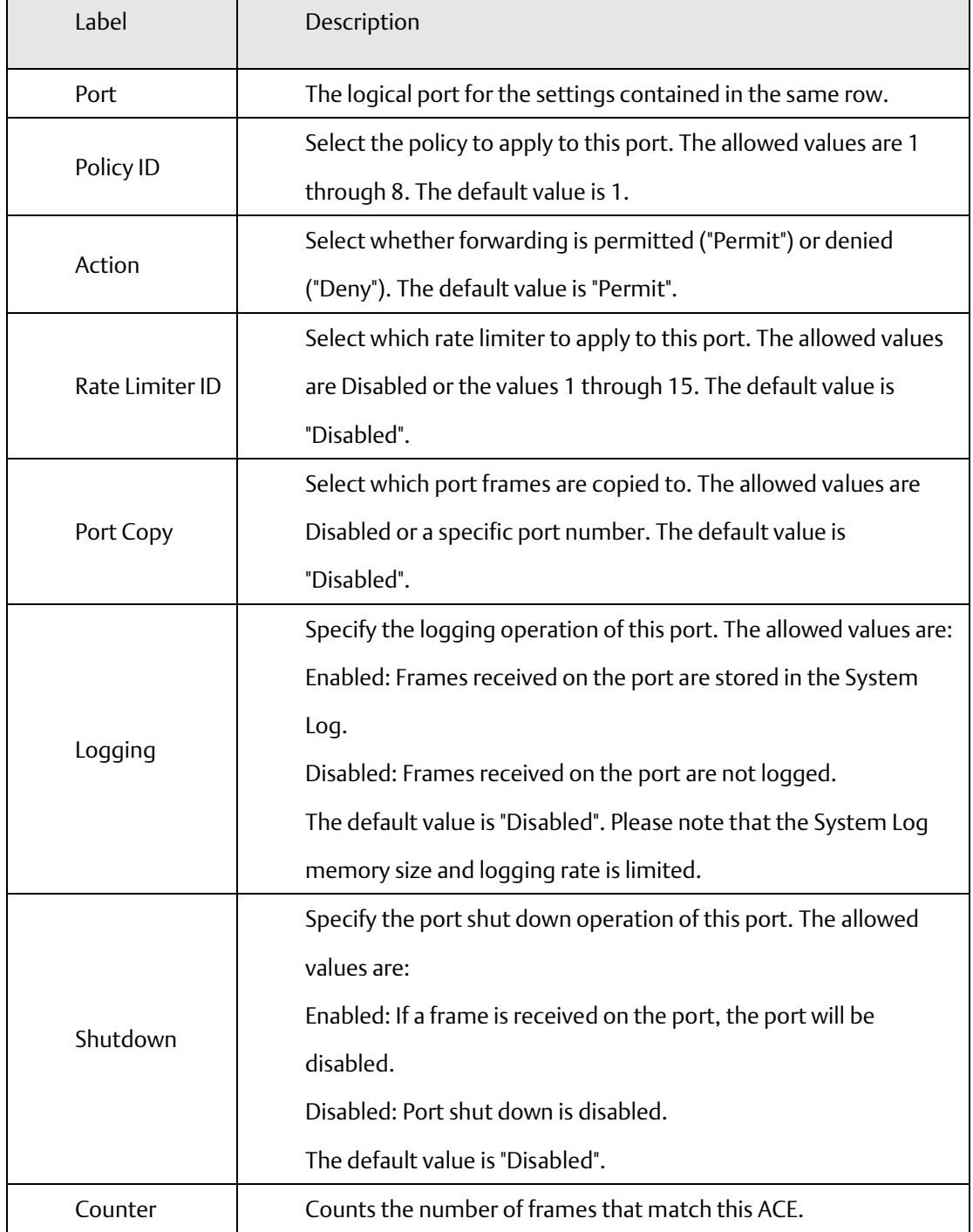

## 4.1.17.1.2 Rate Limiters

Configure the rate limiter for the ACL of the switch.

### **Figure 55: ACL Rate Limiter Configuration**

## **ACL Rate Limiter Configuration**

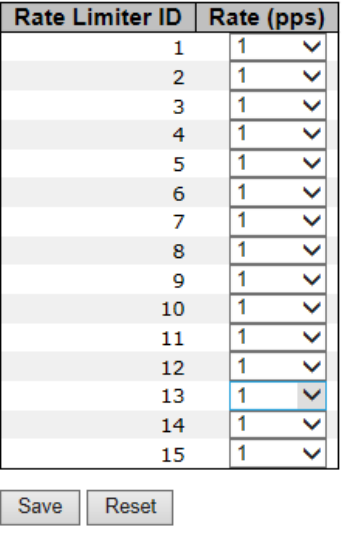

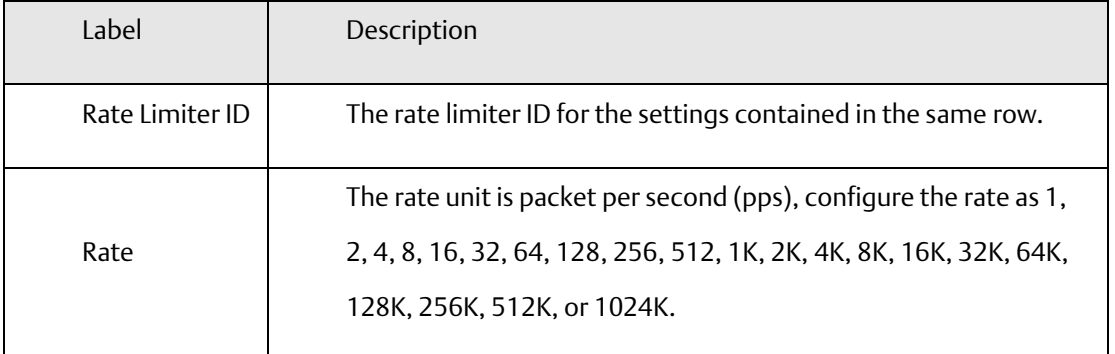

## 4.1.17.1.3 ACL Configuration

Configure an ACE (Access Control Entry) on this page.

An ACE consists of several parameters. These parameters vary according to the frame type that you select. First select the ingress port for the ACE, and then select the frame type. Different parameter options are displayed depending on the frame type that you selected.

A frame that hits this ACE matches the configuration that is defined here.

**Figure 56: ACE Configuration**

## **ACE Configuration**

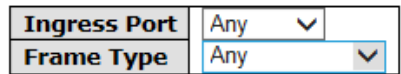

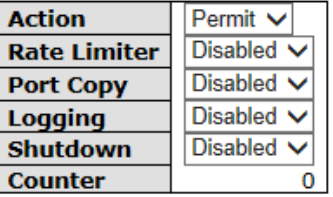

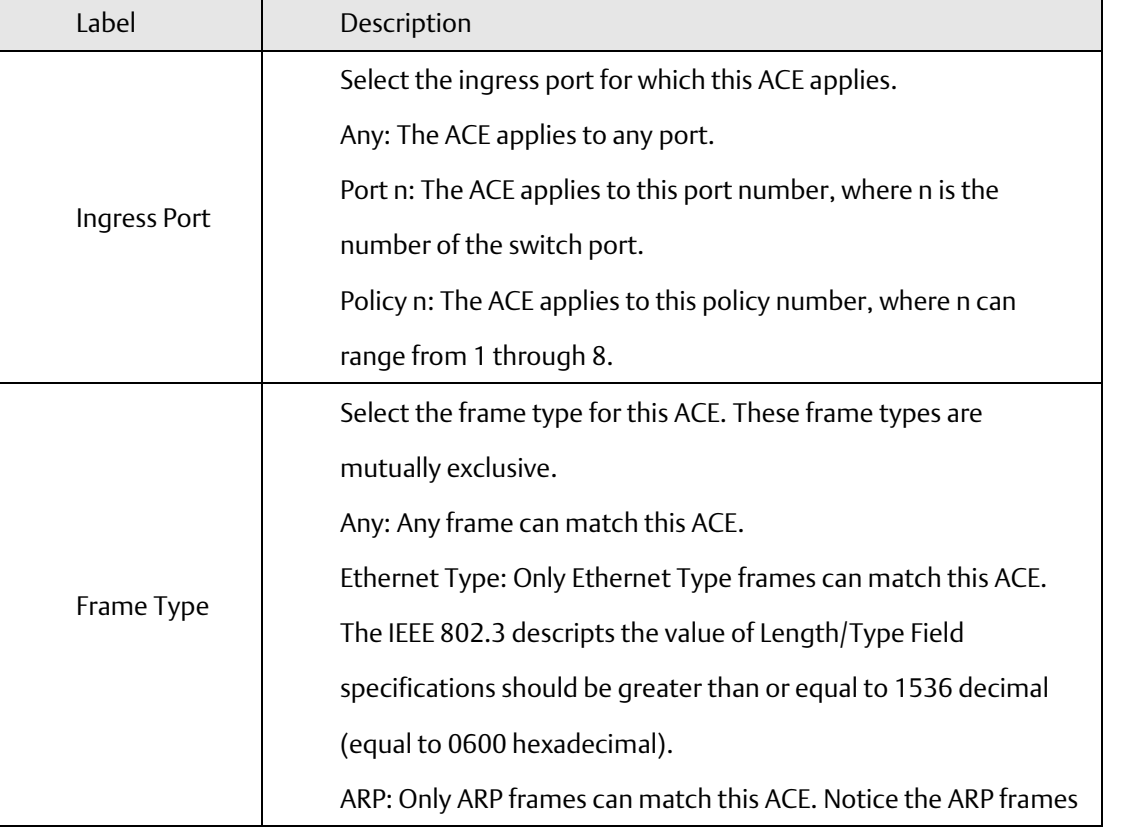

 $\mathbf{r}$ 

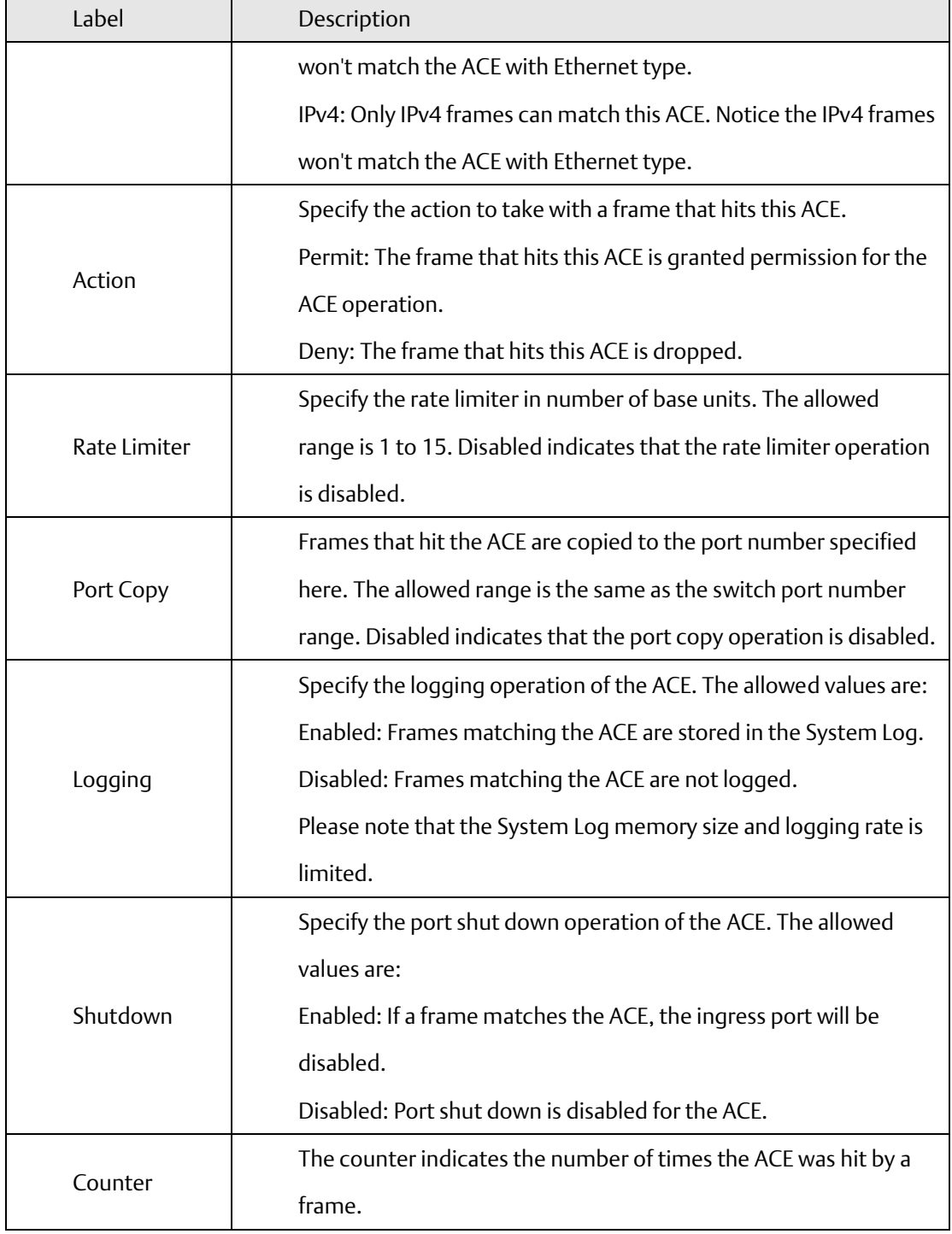

**Figure 57: MAC Parameters**

# **MAC Parameters**

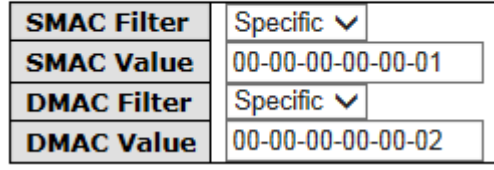

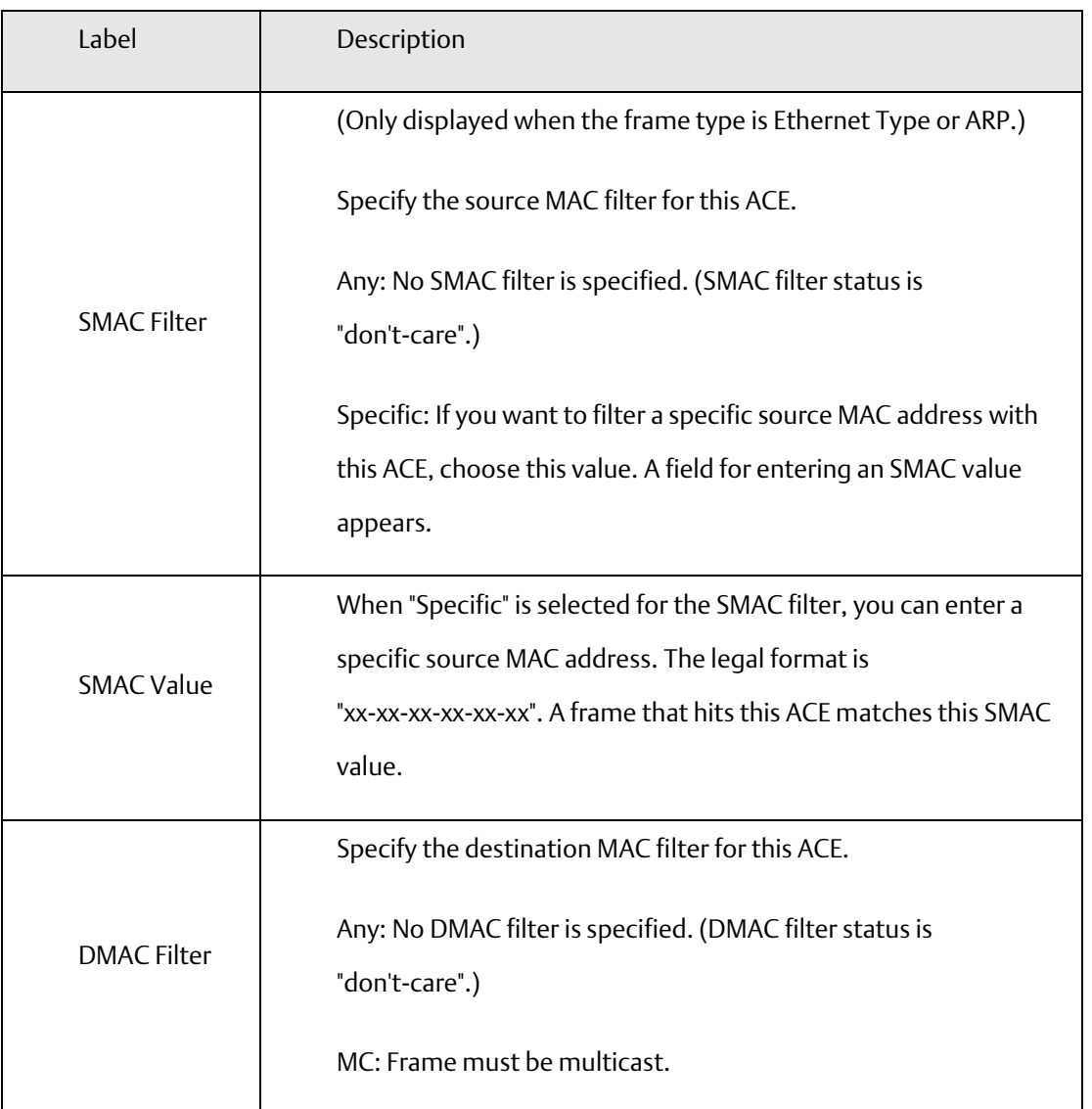

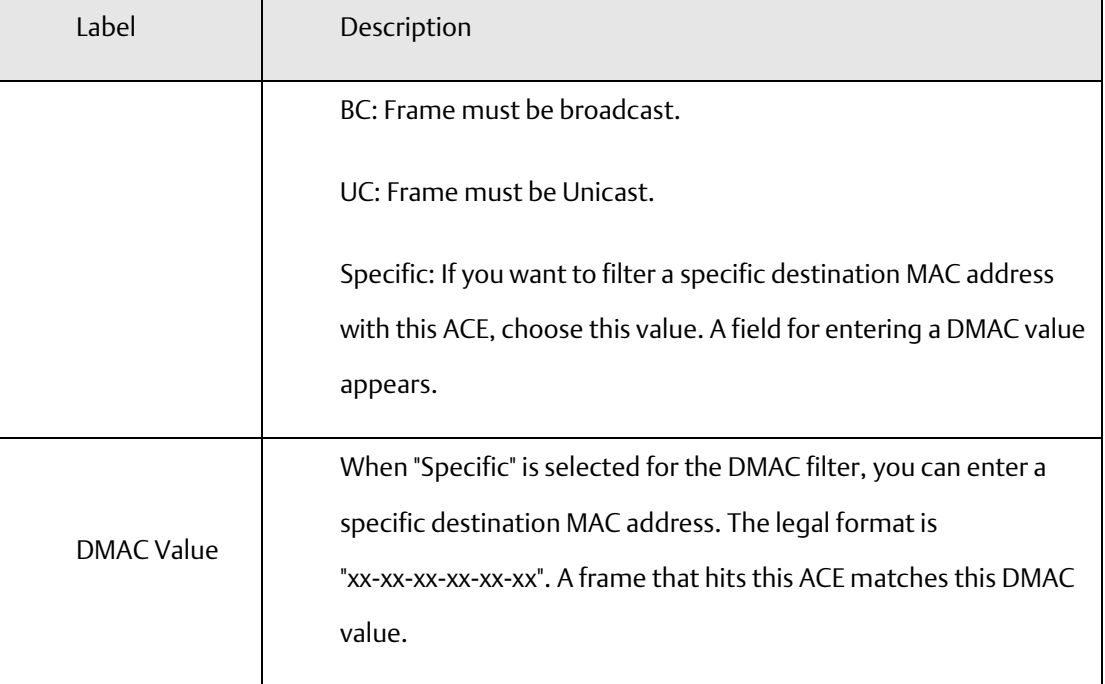

## **Figure 58: VLAN Parameters**

## **VLAN Parameters**

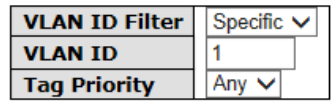

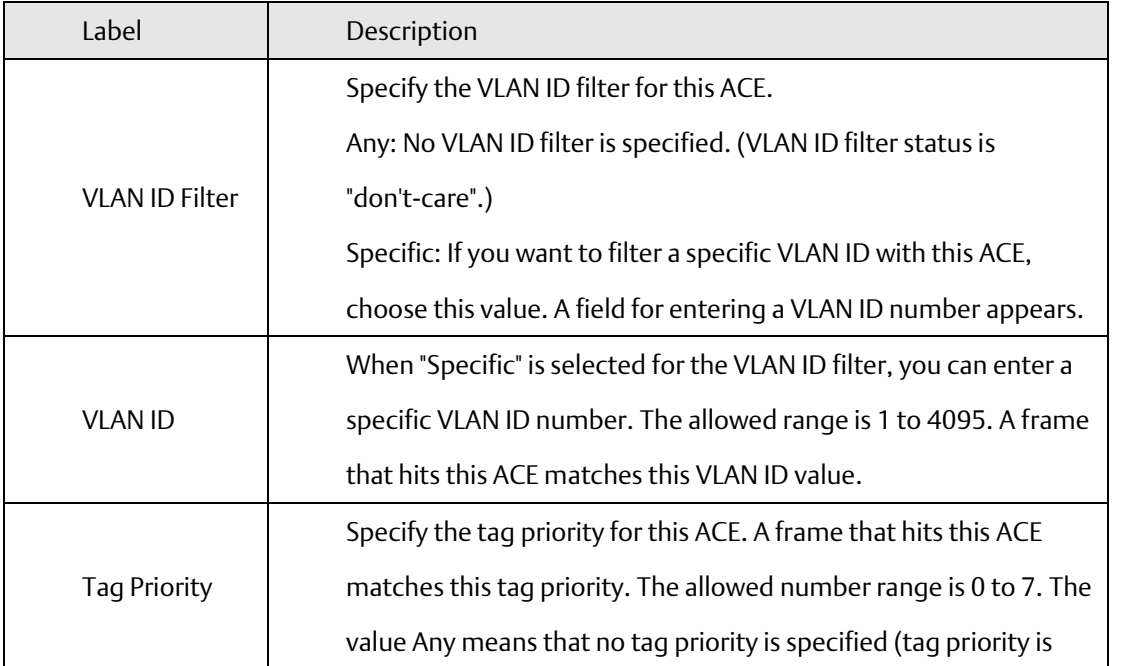

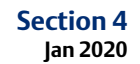

"don't-care".)

## **Figure 59: IP Parameters**

## **IP Parameters**

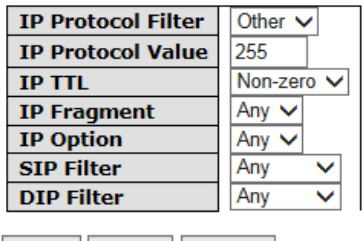

Save Reset Cancel

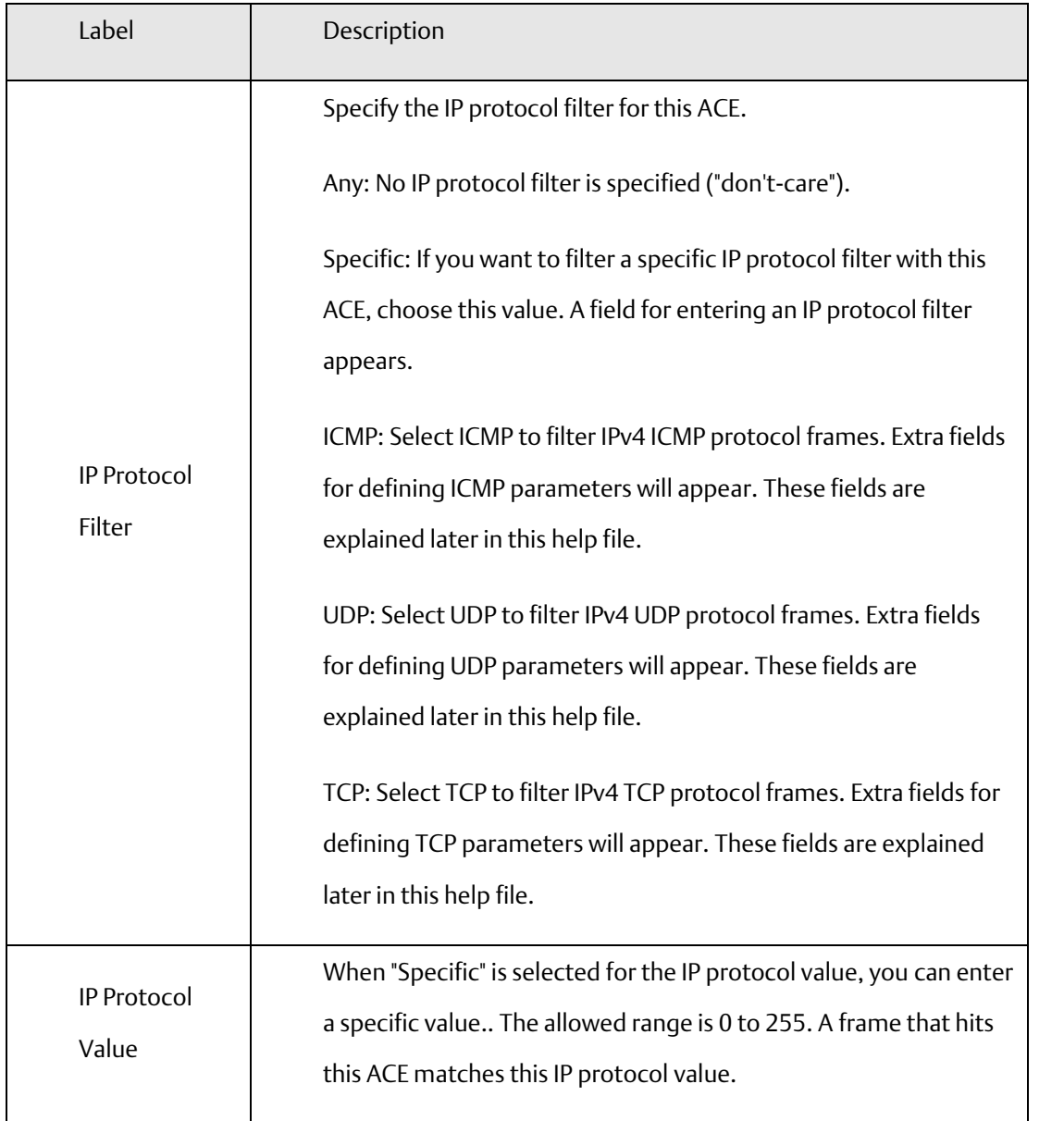

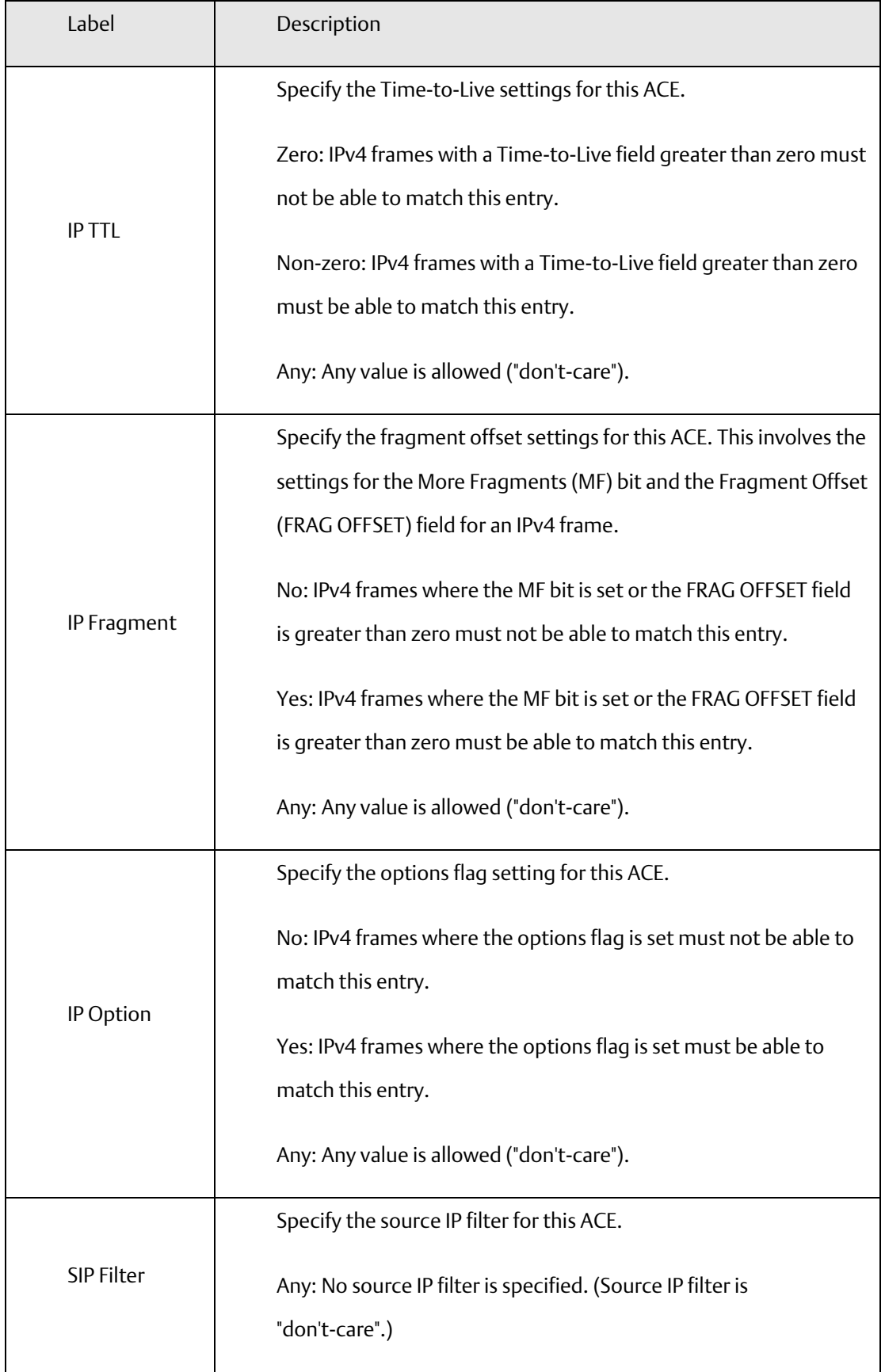

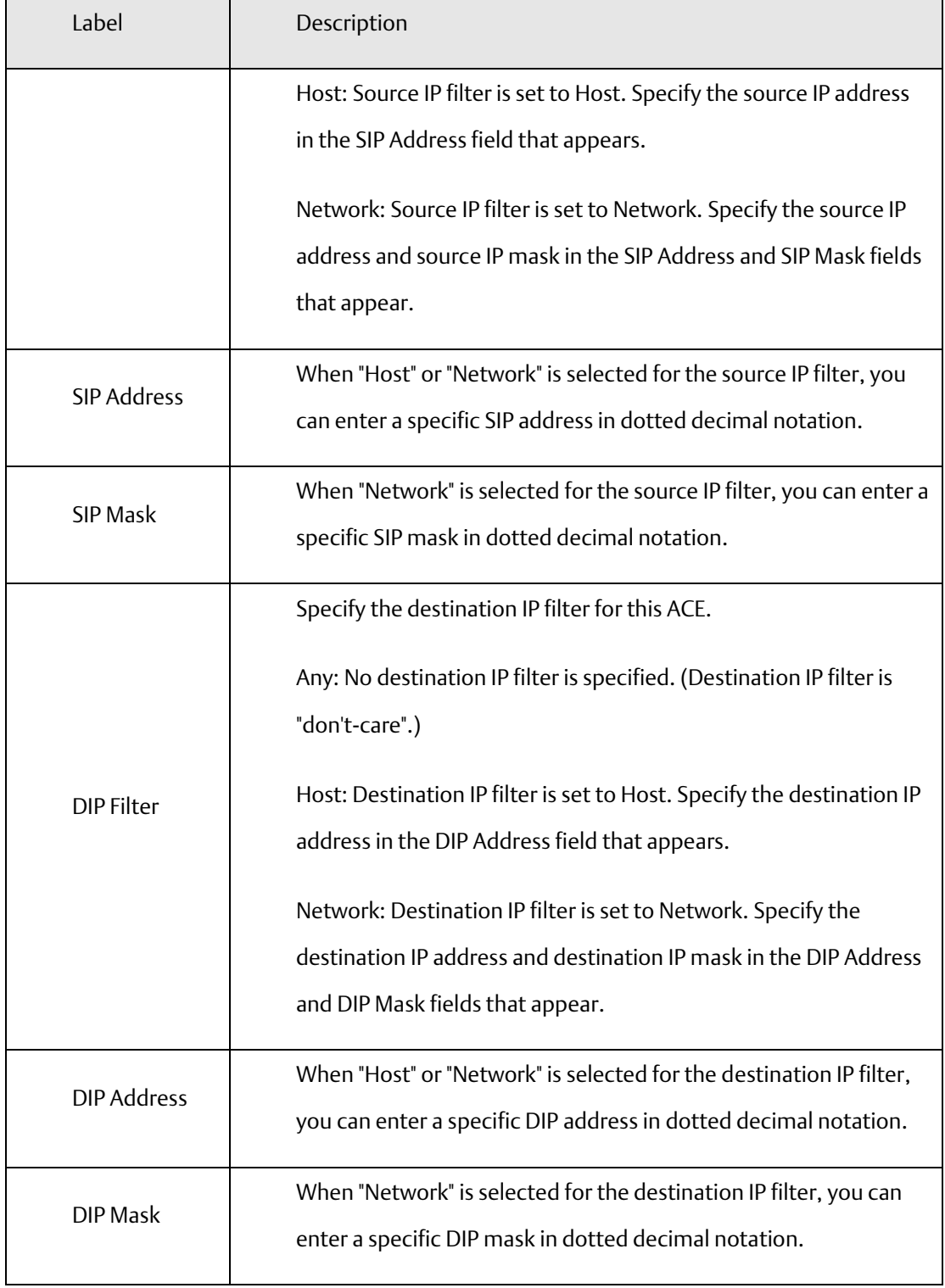

**Figure 60: ARP Parameters**

# **ARP Parameters**

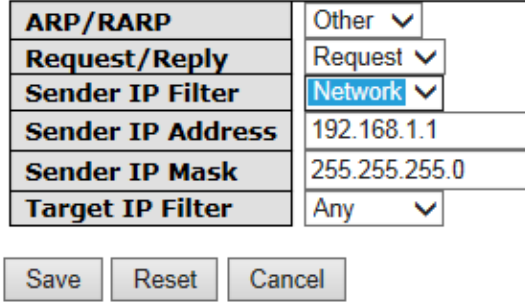

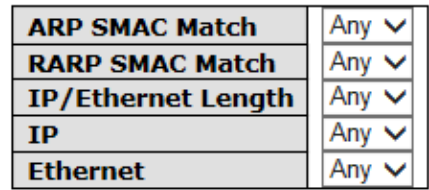

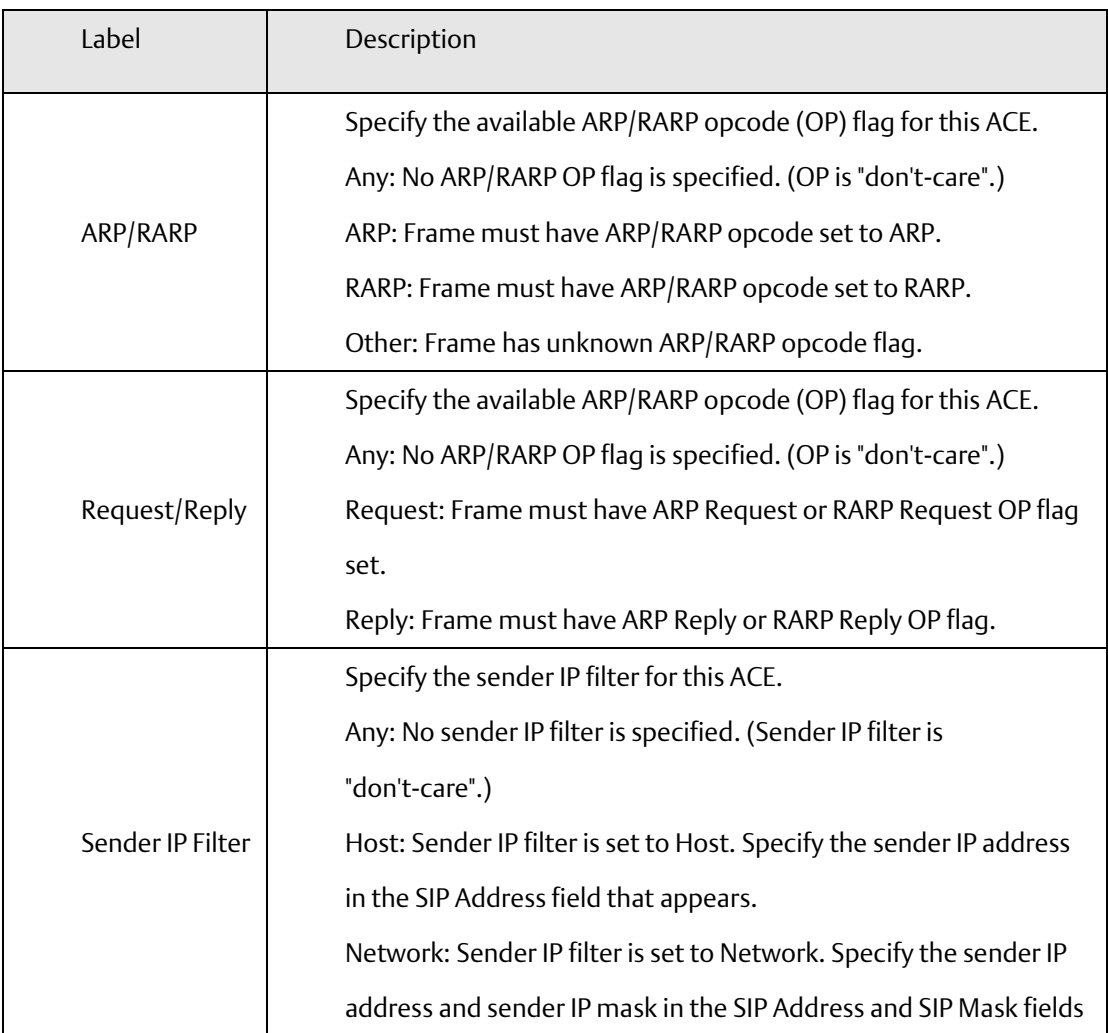

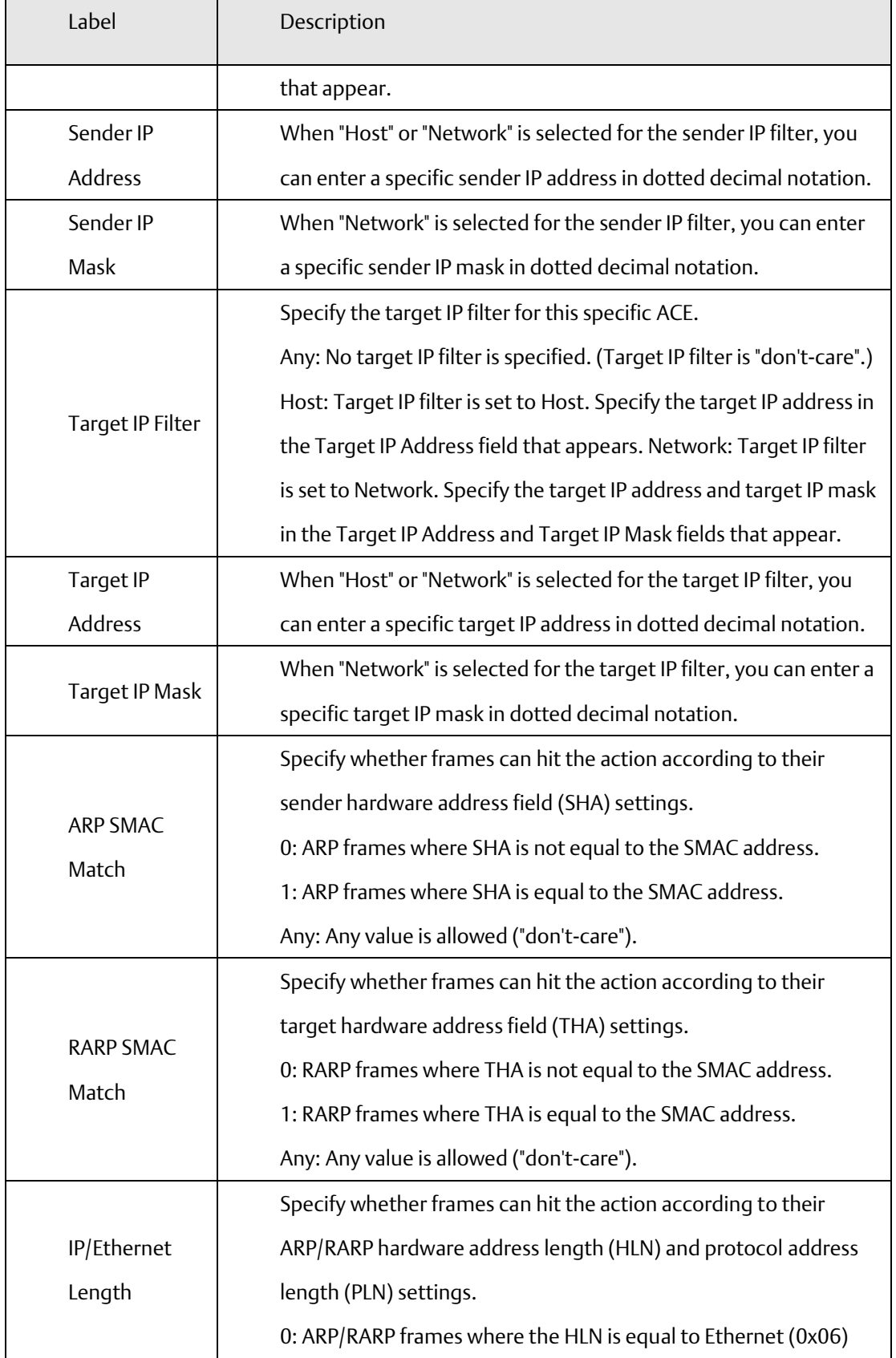

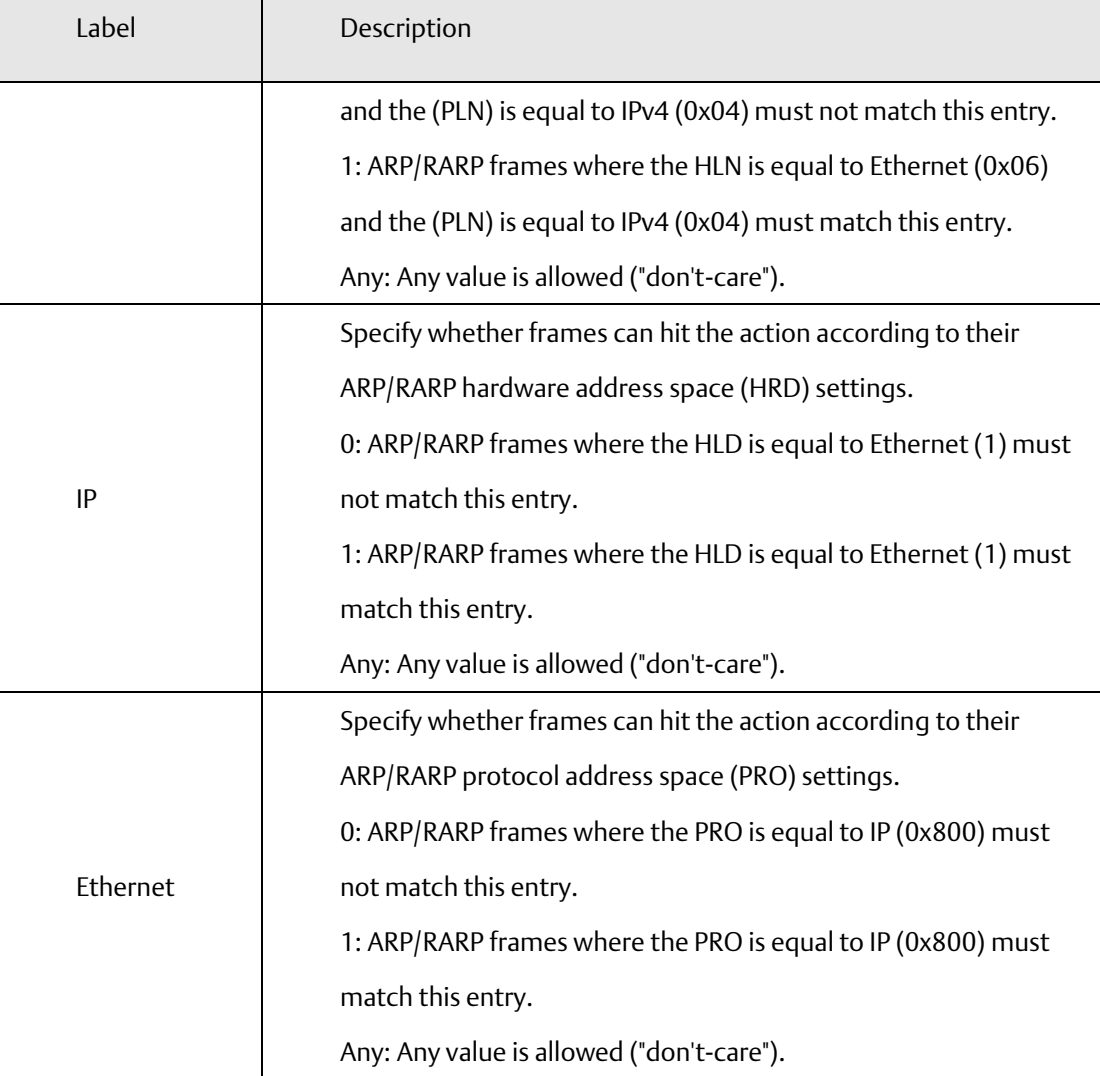

### 4.1.17.1.4 Wizard

This handy wizard helps you set up an ACL quickly

### **Figure 61: Wizard**

### Welcome to the ACL Configuration Wizard!

**Please select an action:** 

- **O Set up Policy Rules** Set up the default policy rules for Client ports, Server ports, Network ports, and Guest ports.
- **O** Set up Port Policies Group ports into several types according to different ACL policies.
- **O Set up Typical Network Application Rules** Set up the specific ACL for different typical network application access control.
- O Set up Source MAC and Source IP Binding Strictly control the network traffic by only allowing incoming frames that match the source MAC and source IP on specific ports.
- O Set up DoS Attack Defense Rules Set up the specific ACL to defend DoS attack.

To continue, click Next.

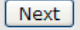

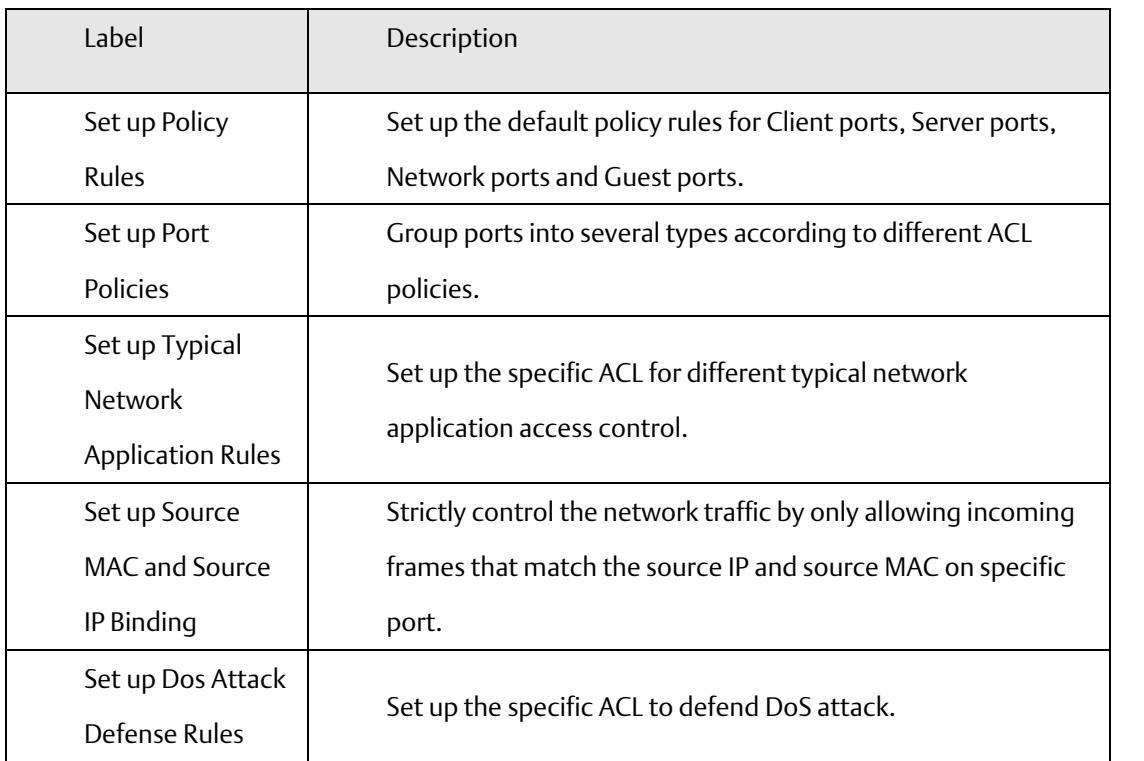

## **4.1.17.2 802.1x**

This page allows you to configure the IEEE 802.1X and MAC-based authentication system and port settings.

The IEEE 802.1X standard defines a port-based access control procedure that prevents unauthorized access to a network by requiring users to first submit credentials for authentication. One or more central servers, the backend servers, determine whether the user is allowed access to the network. These backend (RADIUS) servers are configured on the Authentication configuration page.

MAC-based authentication allows for authentication of more than one user on the same port, and doesn't require the user to have special 802.1X software installed on his system. The switch uses the user's MAC address to authenticate against the backend server. Intruders can create counterfeit MAC addresses, which makes MAC-based authentication less secure than 802.1X authentication.

### Overview of 802.1X (Port-Based) Authentication

In the 802.1X-world, the user is called the supplicant, the switch is the authenticator, and the RADIUS server is the authentication server. The switch acts as the man-in-the-middle, forwarding requests and responses between the supplicant and the authentication server. Frames sent between the supplicant and the switch are special 802.1X frames, known as EAPOL (EAP Over LANs) frames. EAPOL frames encapsulate EAP PDUs (RFC3748). Frames sent between the switch and the RADIUS server are RADIUS packets. RADIUS packets also encapsulate EAP PDUs together with other attributes like the switch's IP address, name, and the supplicant's port number on the switch. EAP is very flexible, in that it allows for different authentication methods, like MD5-Challenge, PEAP, and TLS. The important thing is that the authenticator (the switch) doesn't need to know which authentication method the supplicant and the authentication server are using, or how many information exchange frames are needed for a particular method. The switch simply encapsulates the EAP part of the frame into the relevant type (EAPOL or RADIUS) and forwards it.

When authentication is complete, the RADIUS server sends a special packet containing a success or failure indication. Besides forwarding this decision to the supplicant, the switch uses it to open up or block traffic on the switch port connected to the supplicant.

Note: Suppose two backend servers are enabled and that the server timeout is configured to X seconds (using the Authentication configuration page), and suppose that the first server in the list is currently

down (but not considered dead). Now, if the supplicant retransmits EAPOL Start frames at a rate faster than X seconds, then it will never get authenticated, because the switch will cancel on-going backend authentication server requests whenever it receives a new EAPOL Start frame from the supplicant. And since the server hasn't yet failed (because the X seconds haven't expired), the same server will be contacted upon the next backend authentication server request from the switch. This scenario will loop forever. Therefore, the server timeout should be smaller than the supplicant's EAPOL Start frame retransmission rate.

### Overview of MAC-Based Authentication

Unlike 802.1X, MAC-based authentication is not a standard, but merely a best-practices method adopted by the industry. In MAC-based authentication, users are called clients, and the switch acts as the supplicant on behalf of clients. The initial frame (any kind of frame) sent by a client is snooped by the switch, which in turn uses the client's MAC address as both username and password in the subsequent EAP exchange with the RADIUS server. The 6-byte MAC address is converted to a string on the following form "xx-xx-xx-xx-xx-xx", that is, a dash (-) is used as separator between the lower-cased hexadecimal digits. The switch only supports the MD5-Challenge authentication method, so the RADIUS server must be configured accordingly.

When authentication is complete, the RADIUS server sends a success or failure indication, which in turn causes the switch to open up or block traffic for that particular client, using static entries into the MAC Table. Only then will frames from the client be forwarded on the switch. There are no EAPOL frames involved in this authentication, and therefore, MAC-based Authentication has nothing to do with the 802.1X standard.

The advantage of MAC-based authentication over 802.1X is that several clients can be connected to the same port (e.g. through a 3rd party switch or a hub) and still require individual authentication, and that the clients don't need special supplicant software to authenticate. The disadvantage is that MAC addresses can be spoofed by malicious users, equipment whose MAC address is a valid RADIUS user can be used by anyone, and only the MD5-Challenge method is supported.

The 802.1X and MAC-Based Authentication configuration consists of two sections, a system- and a port-wide
### **Figure 62: Port Security Configuration**

Refresh

# **Port Security Configuration**

**System Configuration** 

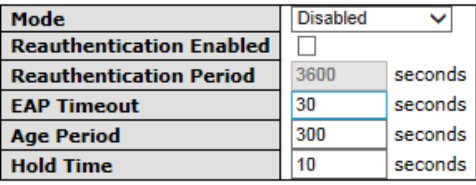

**Port Configuration** 

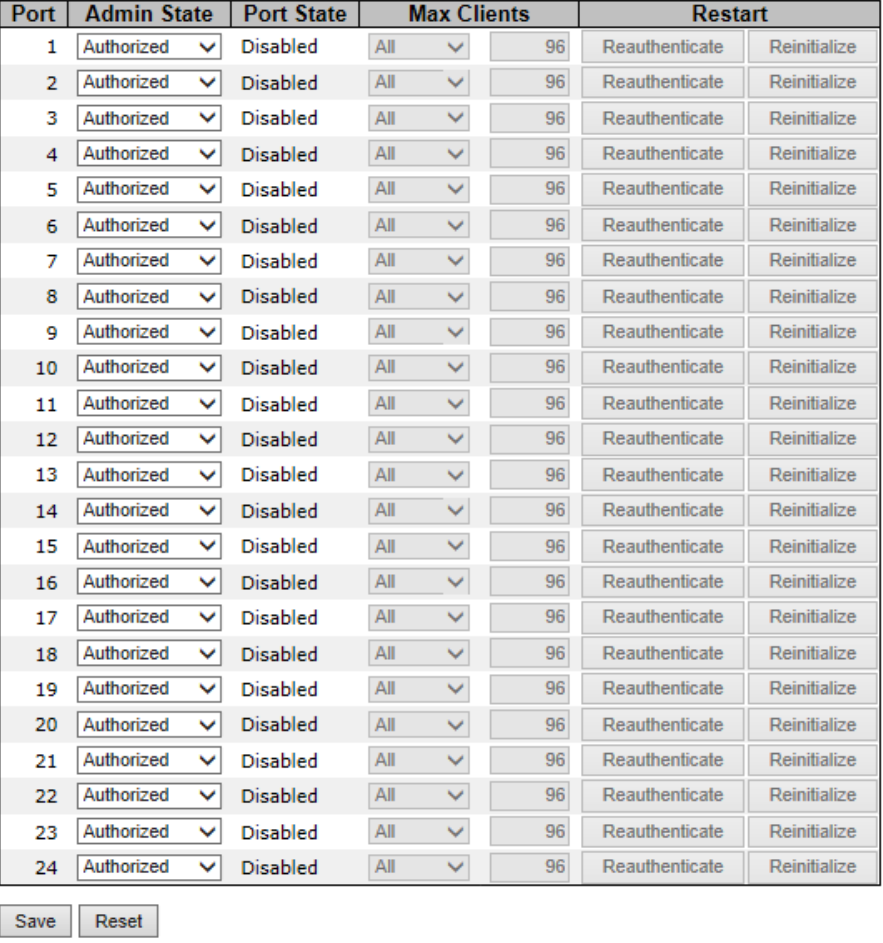

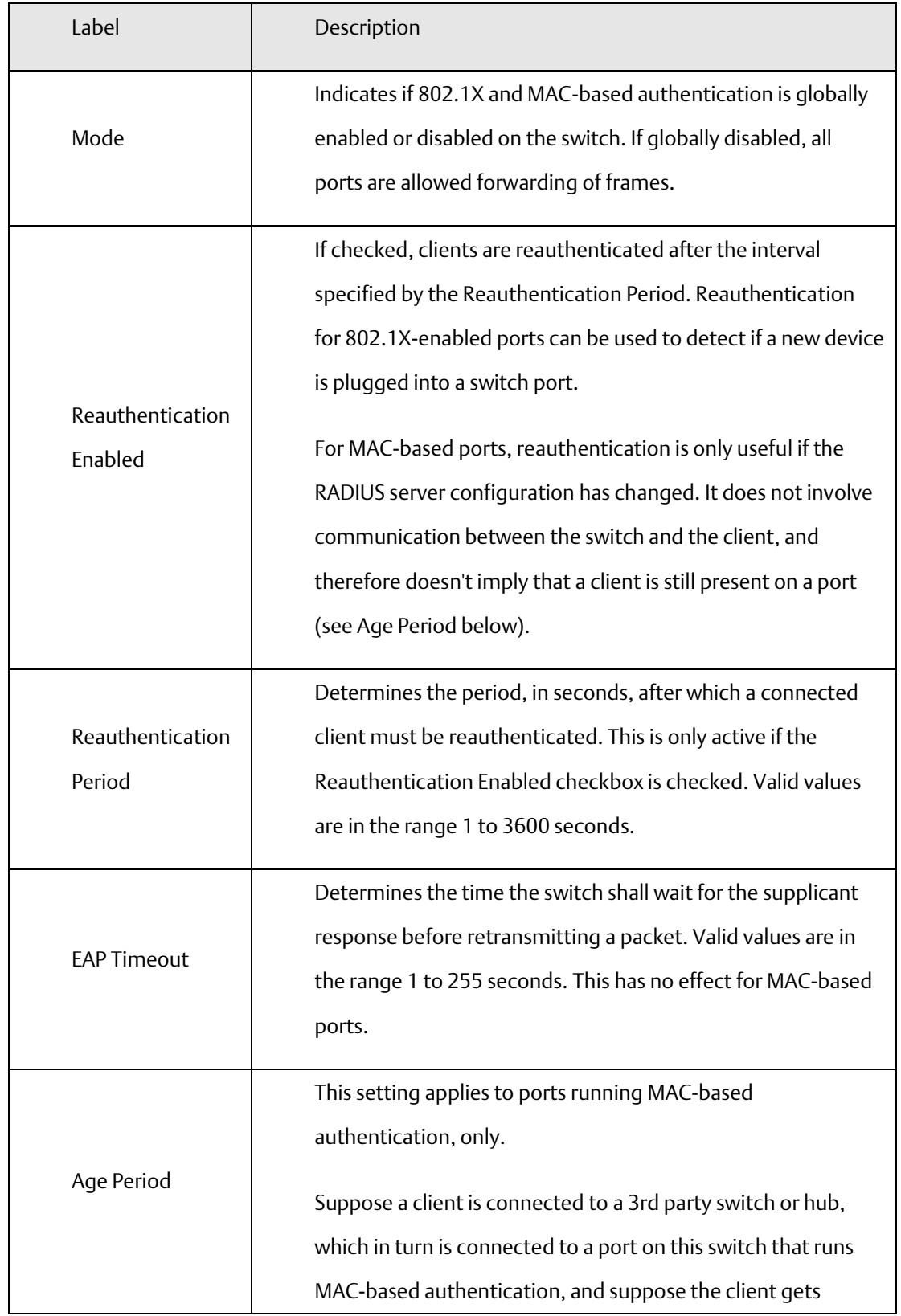

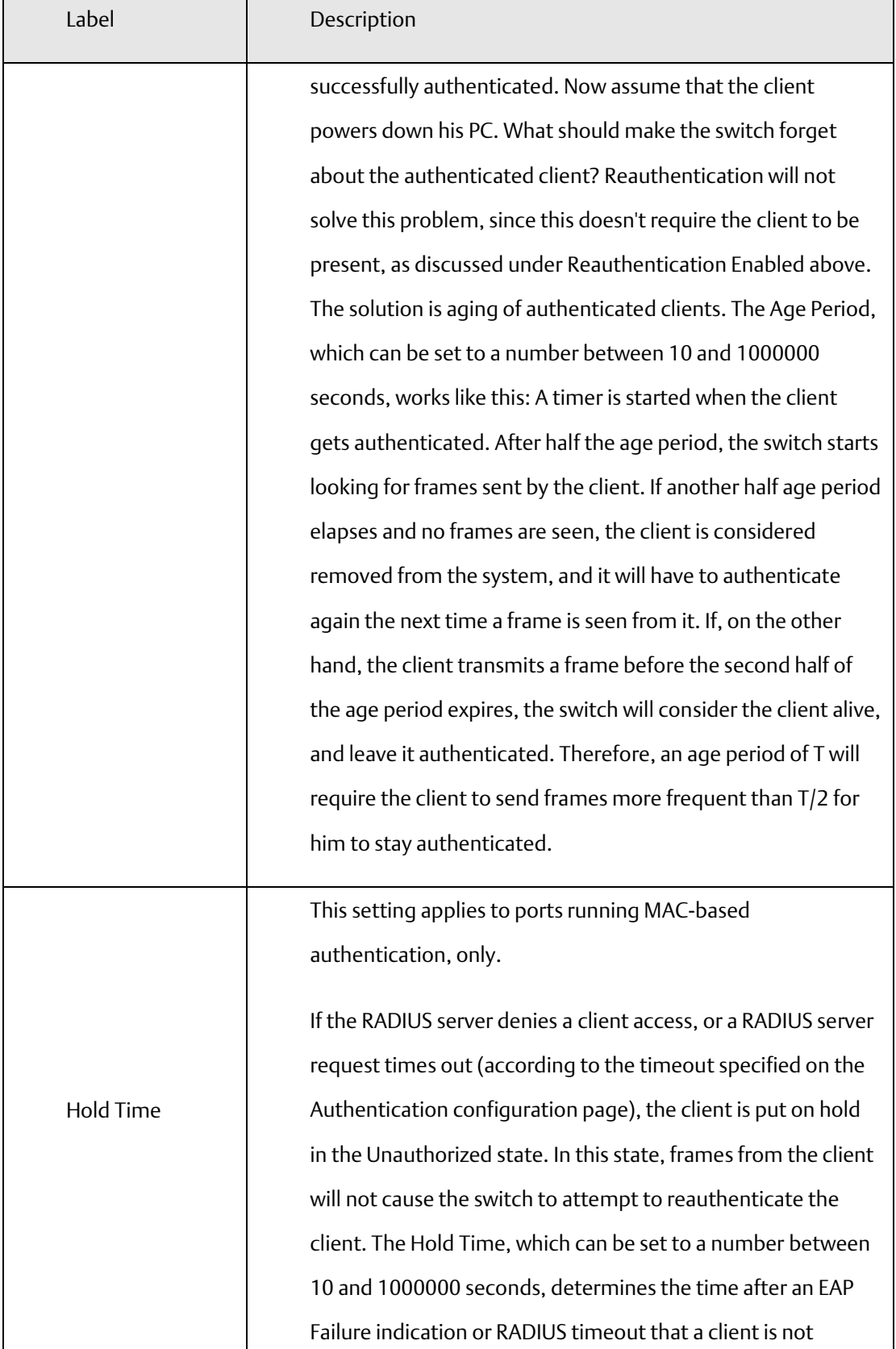

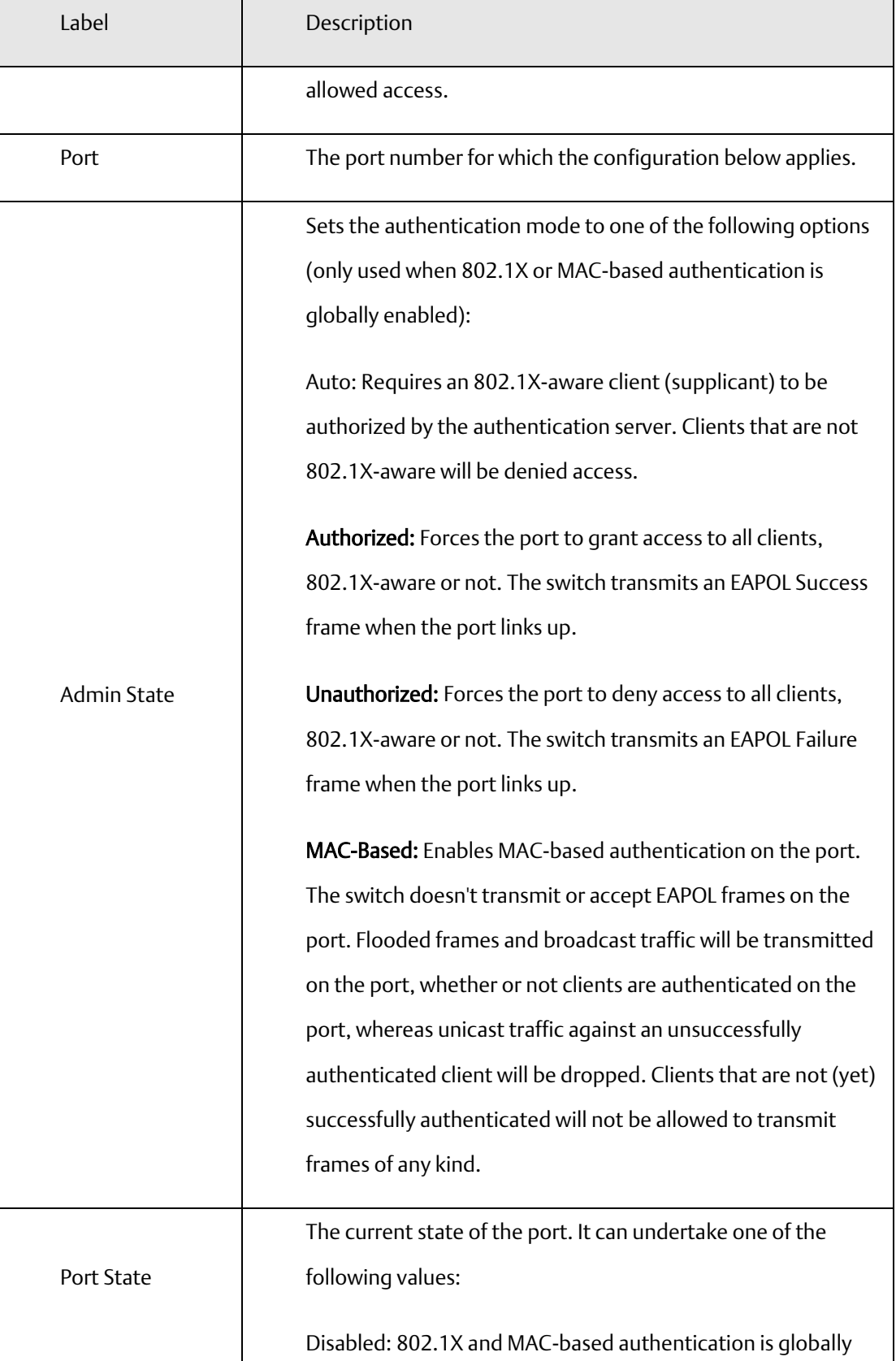

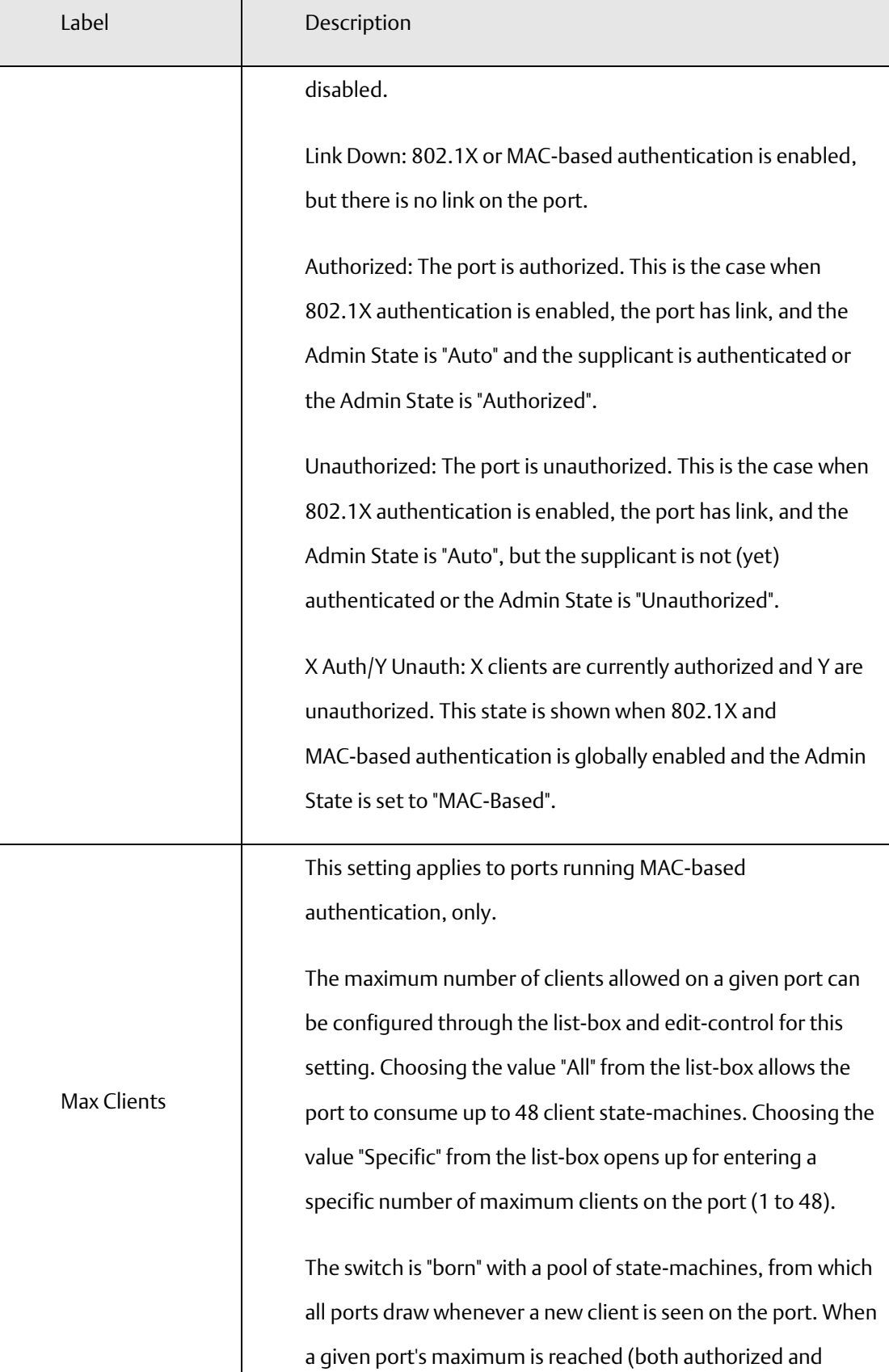

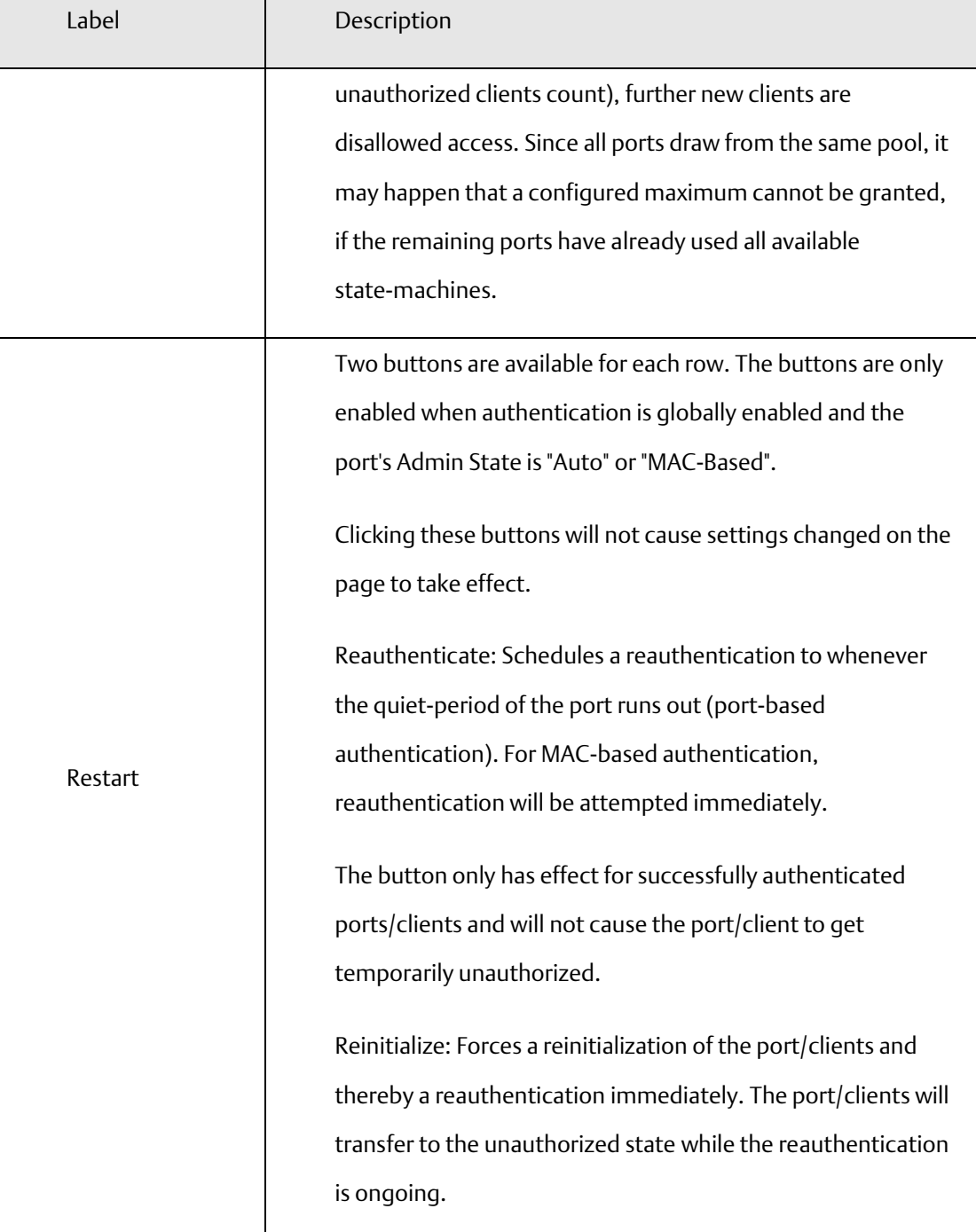

### **Figure 63: Port Security Status**

# **Port Security Status**

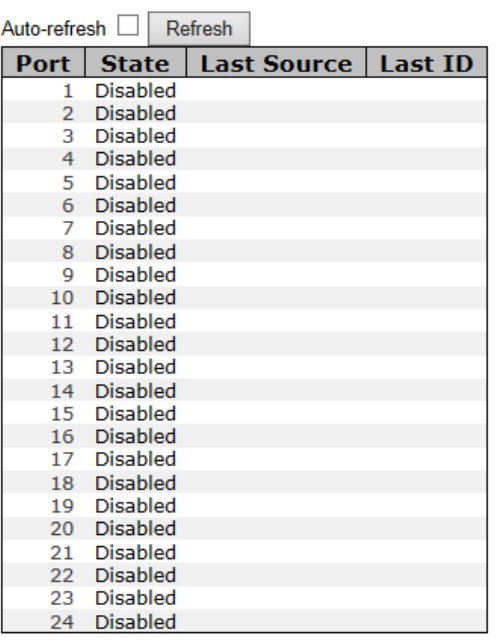

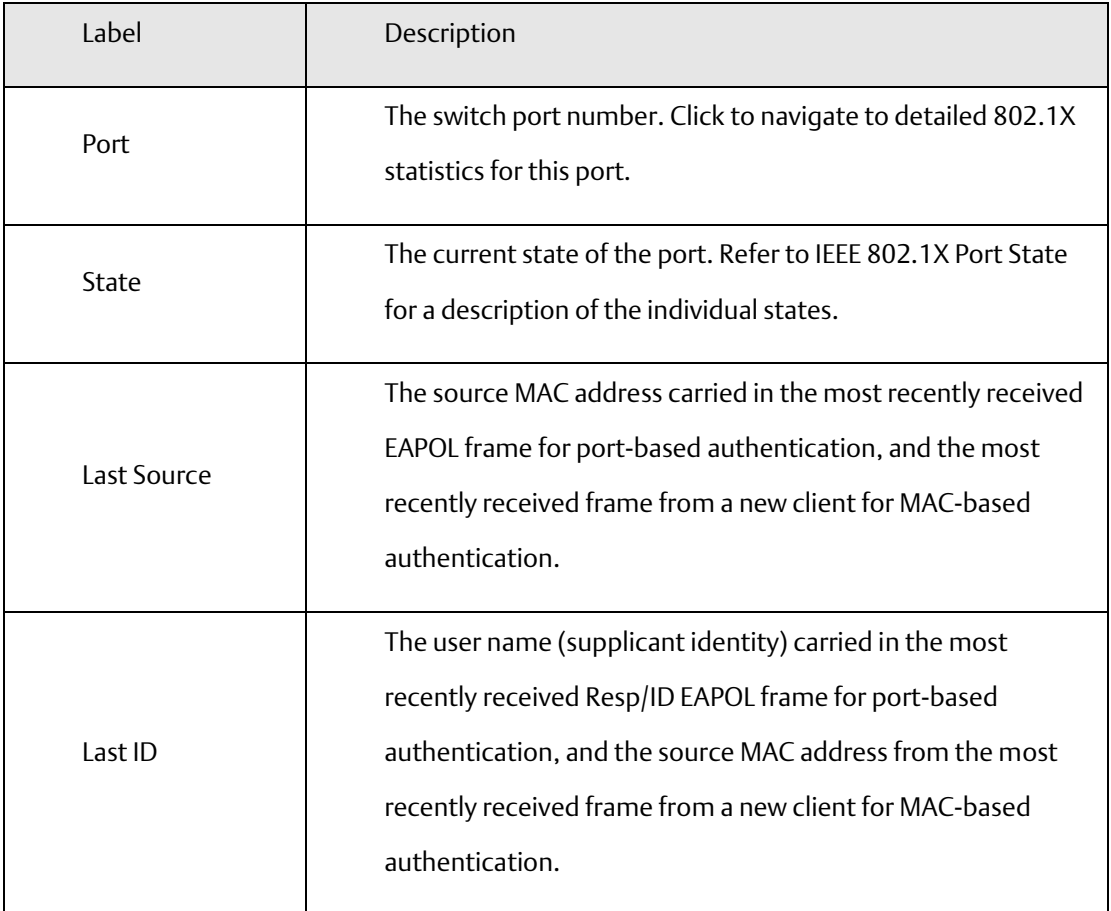

This page provides detailed IEEE 802.1X statistics for a specific switch port running port-based authentication. For MAC-based ports, it shows selected backend server (RADIUS Authentication Server) statistics, only. Use the port select box to select which port details to be displayed.

**Figure 64: 802.1X Statistics Port 1**

# 802.1X Statistics Port 1

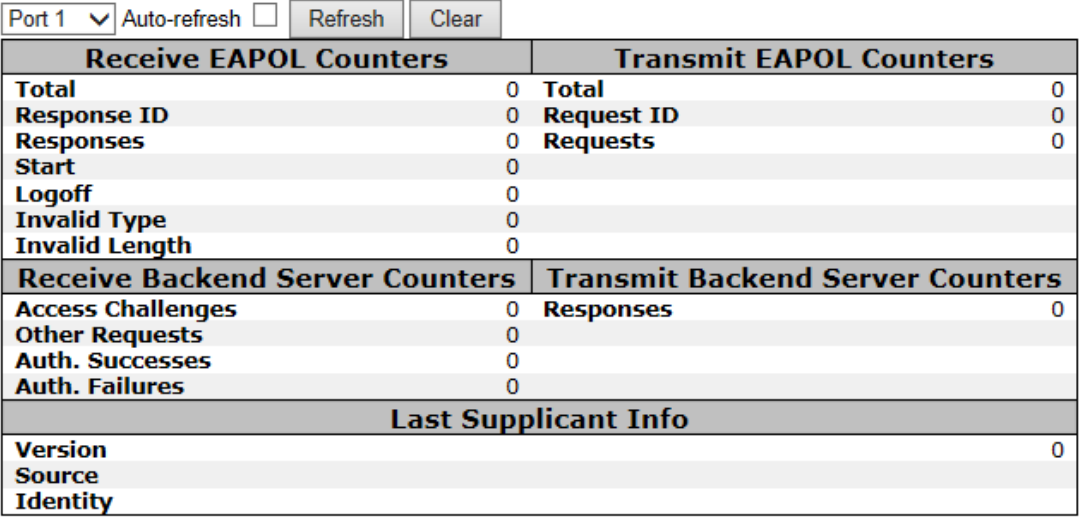

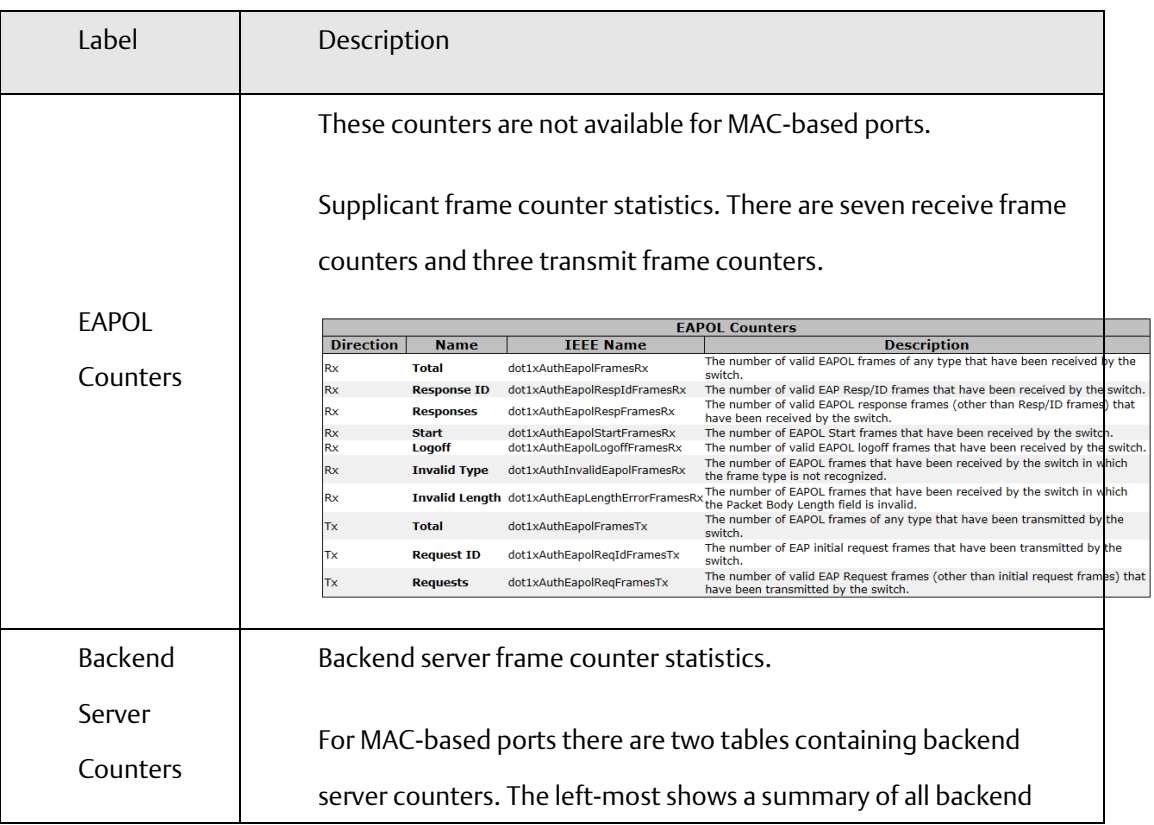

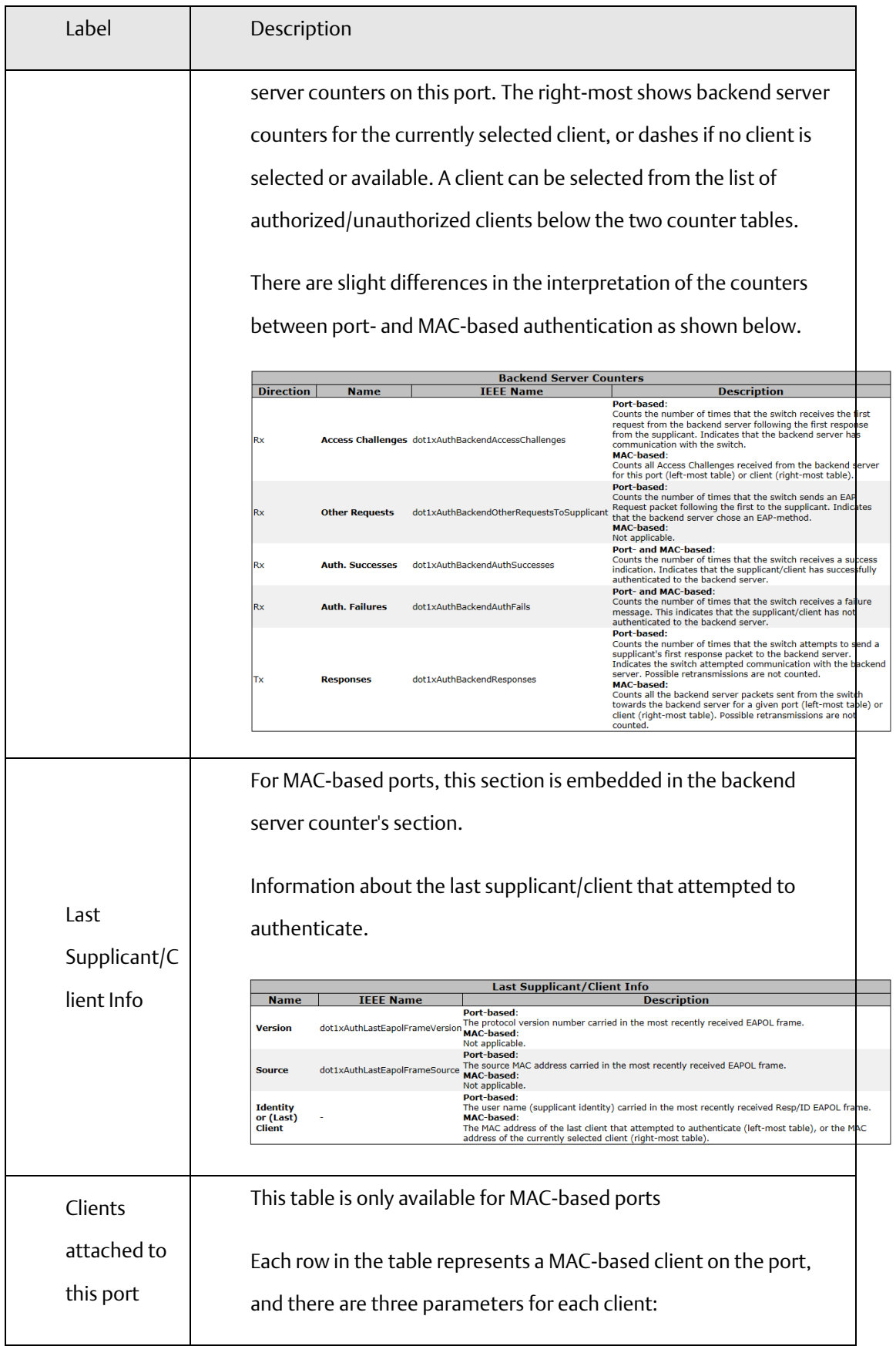

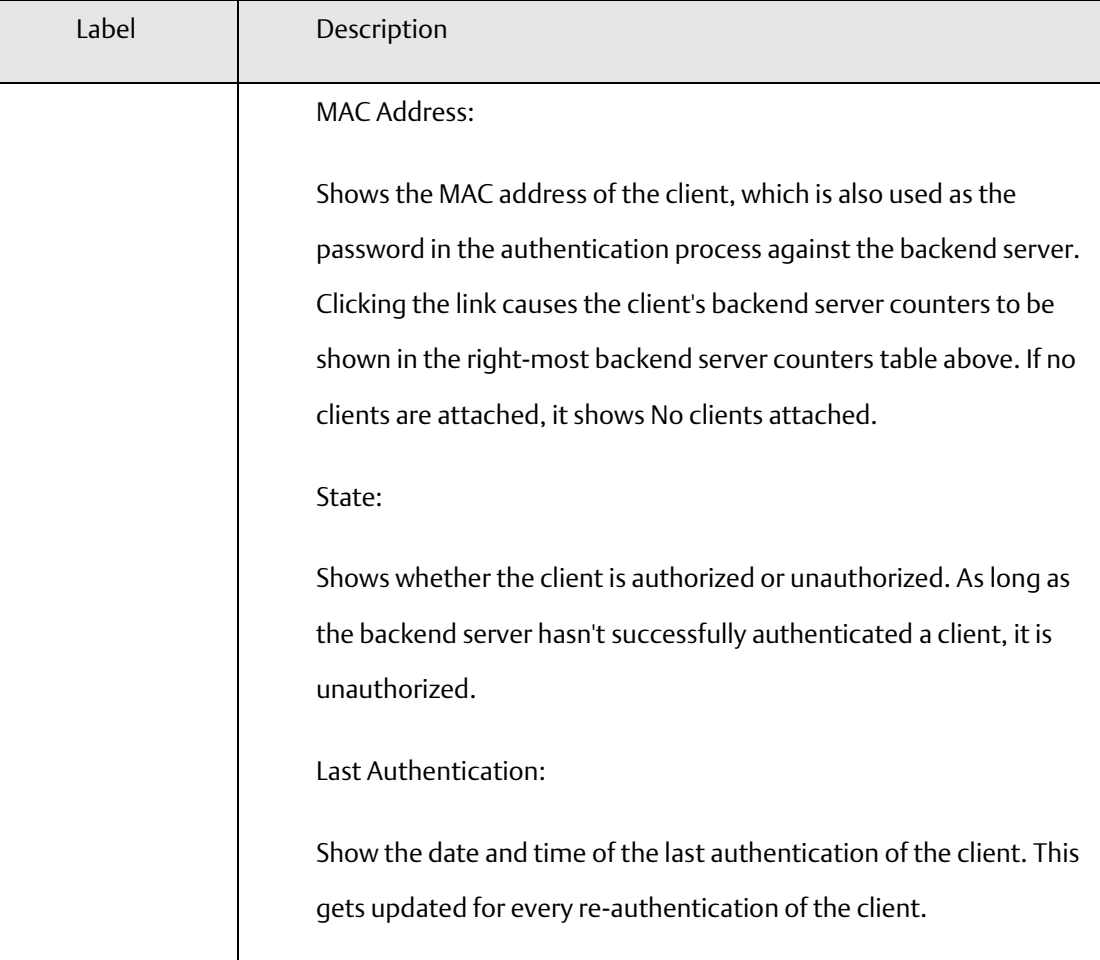

# 4.1.18 Client Configuration

### **Figure 65: Authentication Configuration**

# **Authentication Configuration**

**Client Configuration** 

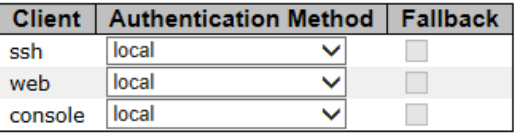

# **RADIUS Authentication Server Configuration**

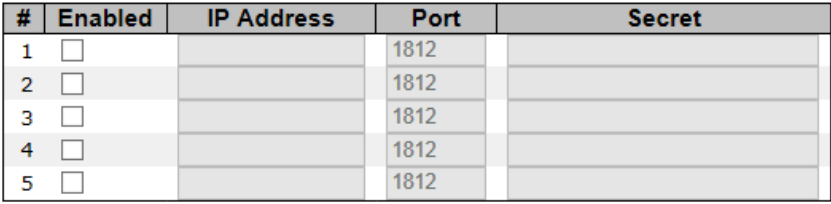

### **RADIUS Accounting Server Configuration**

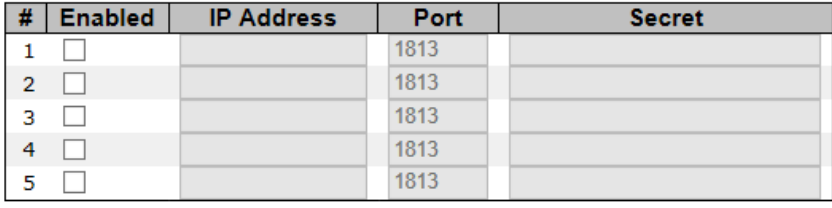

Reset Save

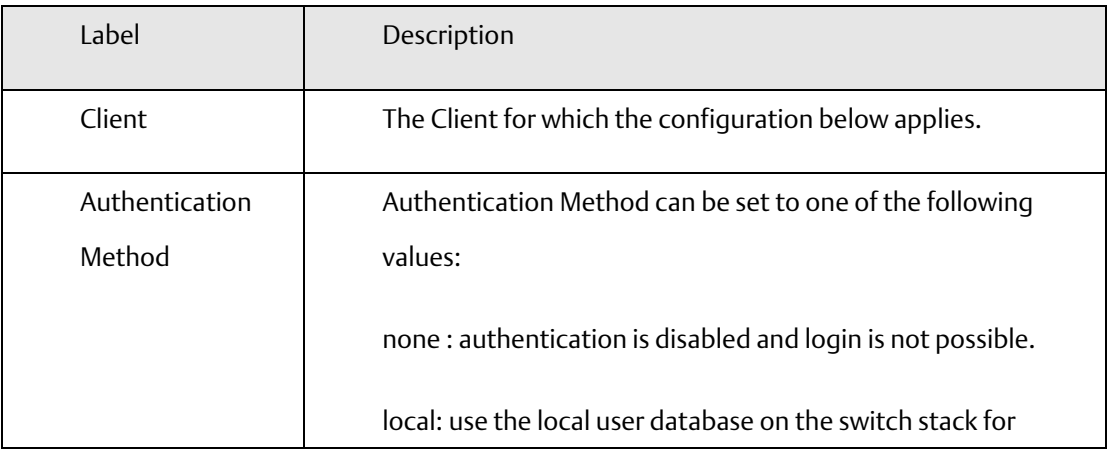

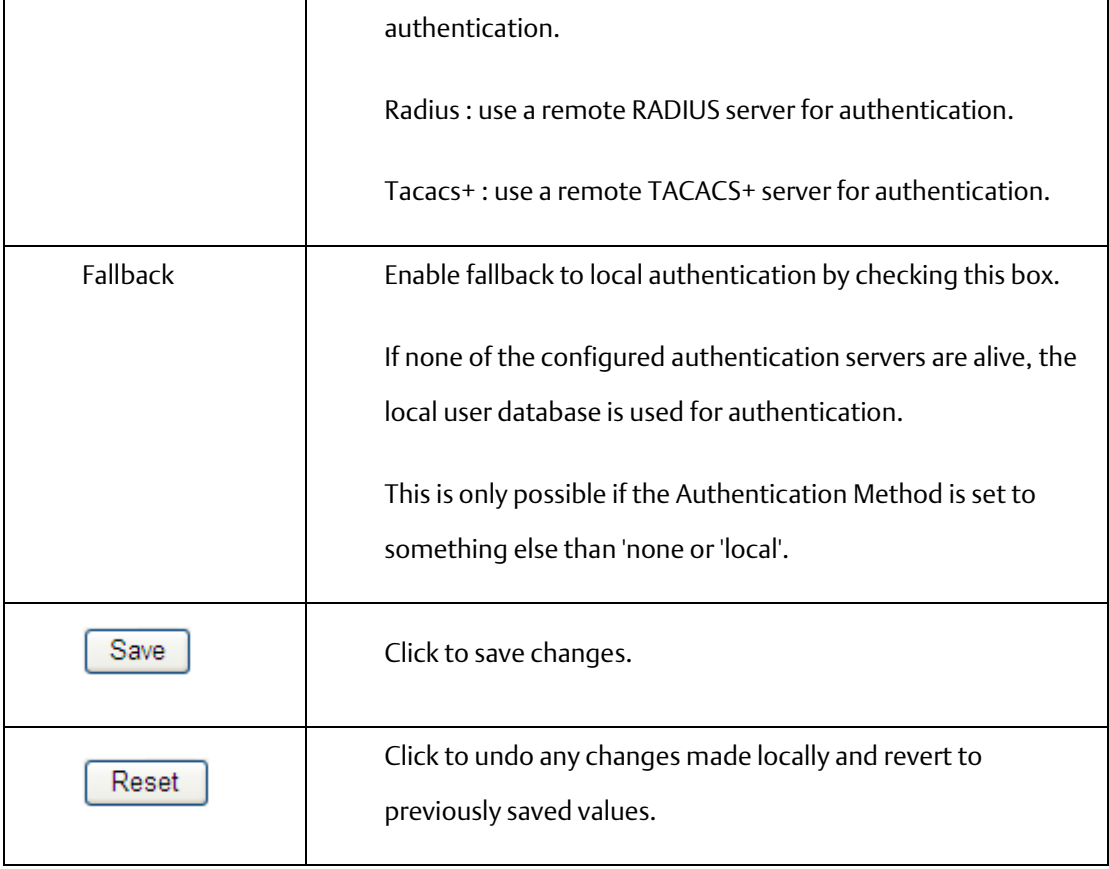

# 4.1.19 RADIUS Authentication Server Configuration

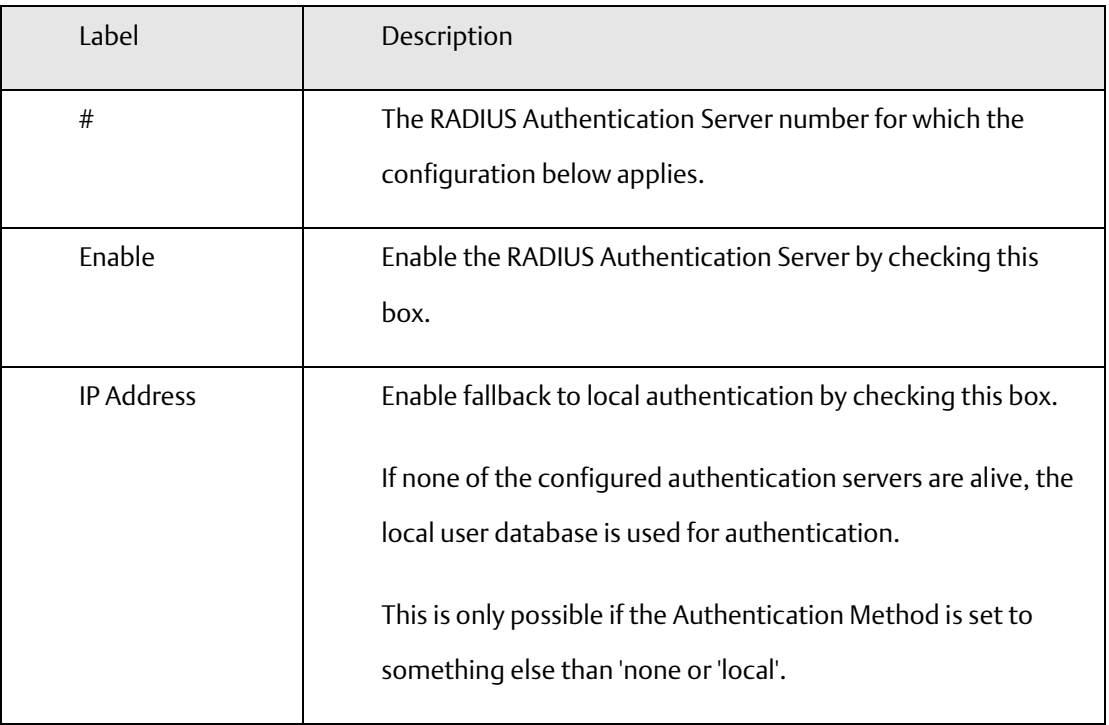

**Figure 66: RADIUS Authentication Server Status Overview**

# **RADIUS Authentication Server Status Overview**

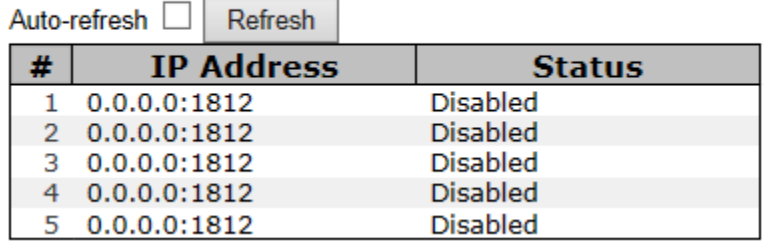

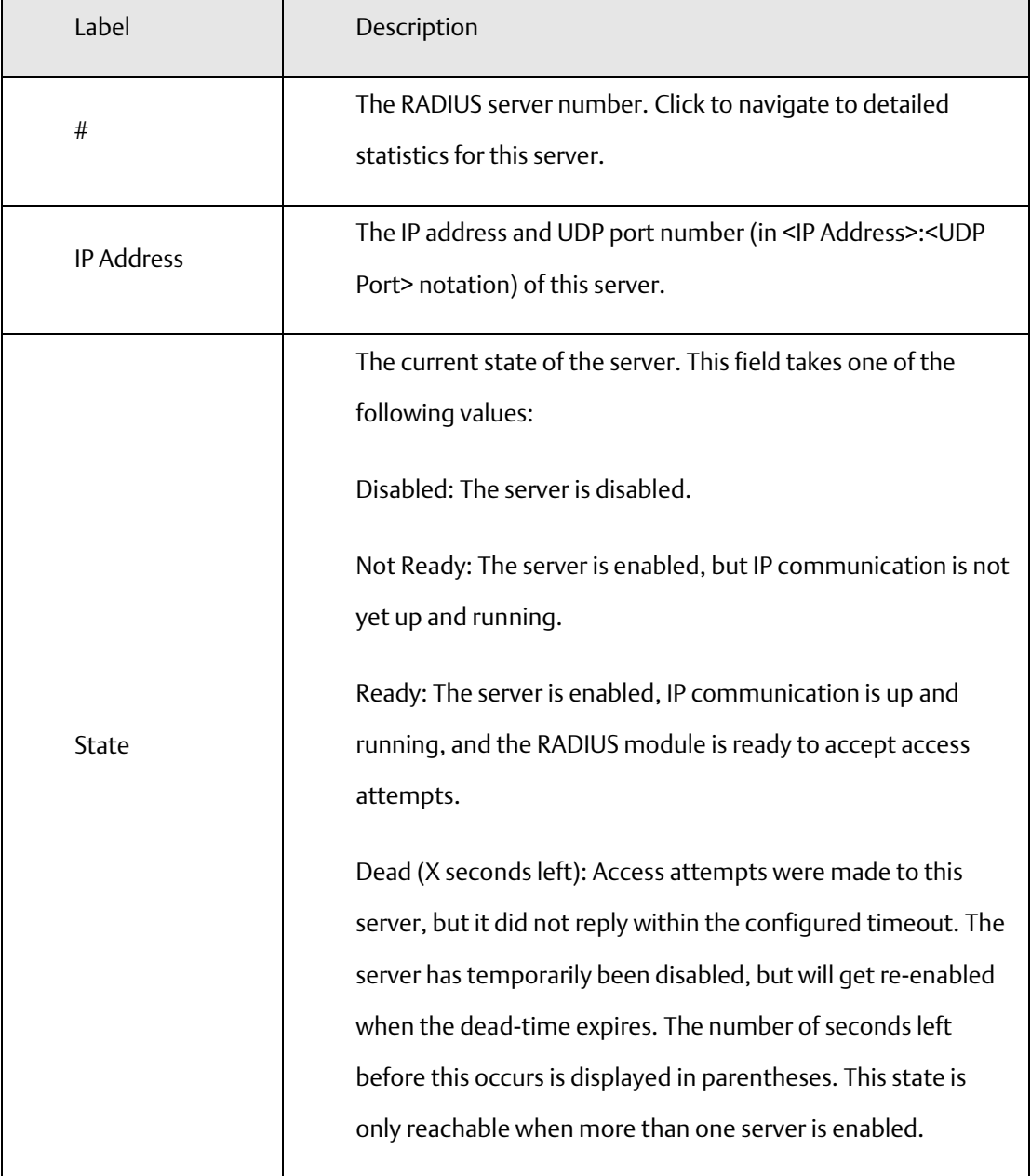

### **Figure 67: RADIUS Accounting Server Status Overview**

# **RADIUS Accounting Server Status Overview**

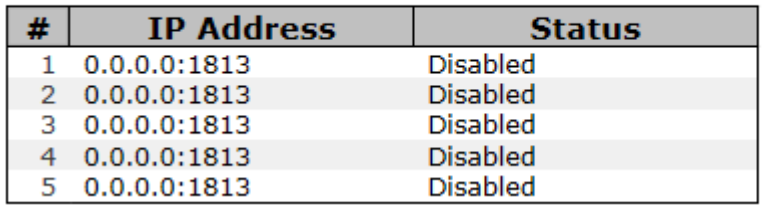

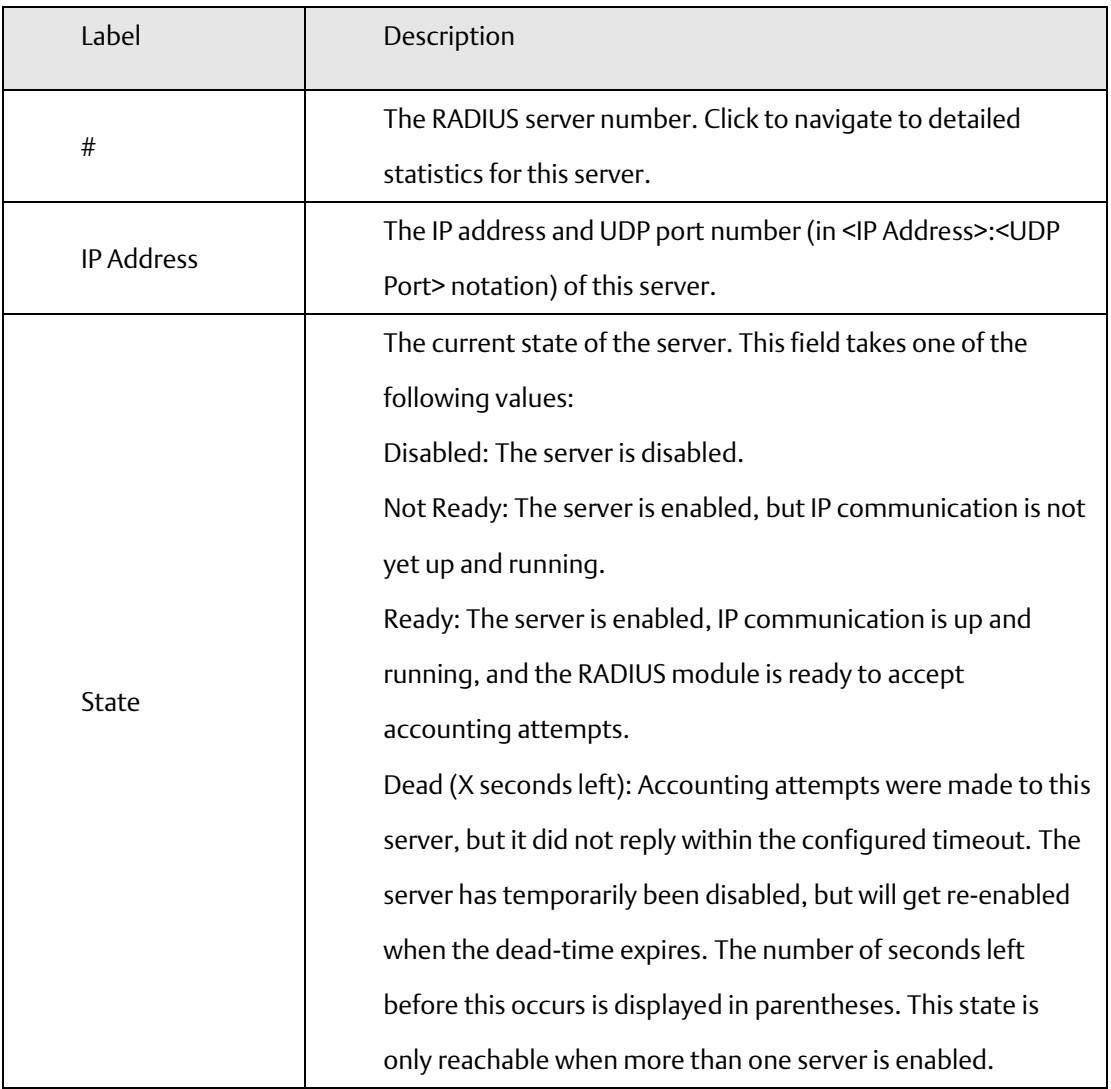

The statistics map closely to those specified in RFC4668 - RADIUS Authentication Client MIB.

Use the server select box to switch between the backend servers to show details for.

### **Figure 68: RADIUS Authentication Statistics**

### RADIUS Authentication Statistics for Server #1 (0.0.0.0:1812)

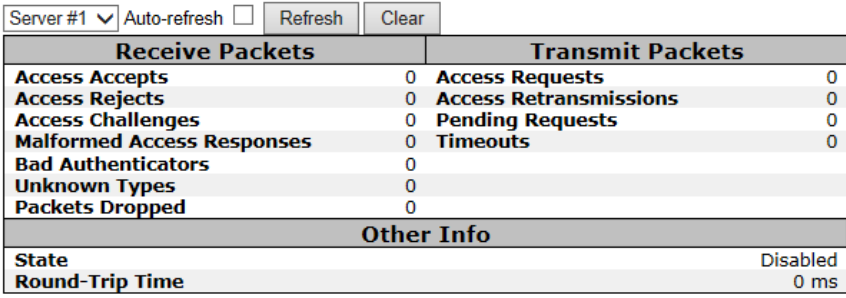

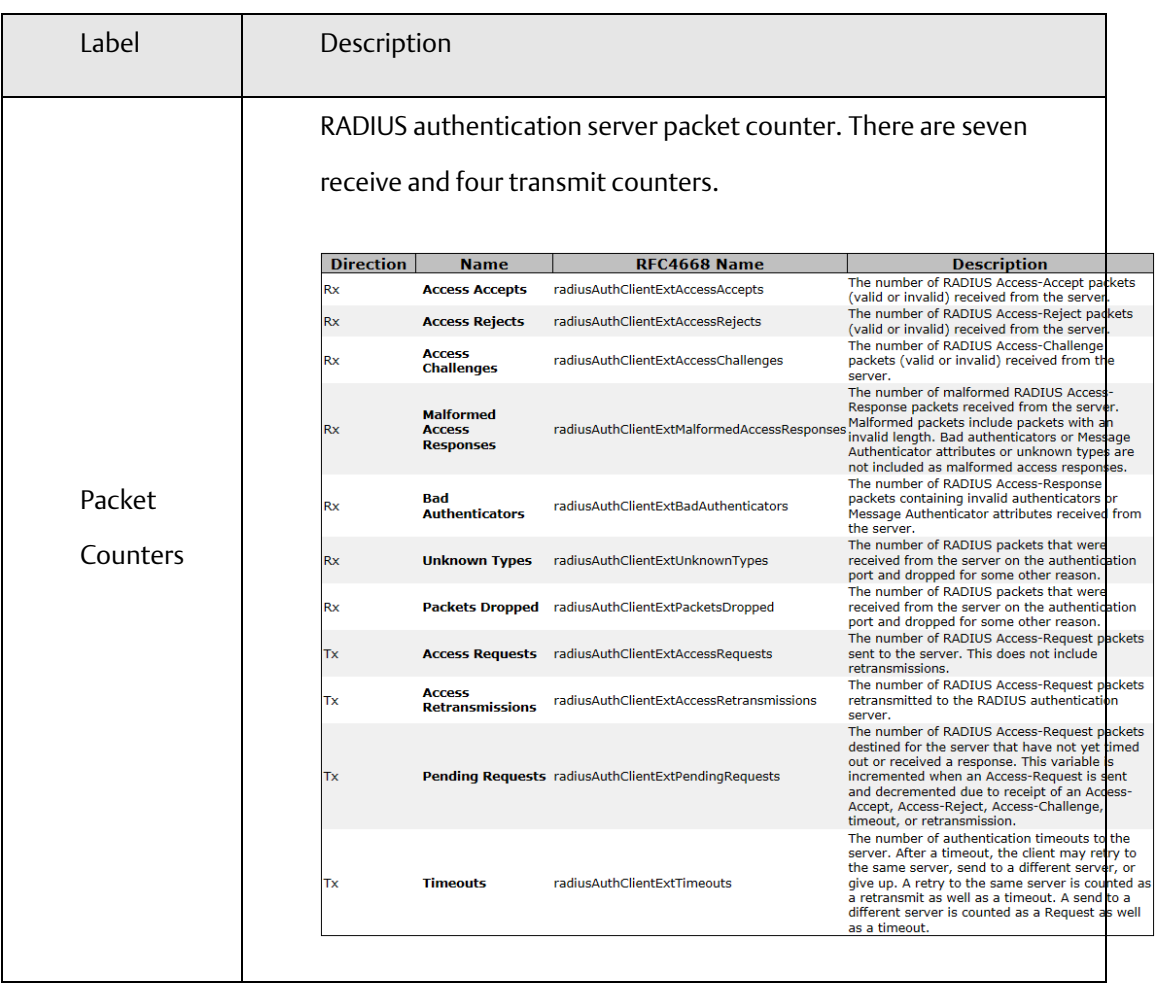

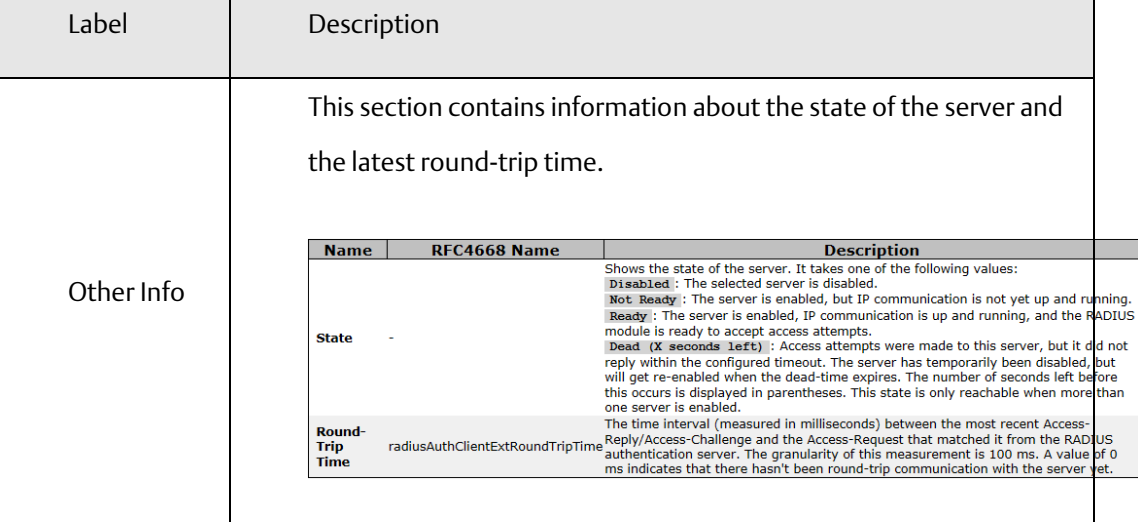

### **Figure 69: RADIUS Accounting Statistics**

# RADIUS Accounting Statistics for Server #1 (0.0.0.0:1813)

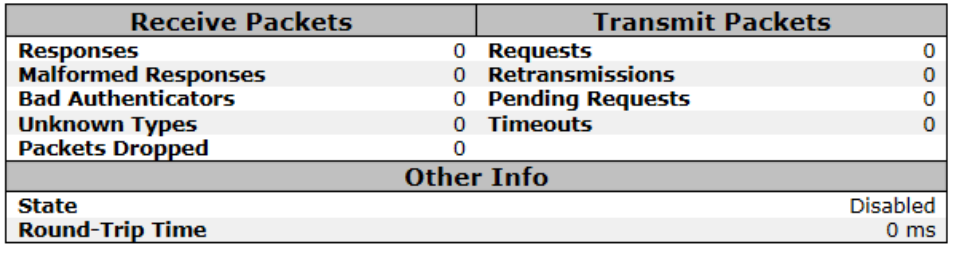

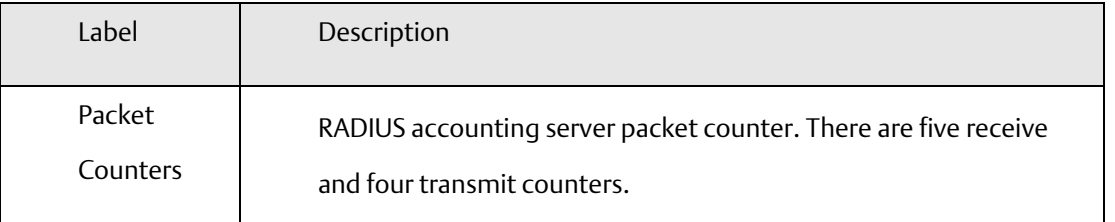

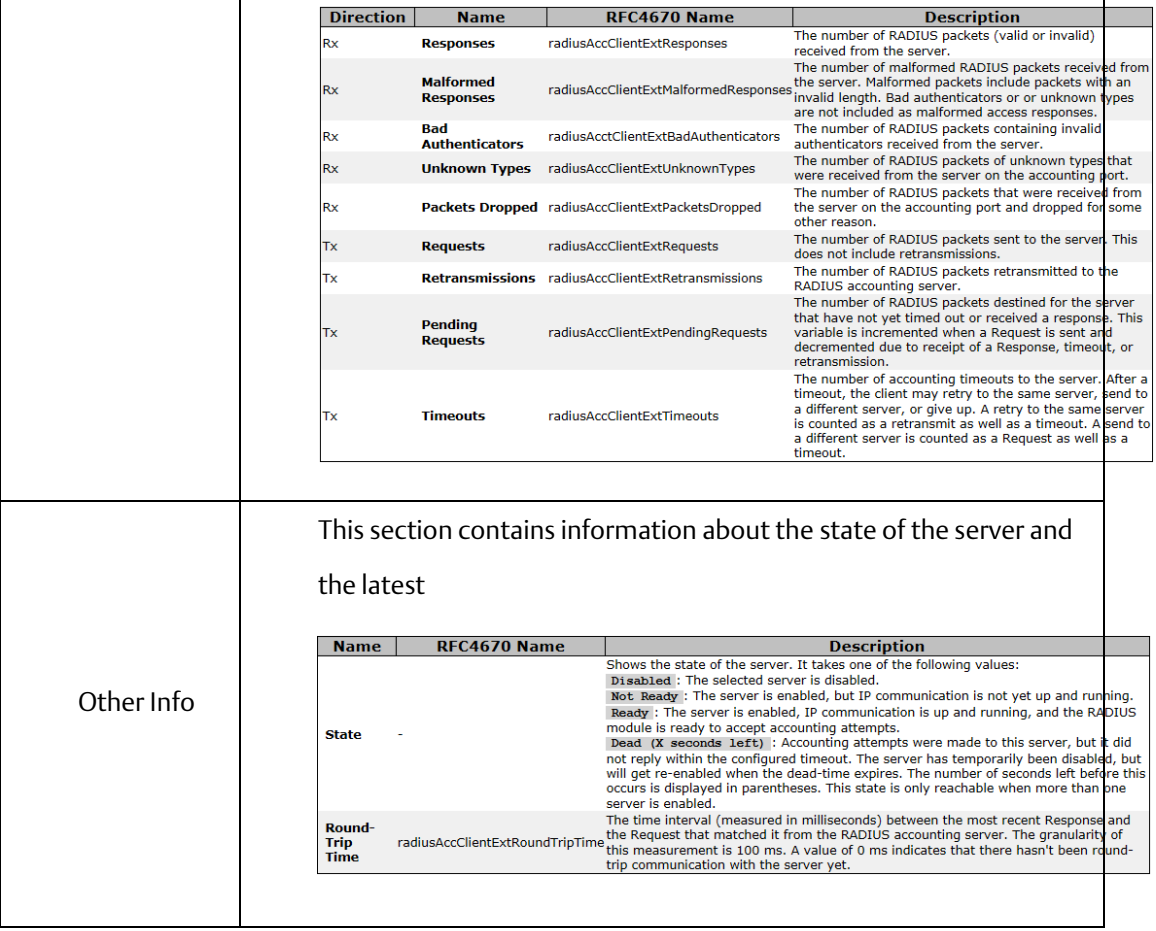

# 4.1.20 Warning

# **4.1.20.1 System Warning**

### 4.1.20.1.1 SYSLOG Setting

The SYSLOG is a protocol to transmit event notification messages across networks. Please refer to RFC 3164 - The BSD SYSLOG Protocol

**Figure 70: Syslog Server**

# **Syslog Server**

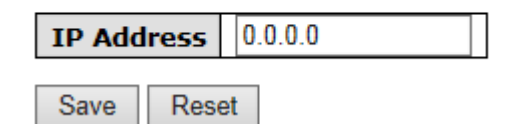

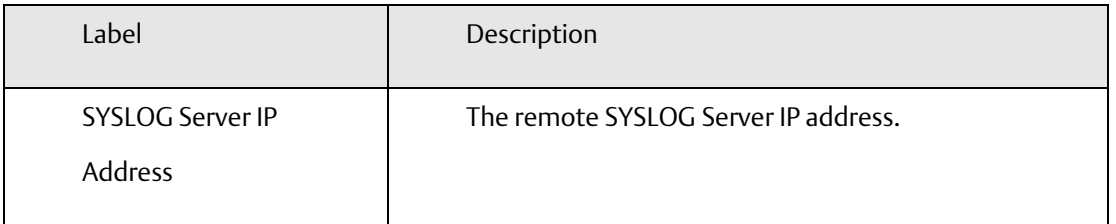

### 4.1.20.1.2 Event Selection

SYSLOG and SMTP are the two warning methods that supported by the system. Check the corresponding box to enable system event warning method you wish to choose. Please note that the checkbox cannot be checked when SYSLOG or SMTP is disabled.

**Figure 71: System Warning**

Save **Reset** 

# **System Warning - Event Selection**

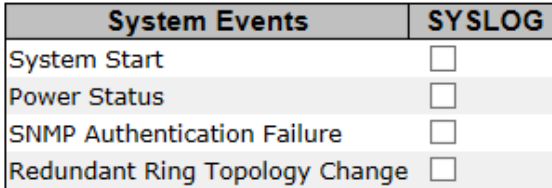

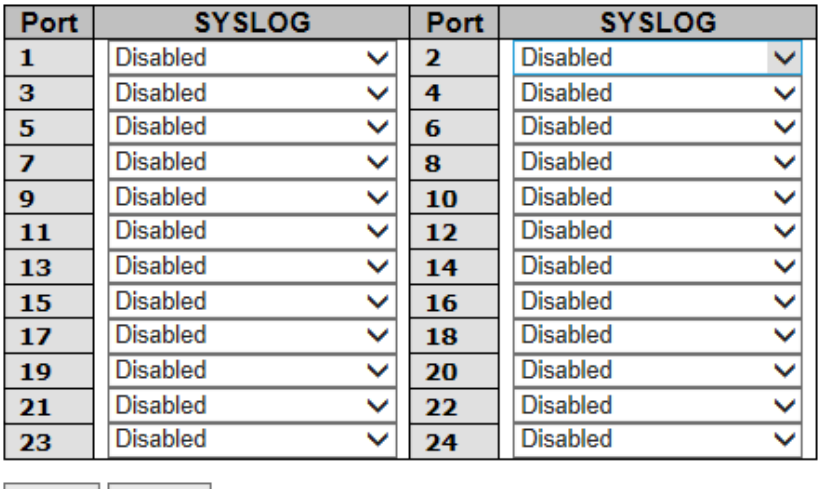

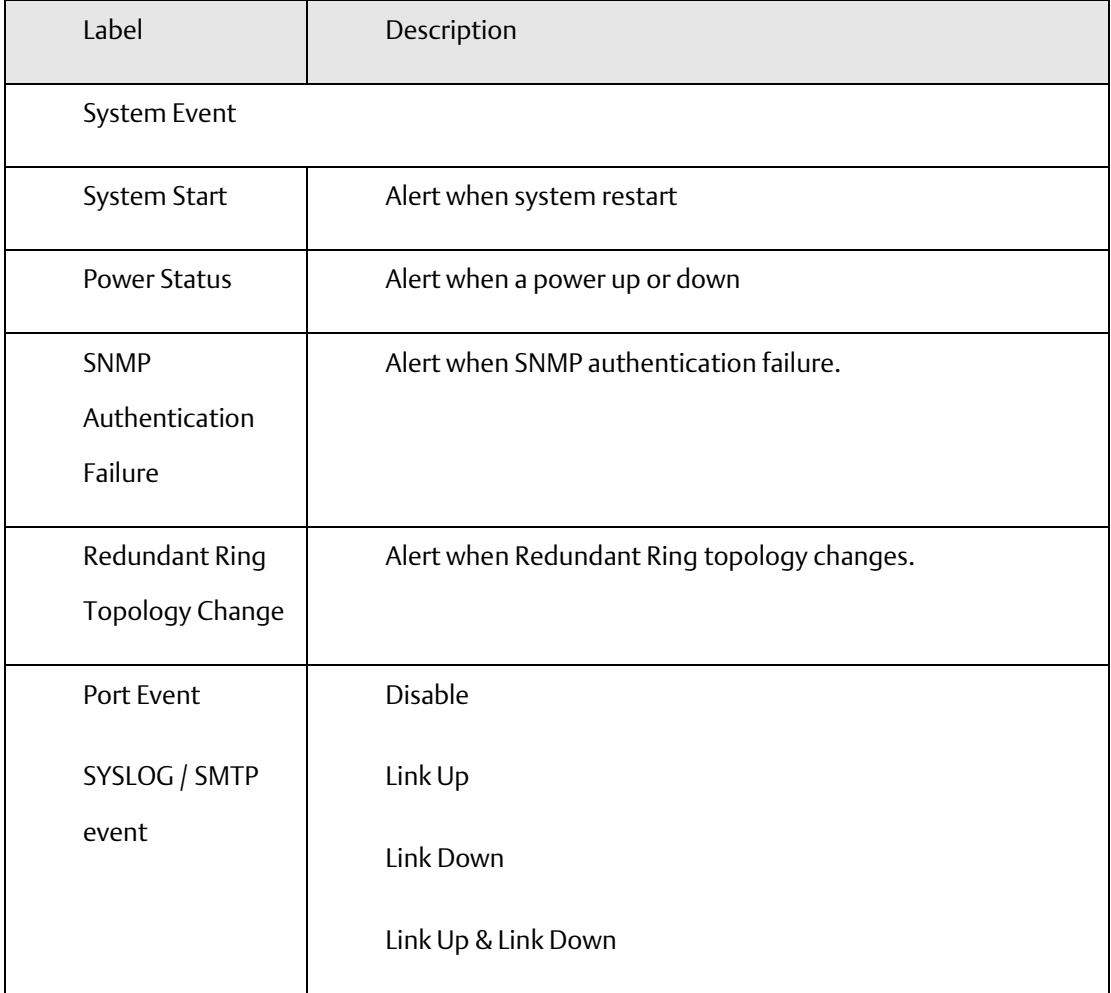

# 4.1.21 Monitor and Diag

**4.1.21.1 MAC Table**

# 4.1.21.1.1 Configuration

The MAC Address Table is configured on this page. Set timeouts for entries in the dynamic MAC Table and configure the static MAC table here.

### **Figure 72: MAC Address Table**

### **MAC Address Table Configuration**

**Aging Configuration** 

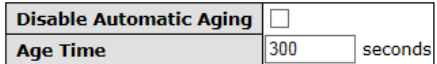

**MAC Table Learning** 

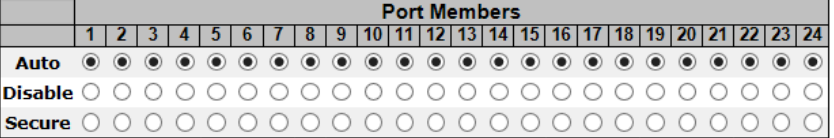

**Static MAC Table Configuration** 

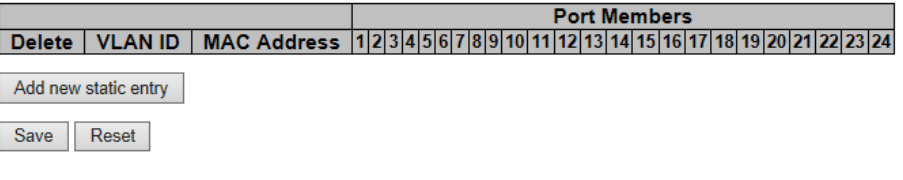

### 4.1.21.1.2 Aging Configuration

By default, dynamic entries are removed from the MAC after 300 seconds. This removal is also called aging.

Configure aging time by entering a value here in seconds; for example, Age time seconds.

The allowed range is 10 to 1000000 seconds.

Disable the automatic aging of dynamic entries by checking  $\Box$  Disable Automatic Aging.

# 4.1.21.1.3 MAC Table Learning

If the learning mode for a given port is grayed out, another module is in control of the mode, so that it cannot be changed by the user. An example of such a module is the MAC-Based Authentication under 802.1X.

Each port can do learning based upon the following settings:

### **Figure 73: MAC Table Learning**

### **MAC Table Learning**

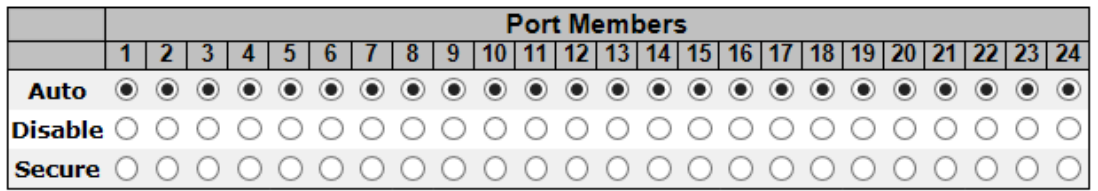

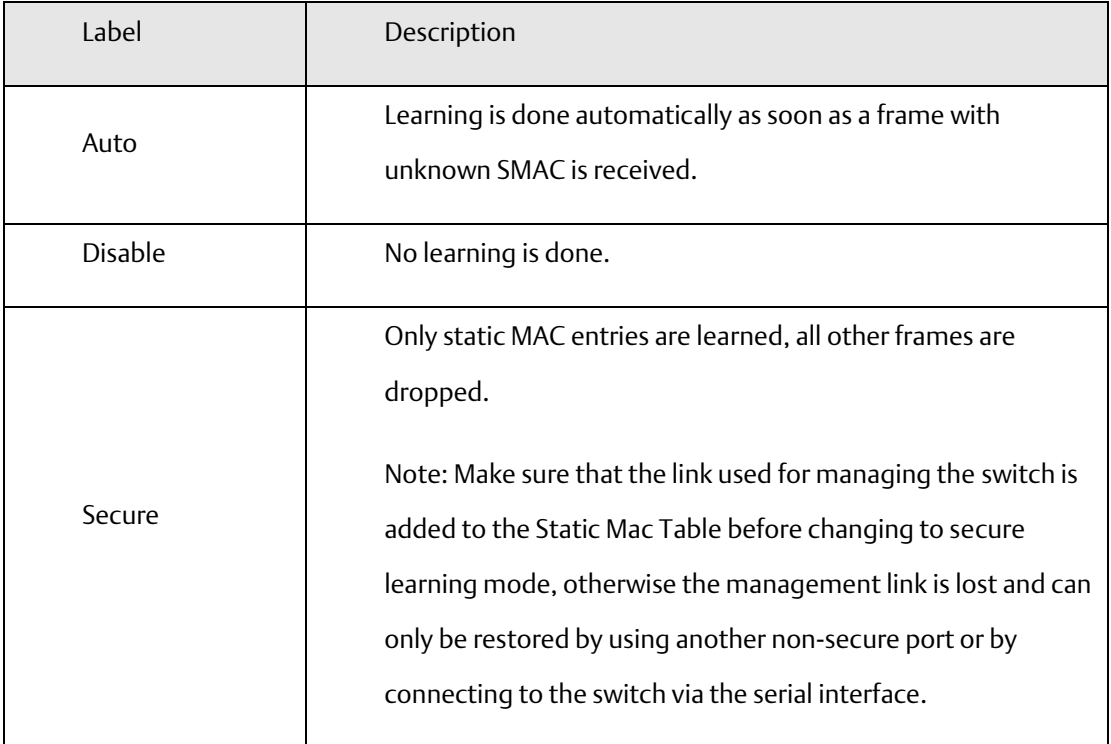

# 4.1.21.1.4 Static MAC Table Configuration

The static entries in the MAC table are shown in this table. The static MAC table can contain 64 entries.

The maximum of 64 entries is for the whole stack, and not per switch.

The MAC table is sorted first by VLAN ID and then by MAC address.

### **Figure 74: Static MAC Table**

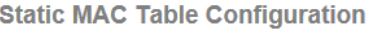

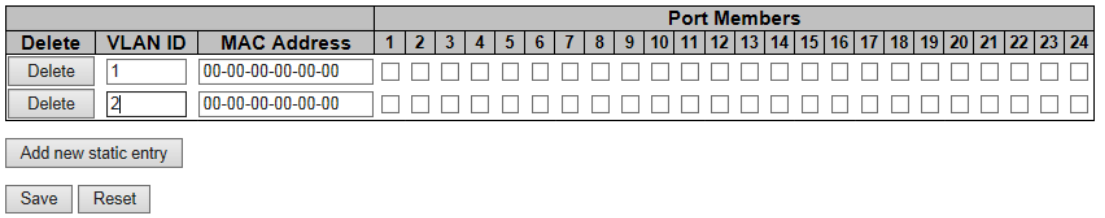

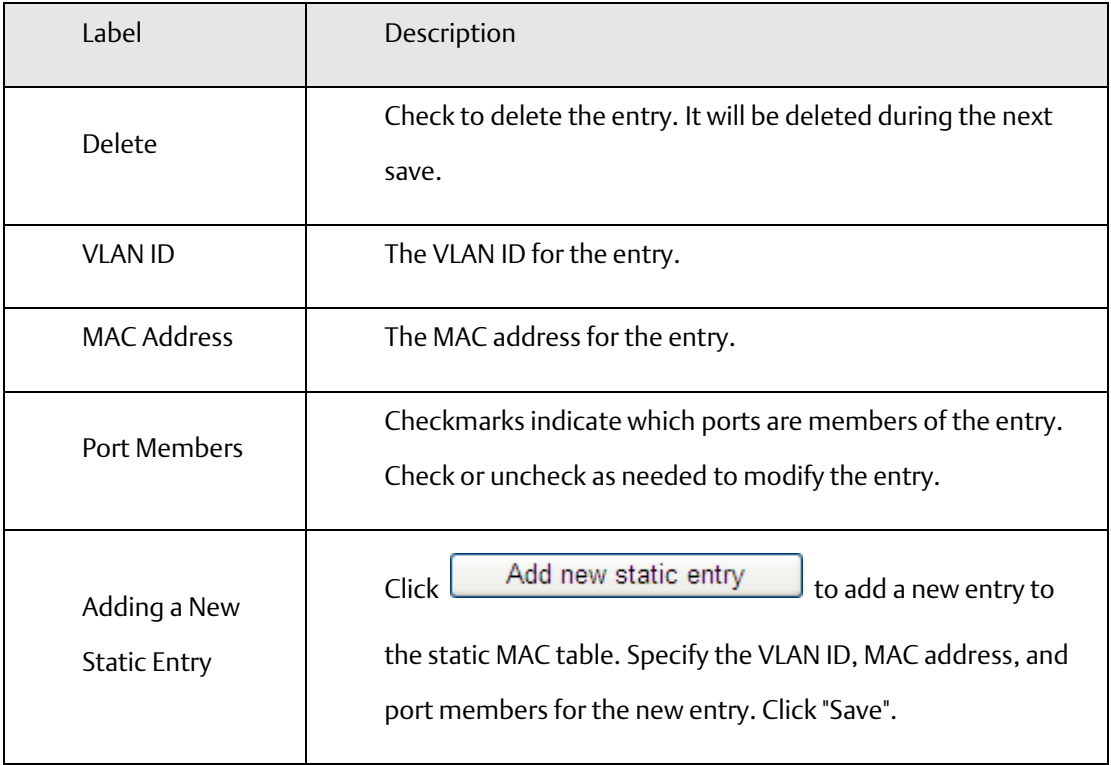

### 4.1.21.1.5 MAC Table

Each page shows up to 999 entries from the MAC table, default being 20, selected through the "entries per page" input field. When first visited, the web page will show the first 20 entries from the beginning of the MAC Table. The first displayed will be the one with the lowest VLAN ID and the lowest MAC address found in the MAC Table.

The "Start from MAC address" and "VLAN" input fields allow the user to select the starting point in the

MAC Table. Clicking the  $\Box$  Befresh button will update the displayed table starting from that or the

closest next MAC Table match. In addition, the two input fields will - upon a  $\Box$  Refresh button click assume the value of the first displayed entry, allowing for continuous refresh with the same start address.

The  $\overline{\hspace{0.1cm}}$  will use the last entry of the currently displayed VLAN/MAC address pairs as a basis for the

next lookup. When the end is reached the text "no more entries" is shown in the displayed table. Use

the  $\boxed{K5}$  button to start over.

### **Figure 75: MAC Address Table**

### **MAC Address Table**

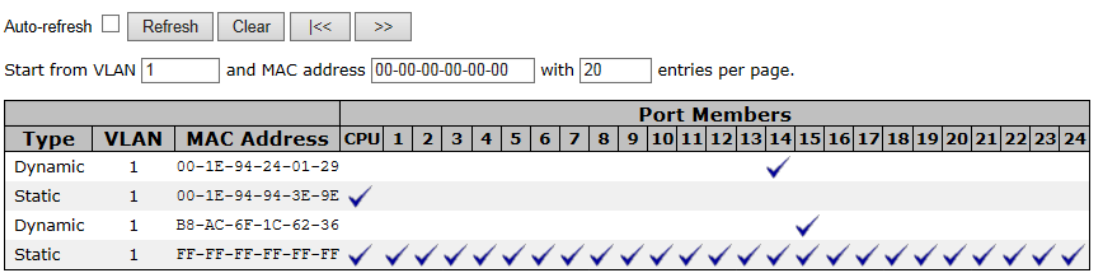

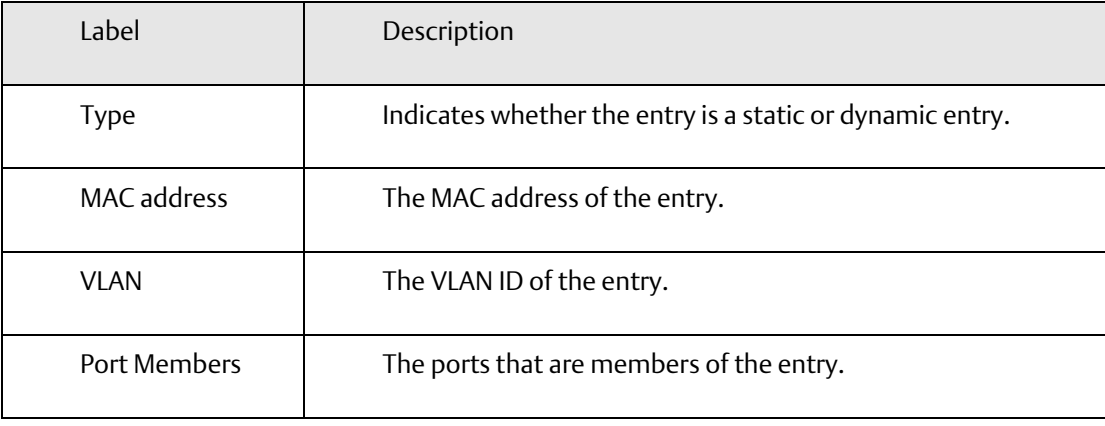

# **4.1.21.2 Port Statistic**

### 4.1.21.2.1 Traffic Overview

This page provides an overview of general traffic statistics for all switch ports.

### **Figure 76: Port Statistics Overview**

### **Port Statistics Overview**

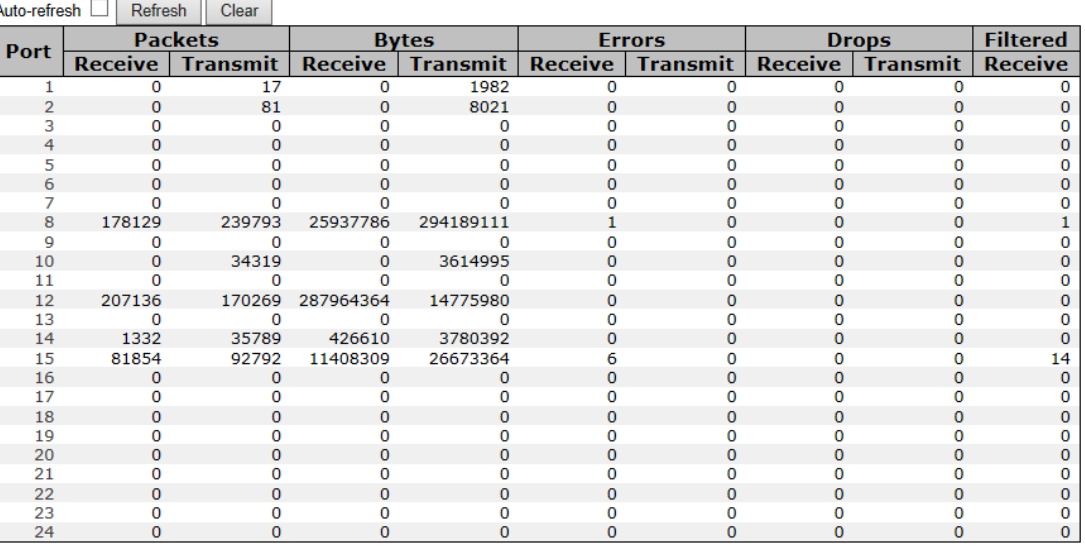

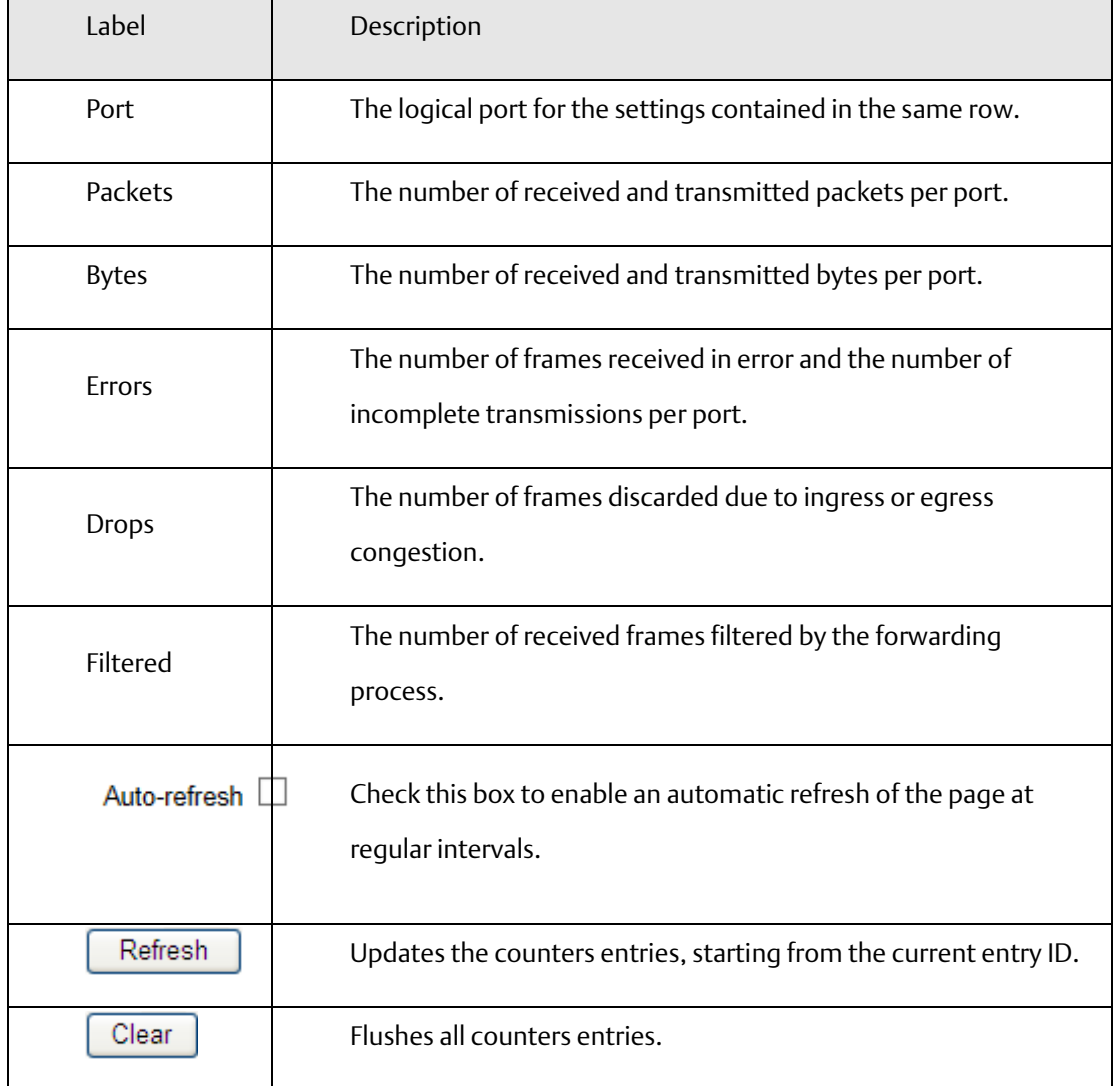

### 4.1.21.2.2 Detailed Statistics

This page provides detailed traffic statistics for a specific switch port. Use the port select box to select which switch port details to display.

The displayed counters are the totals for receive and transmit, the size counters for receive and transmit, and the error counters for receive and transmit.

Detailed Statistics-Receive & Transmit Total

### **Figure 77: Detailed Port Statistics Port 1**

### **Detailed Port Statistics Port 1**

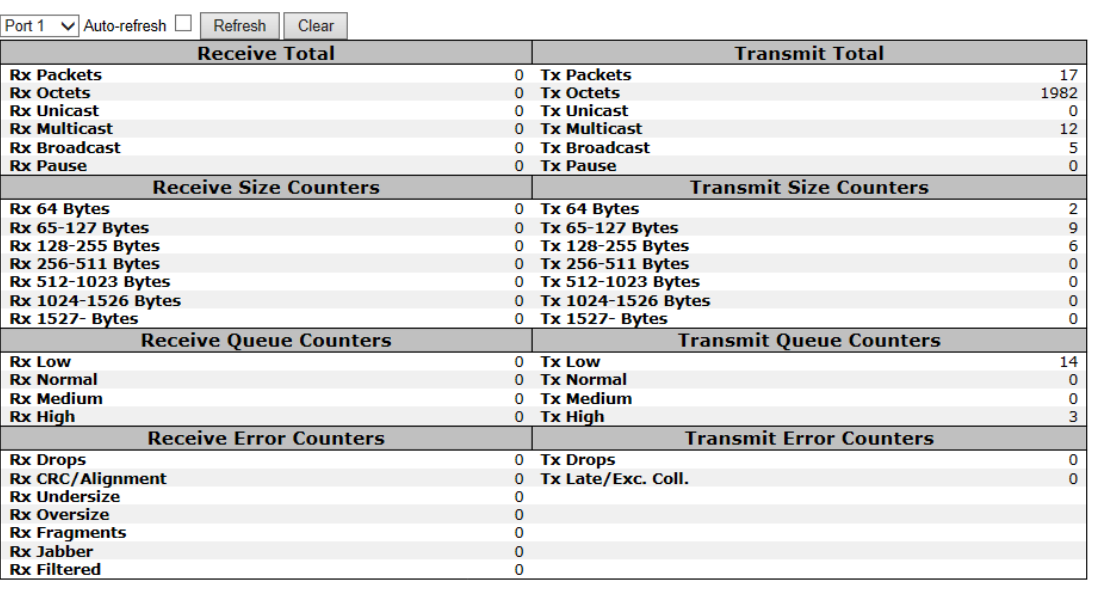

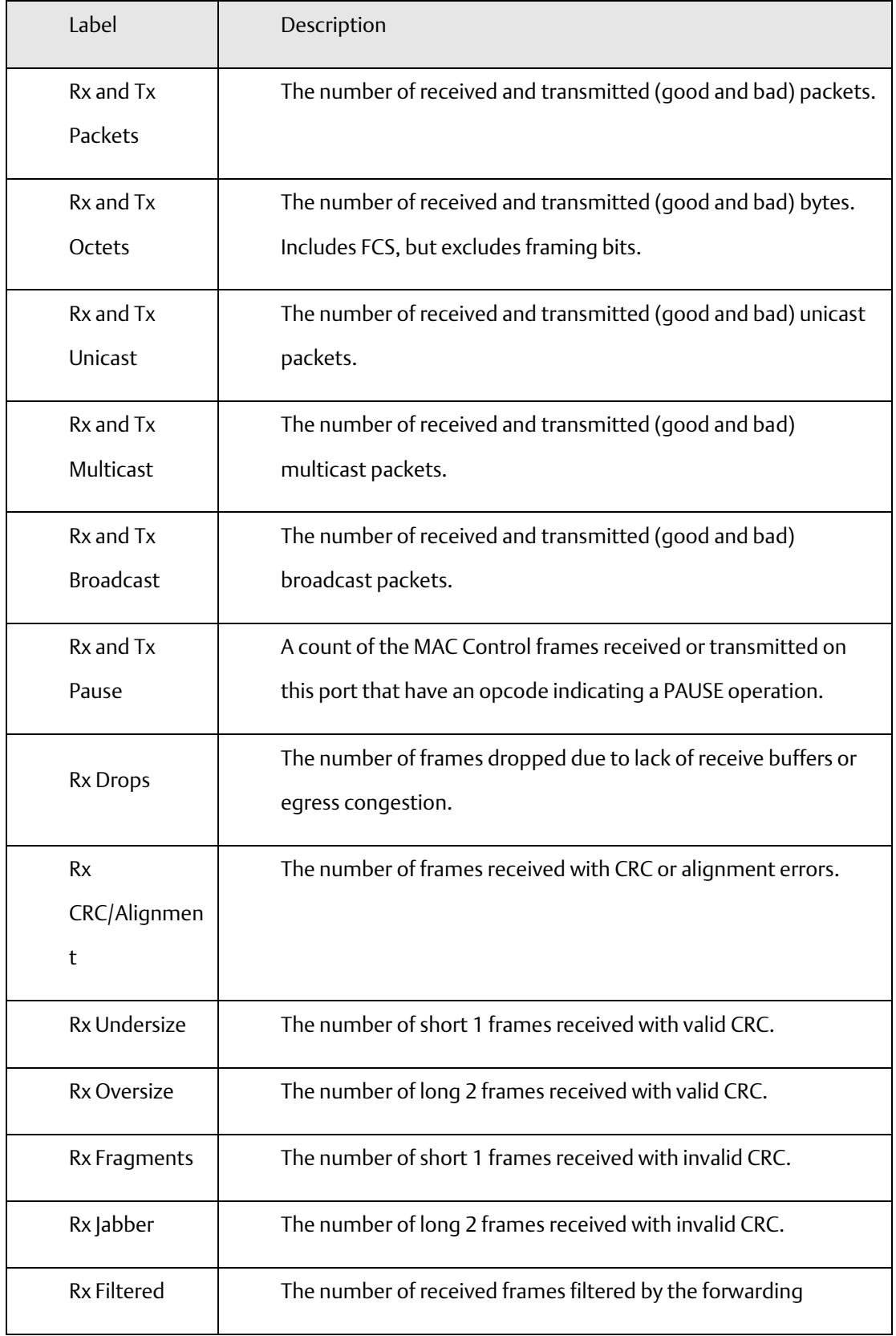

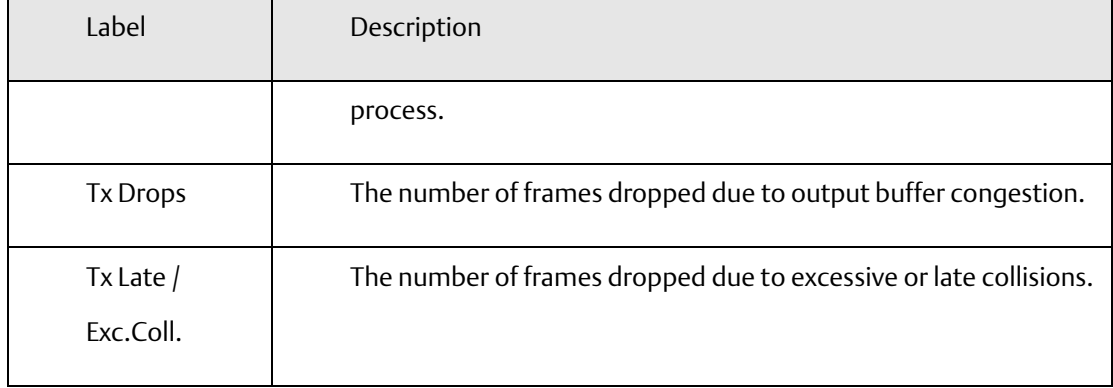

Short frames are frames that are smaller than 64 bytes.

Long frames are frames that are longer than the configured maximum frame length for this port.

# **4.1.21.3 Port Mirroring**

Configure port Mirroring on this page.

To debug network problems, selected traffic can be copied, or mirrored, to a mirror port where a frame analyzer can be attached to analyze the frame flow.

The traffic to be copied to the mirror port is selected as follows:

All frames received on a given port (also known as ingress or source mirroring).

All frames transmitted on a given port (also known as egress or destination mirroring).

Port to mirror also known as the mirror port. Frames from ports that have either source (RX) or destination (TX) mirroring enabled are mirrored to this port. Disabled disables mirroring.

**Figure 78: Mirror Configuration**

### **Mirror Configuration**

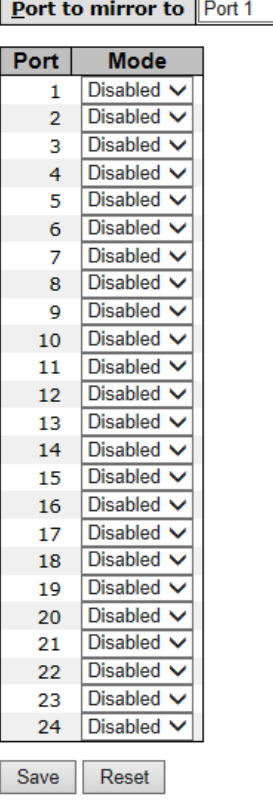

 $\blacksquare$ 

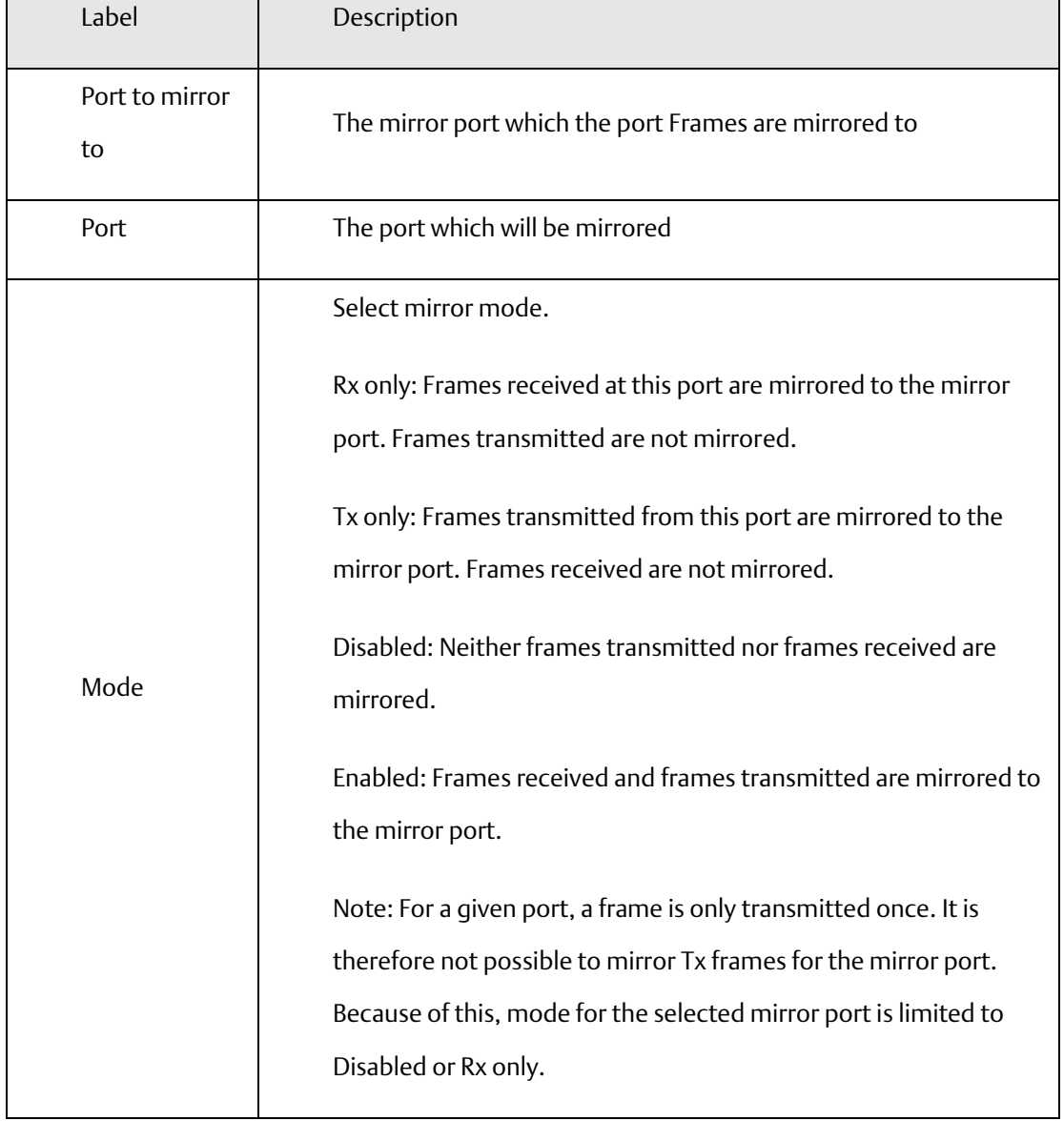

# **4.1.21.4 System Log Information**

The switch system log information is provided here.

**Figure 79: System Log Information**

# **System Log Information**

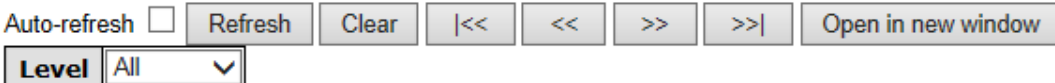

The total number of entries is 0 for the given level.

Start from ID 1 with  $20$ entries per page.

 $ID$  Level Time **Message** No system log entries

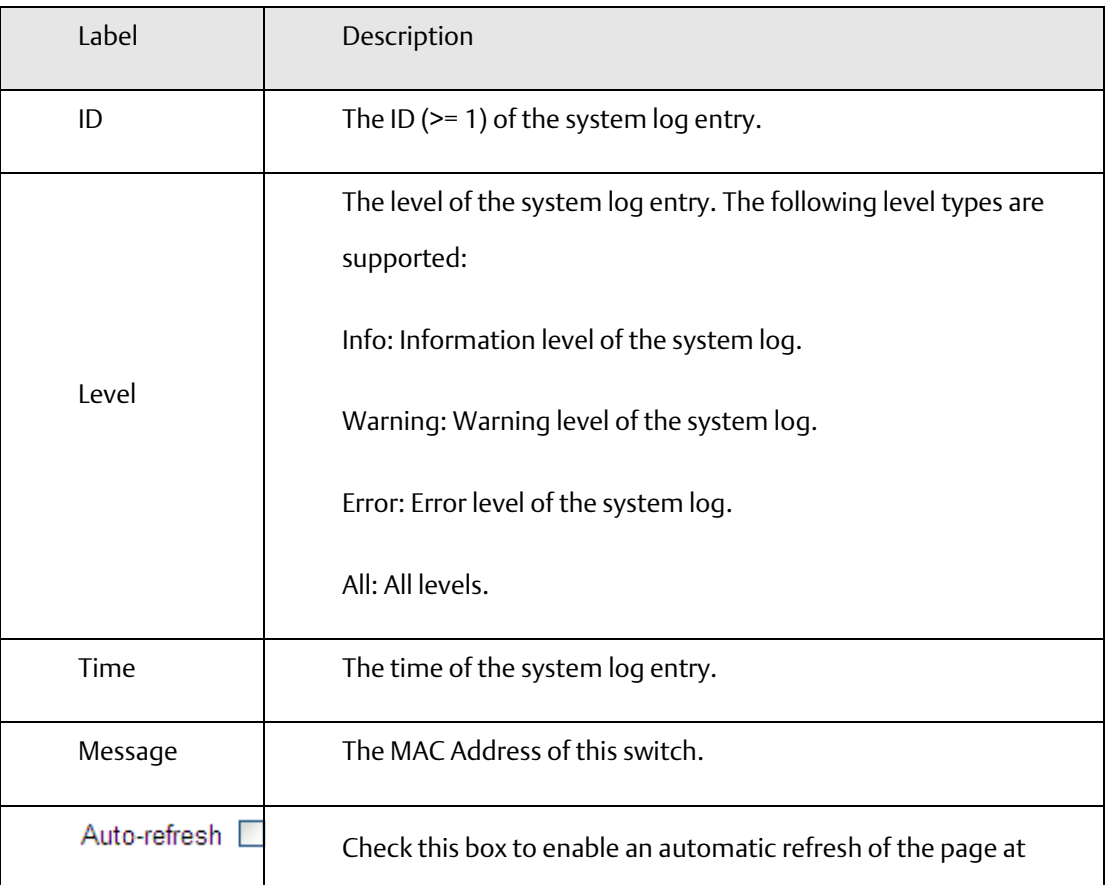

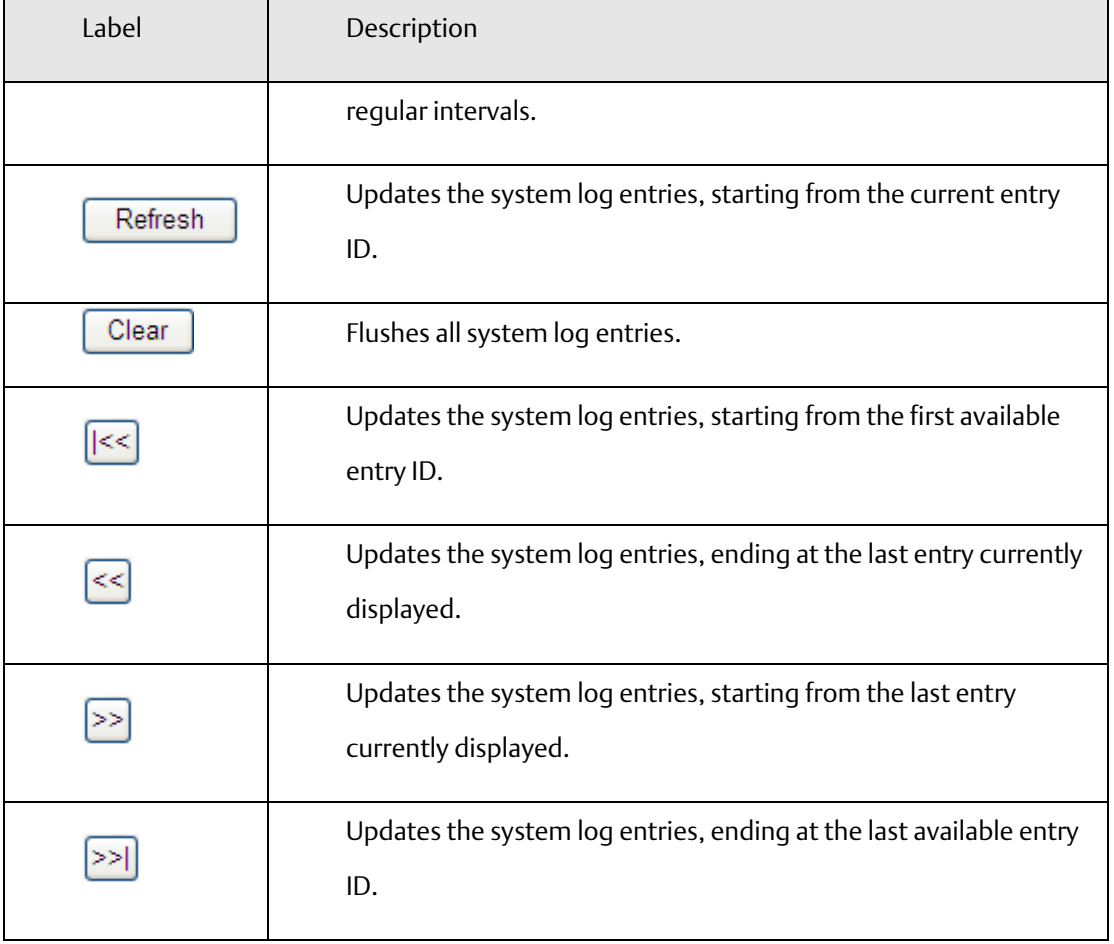
# **4.1.21.5 Cable Diagnostics**

This page is used for running the VeriPHY Cable Diagnostics.

## **Figure 80: VeriPHY Cable Diagnostics**

# **VeriPHY Cable Diagnostics**

Open in new window

Port  $\overline{AB}$ 

Start

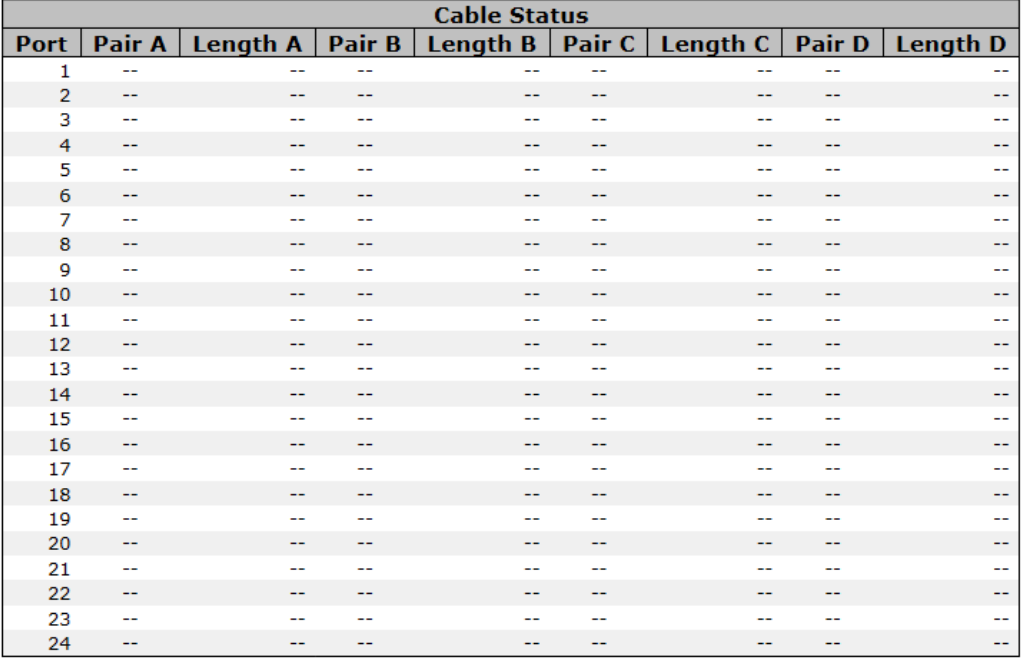

Press **Start** to run the diagnostics. This will take approximately 5 seconds. If all ports are selected, this can take approximately 15 seconds. When completed, the page refreshes automatically, and you can view the cable diagnostics results in the cable status table. Note that VeriPHY is only accurate for cables of length 7 - 140 meters.

10 and 100 Mbps ports will be linked down while running VeriPHY. Therefore, running VeriPHY on a 10 or 100 Mbps management port will cause the switch to stop responding until VeriPHY is complete.

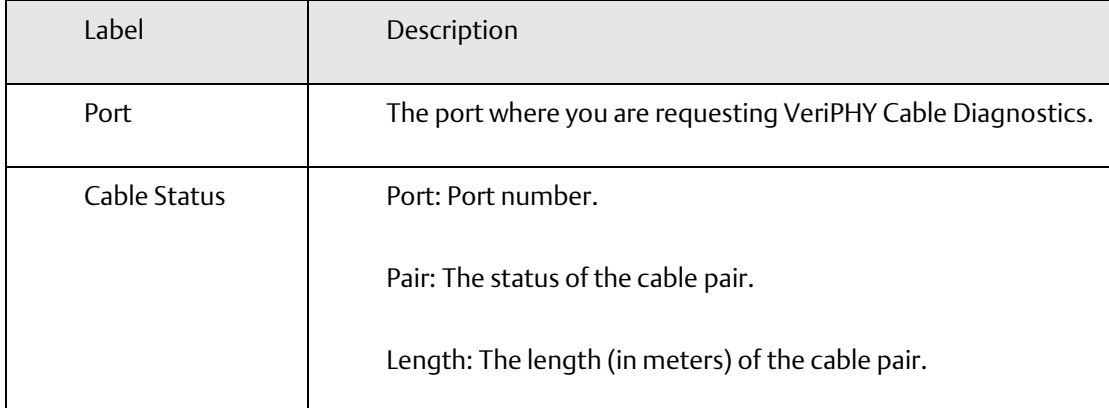

# **4.1.21.6 Ping**

This page allows you to issue ICMP PING packets to troubleshoot IP connectivity issues.

**Figure 81: ICMP Ping**

# **ICMP Ping**

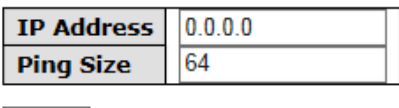

Start

After you press **Start**, 5 ICMP packets are transmitted, and the sequence number and roundtrip time are displayed upon reception of a reply. The page refreshes automatically until responses to all packets are received, or until a timeout occurs.

PING6 server ::10.10.132.20

64 bytes from ::10.10.132.20: icmp\_seq=0, time=0ms

64 bytes from ::10.10.132.20: icmp\_seq=1, time=0ms

64 bytes from ::10.10.132.20: icmp\_seq=2, time=0ms

64 bytes from ::10.10.132.20: icmp\_seq=3, time=0ms

64 bytes from ::10.10.132.20: icmp\_seq=4, time=0ms

Sent 5 packets, received 5 OK, 0 bad

You can configure the following properties of the issued ICMP packets:

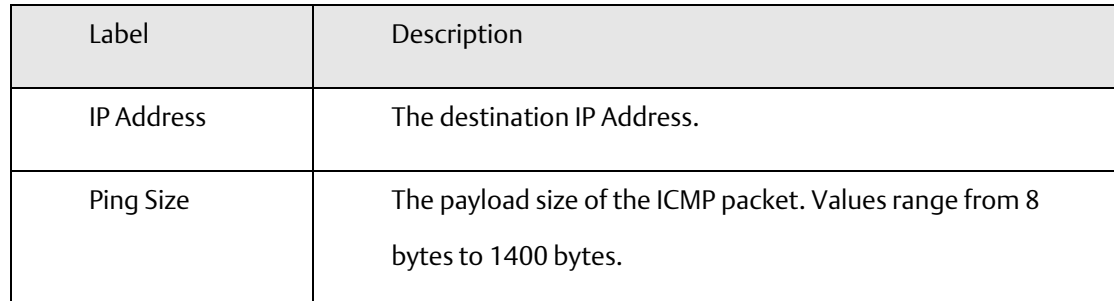

# 4.1.22 Factory Defaults

You can reset the configuration of the stack switch on this page.

**Figure 82: Factory Defaults**

# **Factory Defaults**

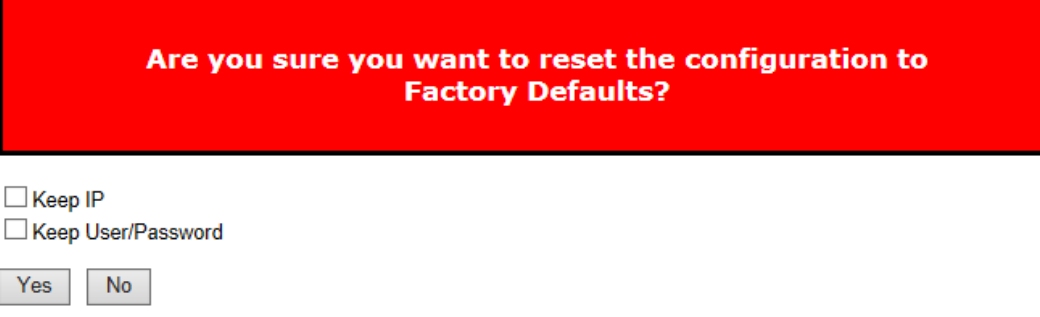

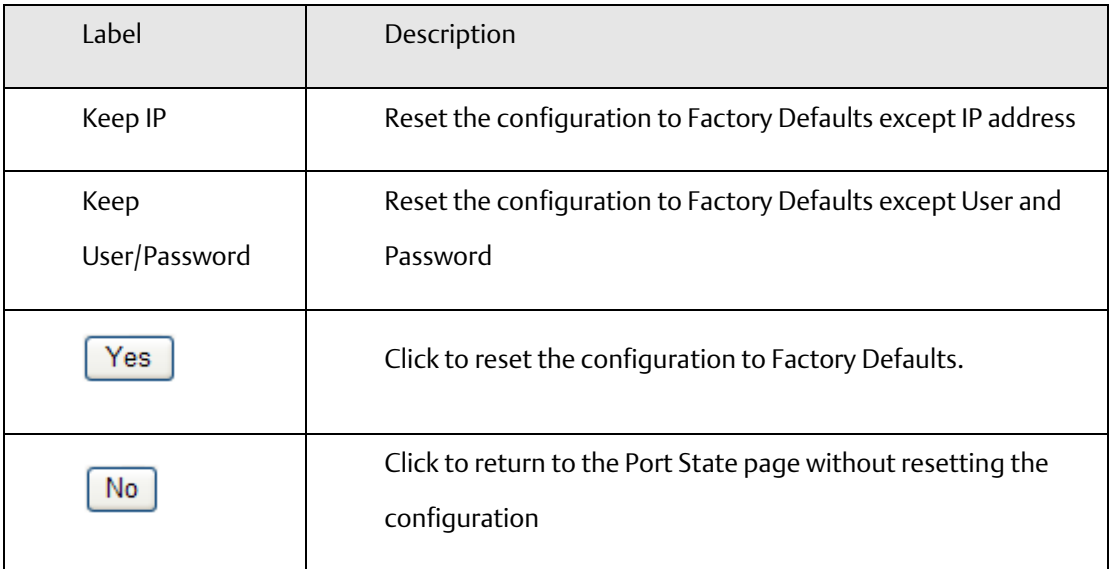

# Section 5: Command Line Interface Management

# **5.1 About CLI Management**

Besides WEB-base management, SLM168 also support CLI management. You can use Serial Console or SSH to management switch by CLI.

# CLI Management by RS-232 Serial Console (115200, 8, none, 1, none)

Before Configuring by RS-232 serial console, use DB9 cable to connect the Switch' RS-232 Console port to your PC's COM port.

Follow the steps below to access the console via RS-232 serial cable.

- 1. From the Windows desktop, click on Start -> Programs -> Accessories -> Communications -> Hyper **Terminal**
- 2. Input a name for new connection

## **Figure 83: Input Name**

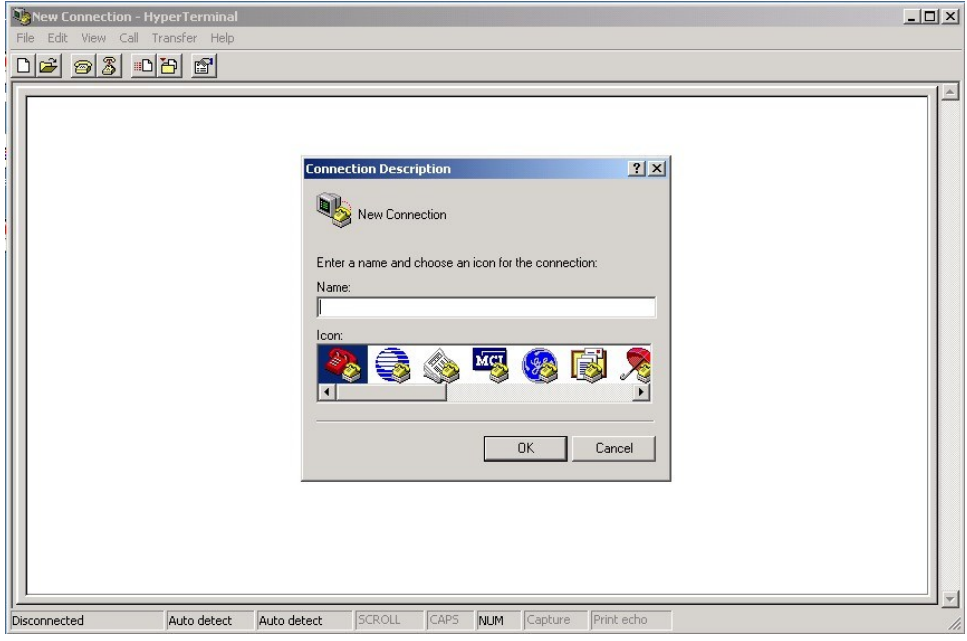

3. Select to use COM port number

**Figure 85: COM port Properties**

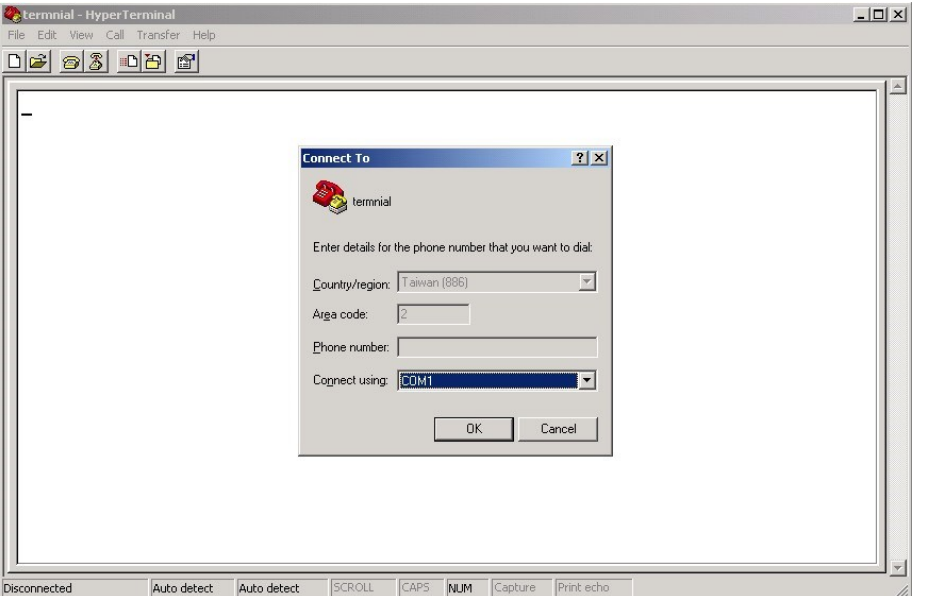

**Figure 84: COM1 Port**

4. The COM port properties setting, 115200 for Bits per second, 8 for Data bits, None for Parity, 1 for Stop bits and none for Flow control.

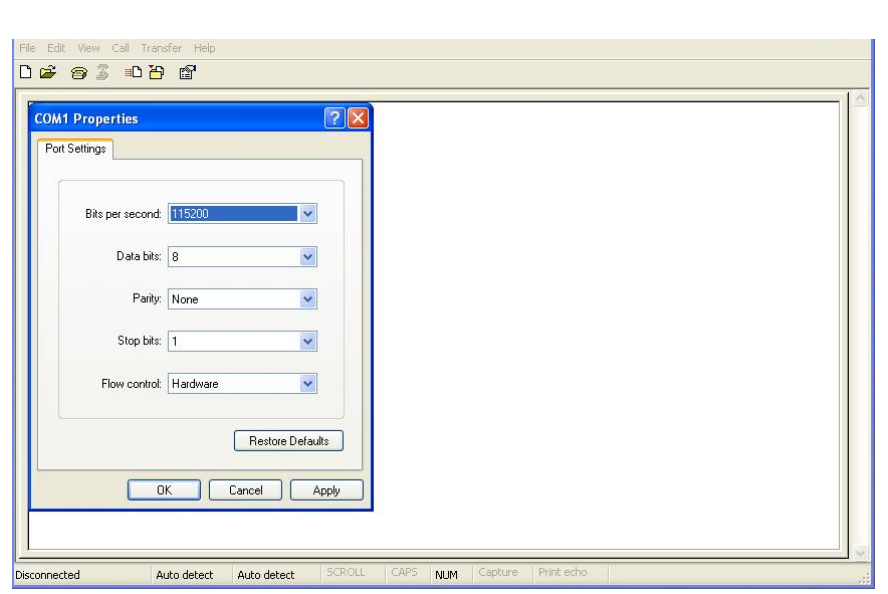

5. The Console login screen will appear. Use the keyboard to enter the Username and Password (The same with the password for Web Browser), then press "Enter".

## **Figure 86: SLM168**

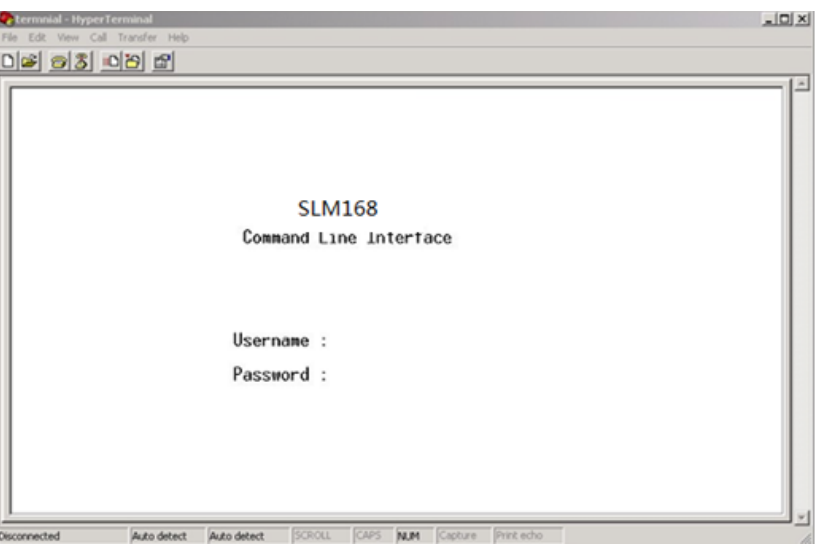

CLI Management by SSH

Users can use "SSH" to configure the switches.

The default value is as below:

IP Address: 192.168.0.100

Subnet Mask: 255.2e55.255.0

IP Router: 0.0.0.0

User Name: admin

Password: admin

Follow the steps below to access the console via SSH. You can Use "Putty" or other SSH Tool to connect switch. We will use the "PuTTY " to introduce the SSH connection as below.

1. Input the switch IP address and Port, then click "Open" button.

# **Figure 87: PuTTY Configuration**

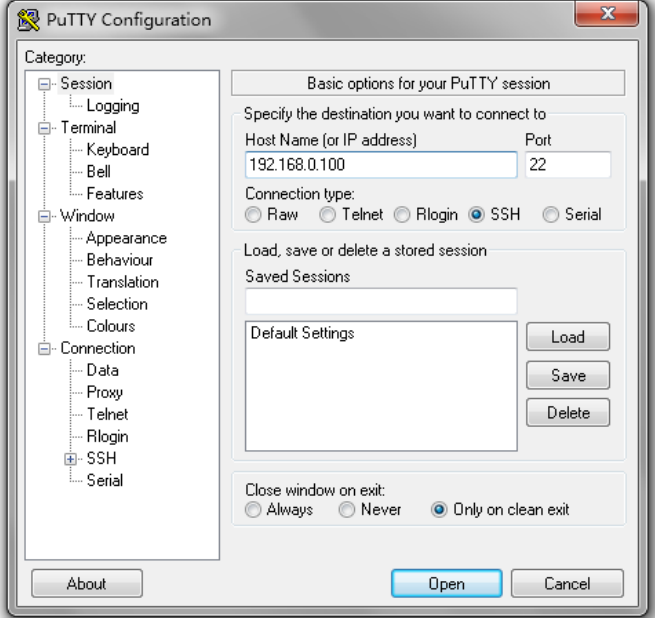

2. The Login screen will appear. Use the keyboard to enter the Username and Password (The same with the password for Web Browser), and then press "Enter"

# 5.1.1 Command Groups

# **Figure 88: Command Groups**

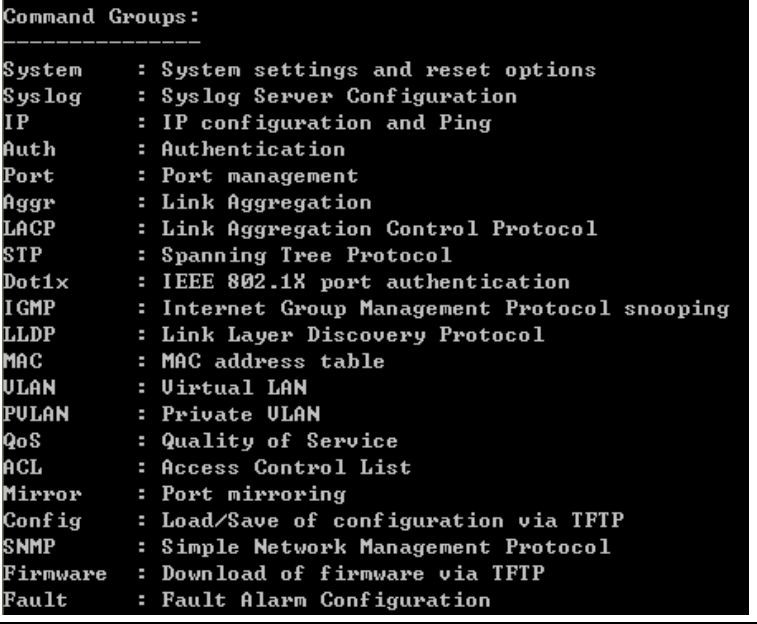

## System

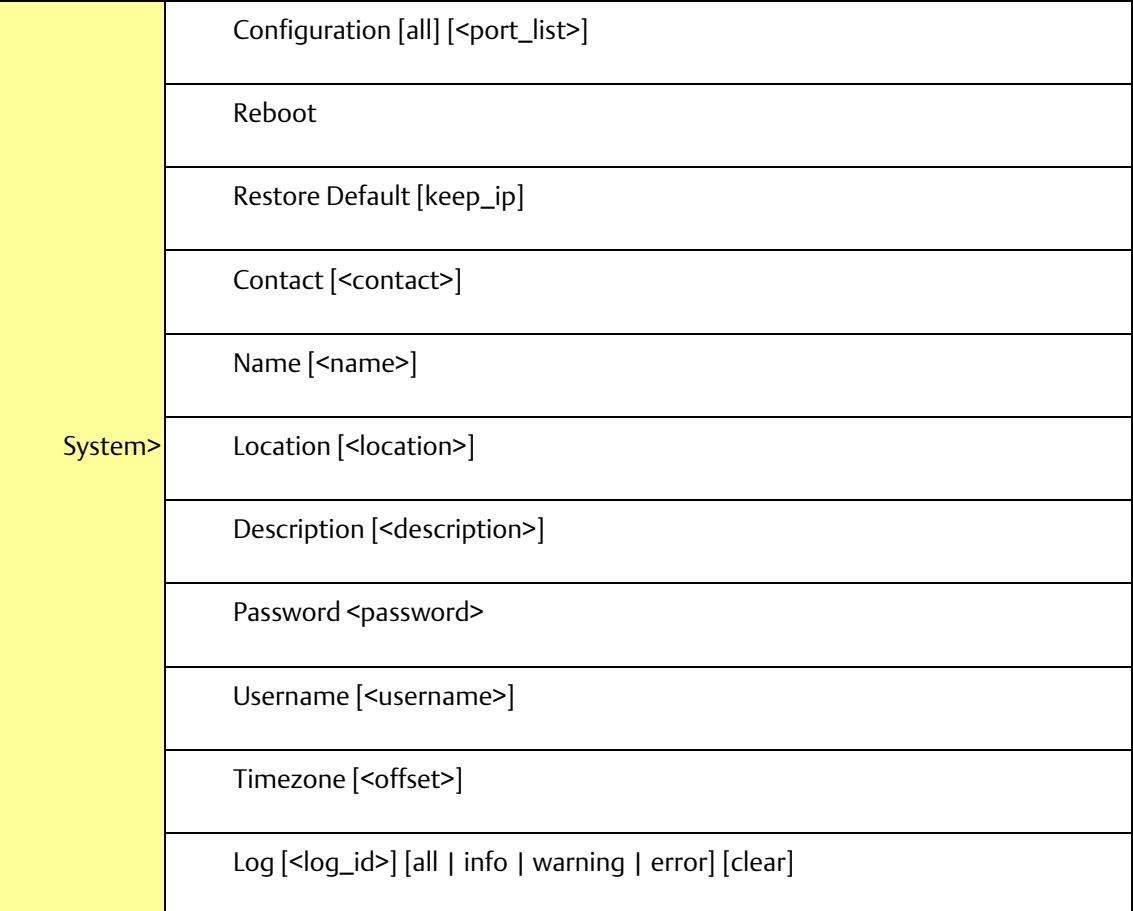

# Syslog

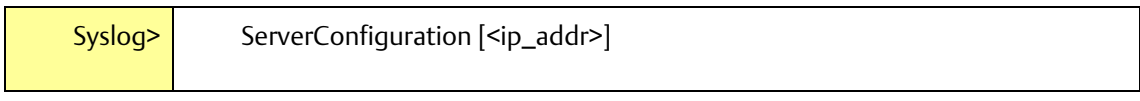

IP

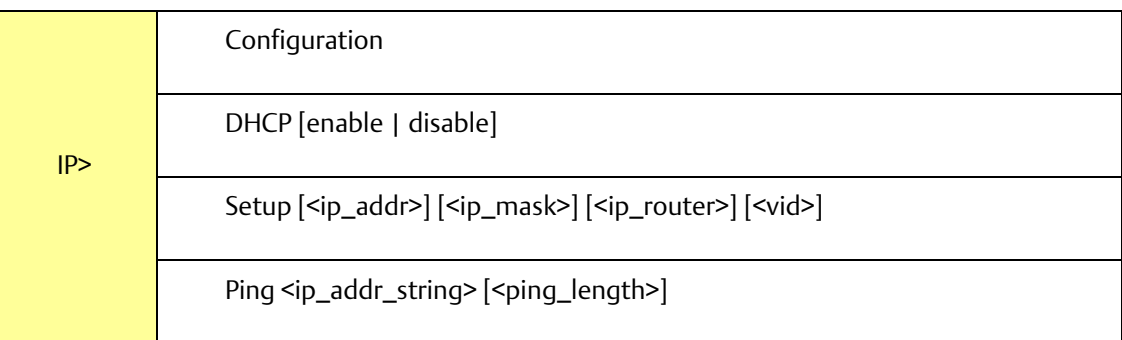

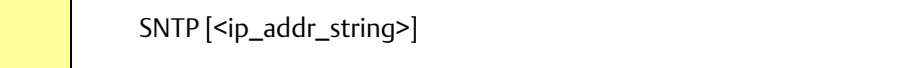

# Auth

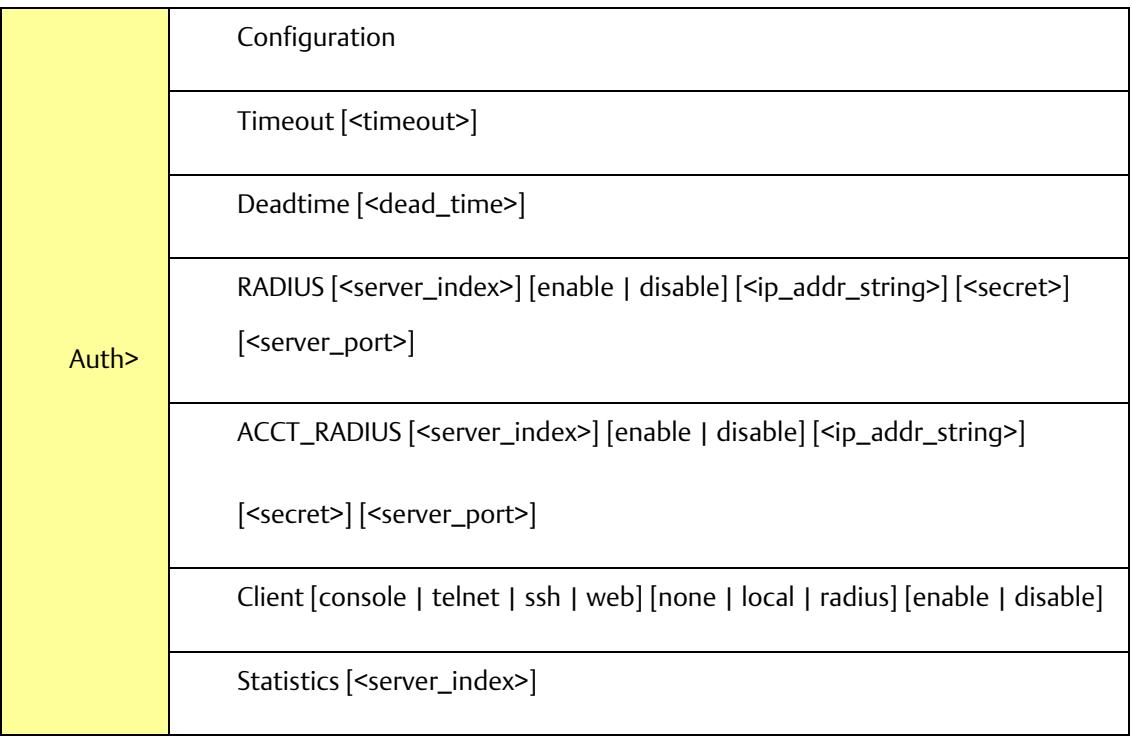

# Port

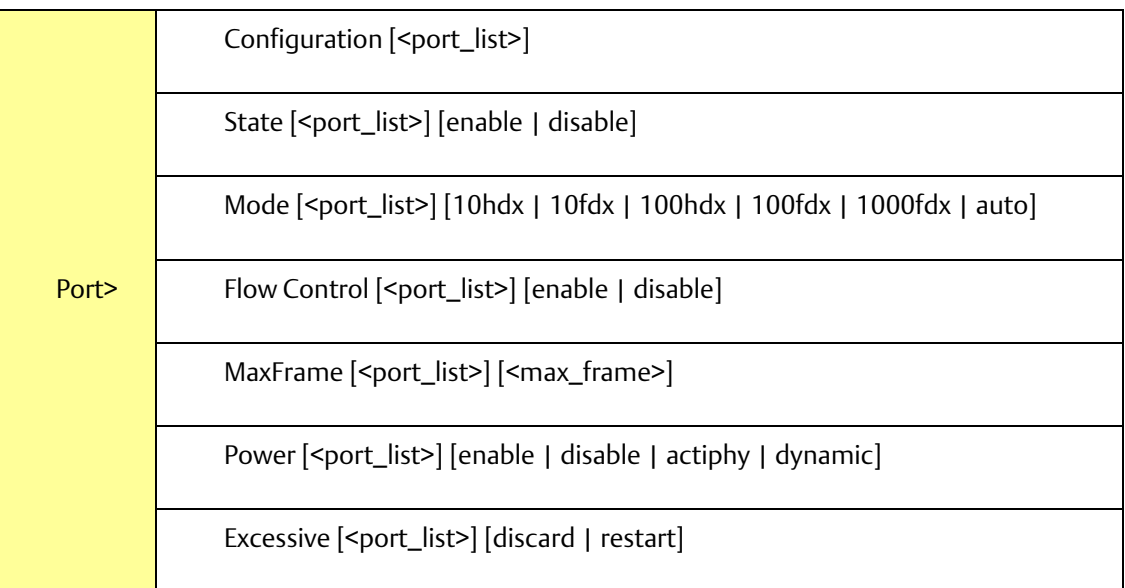

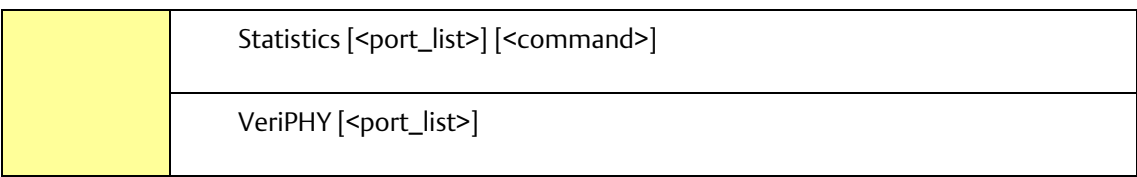

# Aggr

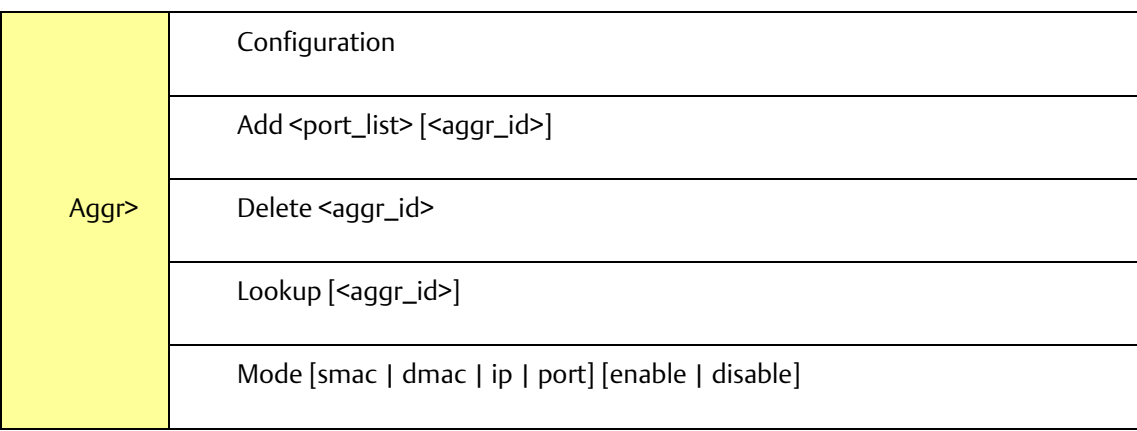

# LACP

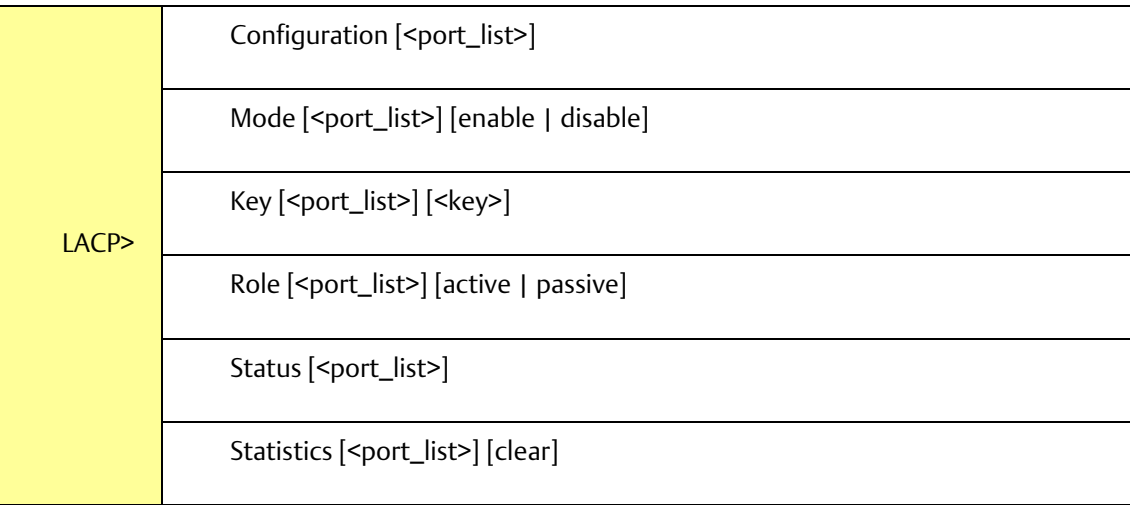

STP

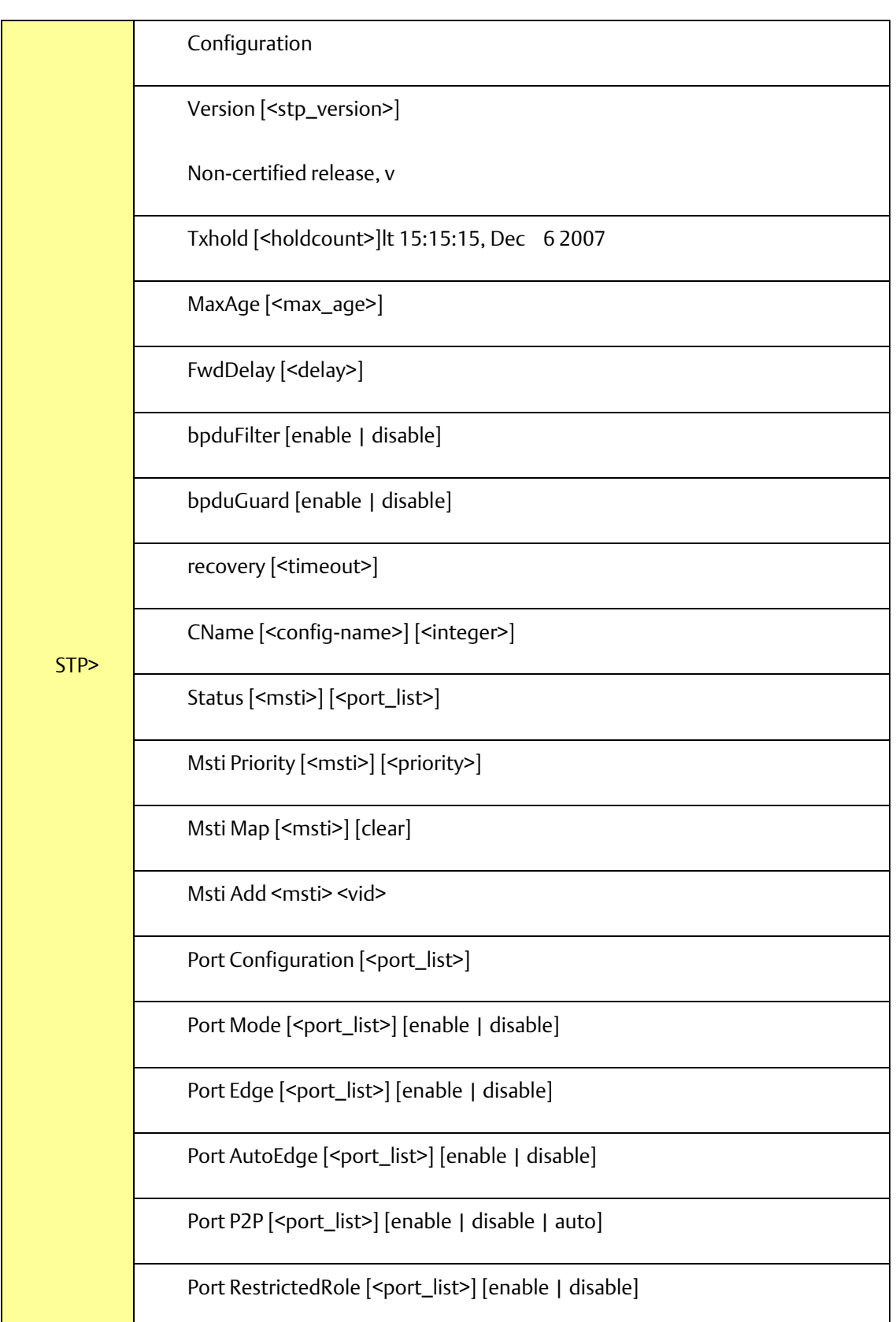

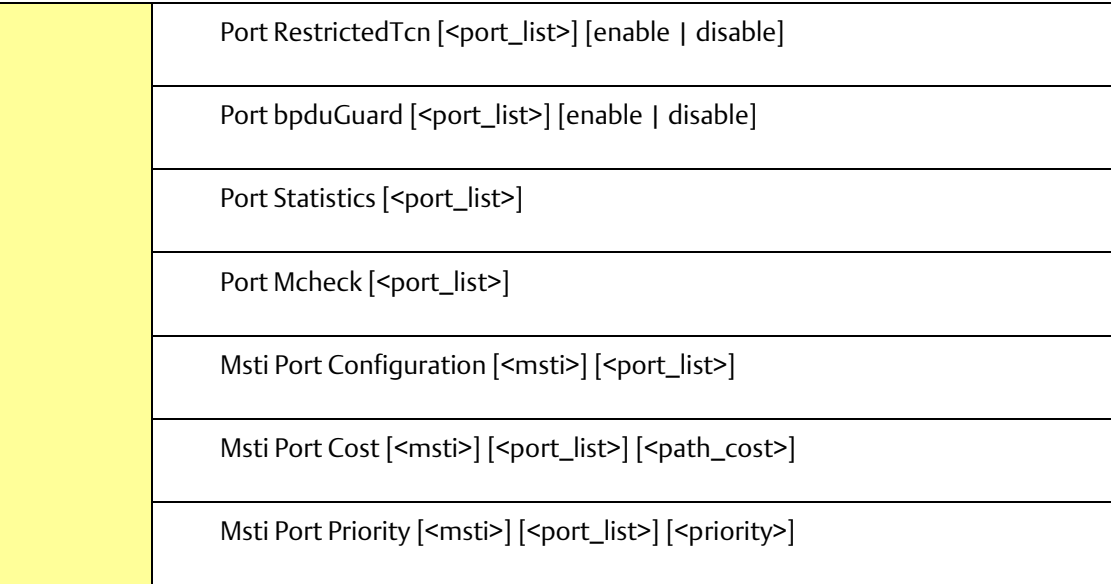

Dot1x

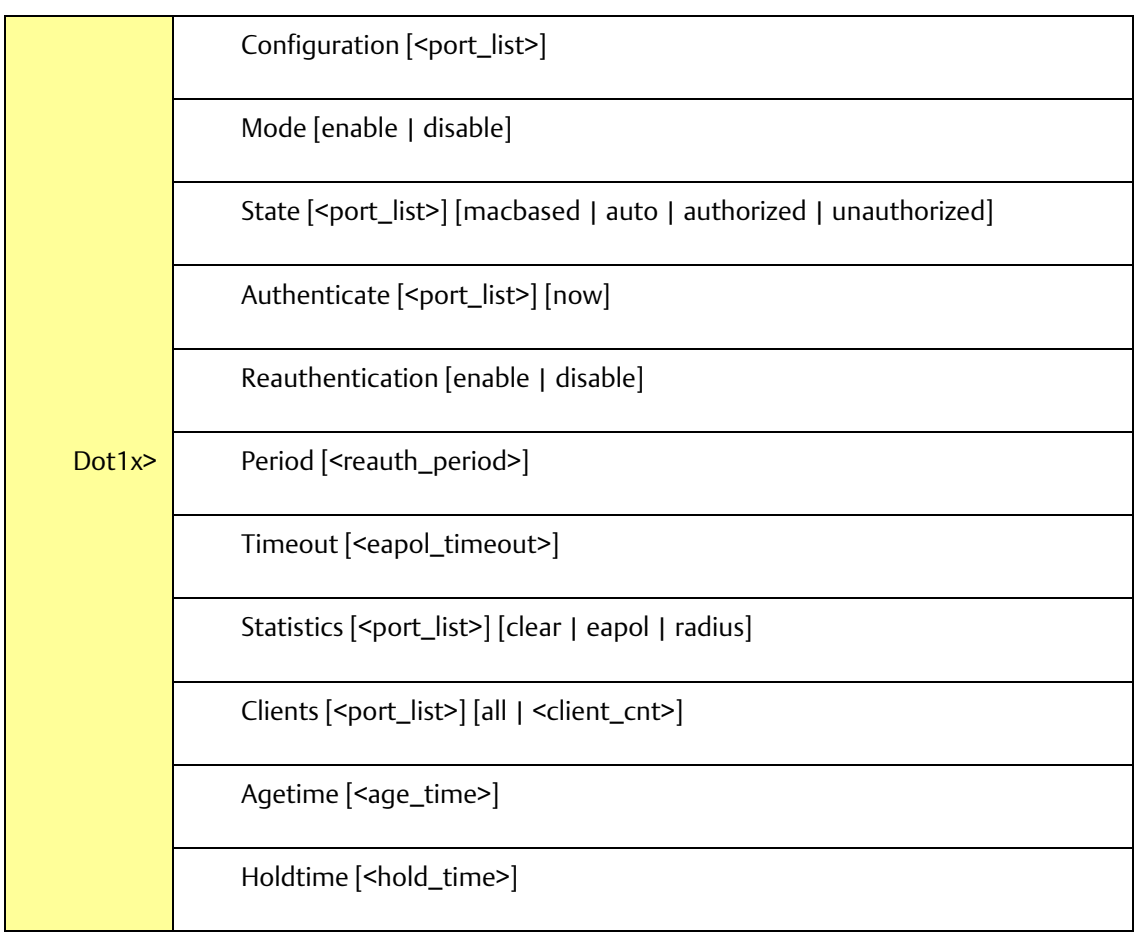

#### IGMP

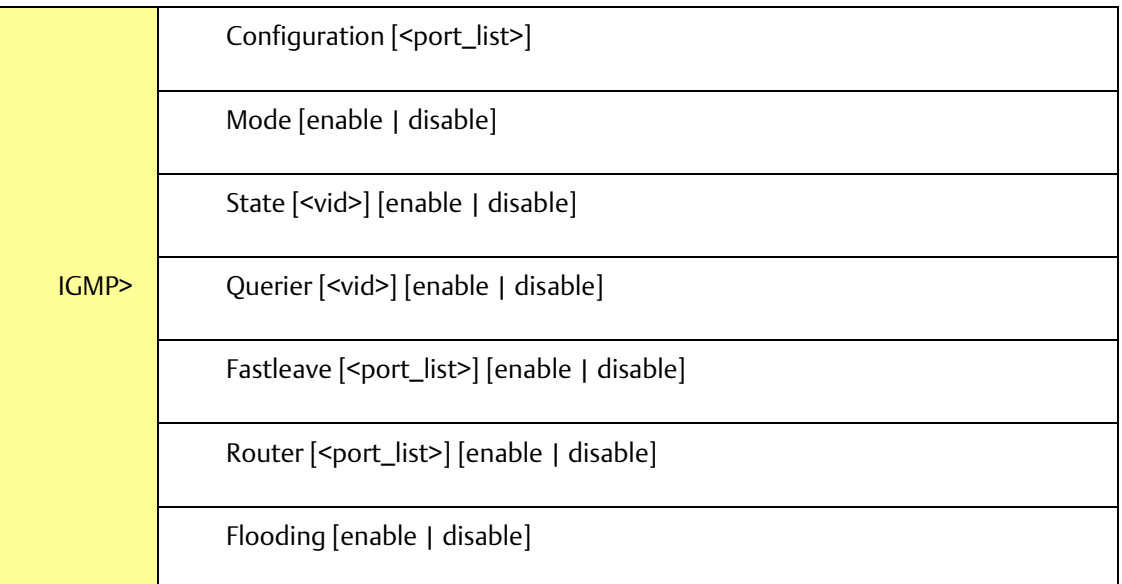

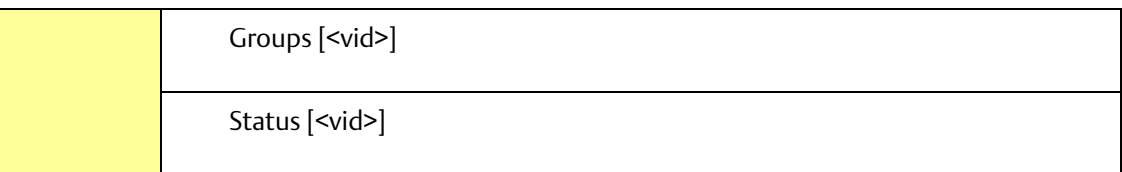

## LLDP

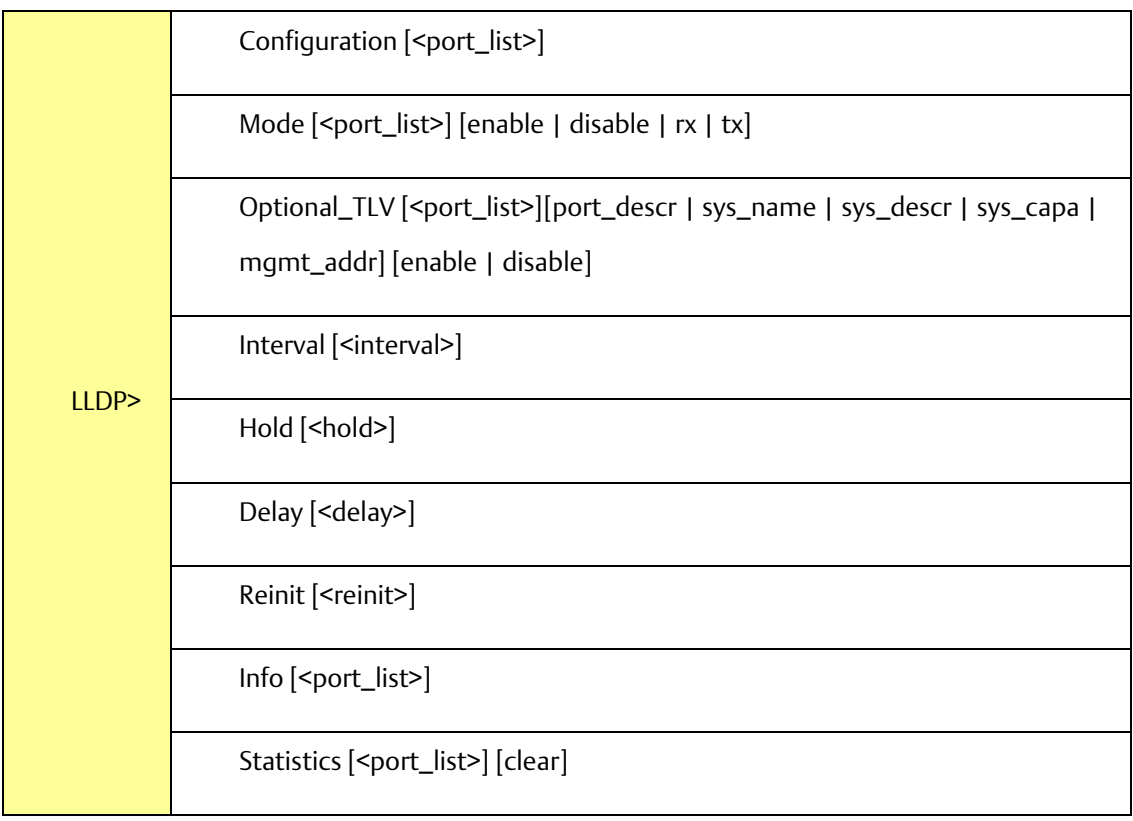

# MAC

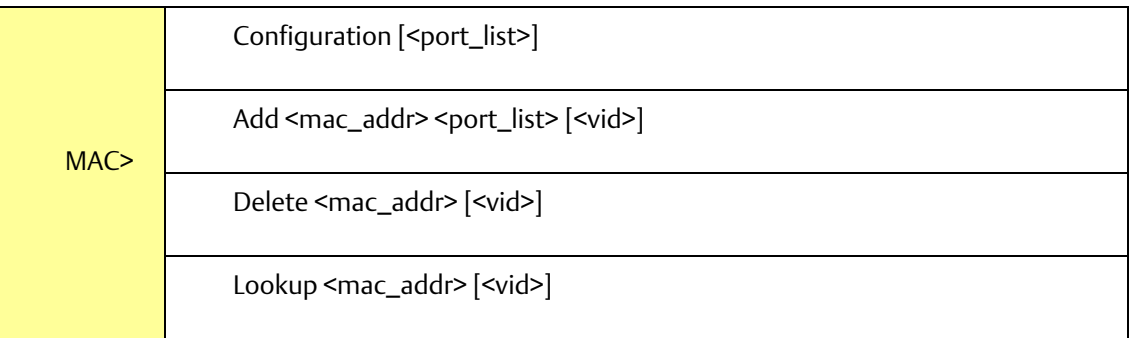

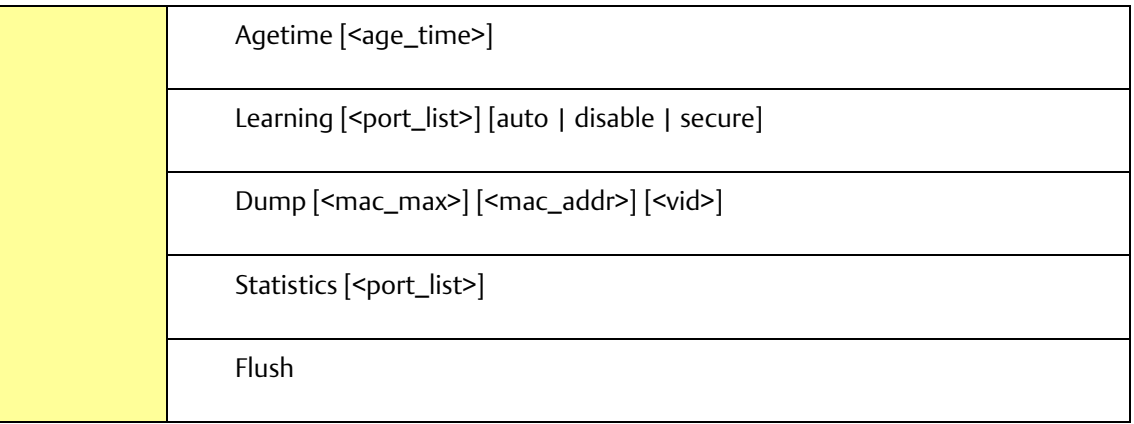

# VLAN

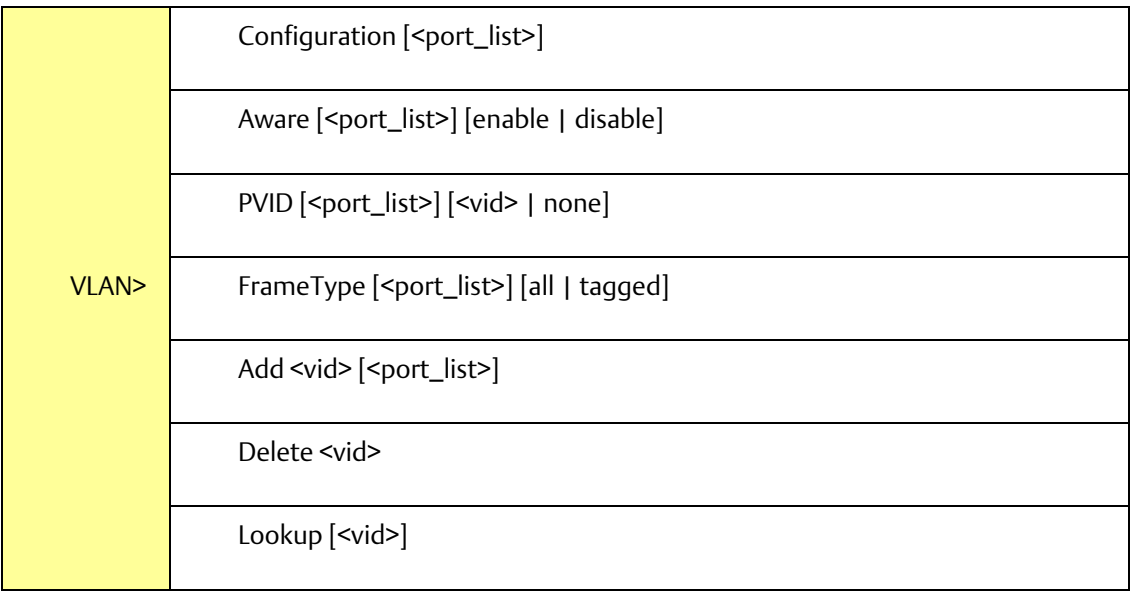

# PVLAN

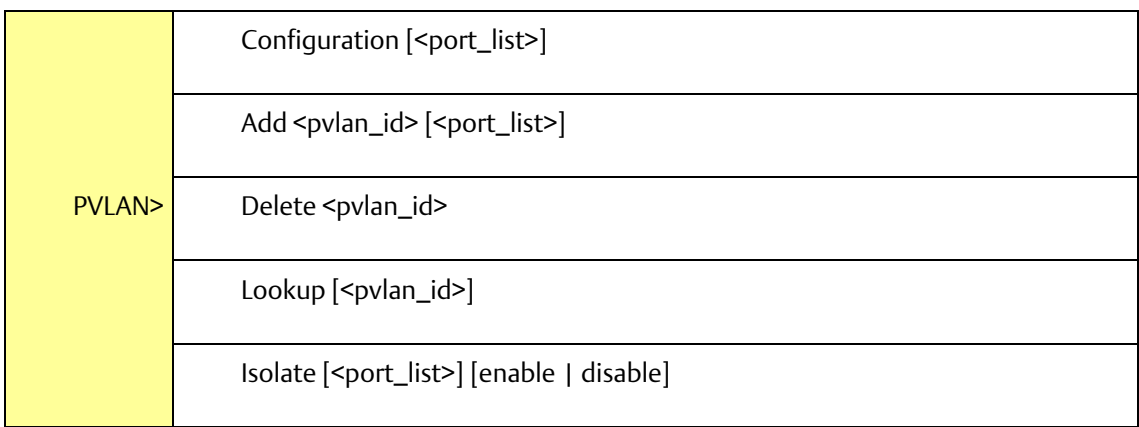

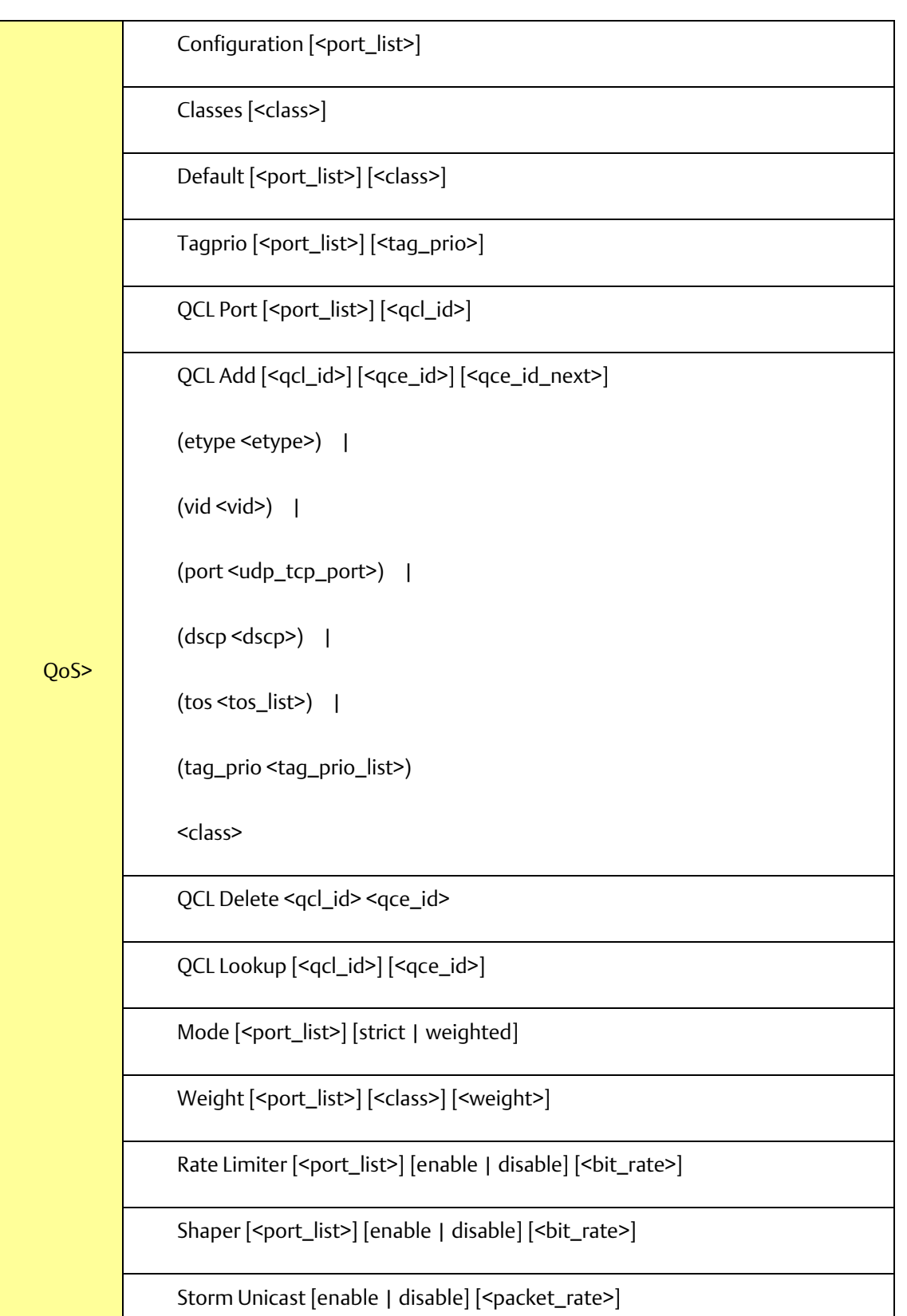

QoS

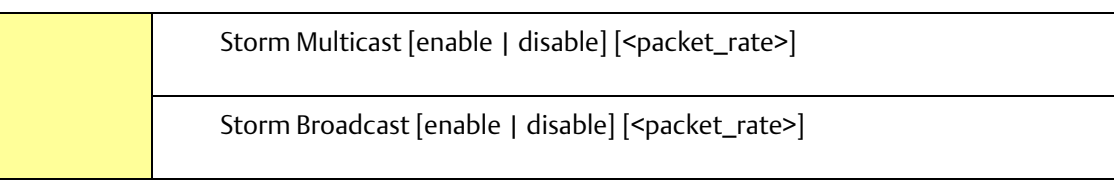

ACL

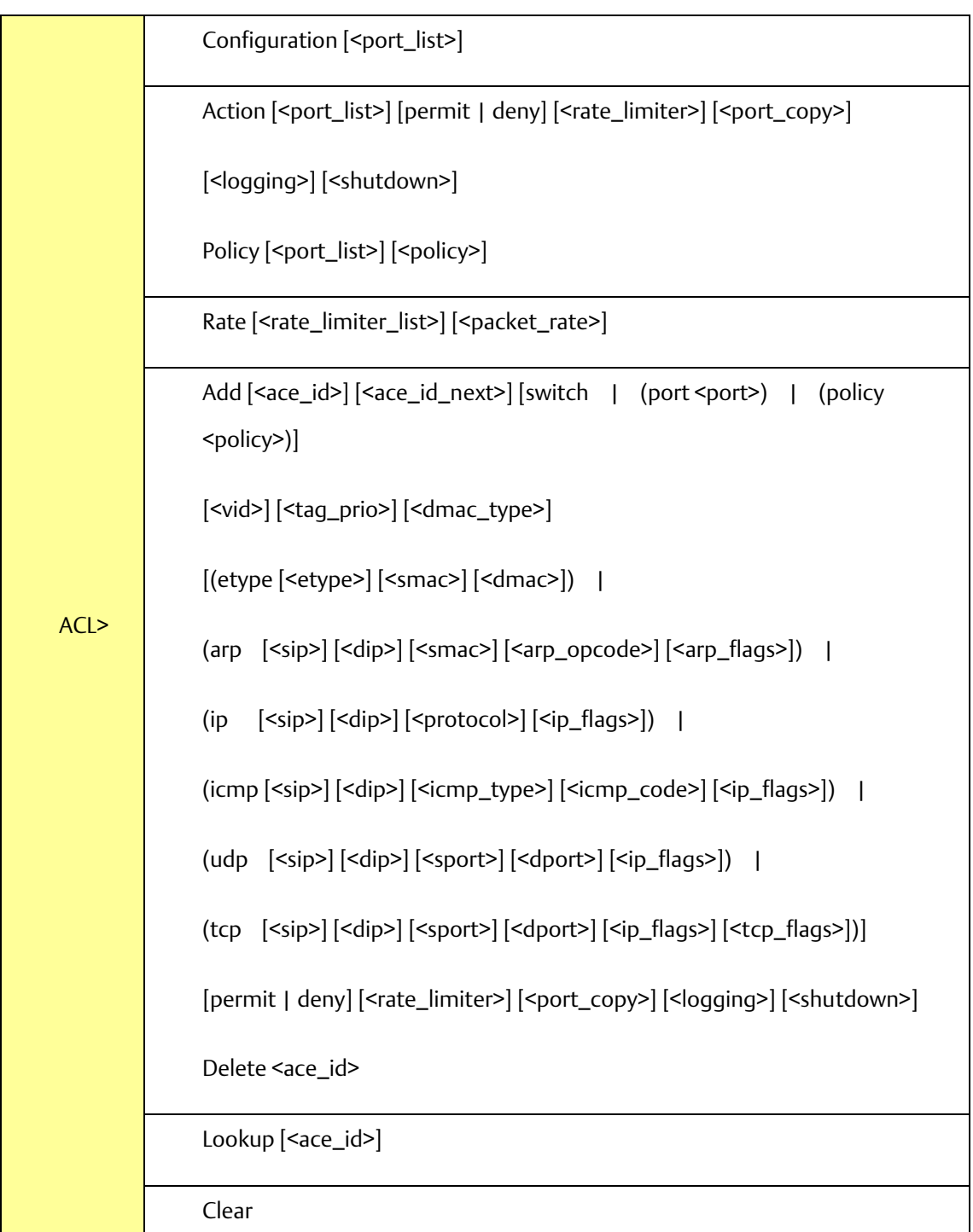

#### Mirror

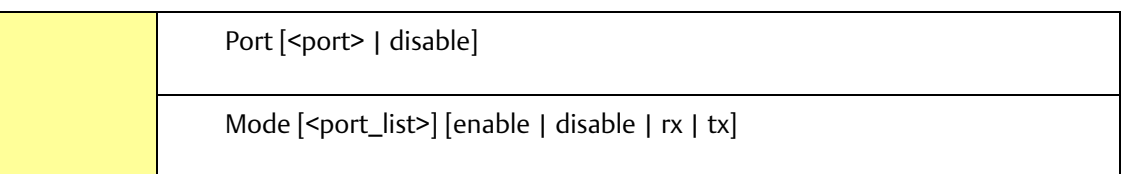

# Config

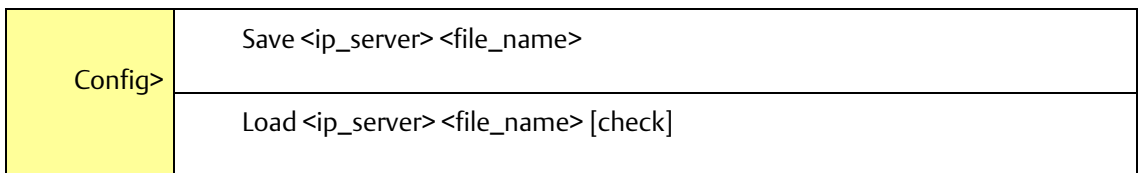

#### SNMP

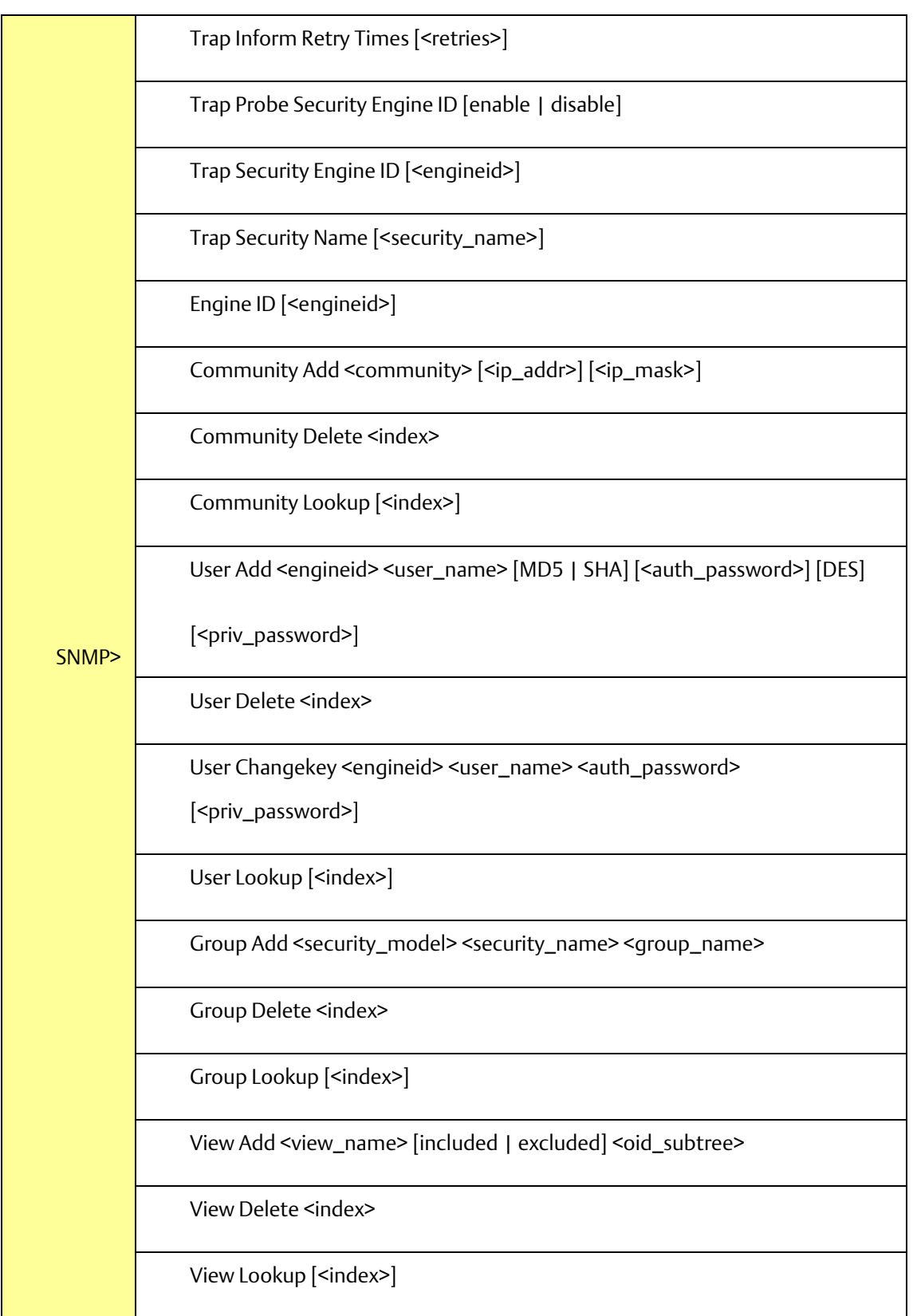

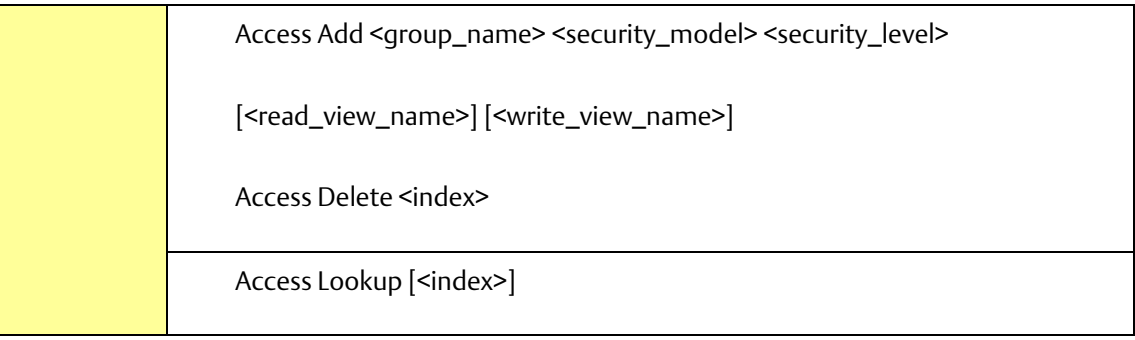

## Firmware

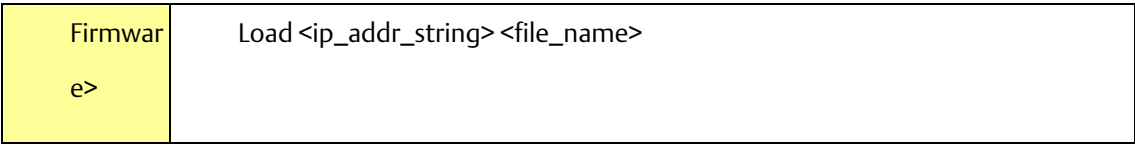

# Fault

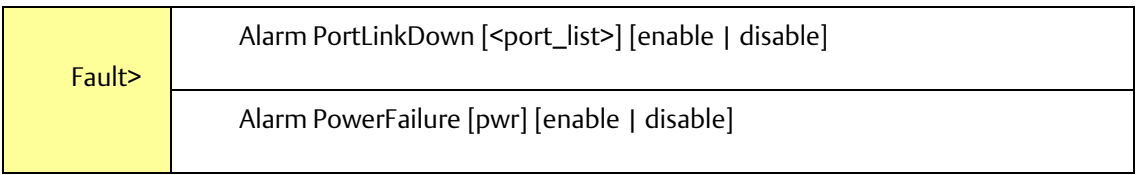

## **PACSystems™ Ethernet Switch SLM168 User Manual <b>Section 6**<br>1 **an 2020 Section 6 GFK-3131A Jan 2020**

# Section 6: Technical Specifications

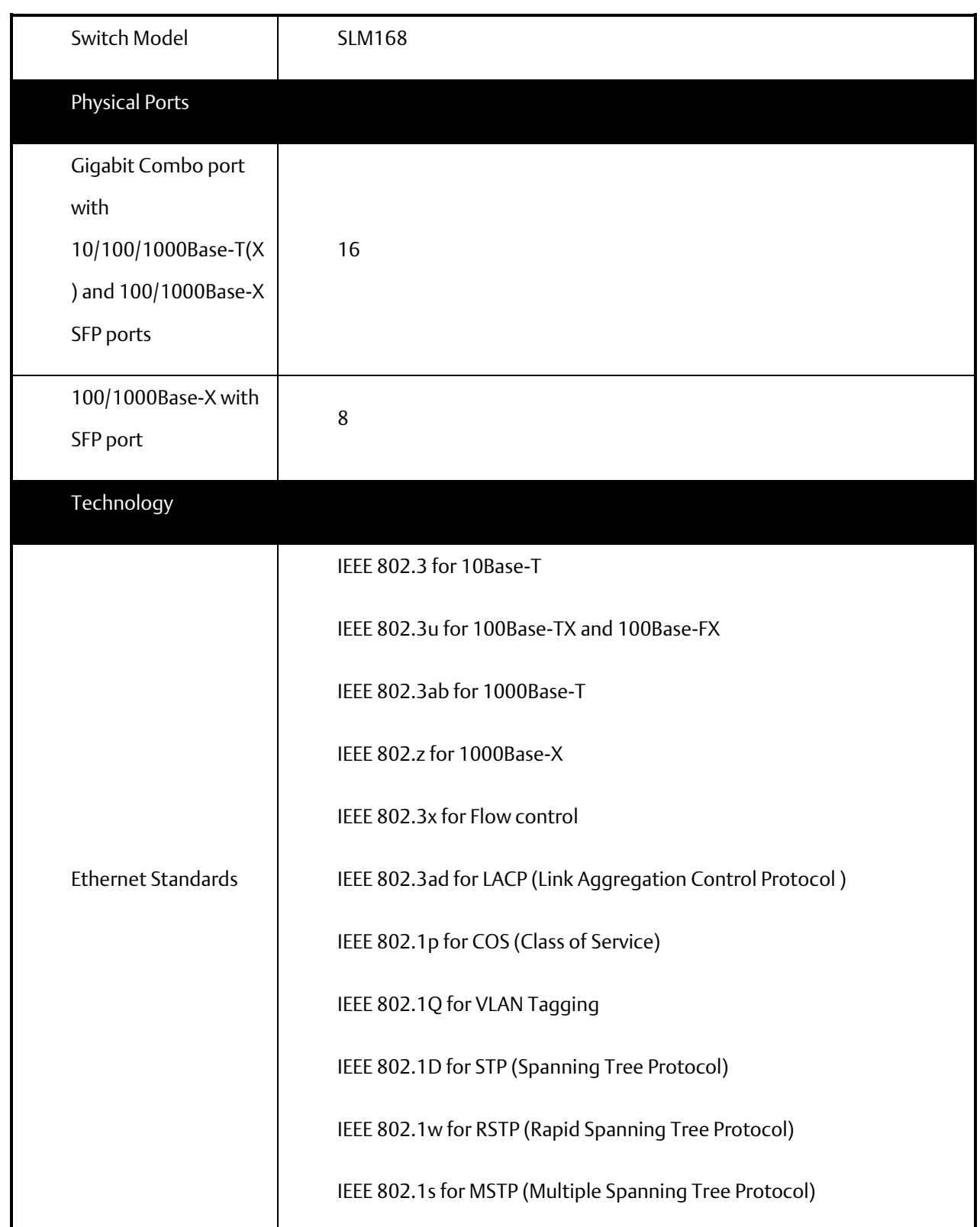

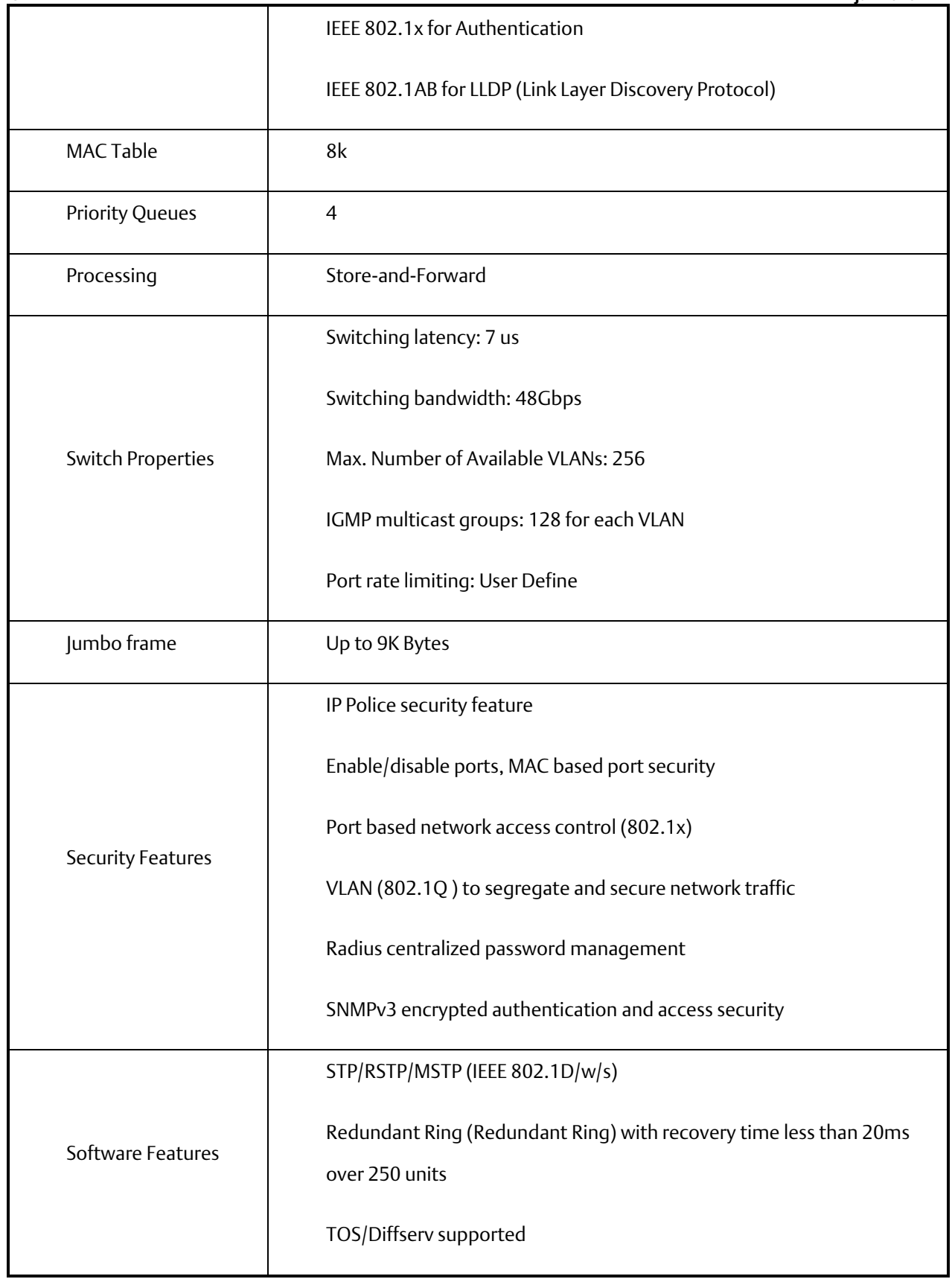

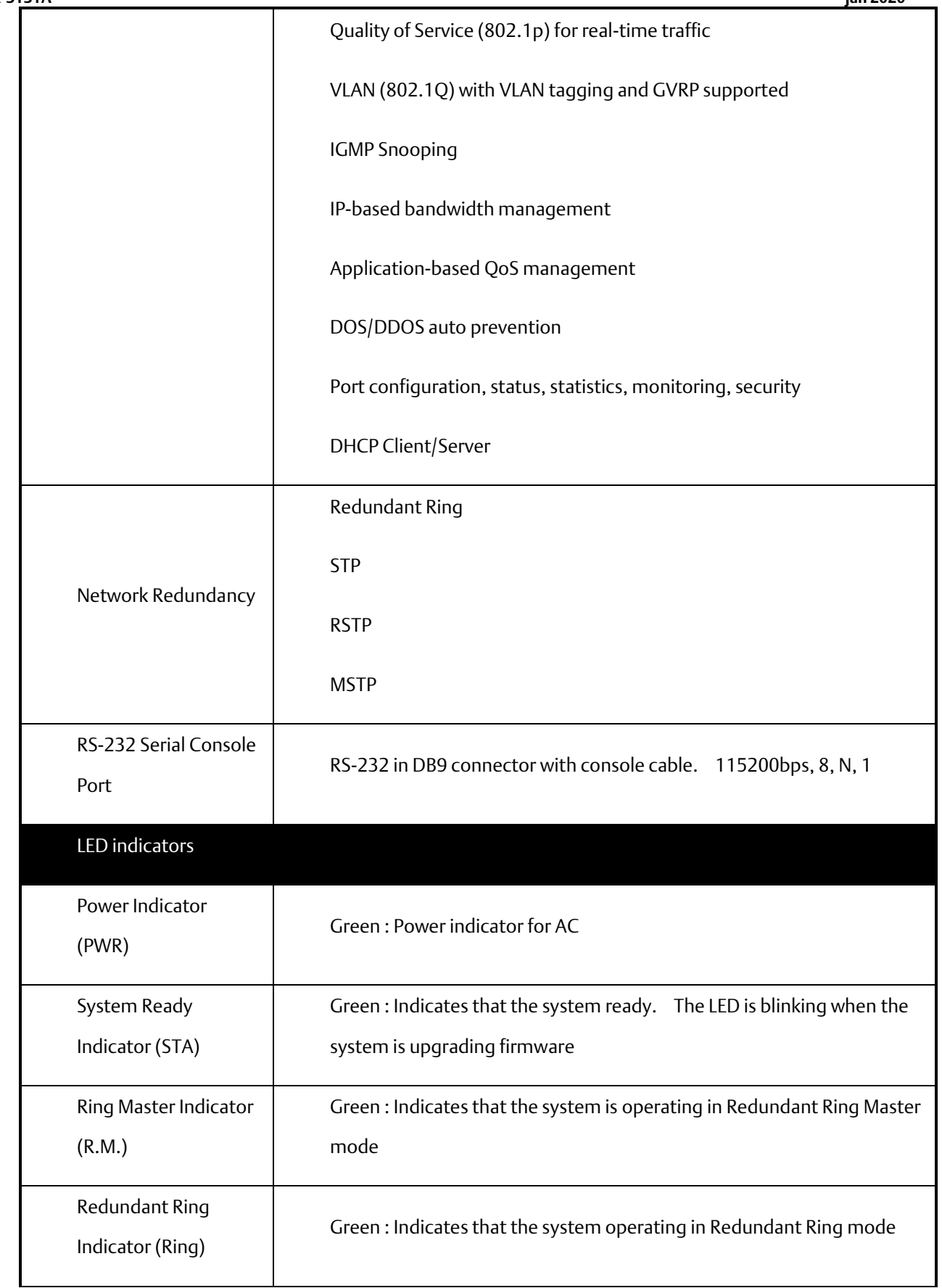

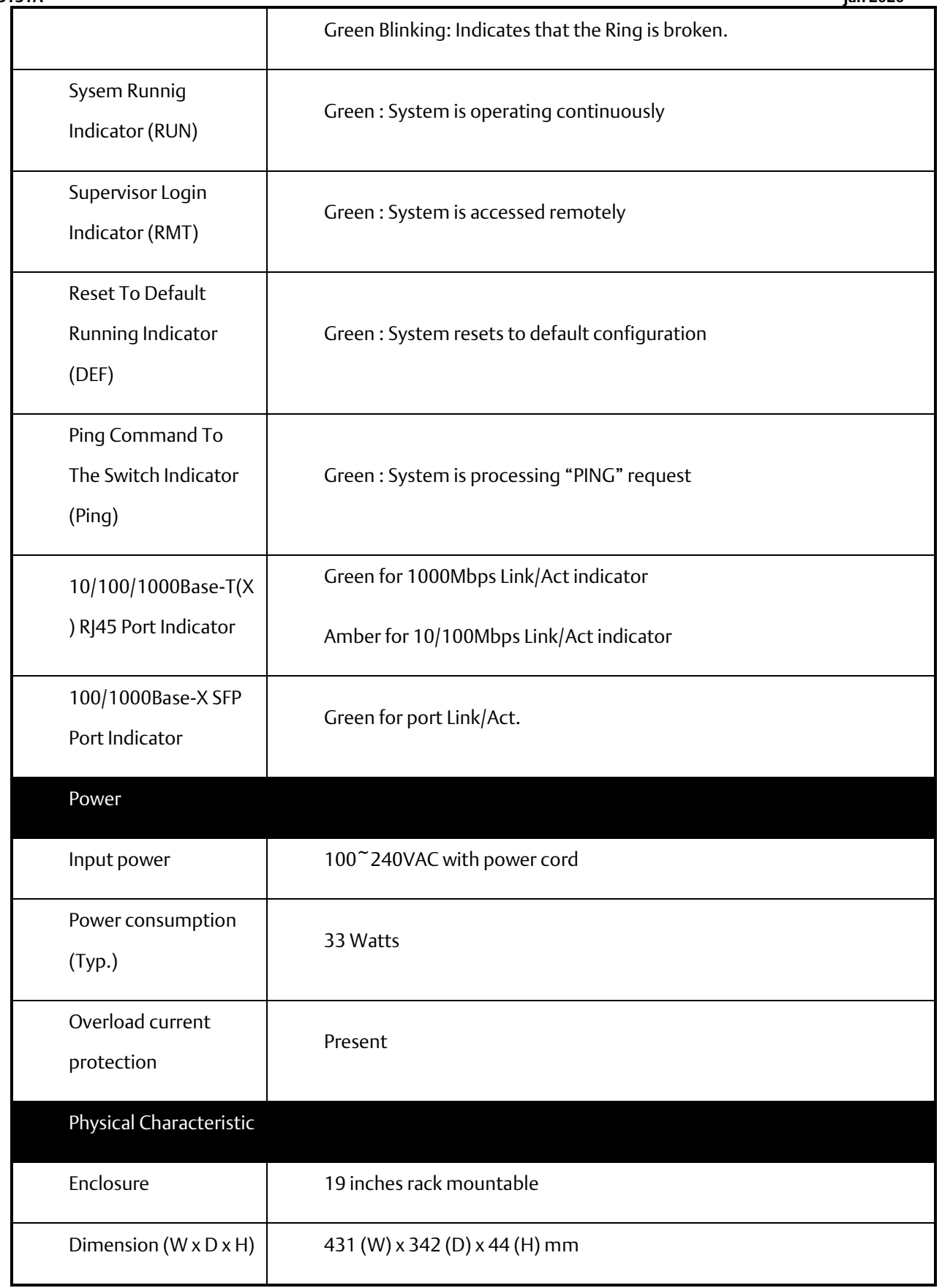

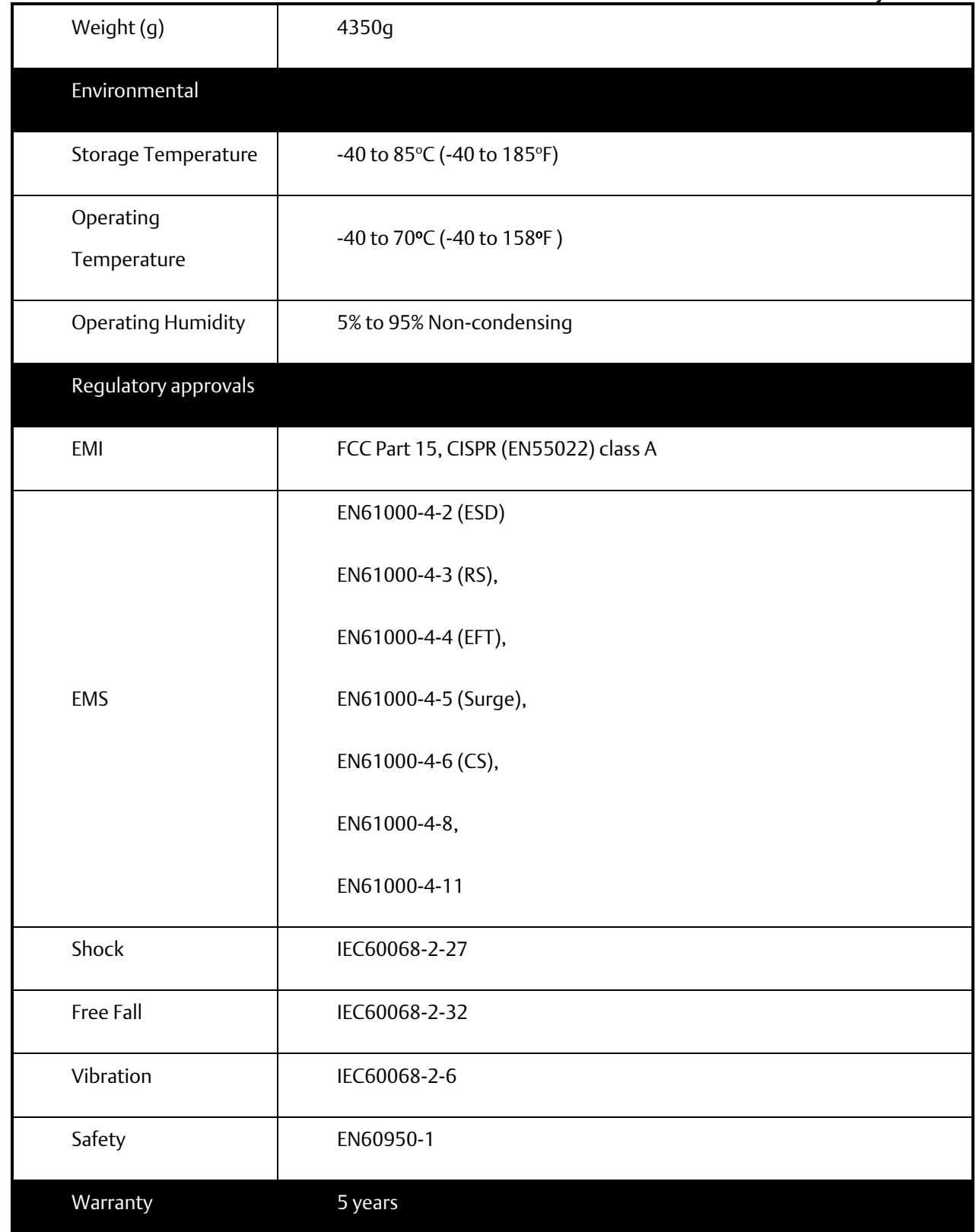

# **General Contact Information**

Home link: [http://www.emerson.com/industrial-automation-controls](http://www.emerson.com/Industrial-Automation-Controls) Knowledge Base: [https://www.emerson.com/industrial-automation-controls/support](https://www.emerson.com/Industrial-Automation-Controls/Support)

# **Technical Support**

# Americas

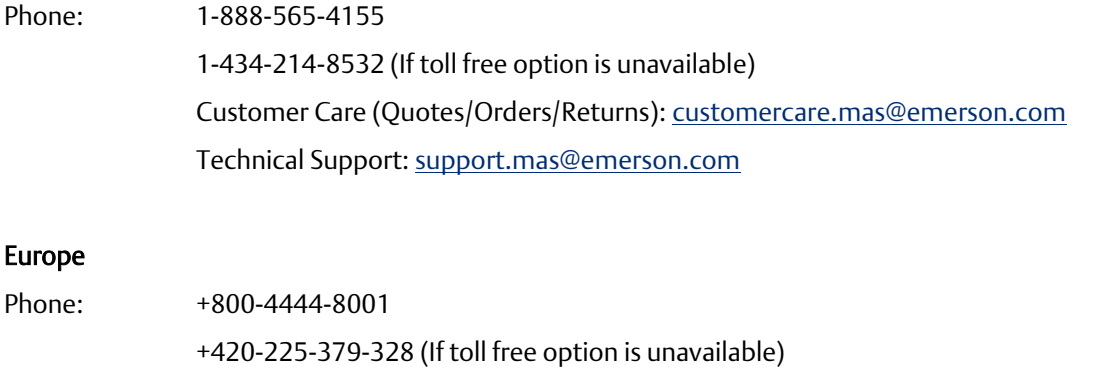

Customer Care (Quotes/Orders/Returns)[: customercare.emea.mas@emerson](mailto:customercare.emea.mas@emerson.com) Technical Support: [support.mas.emea@emerson.com](mailto:support.mas.emea@emerson.com)

# Asia

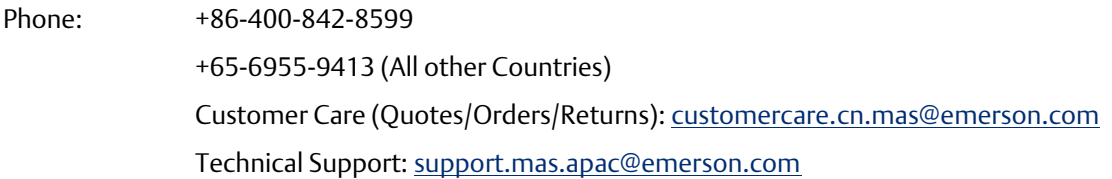

Any escalation request should be sent to: [mas.sfdcescalation@emerson.com](mailto:mas.sfdcescalation@emerson.com)

Note: If the product is purchased through an Authorized Channel Partner, please contact the seller directly for any support.

Emerson reserves the right to modify or improve the designs or specifications of the products mentioned in this manual at any time without notice. Emerson does not assume responsibility for the selection, use or maintenance of any product. Responsibility for proper selection, use and maintenance of any Emerson product remains solely with the purchaser.

© 2020 Emerson. All rights reserved. Emerson Terms and Conditions of Sale are available upon request. The Emerson logo is a trademark and service mark of Emerson Electric Co. All other marks are the property of their respective owners.

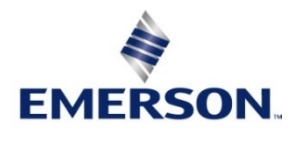